# **OptiPlex All-in-One 7410**

Bruksanvisning

**Regleringsmodell: W31C/W32C Regleringstyp: W31C001/W32C001 Mars 2023 Rev. A00**

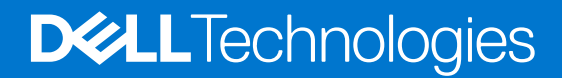

#### Anmärkningar, försiktighetsbeaktanden och varningar

**OBS:** OBS innehåller viktig information som hjälper dig att få ut det mesta av produkten.

**CAUTION: VIKTIGT anger antingen risk för skada på maskinvara eller förlust av data och förklarar hur du kan undvika problemet.**

**VARNING: En VARNING visar på en potentiell risk för egendoms-, personskador eller dödsfall.**

© 2023 Dell Inc. eller dess dotterbolag. Med ensamrätt. Dell Technologies, Dell och andra varumärken är varumärken som tillhör Dell Inc. eller dess dotterbolag. Andra varumärken kan vara varumärken som tillhör respektive ägare.

# **Innehåll**

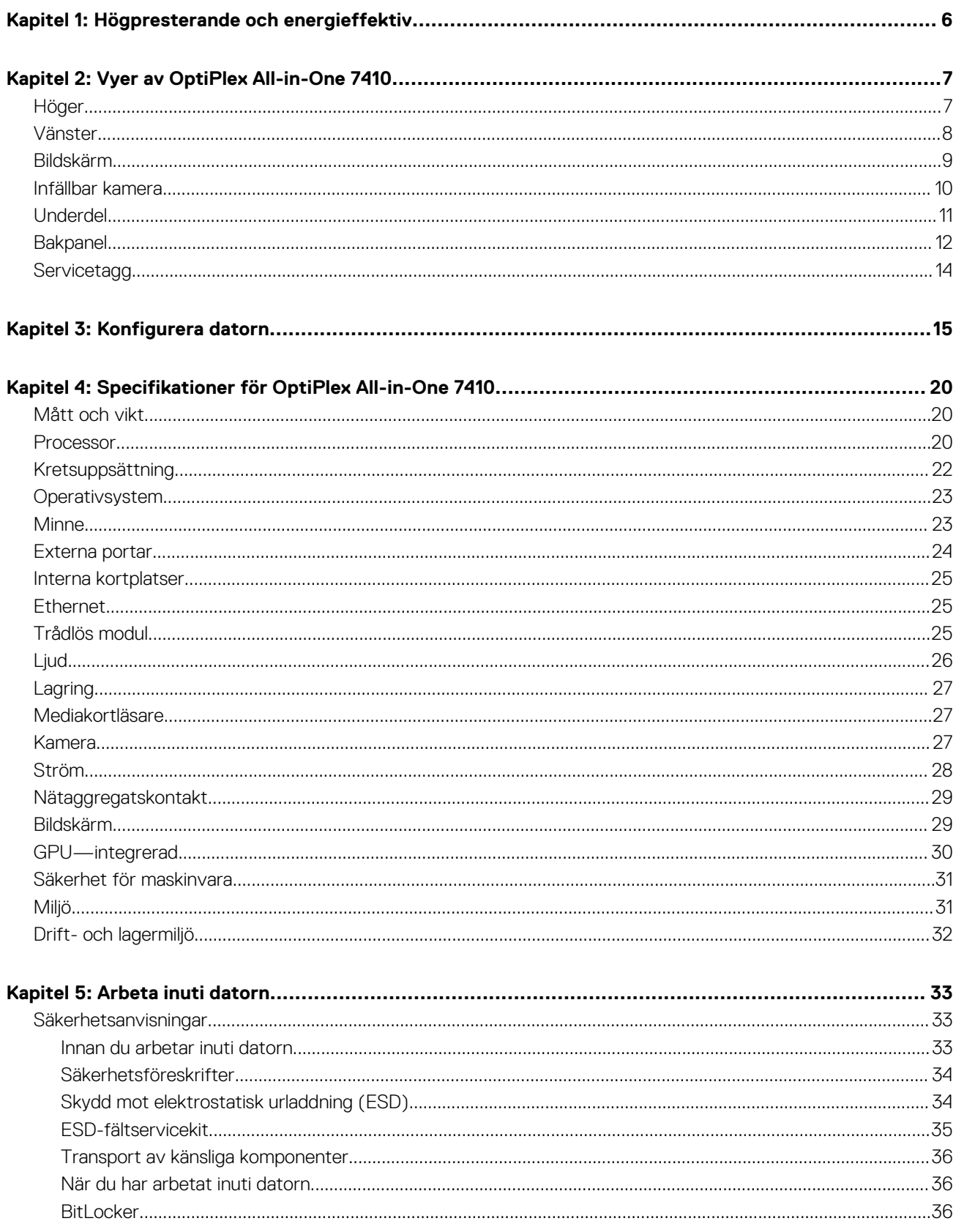

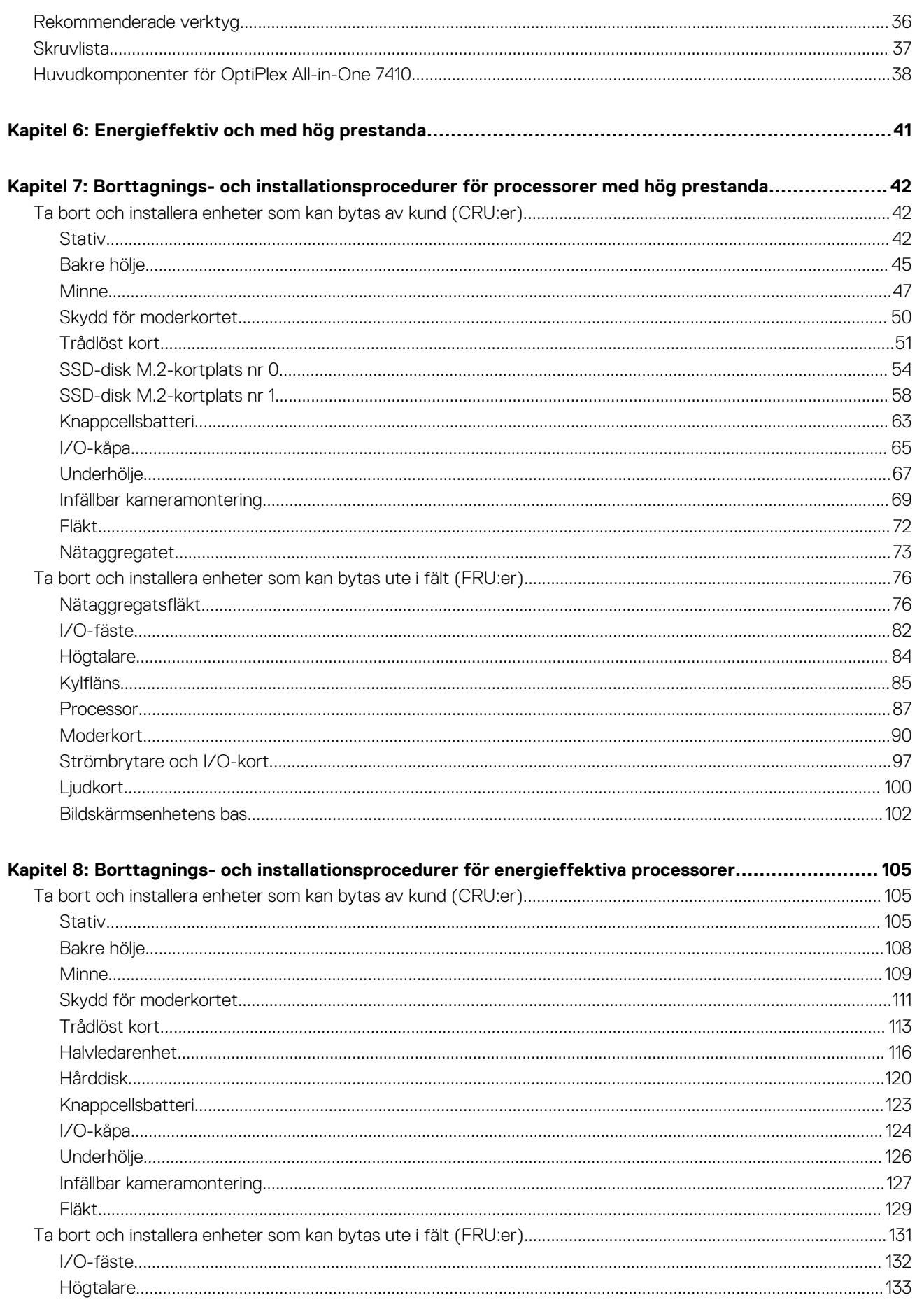

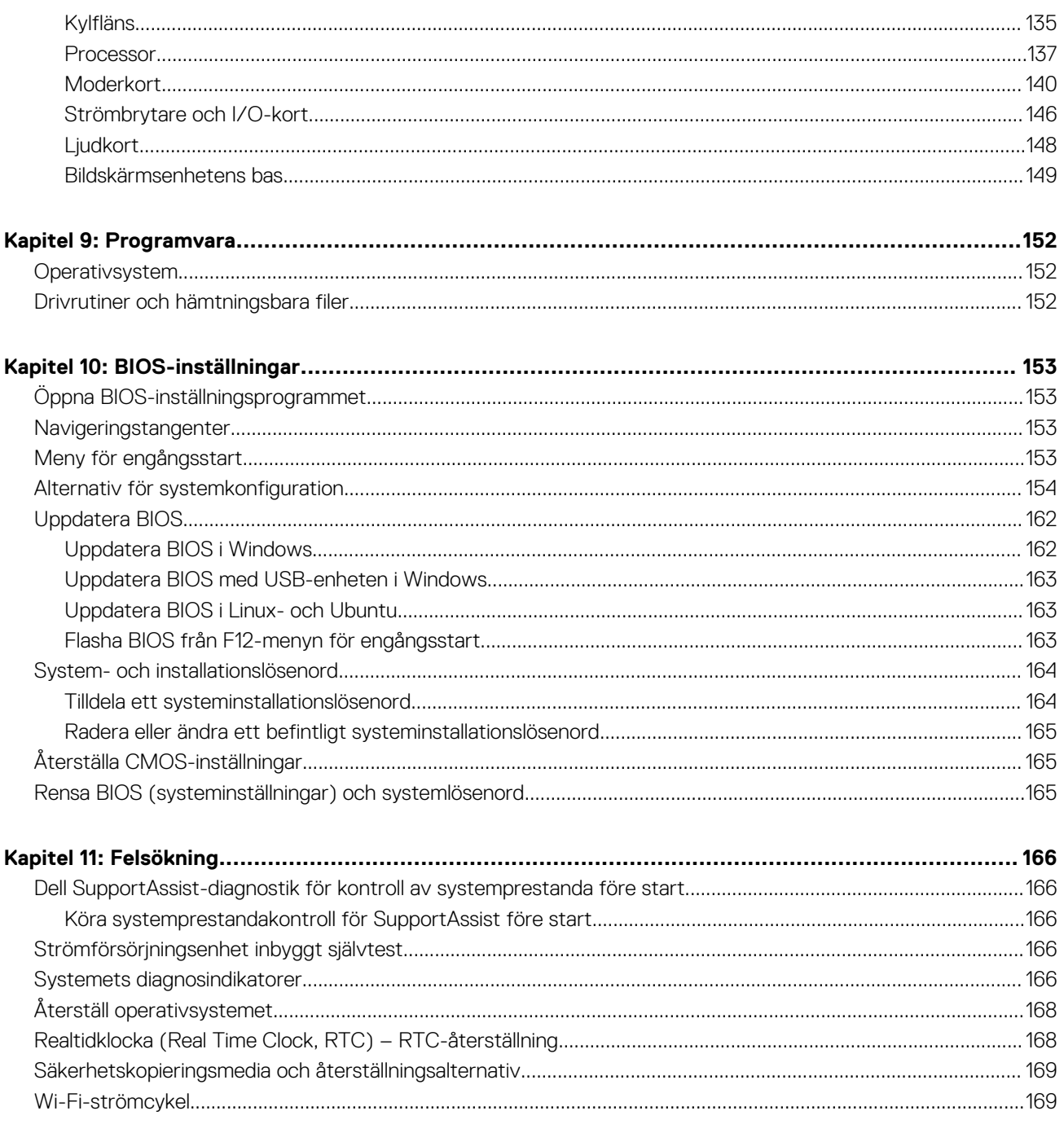

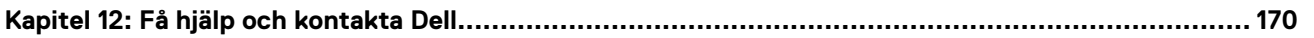

# **Högpresterande och energieffektiv**

**1**

<span id="page-5-0"></span>För att fastställa specifikationer och funktioner för OptiPlex All-in-One 7410 är vissa specifikationer som nämns i det här dokumentet endast tillgängliga på datorer med högpresterande eller energieffektiva processorer.

#### **Högpresterande och energieffektiva processorer kan fastställas enligt följande:**

- **Högpresterande**: Datorer som levereras med processorer på 46 W, 60 W eller 65 W och ett nätaggregat.
- **Energieffektiv**: Datorer som levereras med processorer på 35 W och ett nätaggregat.

# **Vyer av OptiPlex All-in-One 7410**

### <span id="page-6-0"></span>**Höger**

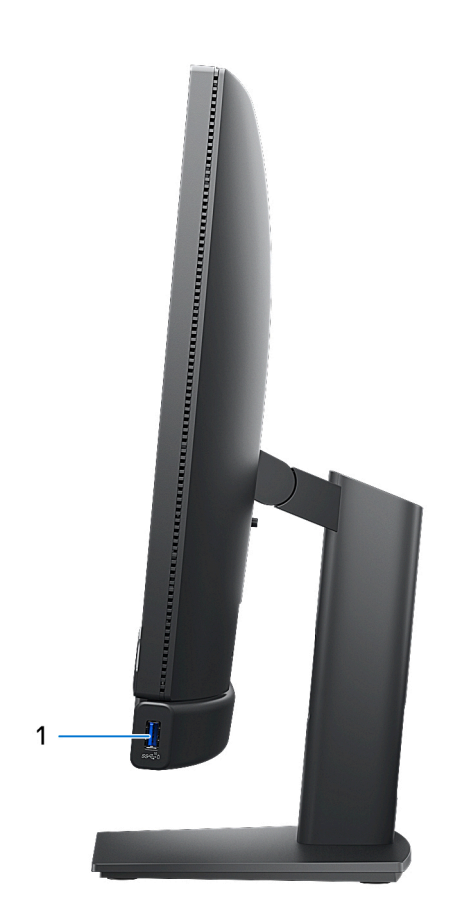

#### 1. **USB 3.2-port Gen 2 med PowerShare**

Anslut enheter såsom externa lagringsenheter, skrivare och externa bildskärmar.

Ger dataöverföringshastigheter på upp till 10 Gbit/s. Stöder Power Delivery som möjliggör tvåvägsströmförsörjning mellan enheter. Ger upp till 10 W uteffekt som möjliggör snabbare laddning.

- **OBS:** Med PowerShare kan du ladda USB-enheter även när datorn är avstängd.
- **OBS:** Om en USB-enhet är ansluten till PowerShare-porten innan datorn stängs av eller går till viloläge måste du koppla bort och ansluta den igen för att aktivera laddning.

## <span id="page-7-0"></span>**Vänster**

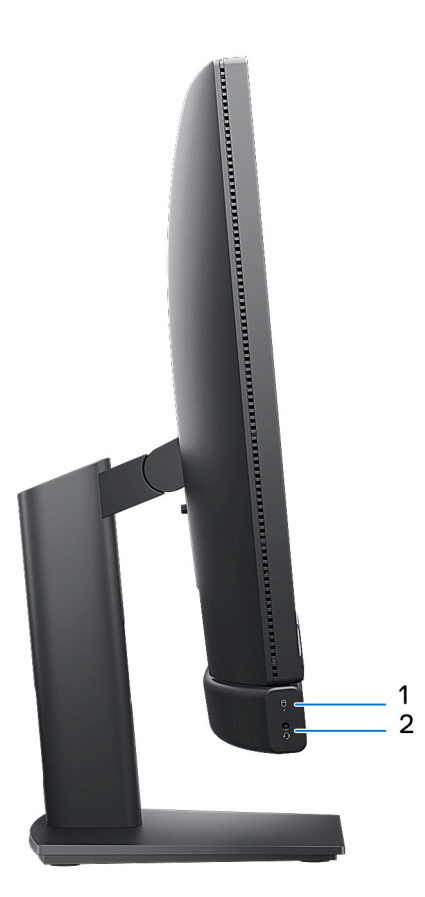

#### 1. **Aktivitetsljus för lagringsdisk**

Aktivitetsljuset tänds när datorn läser från eller skriver till lagringsdiskarna.

#### 2. **Universell ljudport**

Anslut ett par hörlurar eller ett headset (kombination med hörlurar och mikrofon).

### <span id="page-8-0"></span>**Bildskärm**

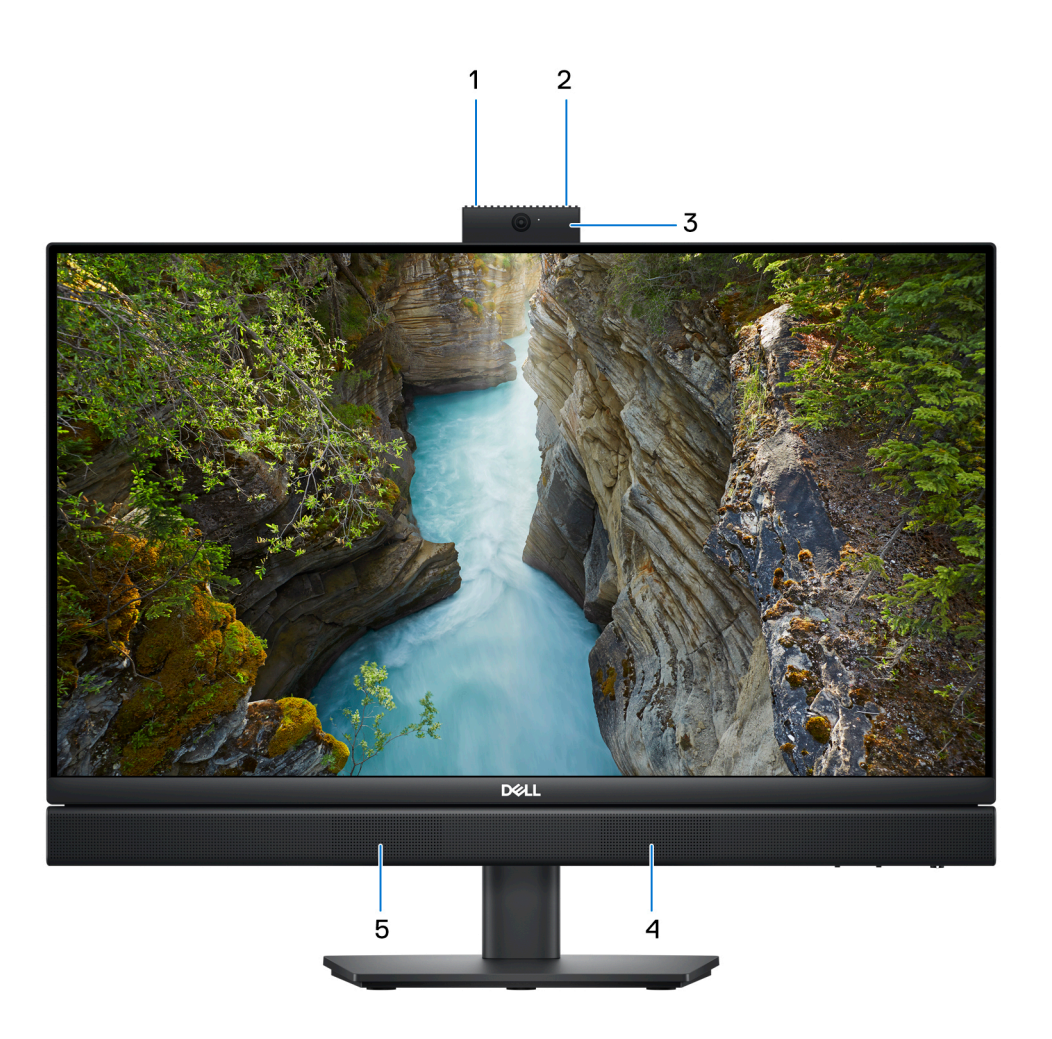

#### 1. **Vänster mikrofon**

Tillhandahåller digital ljudingång för ljudinspelning och röstsamtal.

#### 2. **Höger mikrofon**

Tillhandahåller digital ljudingång för ljudinspelning och röstsamtal.

#### 3. **Infällbar kamera**

Gör det möjligt att videochatta, ta bilder och spela in video. För att skydda din integritet kan kameran fällas in när den inte används.

#### 4. **Höger högtalare**

Ger ut ljud.

#### 5. **Vänster högtalare**

Ger ut ljud.

## <span id="page-9-0"></span>**Infällbar kamera**

### Hitta den infällbara kameran

**OBS:** För att komma åt den infällbara kameran trycker du ned den infällbara kameran som sitter högst upp på datorn. För att dölja din infällbara kamera och skydda din integritet trycker du ner den infällbara kameran tills den klickar på plats.

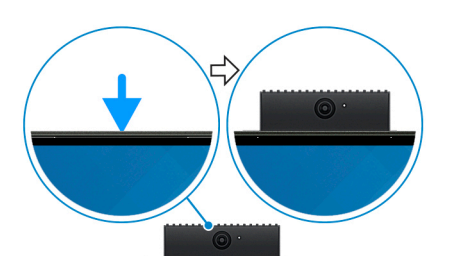

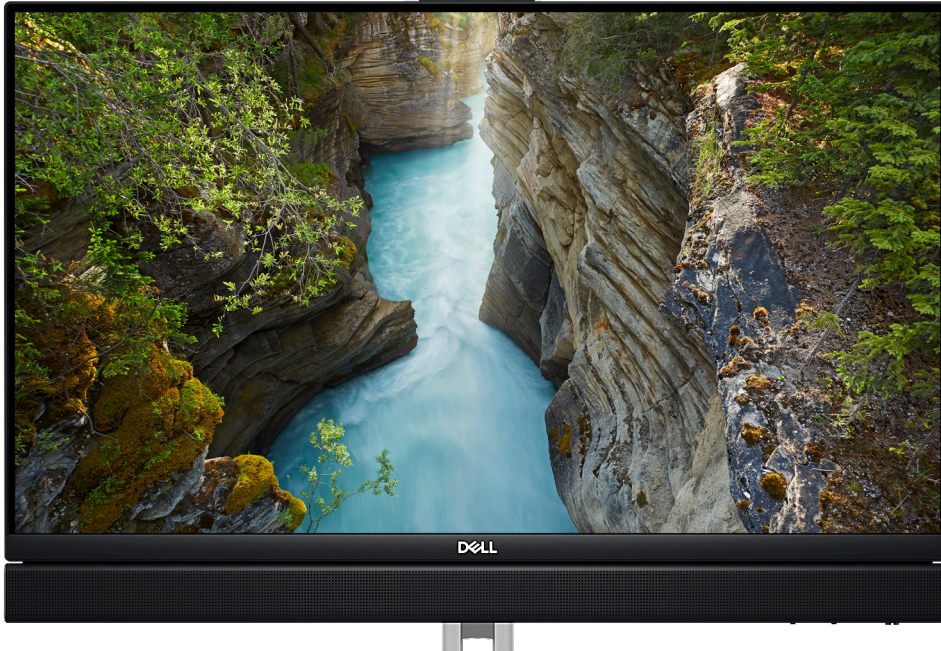

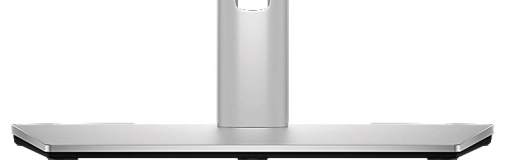

### <span id="page-10-0"></span>Vy av infällbar kamera

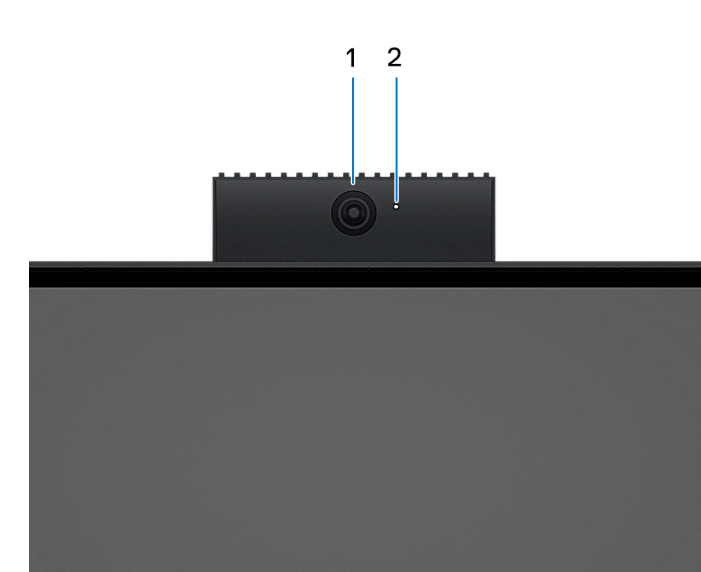

#### 1. **Kamera**

Gör det möjligt att videochatta, ta bilder och spela in video.

#### 2. **Statuslampa för kamera**

Tänds när kameran används.

## **Underdel**

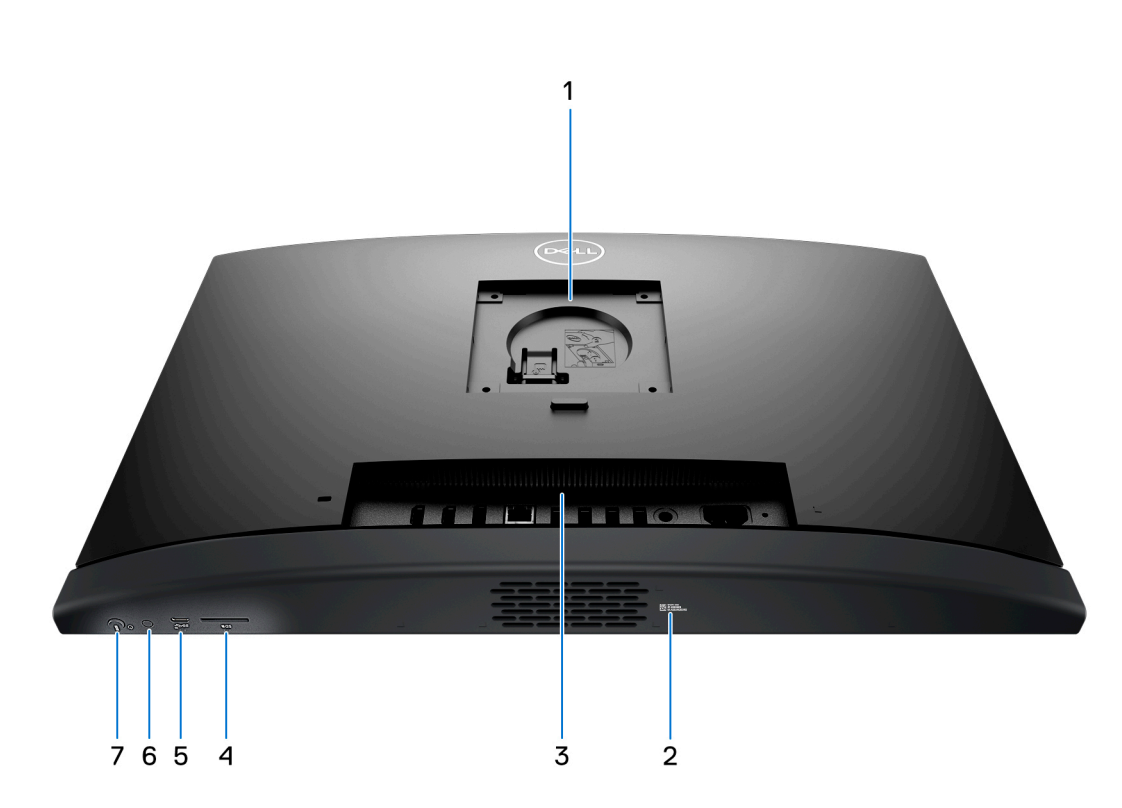

#### 1. **Stativ/VESA-monteringsplats**

Möjliggör installation av en VESA-anslutning med 100 mm x 100 mm skruvhöjd för användning i standardmiljö, eller ett av stativen som erbjuds av Dell för din OptiPlex All-in-One 7410.

#### <span id="page-11-0"></span>2. **Etikett med service tag**

Service tag är en unik alfanumerisk identifierare som gör det möjligt för en Dell-servicetekniker att identifiera maskinvarukomponenterna i datorn och komma åt garantiinformation.

#### 3. **Bakpanel**

Anslut USB-, ljud- och videoenheter och andra enheter.

#### 4. **SD-kortplats**

Läser från och skriver till SD-kortet.

#### 5. **USB 3.2-port Gen 2 Typ C-port**

Anslut enheter såsom externa lagringsenheter och skrivare. Ger dataöverföringshastighet upp till 10 Gbps.

#### 6. **Bildskärmens inbyggda självtest (BIST)/bildskärmens inmatningsknapp**

Tryck och håll kvar för att datorn ska starta ett inbyggt självtest (BIST).

**OBS:** Tryck för att växla bildskärmsingång till och från enheten som är ansluten till HDMI-in-porten på bakpanelen. Den här funktionen är endast tillgänglig på datorer som levereras med en högpresterande processor.

#### 7. **Strömbrytare**

Tryck på den här knappen om du vill starta datorn när den är avstängd, i strömsparläge eller i viloläge.

När datorn är påslagen trycker du på strömbrytaren för att försätta datorn i viloläge. Tryck och håll ned strömbrytaren i 10 sekunder för att tvinga datorn att stängas av.

(i) **OBS:** Du kan anpassa strömbrytarens funktion i Windows.

### **Bakpanel**

#### **För datorer med energieffektiva processorer:**

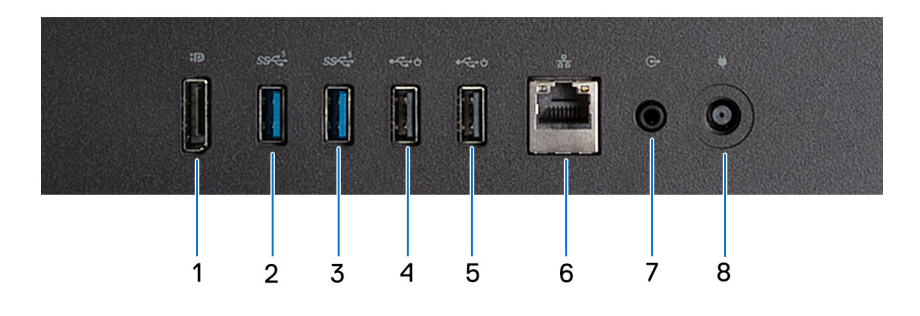

#### 1. **DisplayPort ++ 1.4a**

Anslut en extern bildskärm eller en projektor. Har stöd för videoutmatning på upp till 5 120 x 3 200 vid 60 Hz.

#### 2. **USB 3.2-port Gen 1**

Anslut enheter såsom externa lagringsenheter och skrivare. Ger dataöverföringshastigheter på upp till 5 Gbit/s.

#### 3. **USB 3.2-port Gen 1**

Anslut enheter såsom externa lagringsenheter och skrivare. Ger dataöverföringshastigheter på upp till 5 Gbit/s.

#### 4. **USB 2.0-port med Smart Power On**

Anslut enheter såsom externa lagringsenheter och skrivare. Ger dataöverföringshastigheter på upp till 480 Mbit/s.

**OBS:** När USB-väckning är aktiverat i BIOS slås datorn på eller väcks från viloläget när en USB-mus eller ett USB-tangentbord som är anslutet till den här porten används.

#### 5. **USB 2.0-port med Smart Power On**

Anslut enheter såsom externa lagringsenheter och skrivare. Ger dataöverföringshastigheter på upp till 480 Mbit/s.

**OBS:** När USB-väckning är aktiverat i BIOS slås datorn på eller väcks från viloläget när en USB-mus eller ett USB-tangentbord som är anslutet till den här porten används.

#### 6. **Nätverksport**

Ansluter till en Ethernet-kabel (RJ45) från en router eller ett bredbandsmodem för åtkomst till nätverk och Internet.

#### 7. **Ljudutgångsport, omdirigeringsbar**

Anslut högtalarna.

#### 8. **Nätaggregatsport**

Anslut ett nätaggregat för att förse datorn med ström.

#### **För datorer med processorer med hög prestanda:**

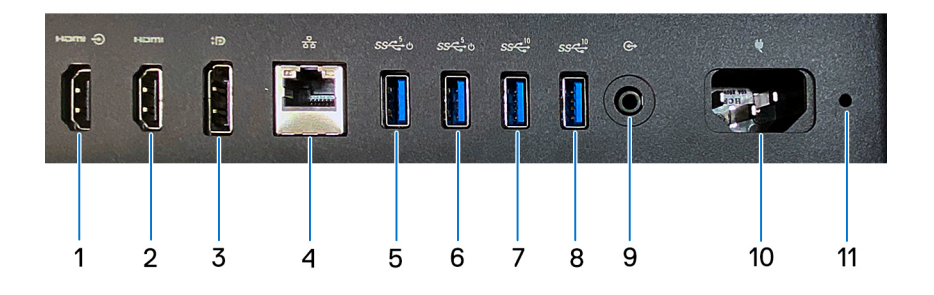

#### 1. **HDMI-in 1.4b-port**

Anslut en spelkonsol, Blu-ray-spelare eller andra HDMI-ut-aktiverade enheter.

#### 2. **HDMI-ut 2.1-port**

Anslut till en TV, extern bildskärm eller annan HDMI-aktiverad enhet. Ger video- och ljudutmatning och stöder videoutmatning på upp till 4 096 x 2 160 vid 60 Hz.

#### 3. **DisplayPort ++ 1.4a**

Anslut en extern bildskärm eller en projektor. Har stöd för videoutmatning på upp till 5 120 x 3 200 vid 60 Hz.

#### 4. **Nätverksport**

Ansluter till en Ethernet-kabel (RJ45) från en router eller ett bredbandsmodem för åtkomst till nätverk och Internet.

#### 5. **USB 3.2 Gen 1-port med Smart Power On**

Anslut enheter såsom externa lagringsenheter och skrivare. Ger dataöverföringshastigheter på upp till 5 Gbit/s.

**OBS:** När USB-väckning är aktiverat i BIOS slås datorn på eller väcks från viloläget när en USB-mus eller ett USB-tangentbord som är anslutet till den här porten används.

#### 6. **USB 3.2 Gen 1-port med Smart Power On**

Anslut enheter såsom externa lagringsenheter och skrivare. Ger dataöverföringshastigheter på upp till 5 Gbit/s.

**OBS:** När USB-väckning är aktiverat i BIOS slås datorn på eller väcks från viloläget när en USB-mus eller ett USB-tangentbord som är anslutet till den här porten används.

#### 7. **USB 3.2-port Gen 2**

Anslut enheter såsom externa lagringsenheter och skrivare. Ger dataöverföringshastigheter på upp till 10 Gbit/s.

#### 8. **USB 3.2-port Gen 2**

Anslut enheter såsom externa lagringsenheter och skrivare. Ger dataöverföringshastigheter på upp till 10 Gbit/s.

#### 9. **Ljudutgångsport, omdirigeringsbar**

Anslut en liudenhet.

#### 10. **Strömkabelkontakt**

Anslut en strömkabel för att förse datorn med ström.

#### 11. **Lampa för strömförsörjningsdiagnostik**

<span id="page-13-0"></span>Indikerar status hos strömförsörjningen.

# **Servicetagg**

Servicetaggen är en unik alfanumerisk identifiering som gör det möjligt för en Dell-servicetekniker att identifiera maskinvarukomponenterna i datorn och komma åt garantiinformation.

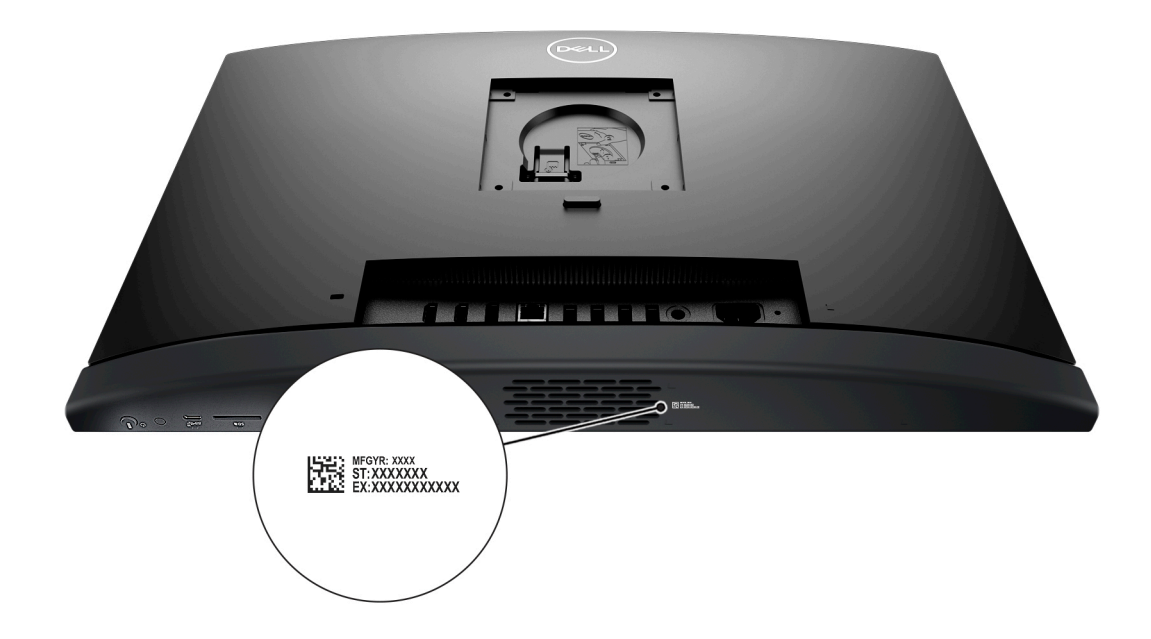

# **Konfigurera datorn**

#### <span id="page-14-0"></span>**Steg**

- 1. Montera stativbasen på stativet.
	- **(i) OBS:** Stativbasinstallationen för konfigurationer med alla stativ som erbjuds för datorn är exakt likadan. Följ proceduren som visas på bilden för att installera stativbasen på stativet.

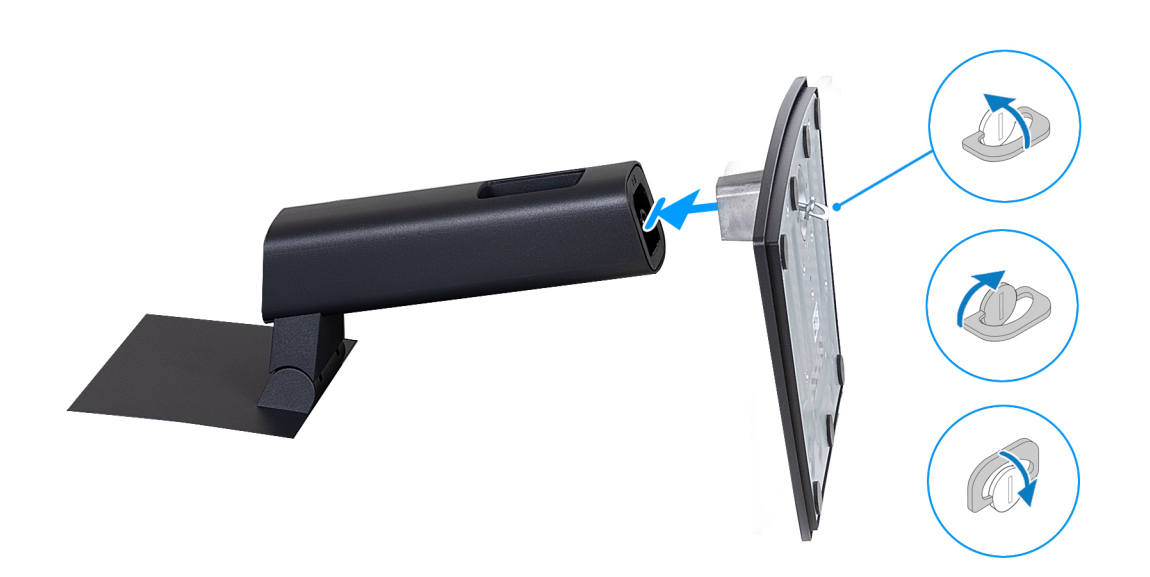

- 2. Montera stativet genom att föra in det i spåret på baksidan tills det klickar på plats.
	- **OBS:** Stativinstallationen för konfigurationer med alla stativ som erbjuds för datorn är exakt likadan. Följ proceduren som visas på bilden för att installera stativet på datorn.

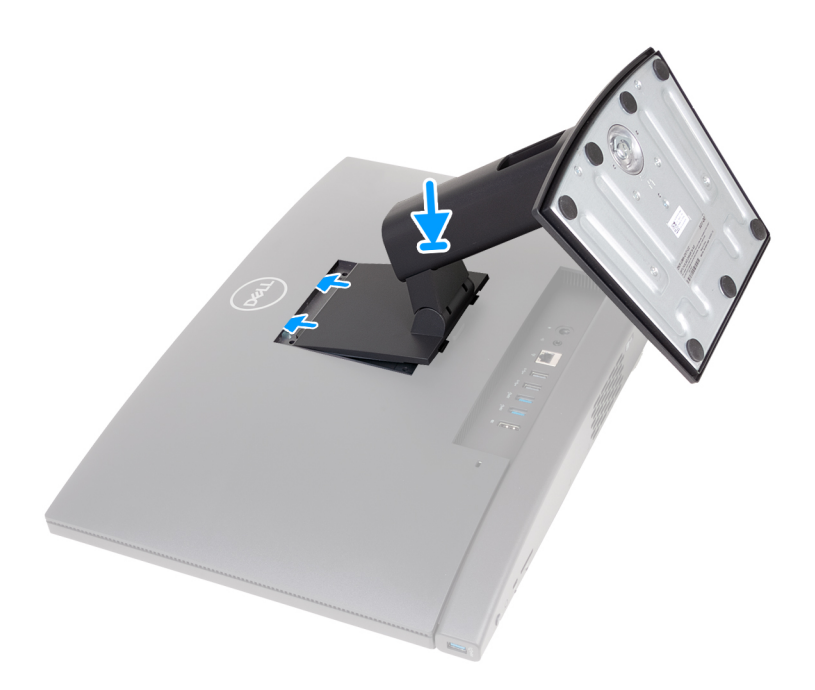

#### 3. Ställa in tangentbordet och musen.

**OBS:** Konfigurationsanvisningar finns i dokumentationen som levererades med tangentbordet och musen.

#### 4. Anslut nätaggregatskabeln eller strömkabeln.

**OBS:** Beroende på konfigurationen som du har beställt kan datorn ha en nätadapter eller ett nätaggregat. Se lämplig bild som matchar datorn för proceduren för att ansluta nätadapterkabeln eller strömkabeln.

#### **Ansluta nätaggregatskabeln**

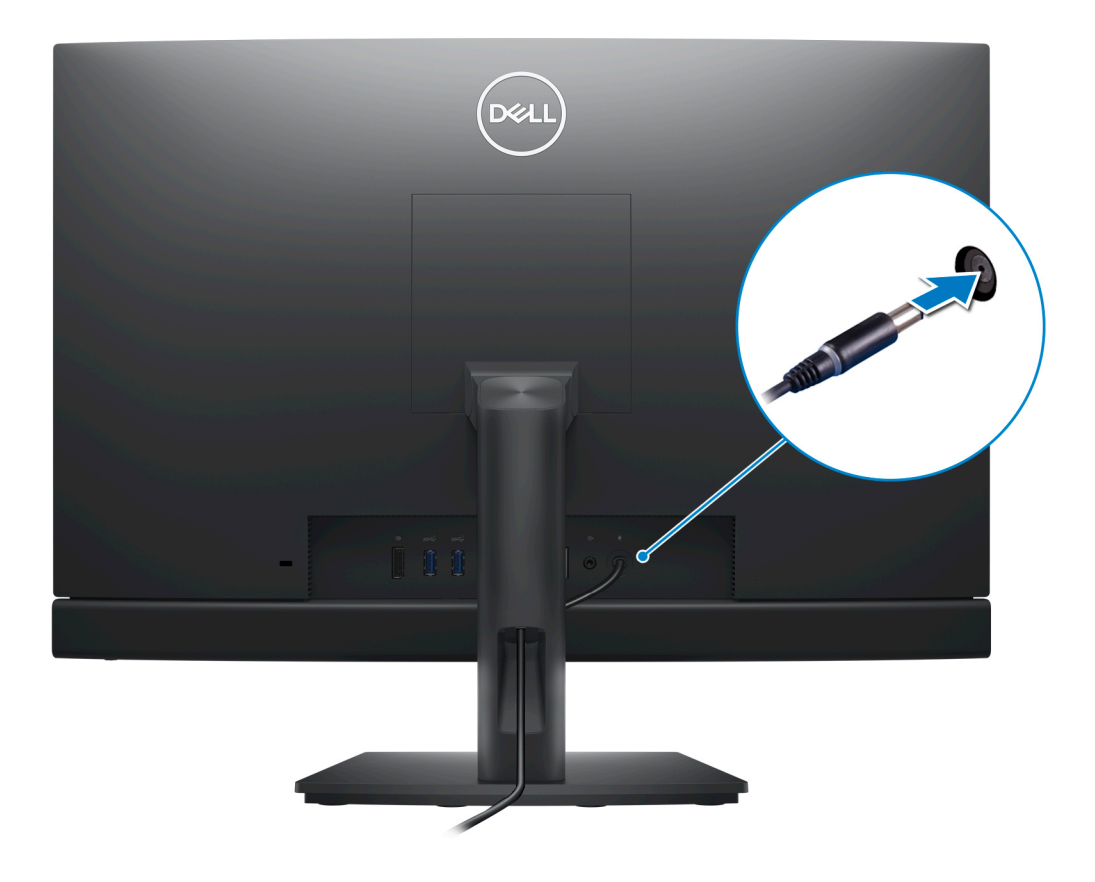

**Ansluta nätkabeln**

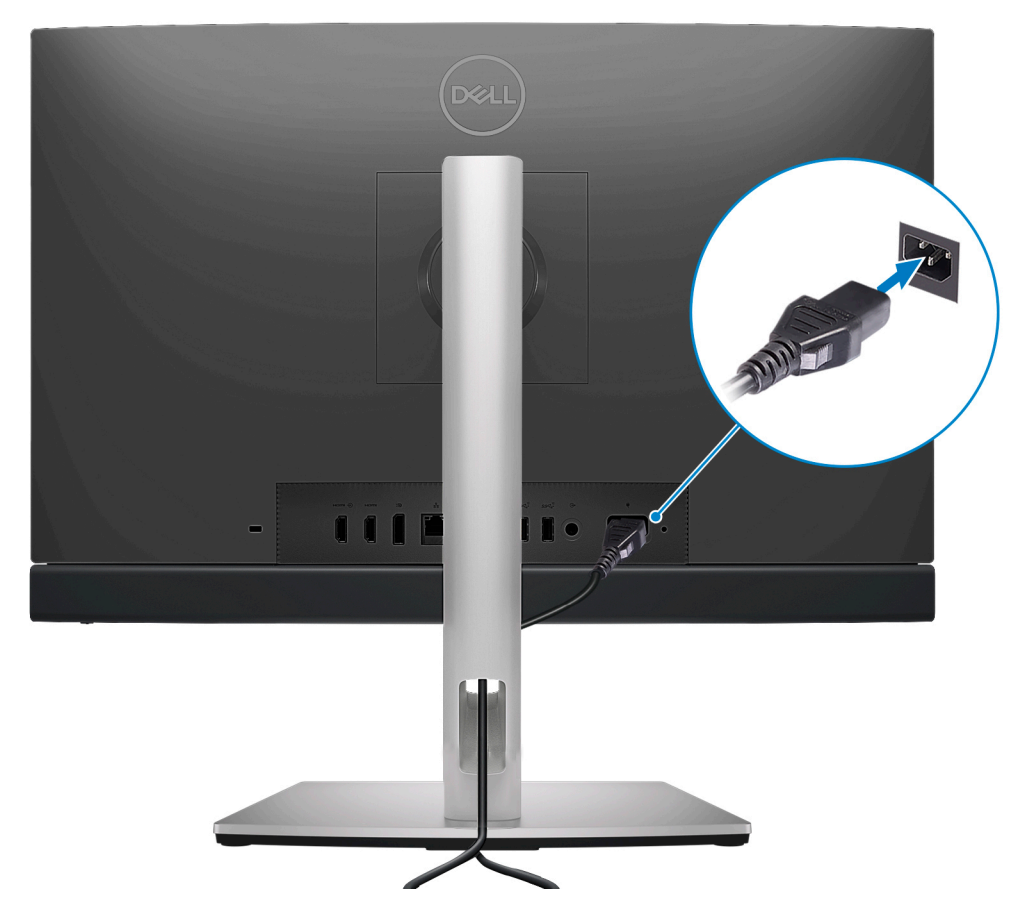

5. Slå på datorn genom att trycka på strömbrytaren.

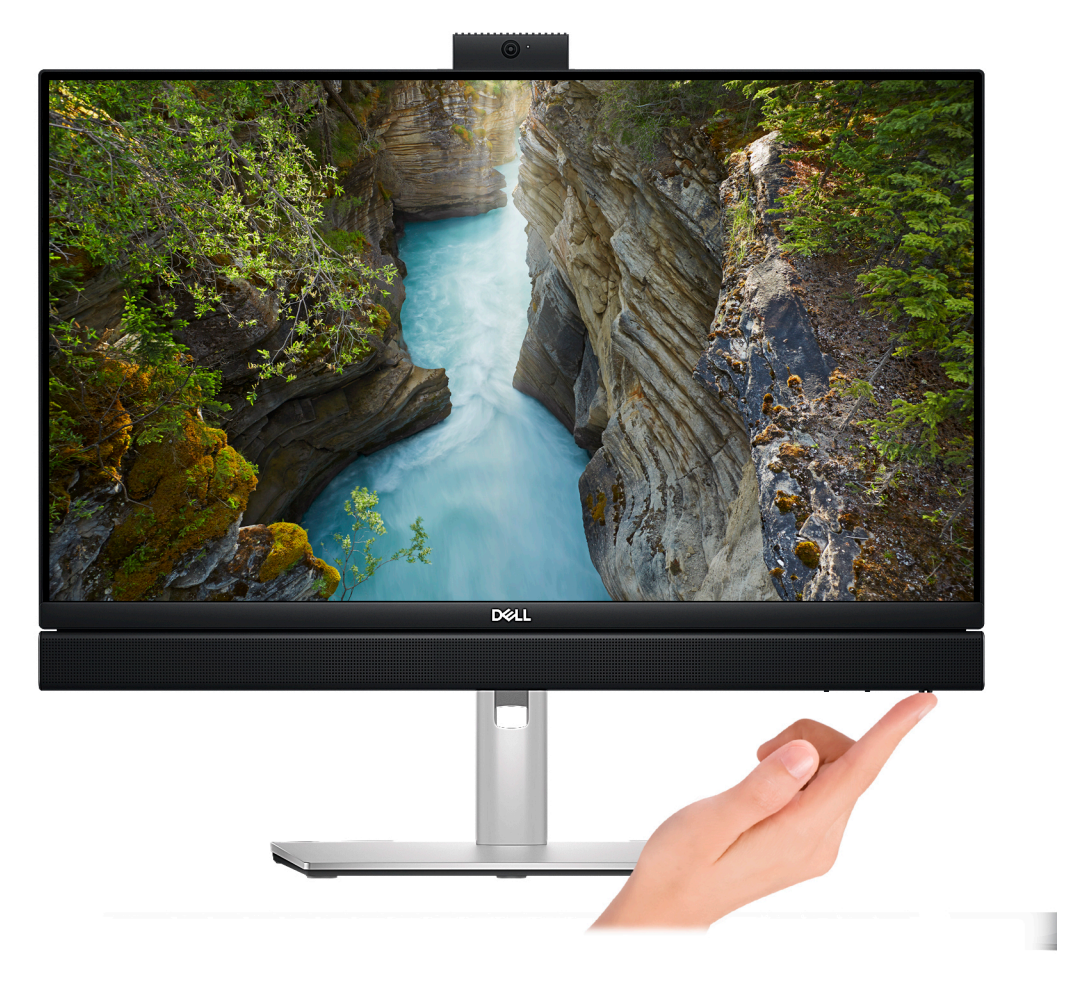

#### 6. Slutför installationen av operativsystemet.

#### **För Ubuntu:**

Följ anvisningarna på skärmen för att slutföra konfigurationen. Mer information om att installera och konfigurera Ubuntu finns i kunskapsdatabasartiklarna [000131655](https://www.dell.com/support/kbdoc/en-us/000131655/) och [000131676](https://www.dell.com/support/kbdoc/en-us/000131676/) på [www.dell.com/support](https://www.dell.com/support).

#### **För Windows:**

Följ anvisningarna på skärmen för att slutföra konfigurationen. Vid konfigurationen rekommenderar Dell att du:

- Ansluter till ett nätverk för Windows-uppdateringar.
	- **OBS:** Om du ansluter till ett säkert trådlöst nätverk ska du ange lösenordet för åtkomst till det trådlösa nätverket när du uppmanas göra det.
- Logga in med eller skapa ett Microsoft-konto om du är ansluten till internet. Skapa ett offlinekonto om du inte är ansluten till internet.
- Ange dina kontaktuppgifter på skärmen **Support och skydd**.
- 7. Hitta och använd Dell-appar på Windows Start-menyn rekommenderas

#### **Tabell 1. Hitta Dell-appar**

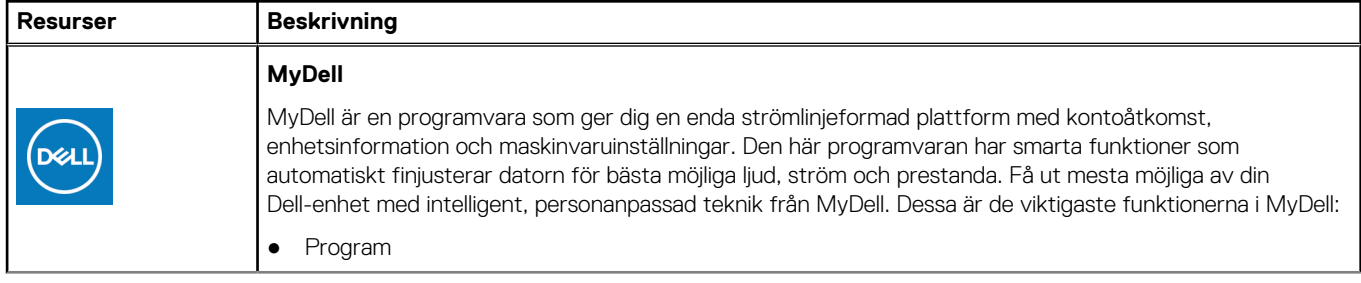

#### **Tabell 1. Hitta Dell-appar (fortsättning)**

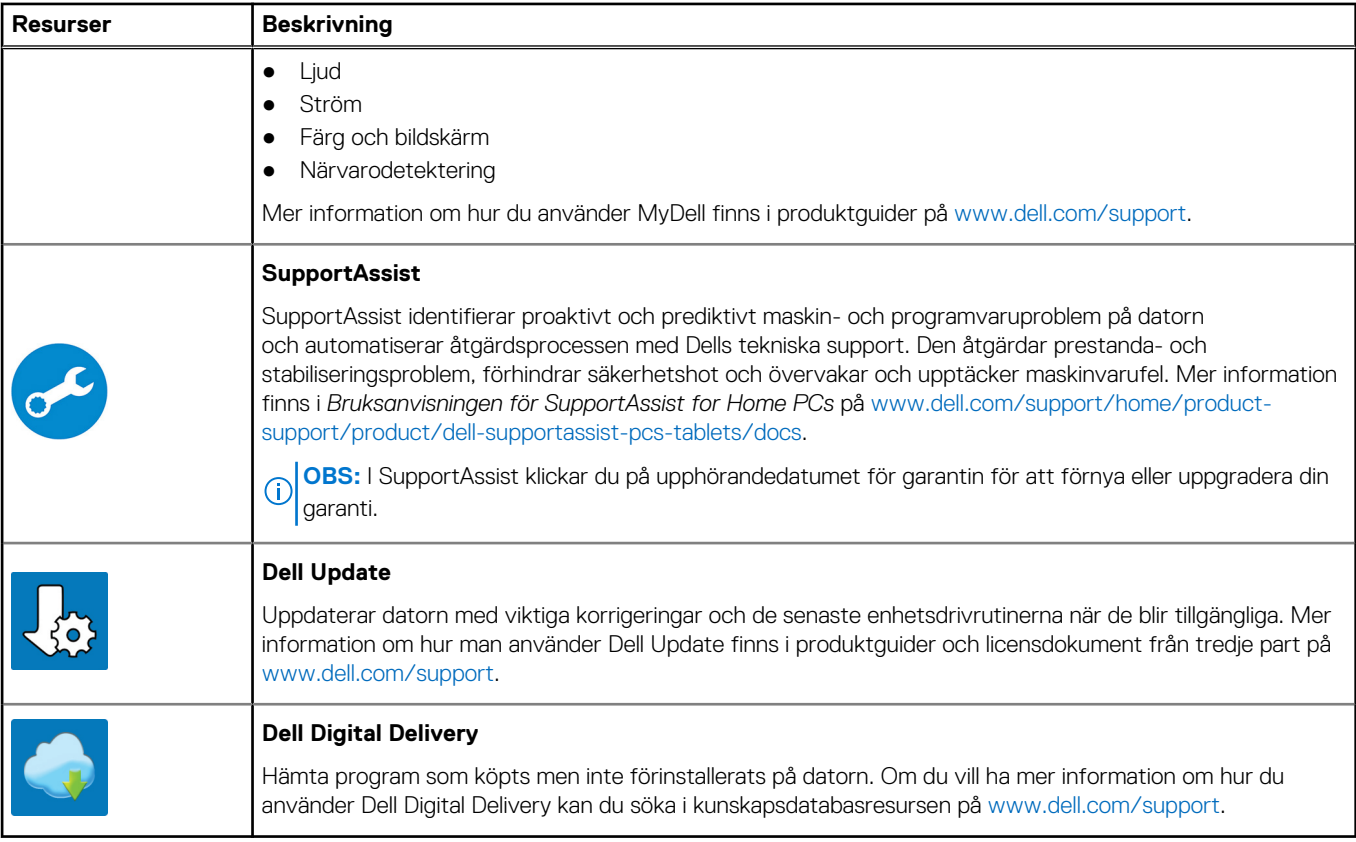

# <span id="page-19-0"></span>**Specifikationer för OptiPlex All-in-One 7410**

## **Mått och vikt**

I följande tabell visas höjd, bredd, djup och vikt för din OptiPlex All-in-One 7410.

#### **Tabell 2. Mått och vikt**

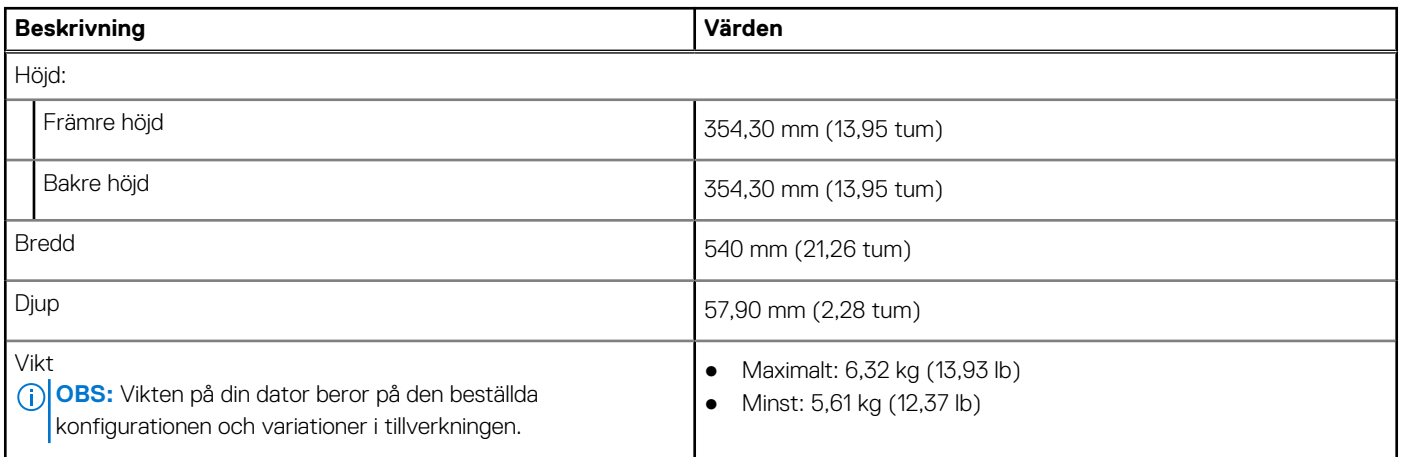

### **Processor**

I följande tabell finns information om de processorer som stöds av OptiPlex All-in-One 7410.

**4**

### Högpresterande processorer

#### **Tabell 3. Högpresterande processorer**

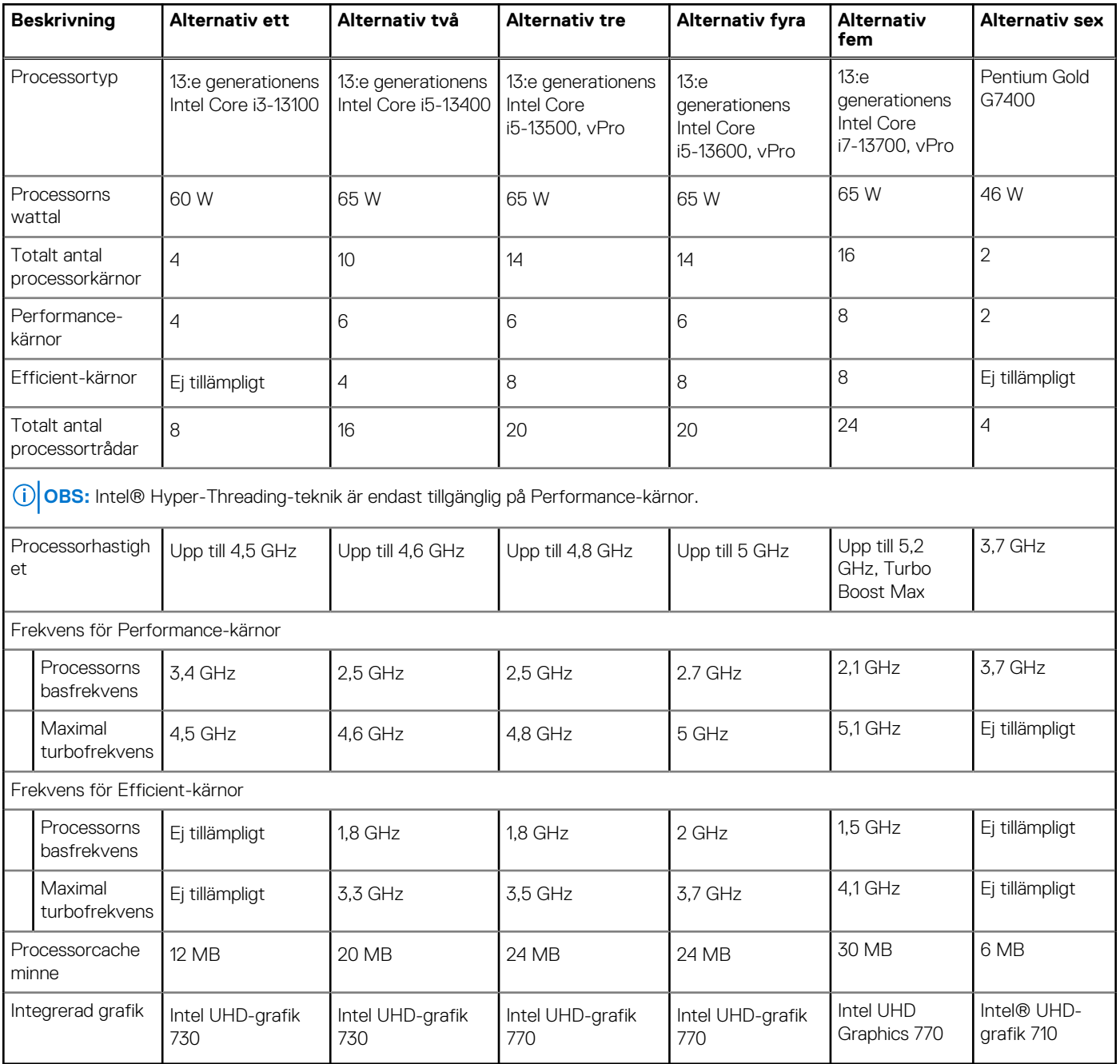

### <span id="page-21-0"></span>Energieffektiva processorer

#### **Tabell 4. Energieffektiva processorer**

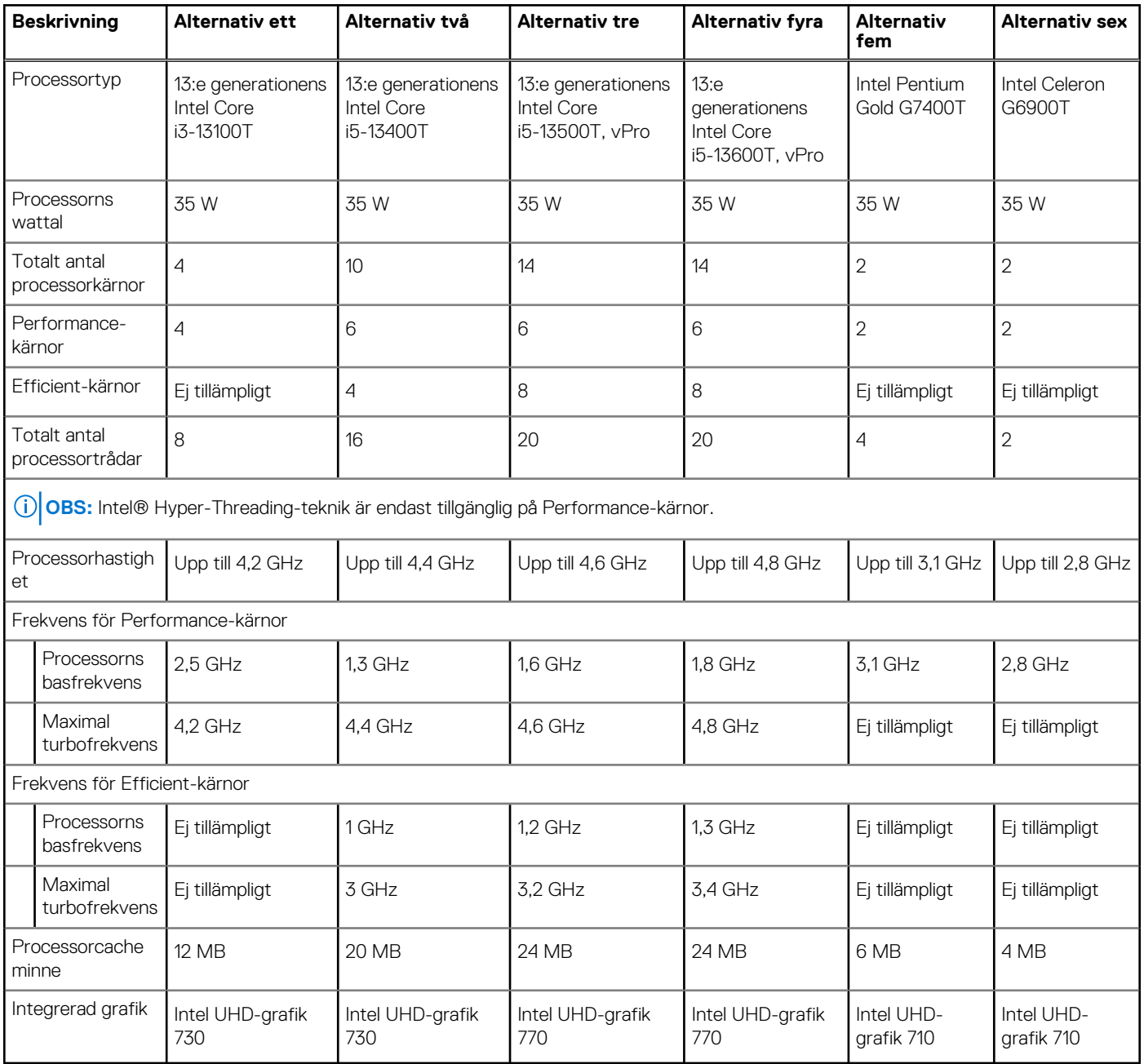

## **Kretsuppsättning**

I följande tabell visas information om kretsuppsättningen som stöds av din OptiPlex All-in-One 7410.

#### **Tabell 5. Kretsuppsättning**

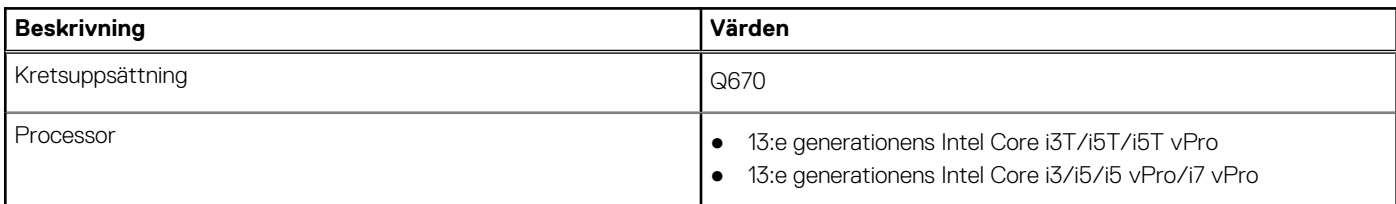

#### <span id="page-22-0"></span>**Tabell 5. Kretsuppsättning (fortsättning)**

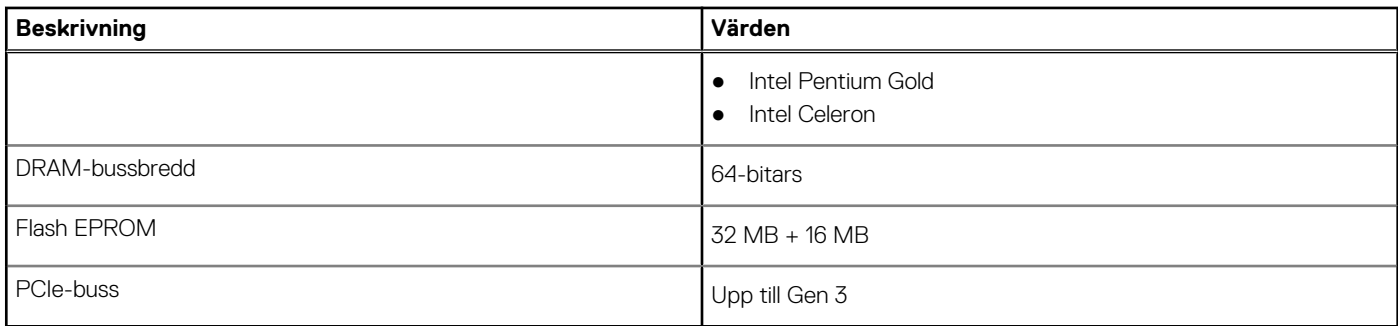

## **Operativsystem**

Din OptiPlex All-in-One 7410 stöder följande operativsystem:

- Windows 11 Home, 64-bitars
- Windows 11 Pro, 64-bitars
- Windows 11 Pro-nedgradering (Windows 10-avbildning)
- Windows 11 Pro National Education, 64-bitars
- Windows 10 CMIT Government Edition (endast Kina)
- Ubuntu Linux 22.04 LTS, 64-bitars

Mer information om Dell OS Recovery-avbildning finns i *Hämta och använda Dells OS-återställningsavbildning i Microsoft Windows* på [Dells supportsida](https://www.dell.com/support/article/en-us/sln299044/how-to-download-and-use-the-dell-os-recovery-image-in-microsoft-windows?lang=en).

#### **Den kommersiella plattformen Windows 11 N-2 och 5 års support för operativsystemet:**

Alla nyligen införda kommersiella plattformar 2019 och senare (Latitude, OptiPlex och Dell Precision) kommer att kvalificeras och levereras med den mest aktuella fabriksversionen installerad, Semi-Annual Channel Windows 11 version (N) och kvalificera (men inte levereras med) de två föregående versionerna (N-1, N-2). OptiPlex All-in-One 7410 kommer att RTS med Windows 11 version v20H2 vid lanseringstidpunkten, och den här versionen fastställer de N-2-versioner som är ursprungligen kvalificerade för den här plattformen.

För framtida versioner av Windows 11 kommer Dell att fortsätta att testa den kommersiella plattformen med kommande Windows 11-versioner under enhetstillverkningen och i fem år efter tillverkningen, inklusive både höst- och vårlanseringarna från Microsoft.

Mer information om N-2 och 5 års support för Windows operativsystem hittar du under Dell WaaS (Windows som en tjänst) på [Dell](https://www.dell.com/support/kbdoc/000123667) [supportsida.](https://www.dell.com/support/kbdoc/000123667)

#### **EOML 411**

OptiPlex All-in-One 7410 fortsätter att testa de kommande halvårsversionerna av Windows 11 fem år efter tillverkningen, inklusive både höst- och vårlanseringar från Microsoft.

### **Minne**

I följande tabell visas minnesspecifikationerna för OptiPlex All-in-One 7410.

#### **Tabell 6. Minnesspecifikationer**

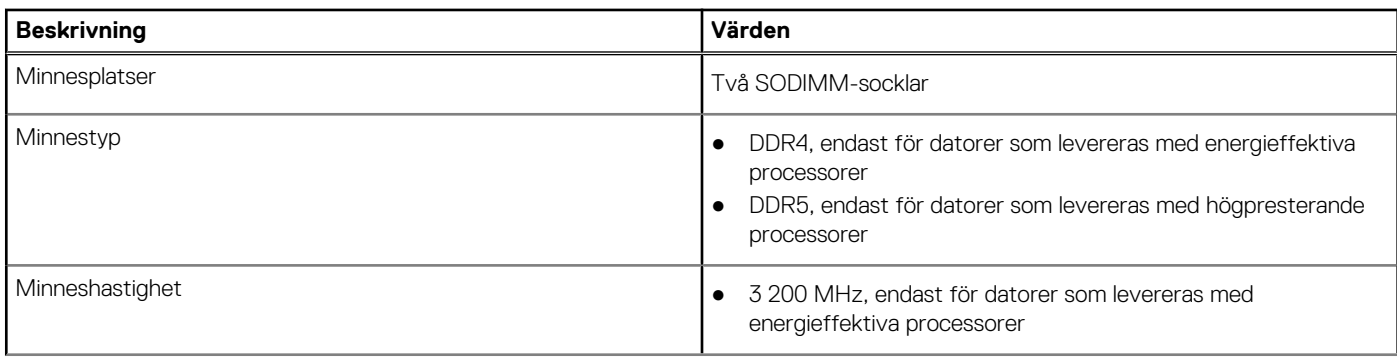

#### <span id="page-23-0"></span>**Tabell 6. Minnesspecifikationer (fortsättning)**

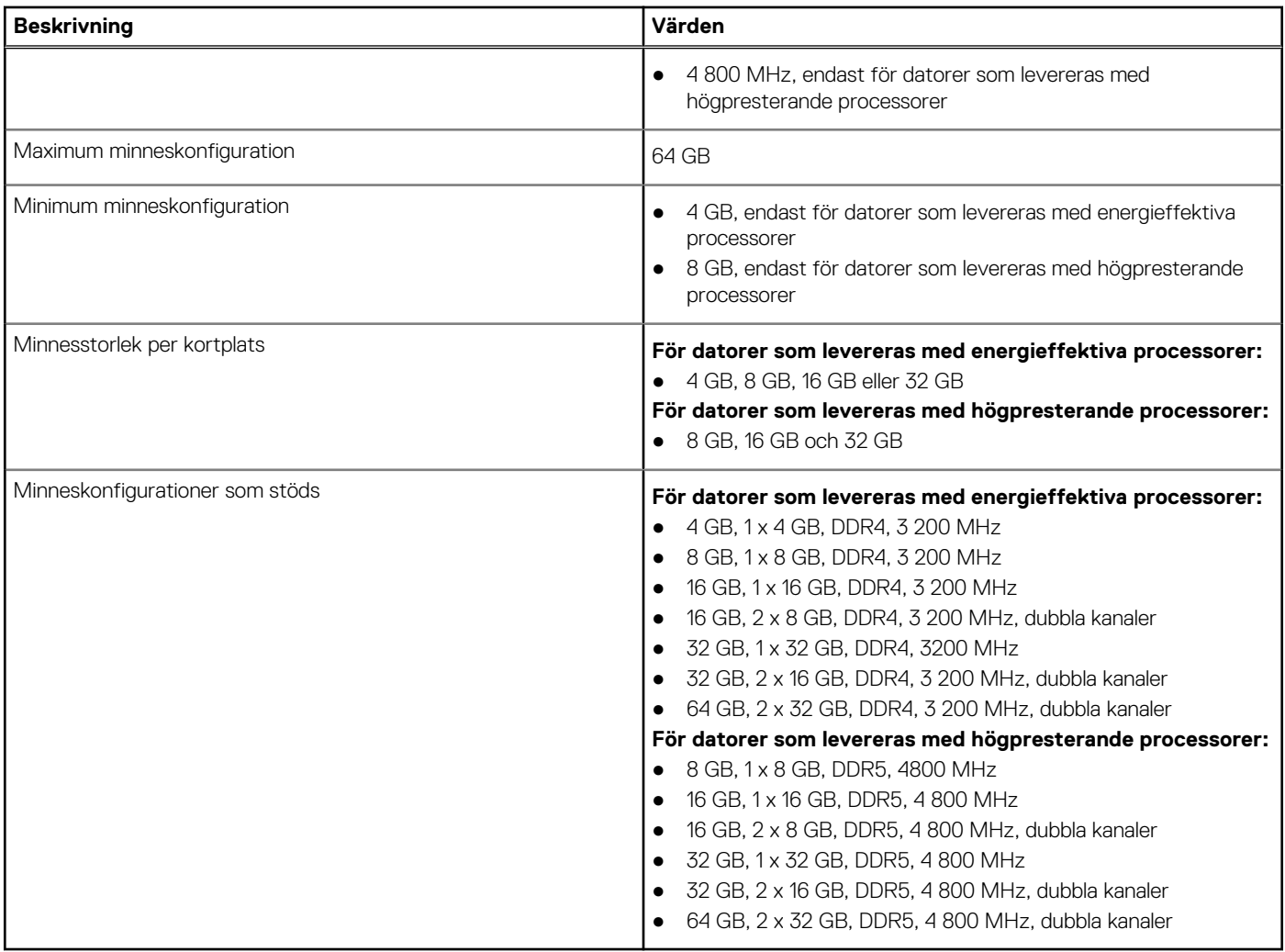

## **Externa portar**

I följande tabell visas de externa portarna för din OptiPlex All-in-One 7410.

#### **Tabell 7. Externa portar**

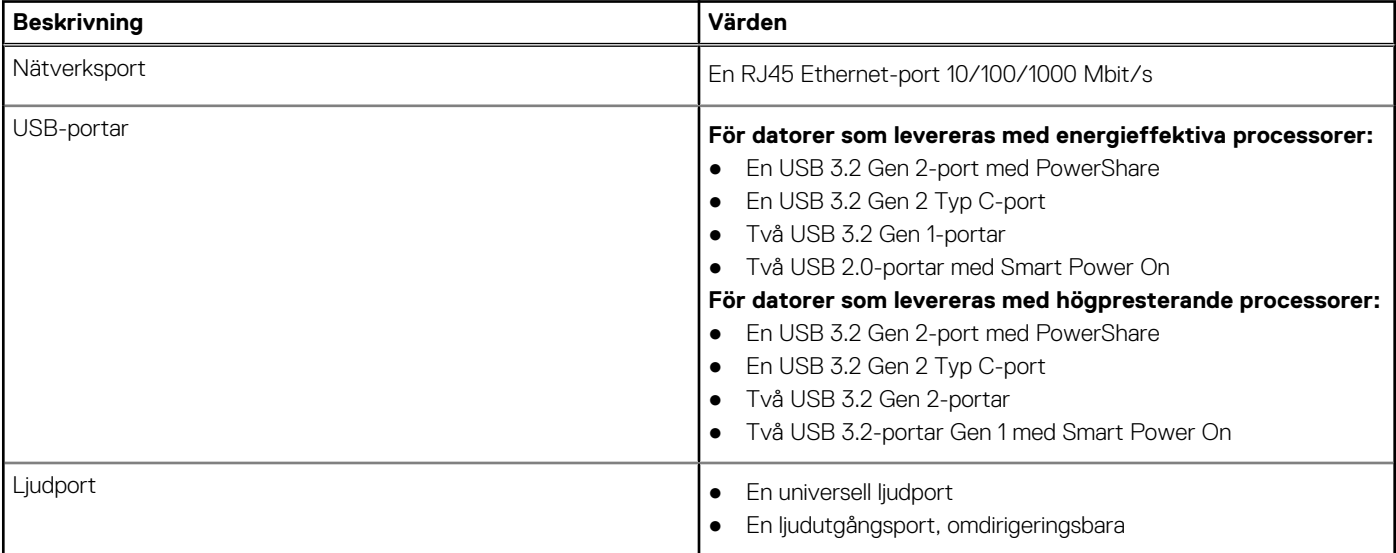

#### <span id="page-24-0"></span>**Tabell 7. Externa portar (fortsättning)**

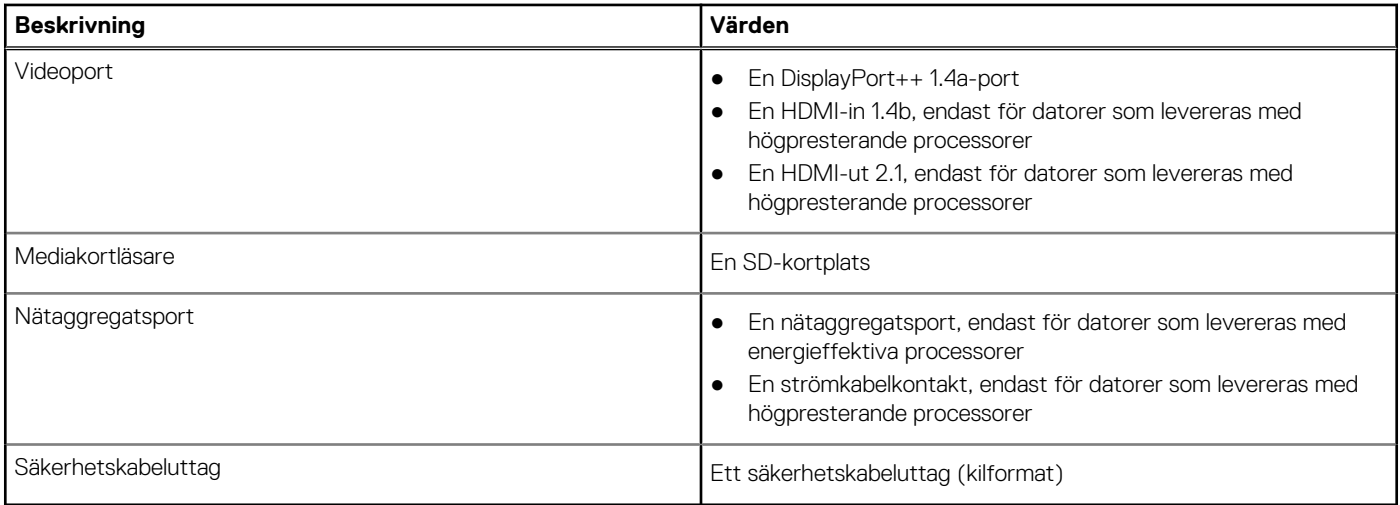

### **Interna kortplatser**

I följande tabell visas de interna kortplatserna för OptiPlex All-in-One 7410.

#### **Tabell 8. Interna kortplatser**

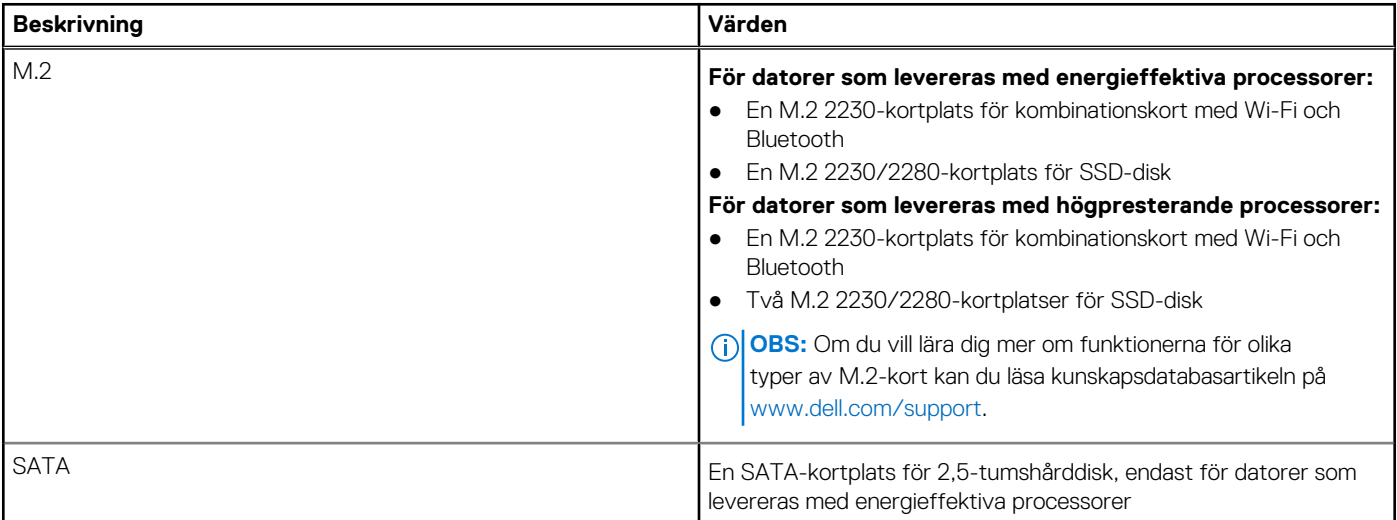

### **Ethernet**

I följande tabell visas specifikationerna för det lokala nätverket (Ethernet LAN) i din OptiPlex All-in-One 7410.

#### **Tabell 9. Ethernet-specifikationer**

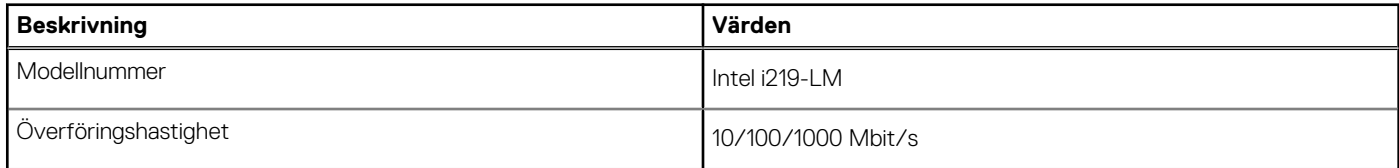

## **Trådlös modul**

I följande tabell visas specifikationerna för den trådlösa modulen för WLAN (Wireless Local Area Network) för din OptiPlex All-in-One 7410.

#### <span id="page-25-0"></span>**Tabell 10. Specifikationer för den trådlösa modulen**

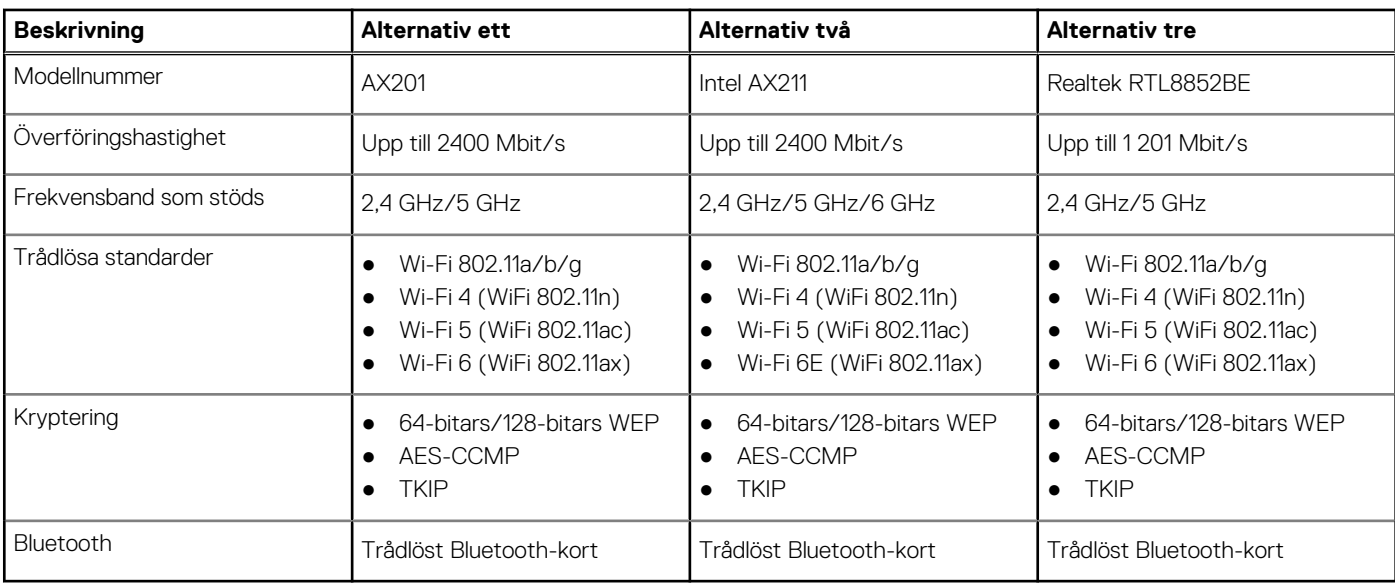

## **Ljud**

I följande tabell visas ljudspecifikationerna för din OptiPlex All-in-One 7410.

#### **Tabell 11. Ljudspecifikationer**

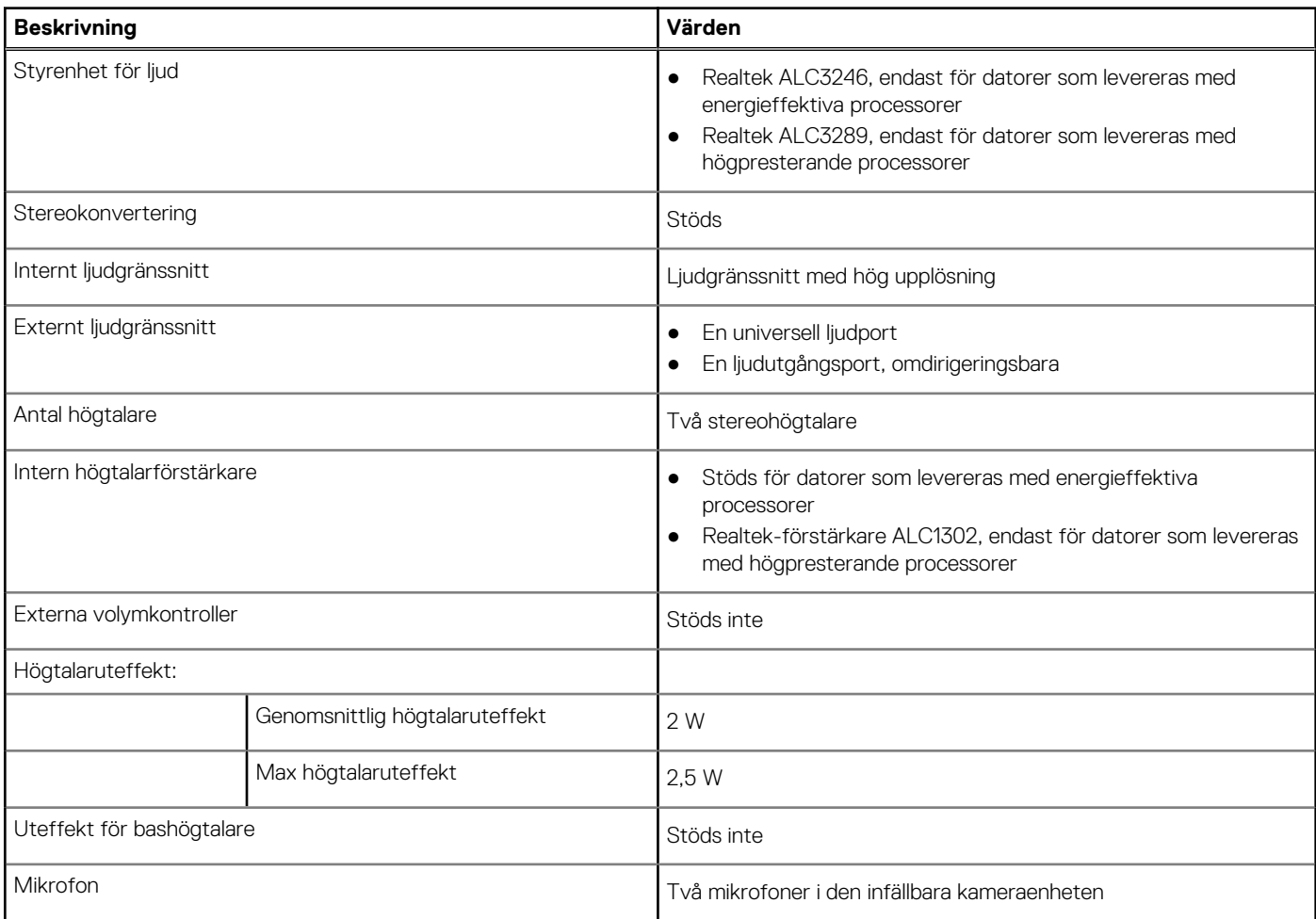

## <span id="page-26-0"></span>**Lagring**

I det här avsnittet visas lagringsalternativen på din OptiPlex All-in-One 7410.

Din OptiPlex All-in-One 7410 stöder någon av följande lagringskonfigurationer:

- En M.2 2230/2280 SSD-disk
- En M.2 2230/2280 SSD-disk + en 2,5-tumshårddisk, endast för datorer som levereras med energieffektiva processorer
- En 2,5-tumshårddisk, endast för datorer som levereras med energieffektiva processorer
- Två M.2 2230/2280 SSD-diskar, endast för datorer som levereras med högpresterande processorer

Den primära enheten på OptiPlex All-in-One 7410 varierar med lagringskonfigurationen. För datorer:

- med en M.2 enhet, M.2-enheten är den primära enheten.
- utan en M.2-enhet är 2,5-tumshårddisken den primära enheten

#### **Tabell 12. Lagringsspecifikationer**

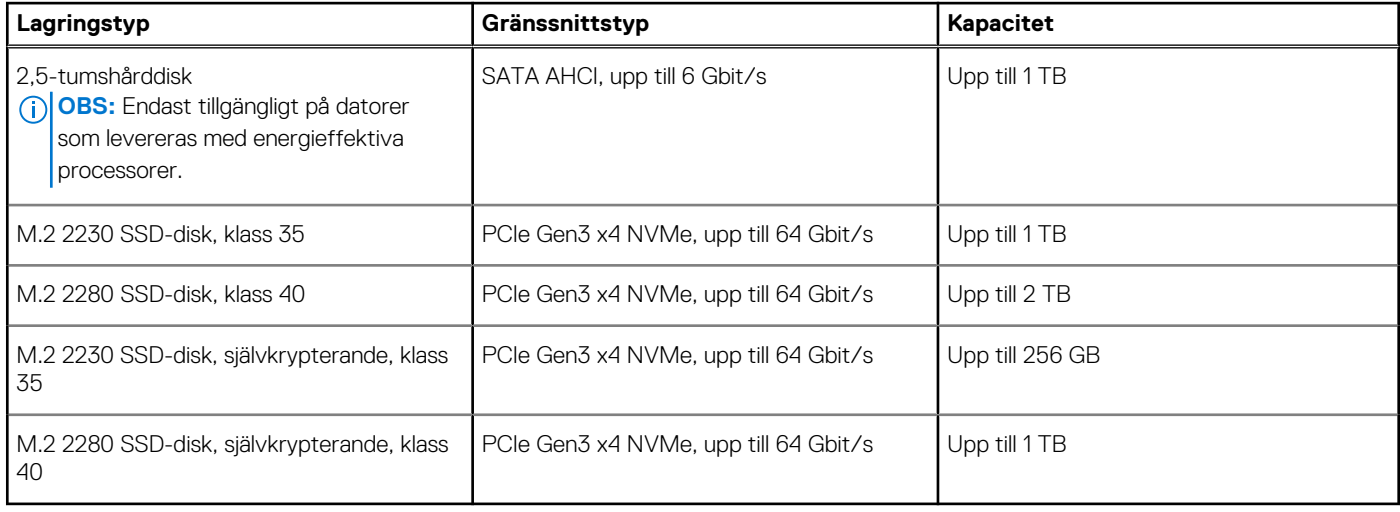

### **Mediakortläsare**

I följande tabell visas de mediakort som stöds av din OptiPlex All-in-One 7410.

#### **Tabell 13. Specifikationer för mediekortläsaren**

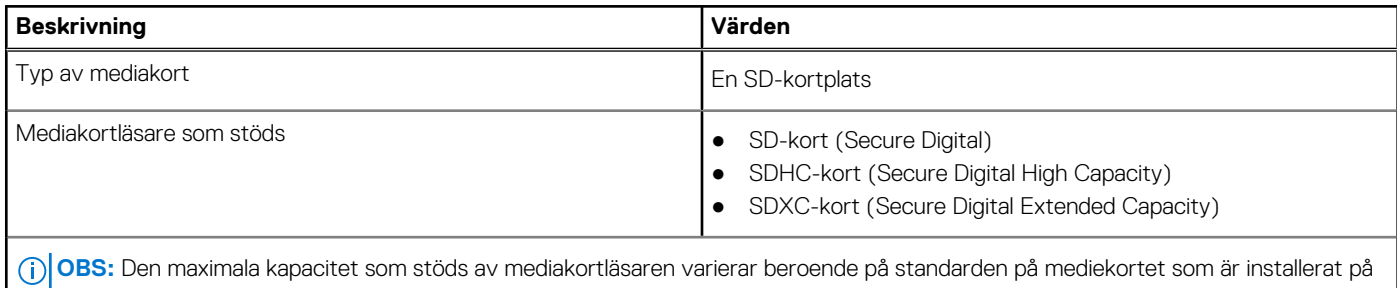

din dator.

### **Kamera**

I följande tabell visas kameraspecifikationerna för din OptiPlex All-in-One 7410.

#### **Tabell 14. Kameraspecifikationer**

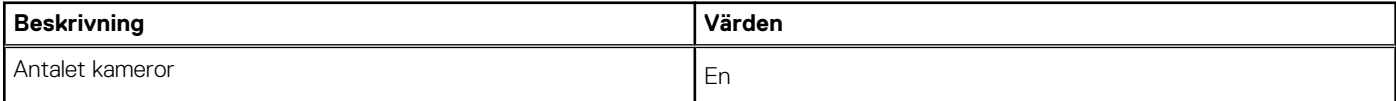

#### <span id="page-27-0"></span>**Tabell 14. Kameraspecifikationer (fortsättning)**

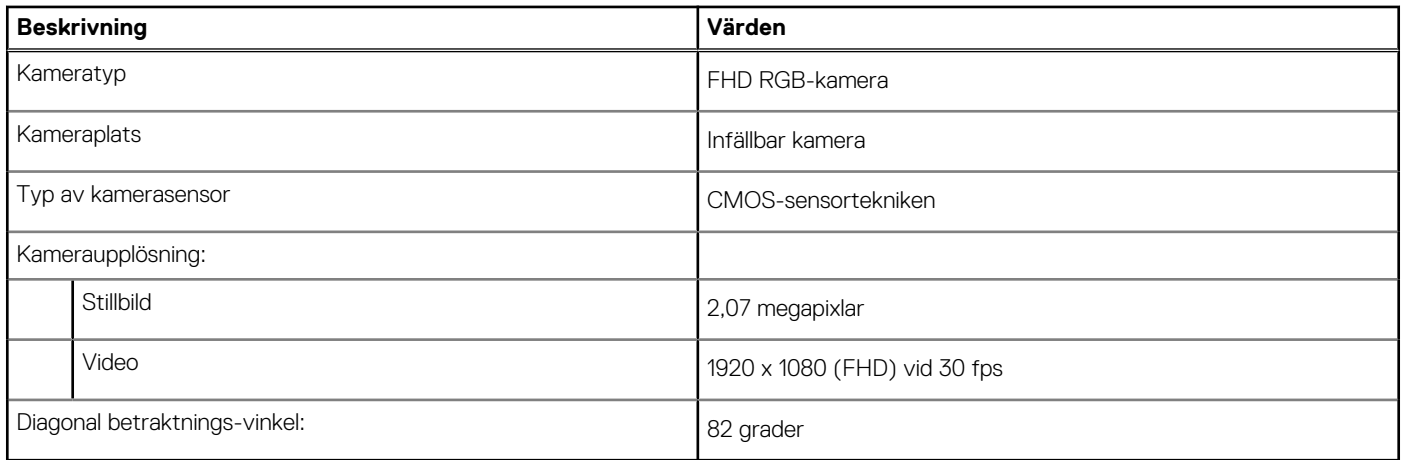

## **Ström**

I nedanstående tabell visas nätaggregatspecifikationerna för OptiPlex All-in-One 7410.

### Nätaggregat

**OBS:** Nätaggregatets specifikation gäller endast för datorer som levereras med energieffektiva processorer.

#### **Tabell 15. Specifikationer för nätaggregatet**

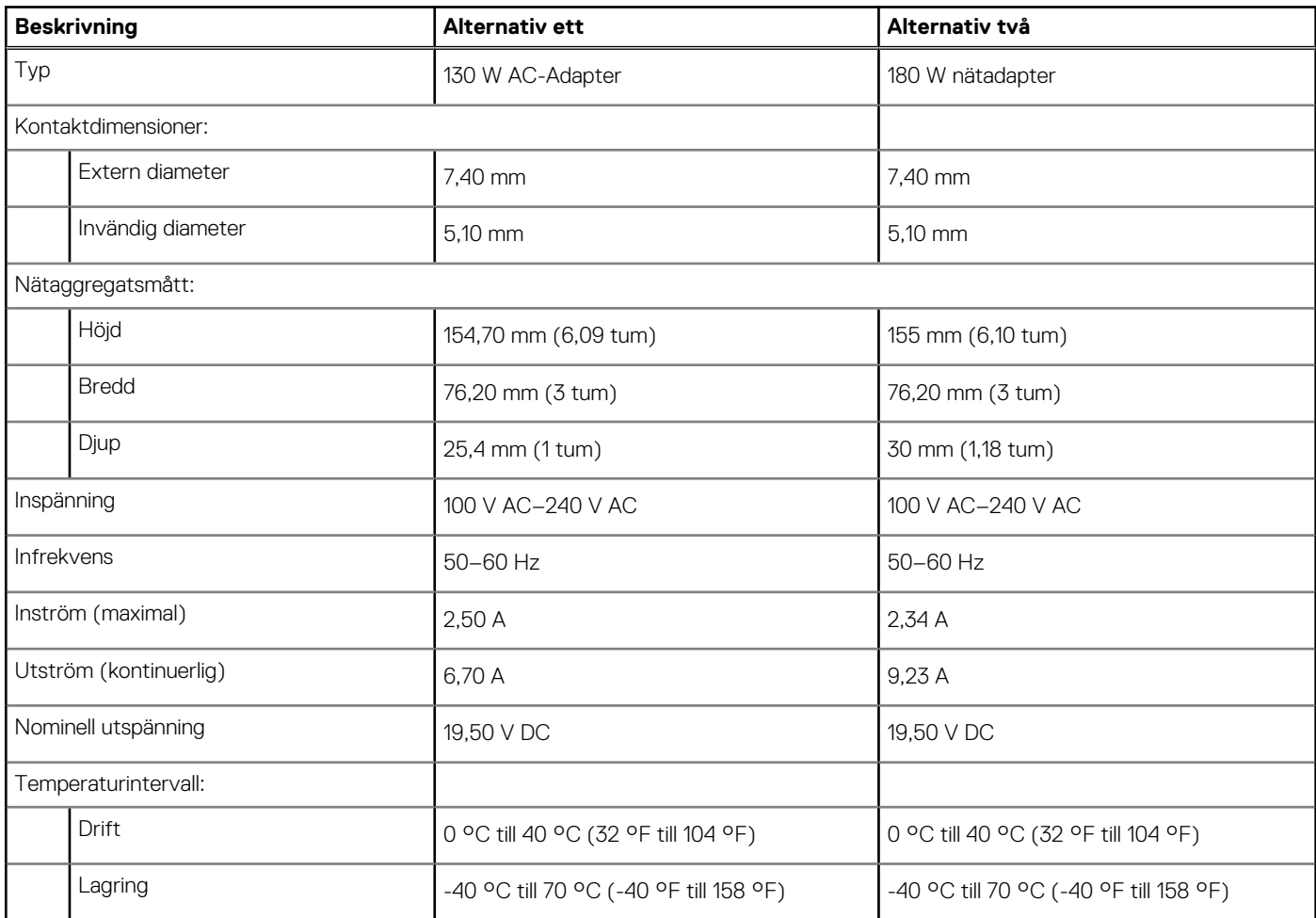

#### <span id="page-28-0"></span>**Tabell 15. Specifikationer för nätaggregatet (fortsättning)**

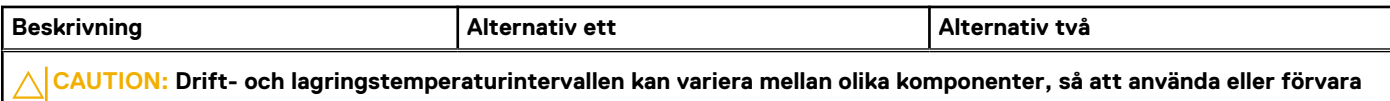

**enheten utanför dessa intervall kan påverka prestandan hos enskilda komponenter.**

### Nätaggregatet

**OBS:** Märkeffektens specifikation gäller endast för datorer som levereras med processorer med hög prestanda.

#### **Tabell 16. Märkeffekt**

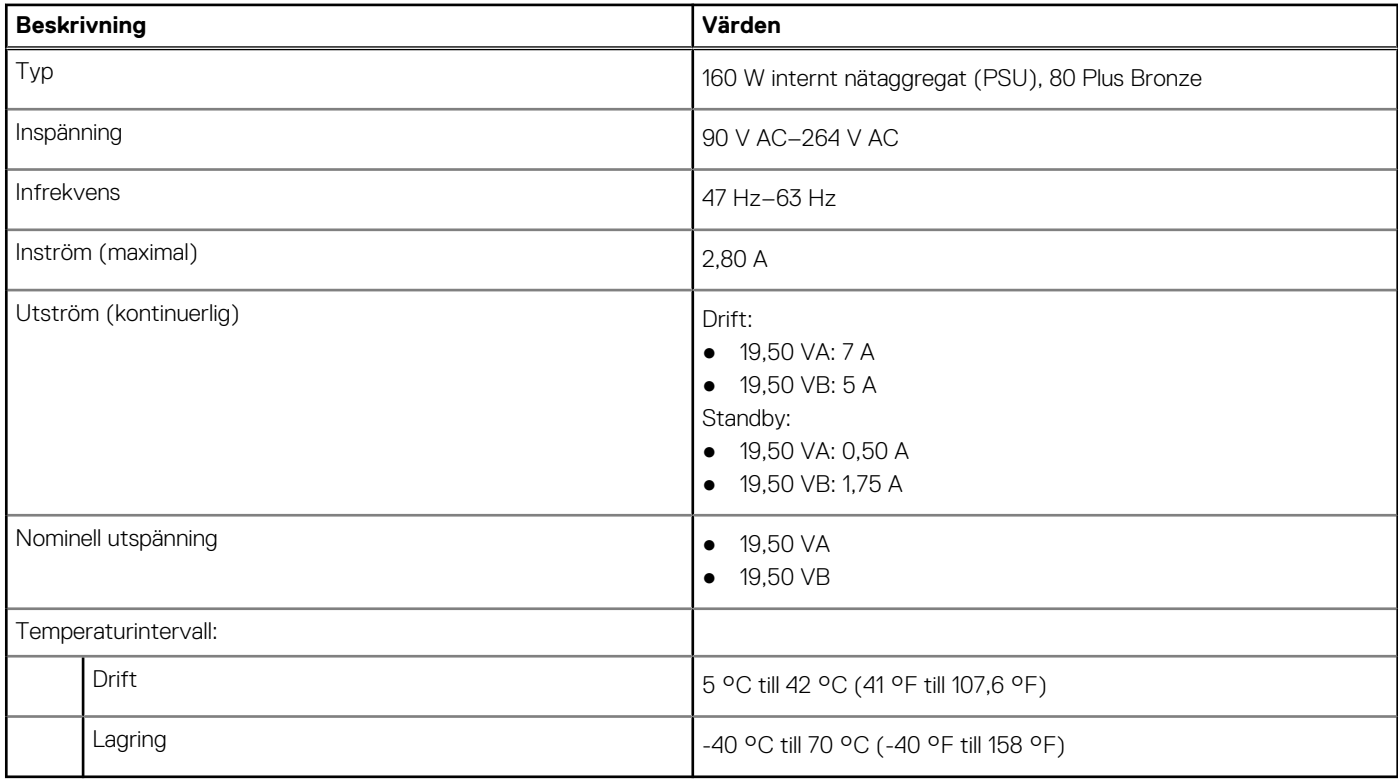

### **Nätaggregatskontakt**

I nedanstående tabell visas specifikationerna för nätaggregatskontakten för OptiPlex All-in-One 7410.

#### **Tabell 17. Nätaggregatskontakt**

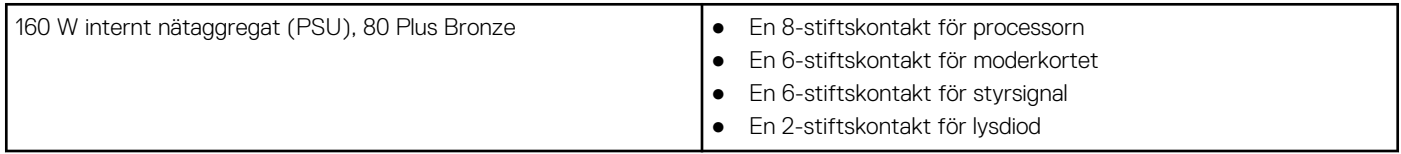

## **Bildskärm**

I följande tabell visas bildskärmsspecifikationerna för din OptiPlex All-in-One 7410.

#### <span id="page-29-0"></span>**Tabell 18. Bildskärmsspecifikationer**

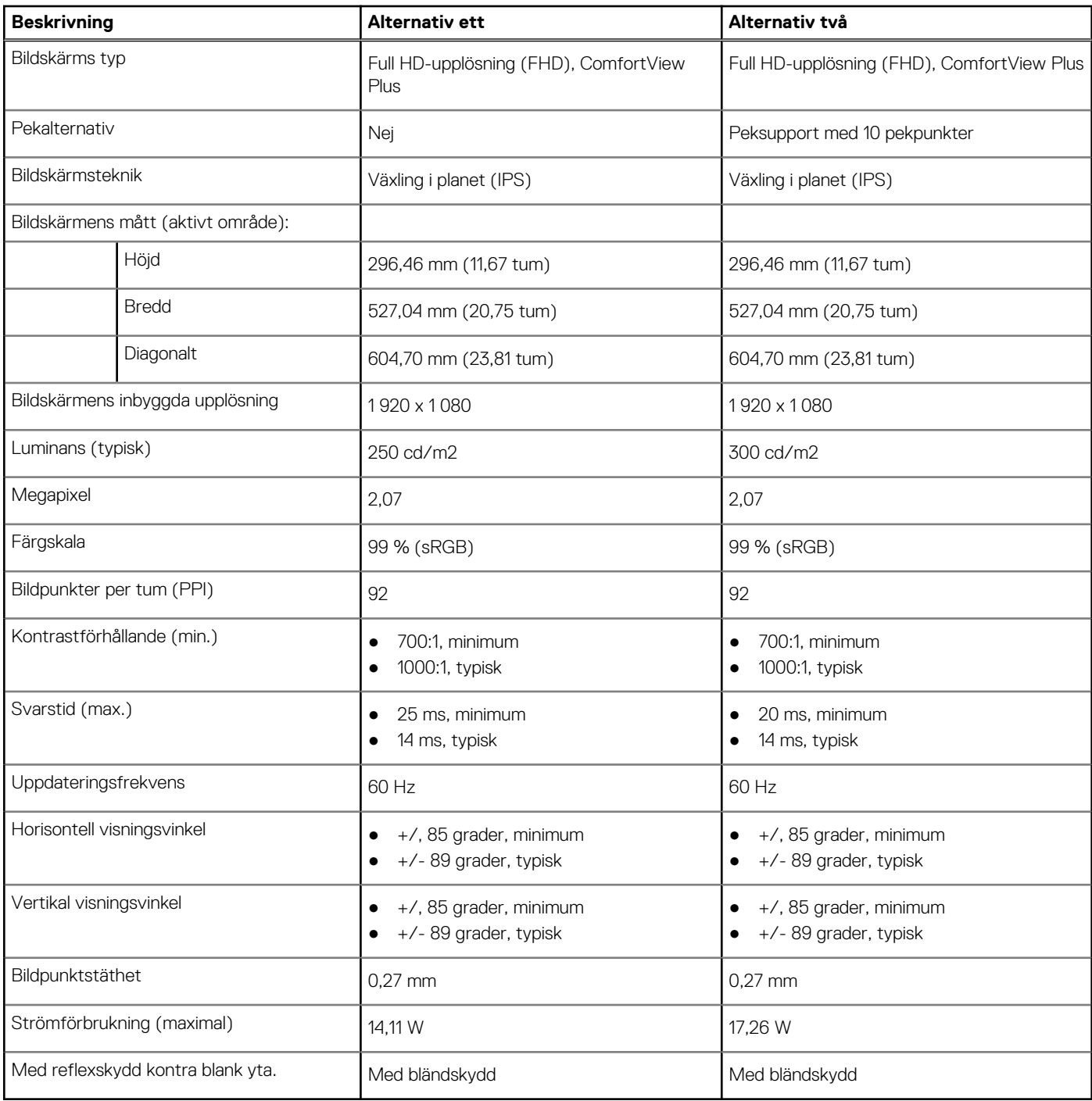

## **GPU—integrerad**

I följande tabell visas specifikationerna för den integrerade grafikprocessorenheten (GPU) som stöds av din OptiPlex All-in-One 7410.

#### **Tabell 19. GPU—integrerad**

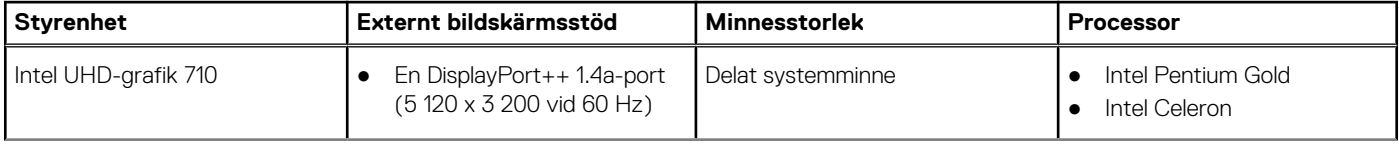

#### <span id="page-30-0"></span>**Tabell 19. GPU—integrerad (fortsättning)**

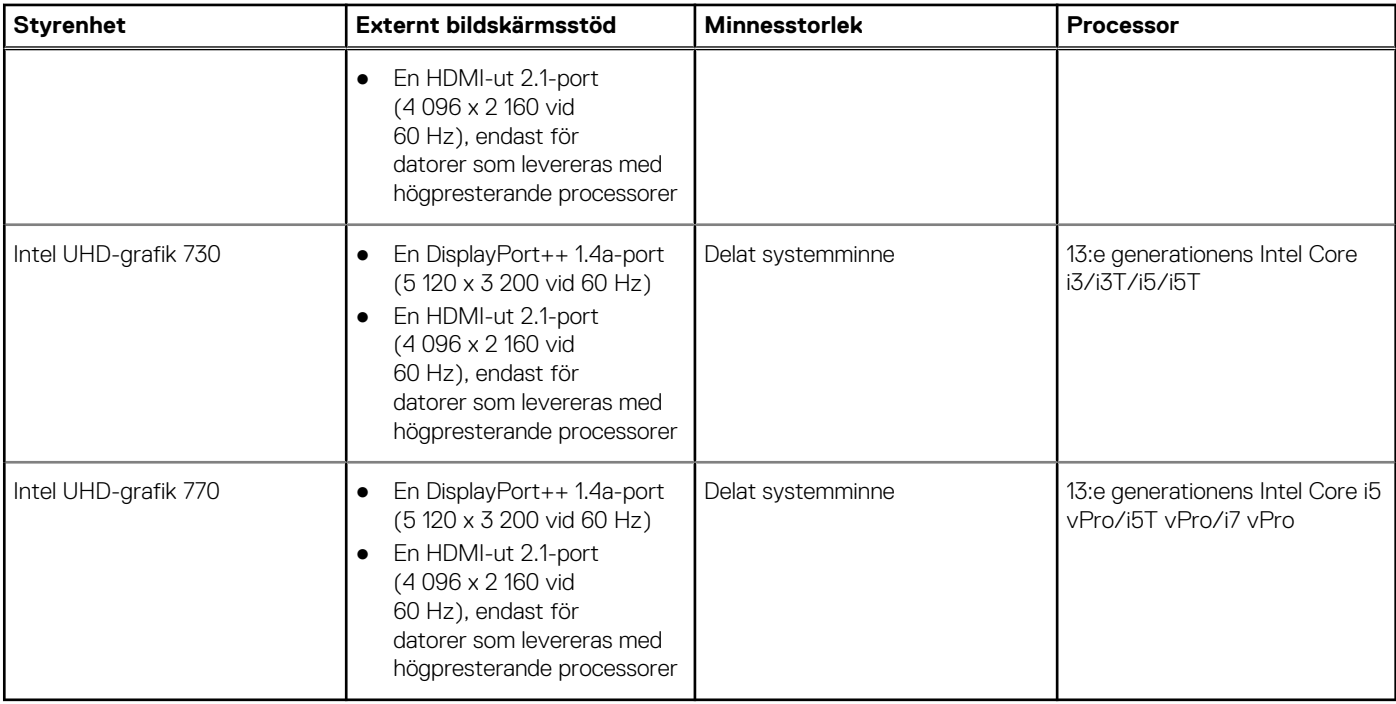

### **Säkerhet för maskinvara**

I följande tabell visas hårsvarsäkerheten för din OptiPlex All-in-One 7410.

#### **Tabell 20. Säkerhet för maskinvara**

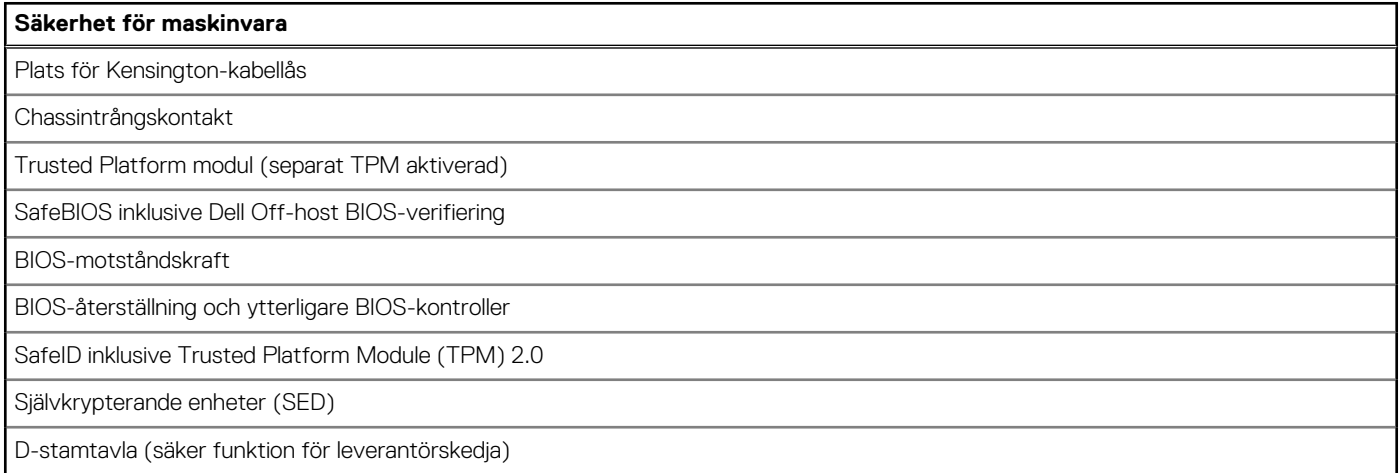

## **Miljö**

I följande tabell visas miljöspecifikationerna för OptiPlex All-in-One 7410.

#### **Tabell 21. Miljö**

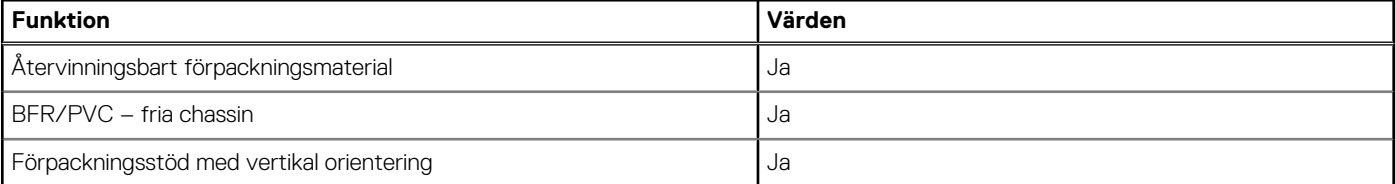

#### <span id="page-31-0"></span>**Tabell 21. Miljö (fortsättning)**

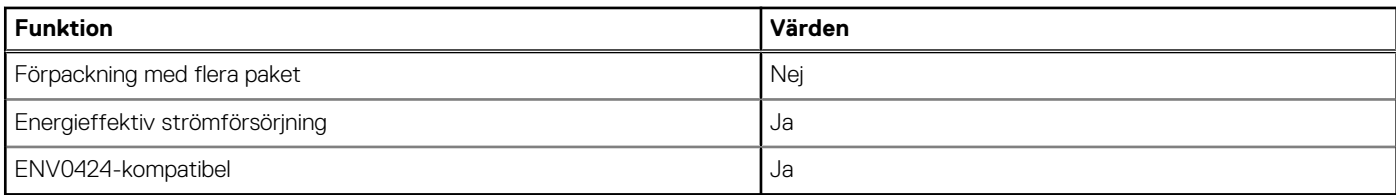

**OBS:** Den träbaserade förpackningen innehåller minst 35 % återvunna material enligt totalvikten av träbaserade fiber. Förpackning som inte innehåller träbaserade fiber kan hävdas som ej tillämplig. Förväntat krav för EPEAT 2018.

### **Drift- och lagermiljö**

I den här tabellen visas specifikationerna för drift och lagring av din OptiPlex All-in-One 7410.

**Luftburen föroreningsnivå:** G1 enligt ISA-S71.04-1985

#### **Tabell 22. Datormiljö**

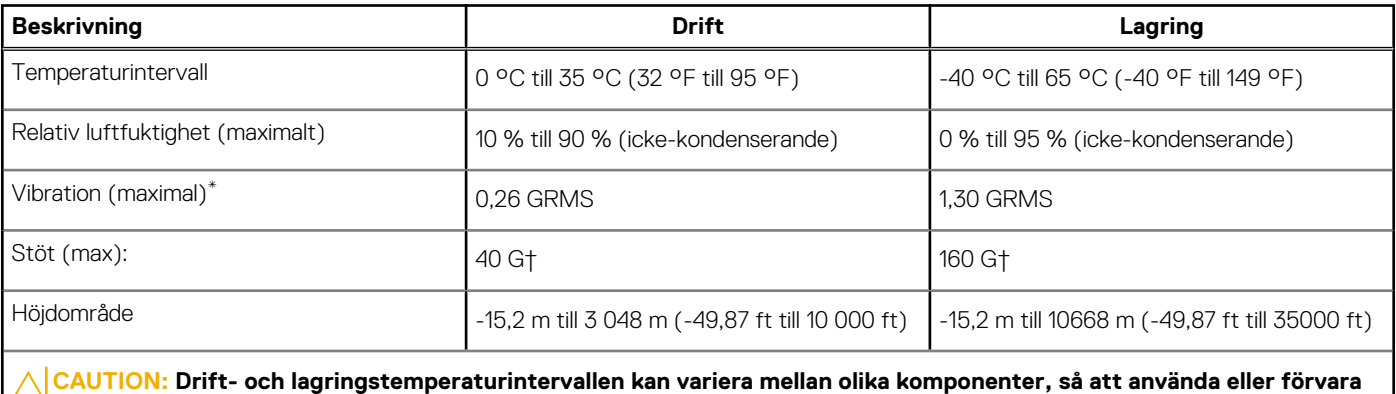

**enheten utanför dessa intervall kan påverka prestandan hos enskilda komponenter.**

\* Mätt med ett slumpmässigt vibrationsspektrum som simulerar användarmiljön.

† Mätt med en 2 ms halv sinuspuls.

# **Arbeta inuti datorn**

## <span id="page-32-0"></span>**Säkerhetsanvisningar**

Följ dessa säkerhetsföreskrifter för att skydda datorn och dig själv. Om inget annat anges antar varje procedur som ingår i detta dokument att du har läst säkerhetsinformationen som medföljde datorn.

- **VARNING: Läs säkerhetsinstruktionerna som levererades med datorn innan du arbetar i datorn. Mer information om bästa metoder för säkert handhavande finns på hemsidan för regelefterlevnad på [www.dell.com/regulatory\\_compliance](https://www.dell.com/regulatory_compliance).**
- **VARNING: Koppla bort datorn från alla strömkällor innan du öppnar datorkåpan eller panelerna. När du är klar sätter du**  $\bigwedge$ **tillbaka alla kåpor, paneler och skruvar innan du ansluter datorn till eluttaget.**
- **CAUTION: Undvik att datorn skadas genom att se till att arbetsytan är plan, torr och ren.**
- **CAUTION: Undvik att komponenter och kort skadas genom att hålla dem i kanterna och undvika att vidröra stift och kontakter.**
- **CAUTION: Du bör endast utföra felsökning och reparationer som godkänts eller anvisats av Dells team för teknisk hjälp. Skador som uppstår till följd av service som inte har godkänts av Dell täcks inte av garantin. Se säkerhetsanvisningarna som medföljde produkten eller på [www.dell.com/regulatory\\_compliance](https://www.dell.com/regulatory_compliance).**
- **CAUTION: Jorda dig genom att röra vid en omålad metallyta, till exempel metallen på datorns baksida, innan du rör vid något inuti datorn. Medan du arbetar bör du med jämna mellanrum röra vid en olackerad metallyta för att avleda statisk elektricitet som kan skada de inbyggda komponenterna.**
- **CAUTION: När du kopplar bort en kabel ska du alltid dra i dess kontakt eller dragflik, inte i själva kabeln. Vissa kablar har kontakter med låsflikar eller vingskruvar som måste lossas innan kabeln kan kopplas från. När du kopplar från kablar ska du rikta in dem rakt för att undvika att kontaktstiften böjs. När du ansluter kablar ska du se till att portar och kontakter är korrekt vända och inriktade.**
- **CAUTION: Tryck in och mata ut eventuella kort från mediekortläsaren.**
- **CAUTION: Var försiktig när du hanterar litiumjonbatterier i bärbara datorer. Svullna batterierna bör inte användas och bör bytas ut och avyttras rätt sätt.**
- **OBS:** Färgen på datorn och vissa komponenter kan skilja sig från de som visas i det här dokumentet.

### **Innan du arbetar inuti datorn**

#### **Om denna uppgift**

 $(i)$ **OBS:** Bilderna i det här dokumentet kan skilja från din dator beroende på konfigurationen du beställde.

#### **Steg**

- 1. Spara och stäng alla öppna filer samt avsluta alla öppna program.
- 2. Stäng av datorn. I Windows klickar du på **Start** > **Ström** > **Stäng av**.
	- **OBS:** Om du använder ett annat operativsystem finns det anvisningar för hur du stänger av datorn i operativsystemets dokumentation.
- 3. Koppla bort datorn och alla anslutna enheter från eluttagen.
- 4. Koppla bort alla anslutna nätverksenheter och all kringutrustning, t.ex. tangentbord, mus och bildskärm, från datorn.

#### <span id="page-33-0"></span>**CAUTION: Nätverkskablar kopplas först loss från datorn och sedan från nätverksenheten.**

5. Ta bort eventuella mediakort och optiska skivor från datorn, om det behövs.

### **Säkerhetsföreskrifter**

Kapitlet om säkerhetsföreskrifter beskriver de primära stegen som ska vidtas innan du utför några demonteringsanvisningar.

Observera följande säkerhetsföreskrifter innan du utför några installationer eller bryter/fixerar procedurer som innebär demontering eller ommontering:

- Stäng av systemet och alla ansluten kringutrustning.
- Koppla bort systemet och all ansluten kringutrustning från växelströmmen.
- Koppla bort alla nätverkskablar, telefon- och telekommunikationsledningar från systemet.
- Använd ett ESD-fältservicekit när du arbetar inom någon stationär dator för att undvika skador på elektrostatisk urladdning (ESD).
- När du har tagit bort någon systemkomponent, placera försiktigt den borttagna komponenten på en antistatisk matta.
- Använda skor med icke ledande gummisulor för att minska risken för elektrisk stöt.

### Standby ström

Dell-produkter med standby-ström måste kopplas ur innan du öppnar väskan. System som innehåller standby-ström är i huvudsak strömförande medan de stängs av. Den interna strömmen gör att systemet kan stängas av (väcka på LAN), och stängs av i viloläge och har andra avancerade strömhanteringsfunktioner.

Genom att koppla ur, trycka på och hålla strömbrytaren intryckt i 15 sekunder ska den återstående strömmen i moderkortet laddas ur.

### **Förbindelse**

Förbindelse är en metod för att ansluta två eller flera jordledare till samma elektriska potential. Detta görs genom användning av ett ESD-kit för elektrostatisk urladdning. Vid anslutning av en bindningstråd, se alltid till att den är ansluten till bar metall och aldrig till en målade eller icke-metallyta. Handledsremmen ska vara säker och i full kontakt med din hud, och se till att alltid ta bort alla smycken som klockor, armband eller ringar innan du själv och utrustningen förbinds.

### **Skydd mot elektrostatisk urladdning (ESD)**

ESD är ett stort problem när du hanterar elektroniska komponenter, särskilt känsliga komponenter såsom expansionskort, processorer, DIMM-minnen och moderkort. Mycket små belastningar kan skada kretsarna på ett sätt som kanske inte är uppenbart, men som kan ge tillfälliga problem eller en förkortad produktlivslängd. Eftersom det finns påtryckningar i branschen för lägre strömkrav och högre densitet blir ESD-skyddet allt viktigare att tänka på.

På grund av högre densitet hos de halvledare som används i de senaste Dell-produkterna är känsligheten för skador orsakade av statisk elektricitet nu högre än i tidigare Dell-produkter. Av denna orsak är vissa tidigare godkända metoder för att hantera komponenter inte längre tillämpliga.

Två erkända typer av skador orsakade av ESD är katastrofala och tillfälliga fel.

- **Katastrofala** ungefär 20 procent av alla ESD-relaterade fel utgörs av katastrofala fel. I dessa fall ger skada upphov till en omedelbar och fullständig förlust av funktionaliteten. Ett exempel på ett katastrofalt fel är när ett DIMM-minne utsätts för en statisk stöt och systemet omedelbart ger symtomet "No POST/No Video" (ingen post/ingen video) och avger en pipkod för avsaknad av eller ej fungerande minne.
- **Tillfälliga** tillfälliga fel representerar cirka 80 procent av de ESD-relaterade felen. Den höga andelen tillfälliga fel innebär att de flesta gånger som skador uppstår kan de inte identifieras omedelbart. DIMM-minnet utsätts för en statisk stöt, men spårningen försvagas knappt och ger inte omedelbart några symtom utåt som är relaterade till skadan. Det kan ta flera veckor eller månader för det försvagade spåret att smälta, och under tiden kan det uppstå försämringar av minnesintegriteten, tillfälliga minnesfel osv.

Det är svårare att känna igen och felsköka tillfälliga fel (kallas även intermittenta eller latenta).

Utför följande åtgärder för att förhindra ESD-skador:

● Använd ett kabelanslutet ESD-armband som är korrekt jordat. Det är inte längre tillåtet att använda trådlösa antistatiska armband eftersom de inte ger ett tillräckligt skydd. Det räcker inte med att röra vid chassit innan du hanterar delar för att få ett garanterat ESD-skydd för delar med ökad ESD-känslighet.

- <span id="page-34-0"></span>Hantera alla komponenter som är känsliga för statisk elektricitet på en plats som är skyddad mot elektrostatiska urladdningar. Använd om möjligt antistatiska golvplattor och skrivbordsunderlägg.
- Ta inte ut en komponent som är känslig för statisk elektricitet från sin förpackning förrän du är redo att installera komponenten. Innan du packar upp den antistatiska förpackningen ska du se till att du jordar dig på något sätt.
- Innan du transporterar en komponent som är känslig för statisk elektricitet ska du placera den i en antistatisk behållare eller förpackning.

### **ESD-fältservicekit**

Det obevakade Fältservicekitet är det servicekit som oftast används. Varje fältservicekit innehåller tre huvudkomponenter: antistatisk matta, handledsrem och bindningstråd.

### Komponenter i ett ESD-fältservicekit

Komponenterna i ett ESD-fältservicekit är:

- **Antistatisk matta** Den antistatiska mattan är dissipativ och delar kan placeras på den under serviceprocedurer. Vid användning av en antistatisk matta bör handledsremmen vara tajt och bindningskablarna ska vara anslutna till mattan och till alla oskyddade metallytor på systemet som bearbetas. När de har installerats på rätt sätt kan servicedelar avlägsnas från ESD-väskan och placeras direkt på mattan. ESD-känsliga föremål är skyddade i din hand, på ESD-mattan, i systemet eller i en väska.
- **Handledsrem och bindningstråd** Handledsremmen och bindningstråden kan antingen vara direkt anslutna mellan handleden och den nakna metallen på hårdvaran om ESD-matningen inte är nödvändig eller ansluten till den antistatiska matta för att skydda maskinvara som tillfälligt placeras på mattan. Den fysiska anslutningen av handledsremmen och bindningstråden mellan din hud, ESD-matningen och hårdvaran är känd som bindning. Använd endast Field Service-kit med handledsrem, matta och bindningstråd. Använd aldrig trådlösa band. Var alltid medveten om att de inbyggda ledningarna i ett handledsband är benägna att skada från normalt slitage och måste kontrolleras regelbundet med en armbandstester för att undvika oavsiktlig skada på ESD-hårdvaran. Det rekommenderas att du provar handledsremmen och bindningstråden minst en gång per vecka.
- **Testare för ESD-handledsrem** Trådarna inuti en ESD-rem är benägen att skada över tiden. Vid användning av en ickemonterad sats är bästa tillvägagångssätt att regelbundet testa remmen före varje serviceärende och minst en gång per vecka. En armbandstestare är den bästa metoden för att göra detta test. Om du inte har din egen armbandsmätare, kolla med ditt regionala kontor för att ta reda på om de har en. Genomför testet genom att ansluta handledsbandets bindningstråd till testaren medan den är fastsatt på din handled och tryck på knappen för att testa. En grön lysdiod tänds om testet är framgångsrikt. en röd LED lyser och ett larm låter om testet misslyckas.
- **Isolerande element** Det är viktigt att hålla ESD-känsliga anordningar, t.ex. plasthöljen för kylflänsar, borta från inre delar som är isolatorer och ofta mycket laddade.
- **Arbetsmiljö** Innan man använder ESD Field Service kit, utvärdera situationen på kundens plats. Till exempel är implementering av satsen för en servermiljö annorlunda än för en stationär eller bärbar miljö. Servrar installeras vanligtvis i ett rack i ett datacenter; stationära datorer eller bärbara datorer placeras vanligtvis på kontorsdiskar eller i hytter. Leta alltid efter ett stort, öppet, platt arbetsområde som är fritt och tillräckligt stort för att använda ESD-kitet med extra utrymme för att rymma typen av system som repareras. Arbetsytan bör också vara fri från isolatorer som kan orsaka en ESD-händelse. På arbetsområdet ska isolatorer som Styrofoam och annan plast alltid flyttas minst 12 tum eller 30 centimeter bort från känsliga delar innan fysisk hantering av alla hårdvarukomponenter
- **ESD-förpackning** Alla ESD-känsliga enheter måste skickas och tas emot i statisk säker förpackning. Metall, statiska skärmade väskor föredras. Du ska dock alltid returnera den skadade delen med samma ESD-påse och förpackning som den nya delen kom i. ESD-påsen ska vikas över och täppas av och allt samma skumförpackningsmaterial ska användas i originalboxen som den nya delen kom i. ESD-känsliga enheter ska endast tas bort från förpackningen på en ESD-skyddad arbetsyta, och delar ska aldrig placeras ovanpå ESD-väskan eftersom endast insidan av påsen är avskärmad. Placera alltid delar i handen, på ESD-mattan, i systemet eller inuti en antistatisk påse.
- **Transport av känsliga komponenter** Vid transport av ESD-känsliga komponenter, såsom reservdelar eller delar som ska returneras till Dell, är det viktigt att dessa delar placeras i antistatiska påsar för säker transport.

### Sammanfattning av ESD-skydd

Det rekommenderas att den traditionella trådbundna ESD-jordledsremmen och den skyddande antistatiska mattan alltid används vid service av Dell-produkter. Dessutom är det viktigt att känsliga delar hålls separerade från alla isolatordelar medan service utförs och att antistatiska påsar används vid transport av känsliga komponenter.

### <span id="page-35-0"></span>**Transport av känsliga komponenter**

Vid transport av ESD-känsliga komponenter, såsom reservdelar eller delar som ska returneras till Dell, är det viktigt att placera dessa delar i antistatiska påsar för säker transport.

### Lyftutrustning

Följ följande riktlinjer vid lyft av tung utrustning:

**CAUTION: Lyft inte större än 50 pund. Skaffa alltid ytterligare resurser eller använd en mekanisk lyftanordning.**

- 1. Få en stabil balanserad fot. Håll fötterna ifrån varandra för en stabil bas och peka ut tårna.
- 2. Dra åt magmuskler Magmusklerna stöder din ryggrad när du lyfter, vilket kompenserar lastens kraft.
- 3. Lyft med benen, inte med din rygg.
- 4. Håll lasten stängd. Ju närmare det är på din ryggrad, desto mindre belastning det på din rygg.
- 5. Håll ryggen upprätt, oavsett om du lyfter eller sätter ner lasten. Lägg inte till kroppens vikt på lasten. Undvik att vrida din kropp och rygg.
- 6. Följ samma teknik bakåt för att ställa in lasten.

### **När du har arbetat inuti datorn**

#### **Om denna uppgift**

**OBS:** Kvarglömda och lösa skruvar inuti datorn kan allvarligt skada datorn.

#### **Steg**

- 1. Sätt tillbaka alla skruvar och kontrollera att inga lösa skruvar finns kvar inuti datorn.
- 2. Anslut eventuella externa enheter, kringutrustning och kablar som du tog bort innan arbetet på datorn påbörjades.
- 3. Sätt tillbaka eventuella mediakort, skivor och andra delar som du tog bort innan arbetet på datorn påbörjades.
- 4. Anslut datorn och alla anslutna enheter till eluttagen.
- 5. Starta datorn.

### **BitLocker**

**CAUTION: Om BitLocker inte stängs av innan man uppdaterar BIOS, kommer systemet inte känna igen BitLockertangenten nästa gång du startar om systemet. Du uppmanas då att ange återställningsnyckeln för att gå vidare och systemet kommer att be om detta vid varje omstart. Om återställningsnyckeln inte är känd kan detta resultera i dataförlust eller en onödig ominstallation av operativsystemet. Mer information om det här ämnet finns i följande kunskapsbasartikel: [Uppdatera BIOS på Dell-system med BitLocker aktiverat](https://www.dell.com/support/kbdoc/000134415).**

Installation av följande komponenter utlöser BitLocker:

- hårddisk eller SSD-disk
- **Moderkort**

## **Rekommenderade verktyg**

Procedurerna i detta dokument kan kräva att följande verktyg används:

- Stjärnskruvmejsel (Phillips), nr 1
- Plastmeisel
# **Skruvlista**

**OBS:** När du tar bort skruvarna från en komponent rekommenderar vi att du noterar skruvtyp, antal skruvar och placerar dem i en skruvförvaringslåda. Detta är för att säkerställa att rätt antal skruvar och korrekt skruvtyp används när komponenten sätts tillbaka.

**OBS:** Vissa datorer har magnetiska ytor. Kontrollera att skruvarna inte blir kvar på sådana ytor när du sätter tillbaka en komponent.

**OBS:** Skruvfärgen kan variera med den konfiguration som beställts.

**OBS:** Den här skruvlistan är för datorer som levereras med en högpresterande processor.

#### **Tabell 23. Skruvlista för datorer med högpresterande processorer**

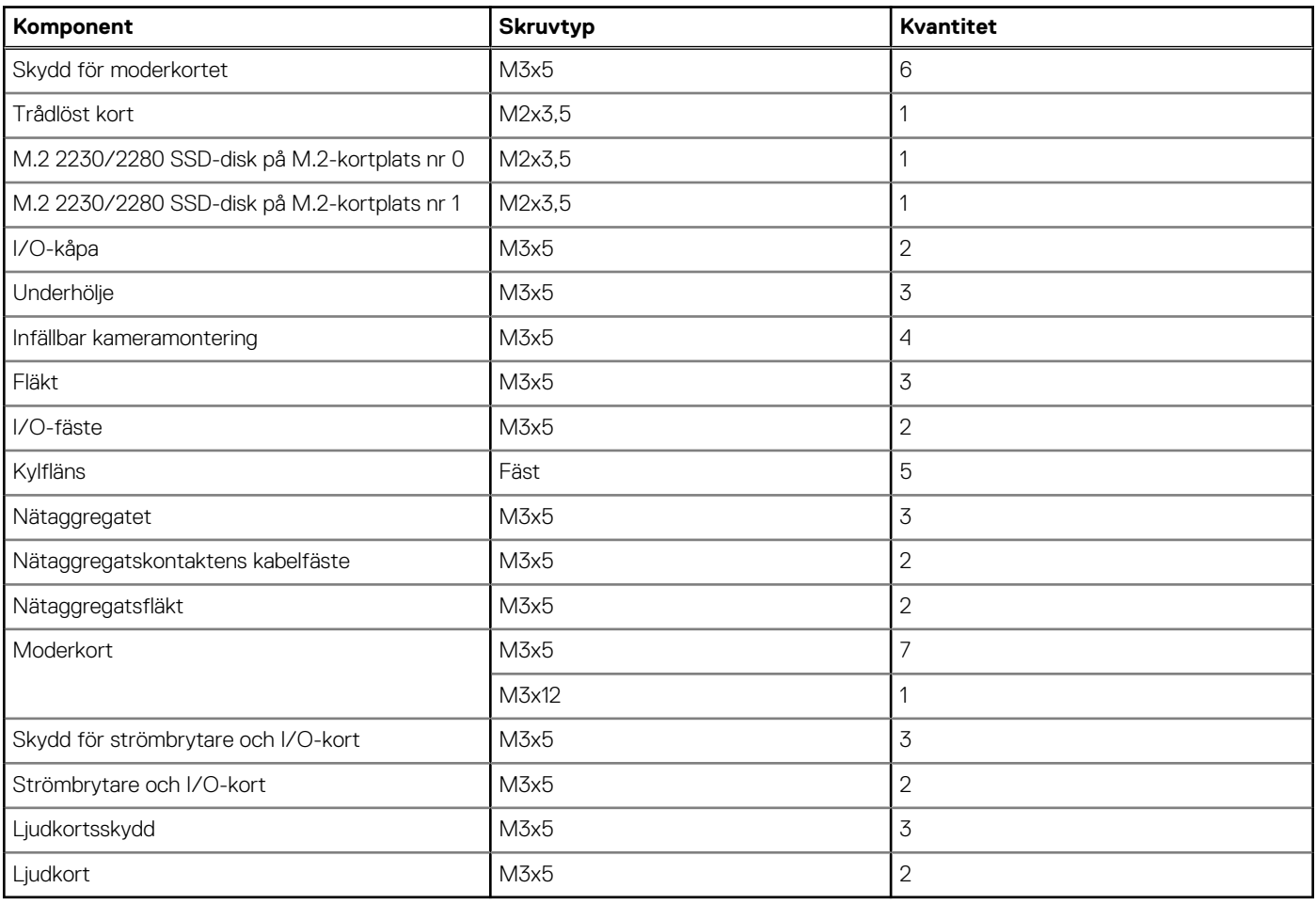

**OBS:** Den här skruvlistan är för datorer som levereras med en energieffektiv processor.

### **Tabell 24. Skruvlista för datorer med energieffektiva processorer**

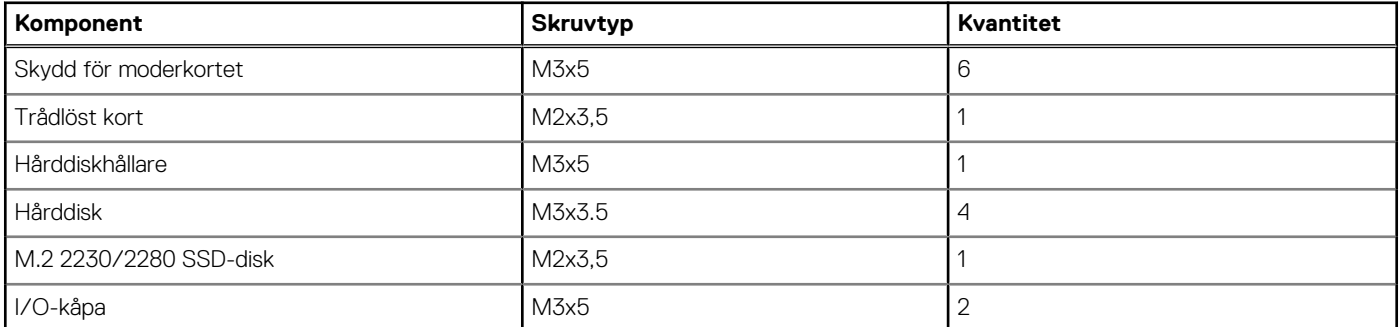

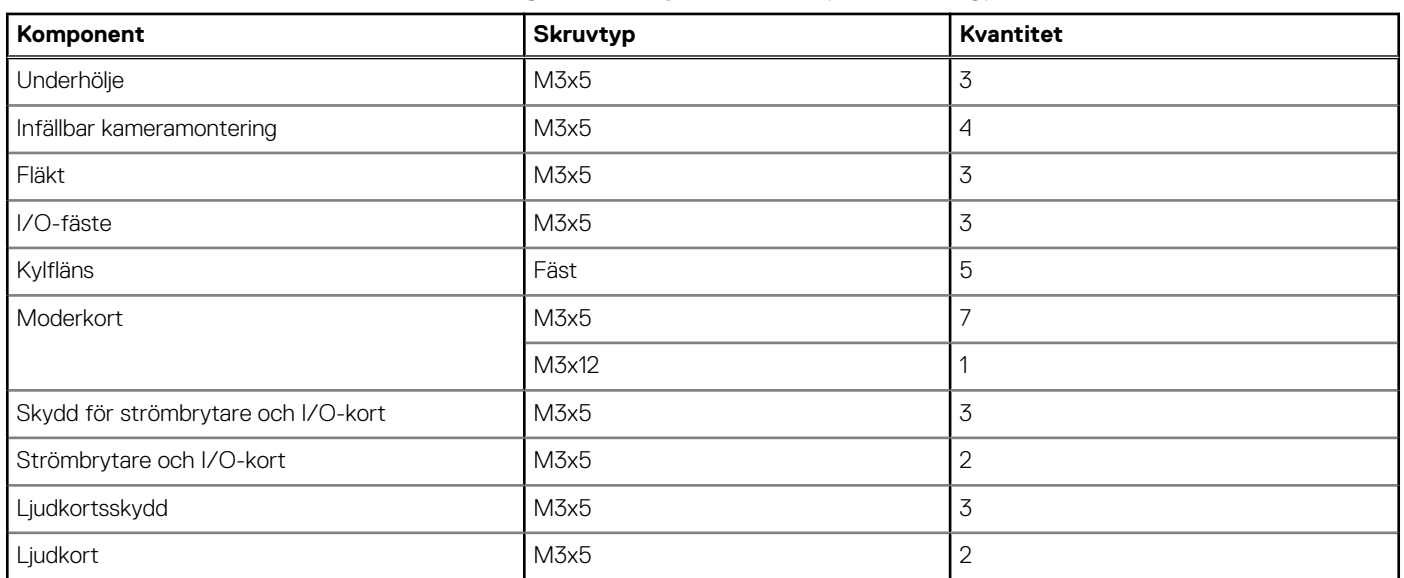

### **Tabell 24. Skruvlista för datorer med energieffektiva processorer (fortsättning)**

# **Huvudkomponenter för OptiPlex All-in-One 7410**

Följande bild visar huvudkomponenterna för OptiPlex All-in-One 7410.

**OBS:** Detta är huvudkomponenterna för datorer som levereras med en högpresterande processor.

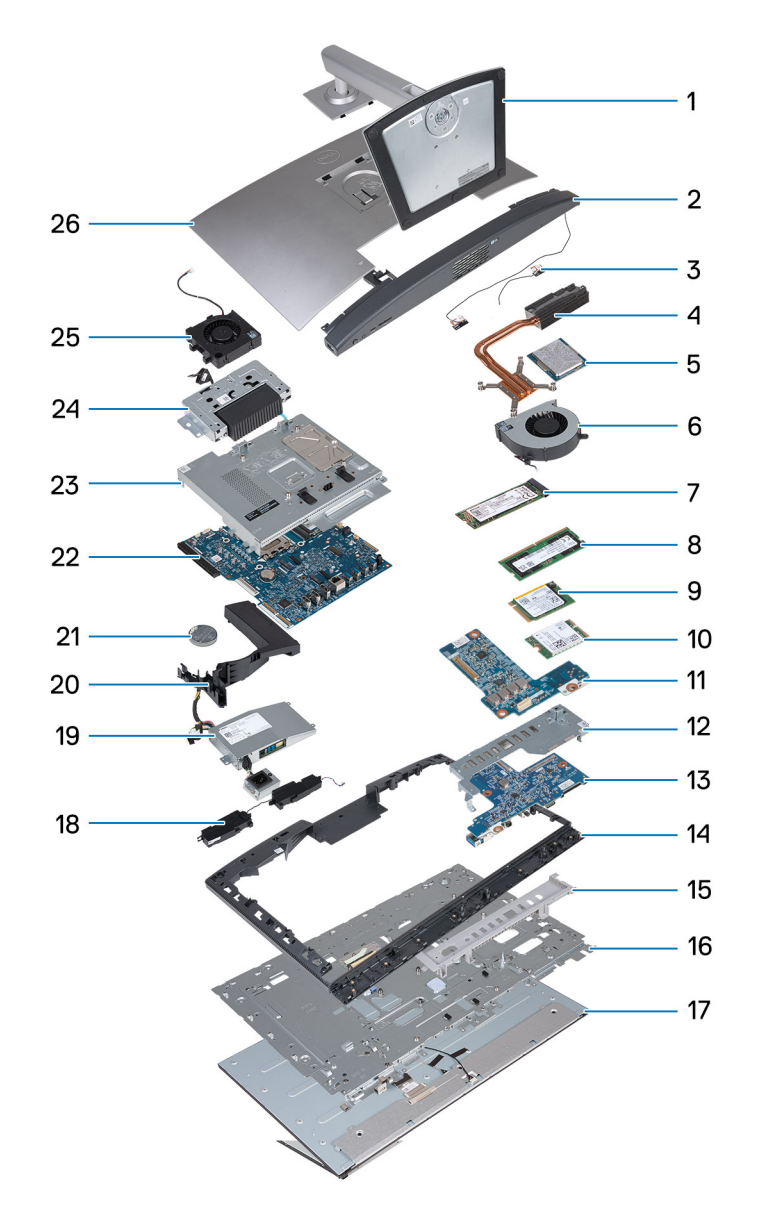

- 
- 3. Antennmoduler 1999 1999 var antalytische Australia var antalytische Australia var antalytische Australia
- 5. Processor 6. Fläkt
- 7. M.2 2280 SSD-disk 8. Minnesmodul
- 9. M.2 2230 SSD-disk 10. Trådlöst kort
- 11. Ljudkort 12. I/O-fäste
- 13. Strömbrytare och I/O-kort 14. Mittram
- 
- 17. Bildskärm 18. Högtalare
- 19. Nätaggregat (PSU) 20. Fläkthölje
- 21. Knappcellsbatteri 22. Moderkort
- 
- 25. Nätaggregatsfläkt 26. Baksida
- 1. Stativ 2. Underhölje
	-
	-
	-
	-
	-
	-
- 15. I/O-kåpa 16. Bildskärmsbas
	-
	-
	-
- 23. Skydd för moderkortet 24. Infällbar kameramontering
	-

**OBS:** Detta är huvudkomponenterna för datorer som levereras med en energieffektiv processor.

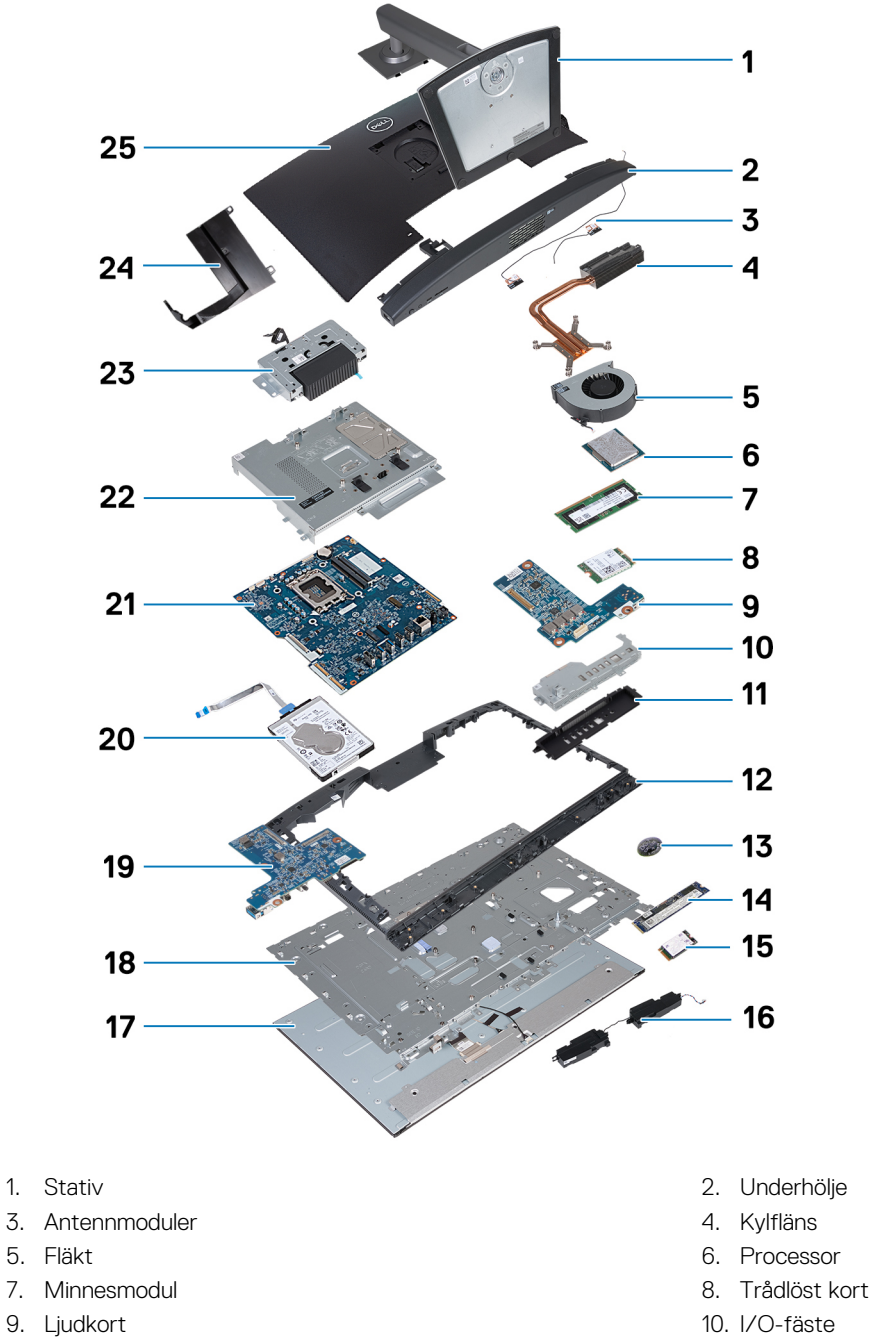

- 11. I/O-kåpa 12. Mittram
- 
- 15. M.2 2230 SSD-disk 16. Högtalare
- 
- 19. Strömbrytare och I/O-kort 20. Hårddisk
- 
- 23. Infällbar kameramontering var andet av statte 24. Fläkthölje
- 25. Baksida
- 
- 
- 
- 
- 
- 
- 13. Knappcellsbatteri 15. Knappcellsbatteri 14. M.2 2280 SSD-disk
	-
- 17. Bildskärm 18. Bildskärmsbas
	-
- 21. Moderkort 22. Skydd för moderkortet
	-

**(i) OBS:** Dell innehåller en lista över komponenter och tillhörande artikelnummer för den ursprungliga systemkonfigurationen som köpts. Dessa delar är tillgängliga enligt garantitäckningar som kunden har köpt. Kontakta din Dell-säljare för köpalternativ.

# **Energieffektiv och med hög prestanda**

Borttagnings- och installationsprocedurerna för OptiPlex All-in-One 7410 beror på konfigurationen som beställts.

Information om hur du tar bort och installerar komponenter på OptiPlex All-in-One 7410 finns i följande beskrivningar för att identifiera datorns konfiguration:

- **Hög prestanda**: Datorer som levereras med processorer på 46 W, 60 W eller 65 W och ett nätaggregat. Se [borttagnings- och](#page-41-0) [installationsprocedurer för processorer med hög prestanda.](#page-41-0) .
- **Energieffektiv**: Datorer som levereras med processorer på 35 W och ett nätaggregat. Se [borttagnings- och installationsprocedurer](#page-104-0) [för energieffektiva processorer.](#page-104-0)

# <span id="page-41-0"></span>**Borttagnings- och installationsprocedurer för processorer med hög prestanda**

**7**

De serviceprocedurer för utbytbara komponenter som anges i detta kapitel är för datorer som levereras med processorer med hög prestanda.

# **Ta bort och installera enheter som kan bytas av kund (CRU:er)**

De utbytbara komponenterna i detta kapitel är enheter som kan bytas av kund (CRU:er).

**CAUTION: Kunder kan endast byta ut CRU-delar, i enlighet med säkerhetsåtgärder och utbytesprocedurer.**

⋒ **OBS:** Bilderna i det här dokumentet kan skilja från din dator beroende på konfigurationen du beställde.

## **Stativ**

### **Tar bort stativet**

#### **Förutsättningar**

1. Följ anvisningarna i [Innan du arbetar inuti datorn.](#page-32-0)

#### **Om denna uppgift**

**OBS:** Beroende på vilket stativ som är installerat på datorn, se motsvarande bild som visas i proceduren.

Följande bild(er) visar platsen för stativet och ger en visuell representation av borttagningsproceduren.

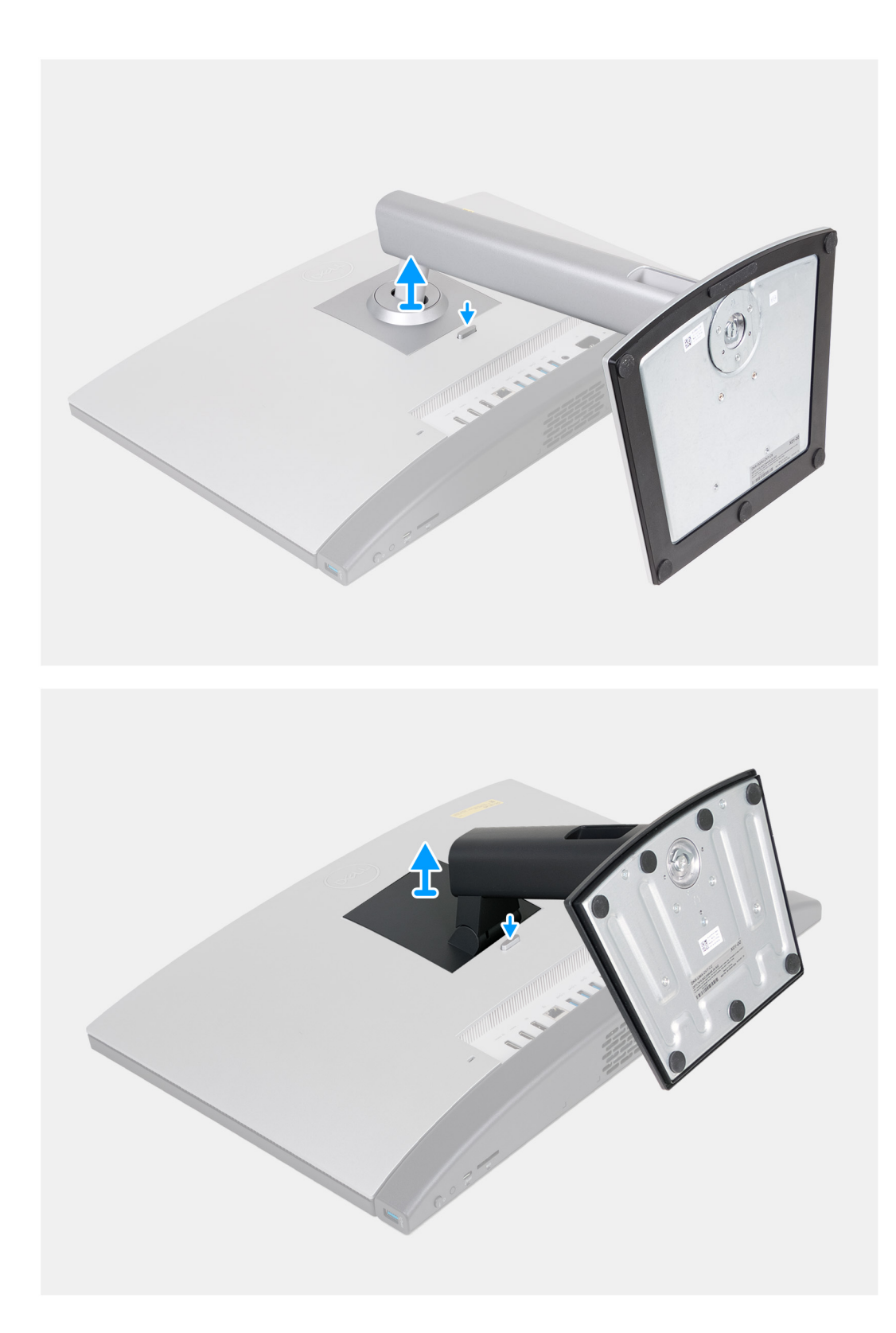

- 1. Placera bildskärmsenhetens bas på en ren och plan yta.
- 2. Tryck och håll ned fliken som håller fast stativet i bildskärmsenhetens bas.
- 3. Skjut och lyft bort stativet från bildskärmsenhetens bas.

### <span id="page-43-0"></span>**Installera stativet**

### **Förutsättningar**

Om du byter ut en komponent, ta bort den befintliga komponenten innan du utför installationsproceduren.

### **Om denna uppgift**

**OBS:** Beroende på vilket stativ du installerar på datorn, se motsvarande bild som visas i proceduren.

Följande bild(er) visar platsen för stativet och ger en visuell representation av installationsproceduren.

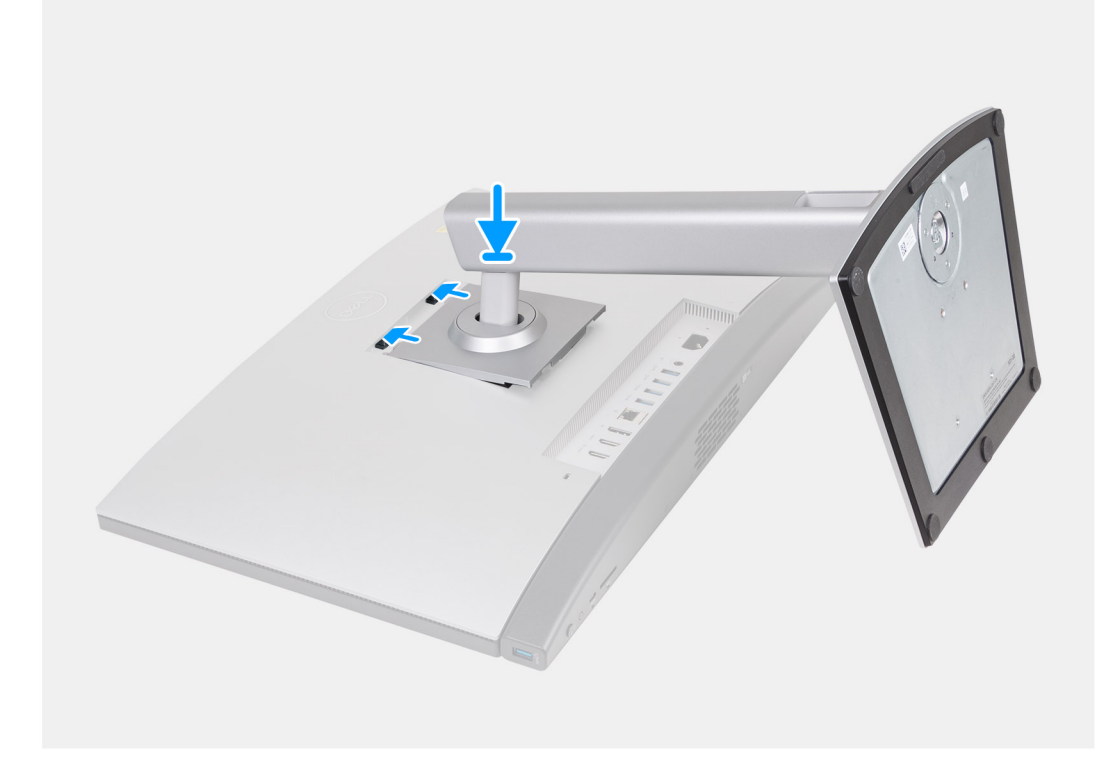

<span id="page-44-0"></span>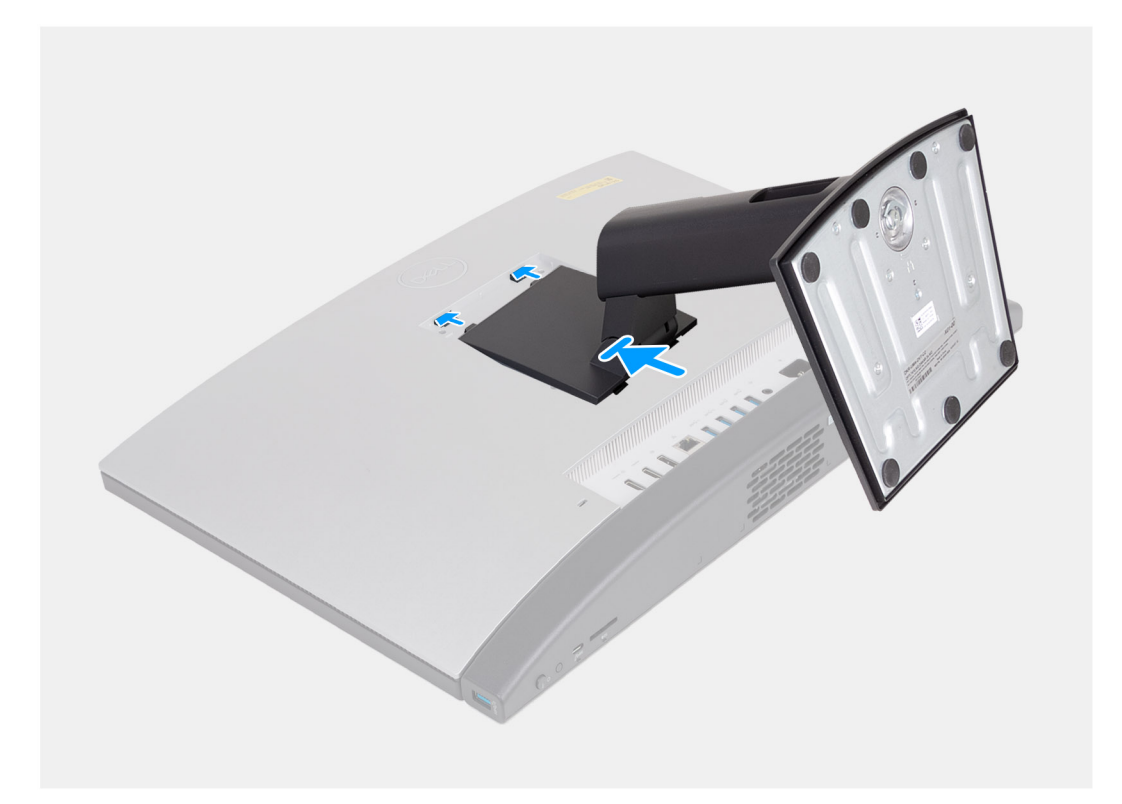

- 1. Rikta in stativet i facket med bildskärmsenhetens bas.
- 2. Skjut stativet på plats i spåret på bildskärmsenhetens bas.

### **Nästa Steg**

1. Följ anvisningarna i [När du har arbetat inuti datorn.](#page-35-0)

# **Bakre hölje**

### **Ta bort baksidan**

### **Förutsättningar**

- 1. Följ anvisningarna i [Innan du arbetar inuti datorn.](#page-32-0)
- 2. Ta bort [stativet.](#page-41-0)

### **Om denna uppgift**

**OBS:** Innan du tar bort baskåpan kontrollerar du att det inte finns något SD-kort installerat på SD-kortplatsen på datorn.

Följande bild(er) anger placeringen av baksidan och ger en visuell representation av borttagningsproceduren.

<span id="page-45-0"></span>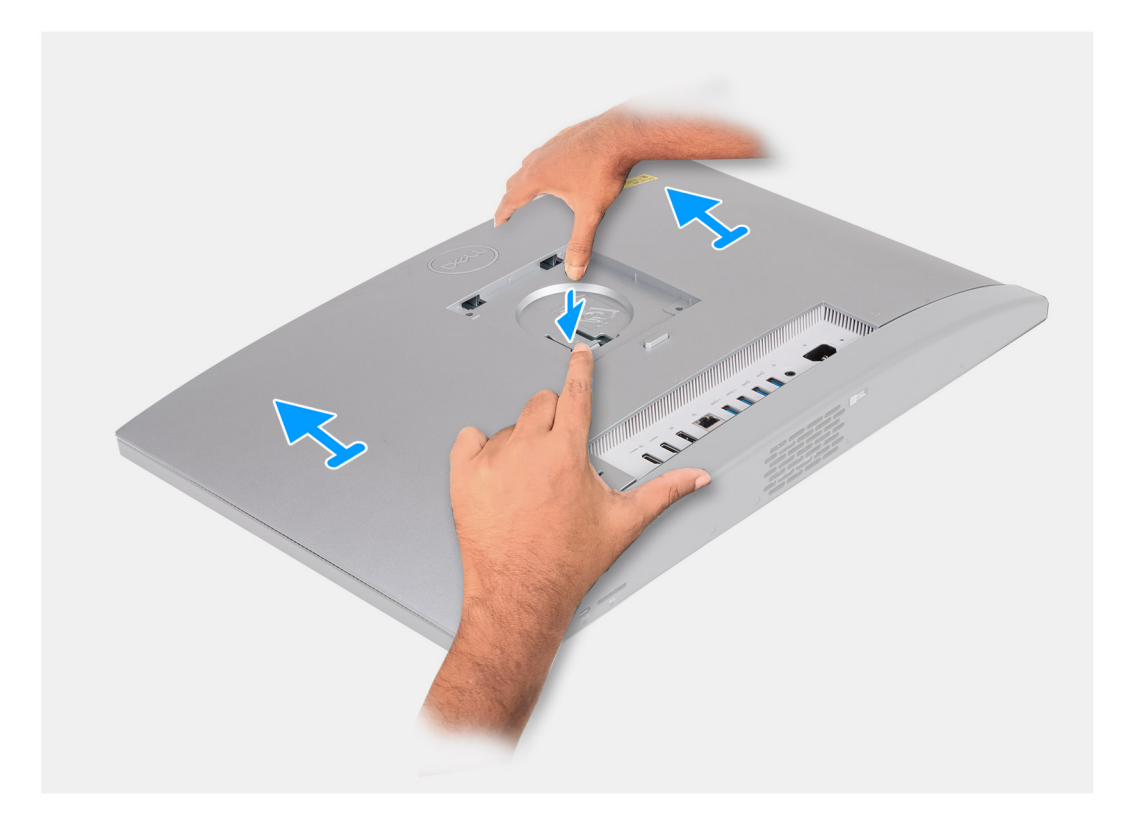

- 1. Tryck ned fliken som håller fast baksidan i bildskärmsenhetens bas.
- 2. Skjut och lyft av baksidan från bildskärmsenhetens bas.

### **Installera baksidan**

### **Förutsättningar**

Om du byter ut en komponent, ta bort den befintliga komponenten innan du utför installationsproceduren.

### **Om denna uppgift**

Följande bild(er) anger placeringen av baksidan och ger en visuell representation av installationsproceduren.

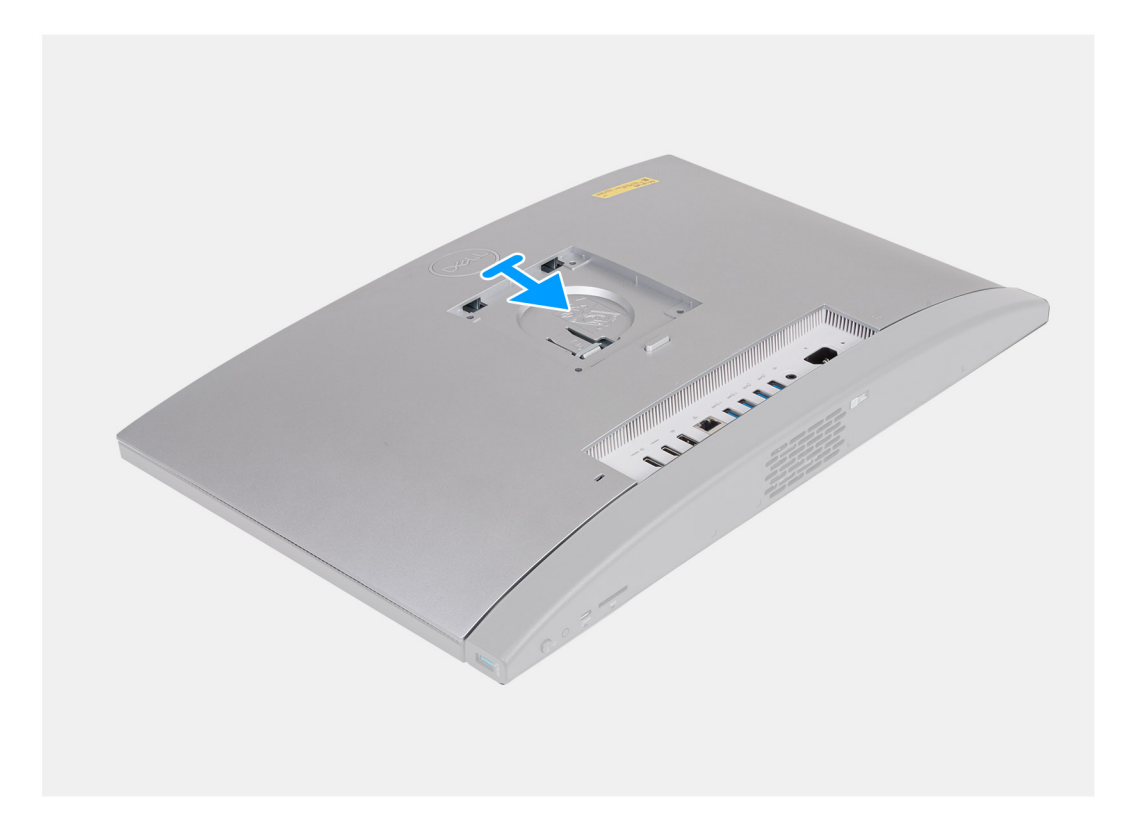

- 1. Rikta baksidan mot bildskärmsenheten.
- 2. Placera och skjut baksidan på plats på bildskärmsenhetens bas.

**OBS:** Kontrollera att fliken på baksidan sitter fast i facket på bildskärmsenhetens bas.

### **Nästa Steg**

- 1. Installera [stativet](#page-43-0).
- 2. Följ anvisningarna i [När du har arbetat inuti datorn.](#page-35-0)

## **Minne**

### **Ta bort minnet**

### **Förutsättningar**

- 1. Följ anvisningarna i [Innan du arbetar inuti datorn.](#page-32-0)
- 2. Ta bort [stativet.](#page-41-0)
- 3. Ta bort [baksidan.](#page-44-0)

### **Om denna uppgift**

Följande bild(er) visar platsen för minnet och ger en visuell representation av borttagningsproceduren.

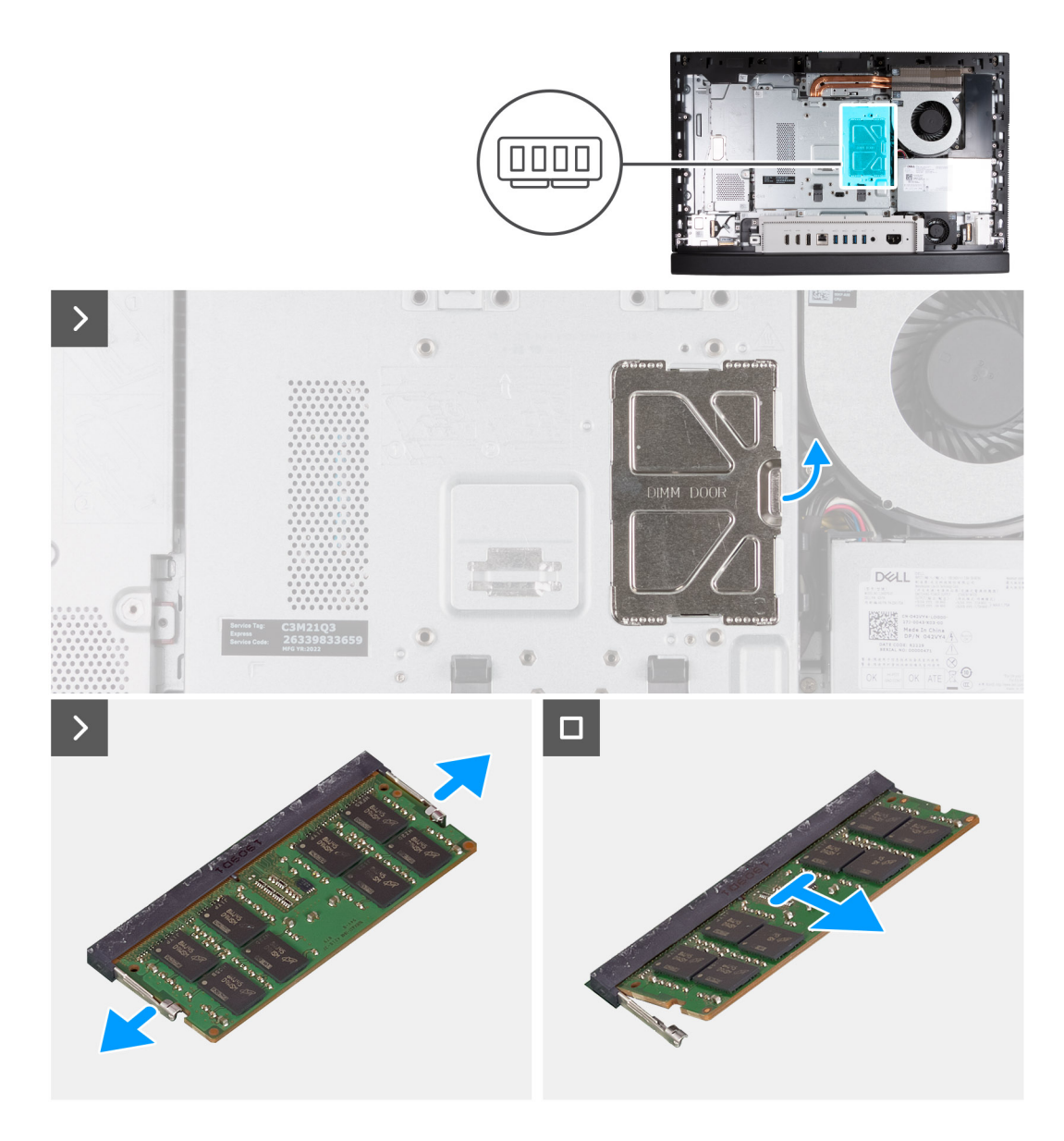

- 1. Använd fliken på DIMM-luckan för att bända upp och lyfta DIMM-luckan på moderkortets skydd för att komma åt minneskortplatserna.
- 2. Använd fingertopparna och bänd försiktigt isär spärrhakarna på vardera sidan av minnesmodulspåret tills minnesmodulen hoppar ut.
- 3. Ta bort minnesmodulen från minnesmodulkortplatsen.

**OBS:** Upprepa steg 2 till 3 för varje minnesmodul som är installerad i datorn.

### **Installera minnet**

### **Förutsättningar**

Om du byter ut en komponent, ta bort den befintliga komponenten innan du utför installationsproceduren.

#### **Om denna uppgift**

Följande bild(er) visar platsen för minnet och ger en visuell representation av installationsproceduren.

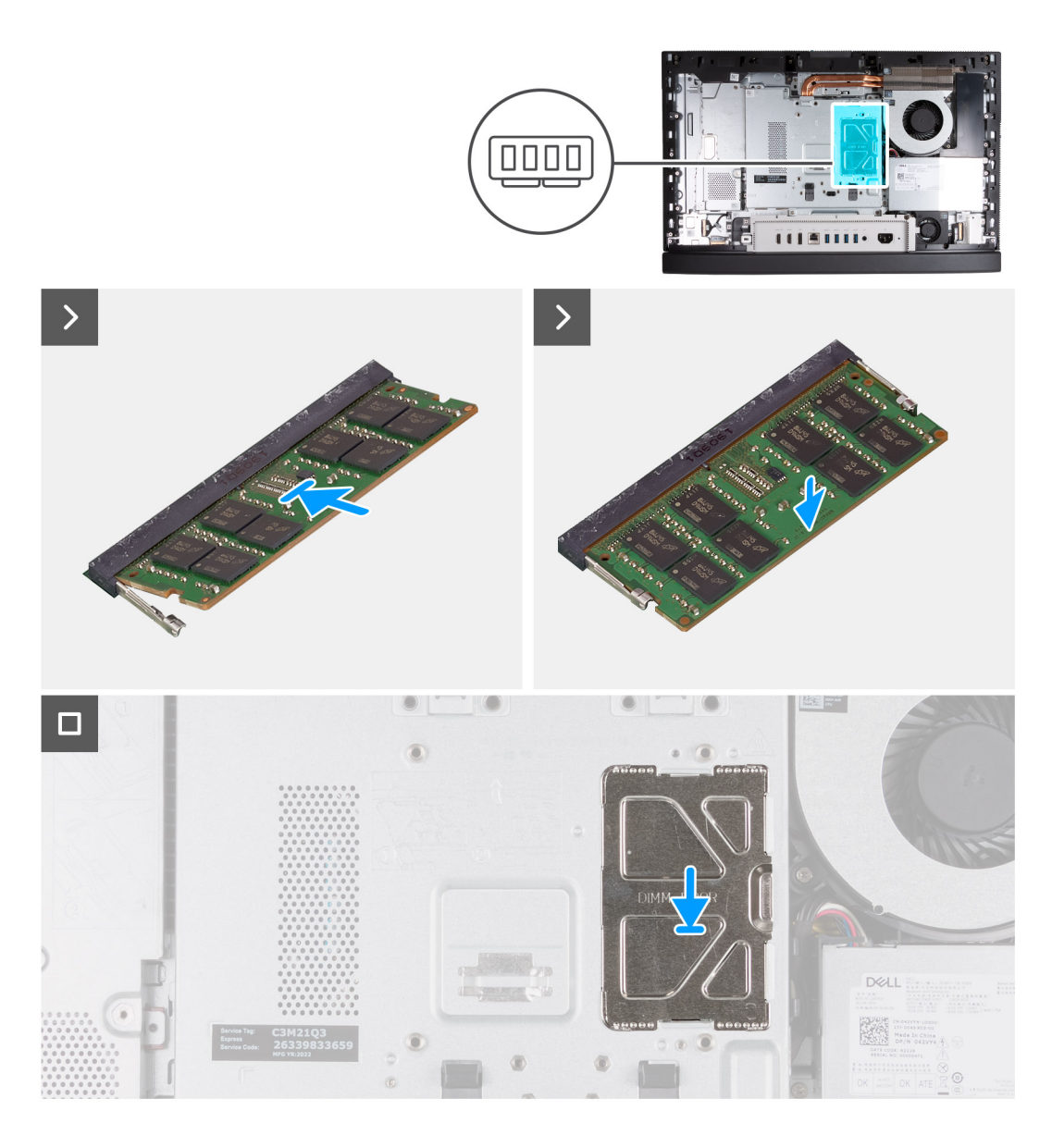

- 1. Rikta in spåret på minnesmodulen med fliken på minnesmodulplatsen
- 2. Vinkla minnesmodulen och tryck in den ordentligt i spåret och tryck sedan minnesmodulen nedåt tills den snäpper på plats.

**OBS:** Om du inte hör något klick tar du bort minnesmodulen och installerar om den.

**OBS:** Upprepa steg 1 till 2 för varje minnesmodul som ska installeras i datorn.

3. Stäng DIMM-luckan och tryck den på plats och säkra den.

### **Nästa Steg**

- 1. Installera [baksidan](#page-45-0).
- 2. Installera [stativet](#page-43-0).
- 3. Följ anvisningarna i [När du har arbetat inuti datorn.](#page-35-0)

# <span id="page-49-0"></span>**Skydd för moderkortet**

### **Ta bort moderkortskyddet**

### **Förutsättningar**

- 1. Följ anvisningarna i [Innan du arbetar inuti datorn.](#page-32-0)
- 2. Ta bort [stativet.](#page-41-0)
- 3. Ta bort [baksidan.](#page-44-0)

### **Om denna uppgift**

Följande bild(er) visar placeringen av moderkortsskyddet och ger en visuell representation av borttagningsproceduren.

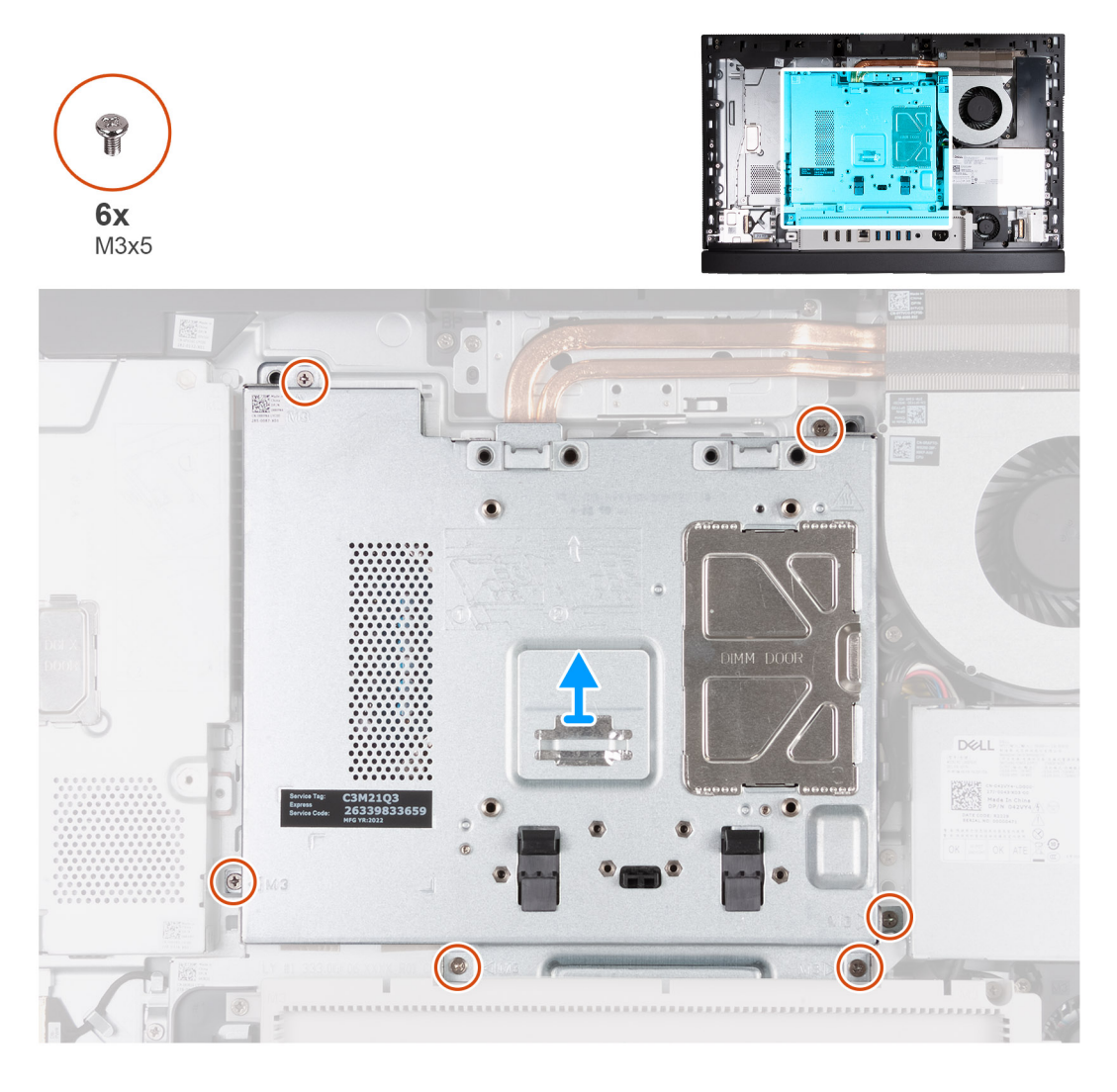

### **Steg**

- 1. Ta bort de sex skruvarna (M3x5) som håller fast skyddet för moderkortet i bildskärmsenhetens bas.
- 2. Lyft av skyddet för moderkortet från bildskärmens bas.

### **Installera moderkortskyddet**

### **Förutsättningar**

Om du byter ut en komponent, ta bort den befintliga komponenten innan du utför installationsproceduren.

### **Om denna uppgift**

Följande bild(er) visar placeringen av moderkortsskyddet och ger en visuell representation av installationsproceduren.

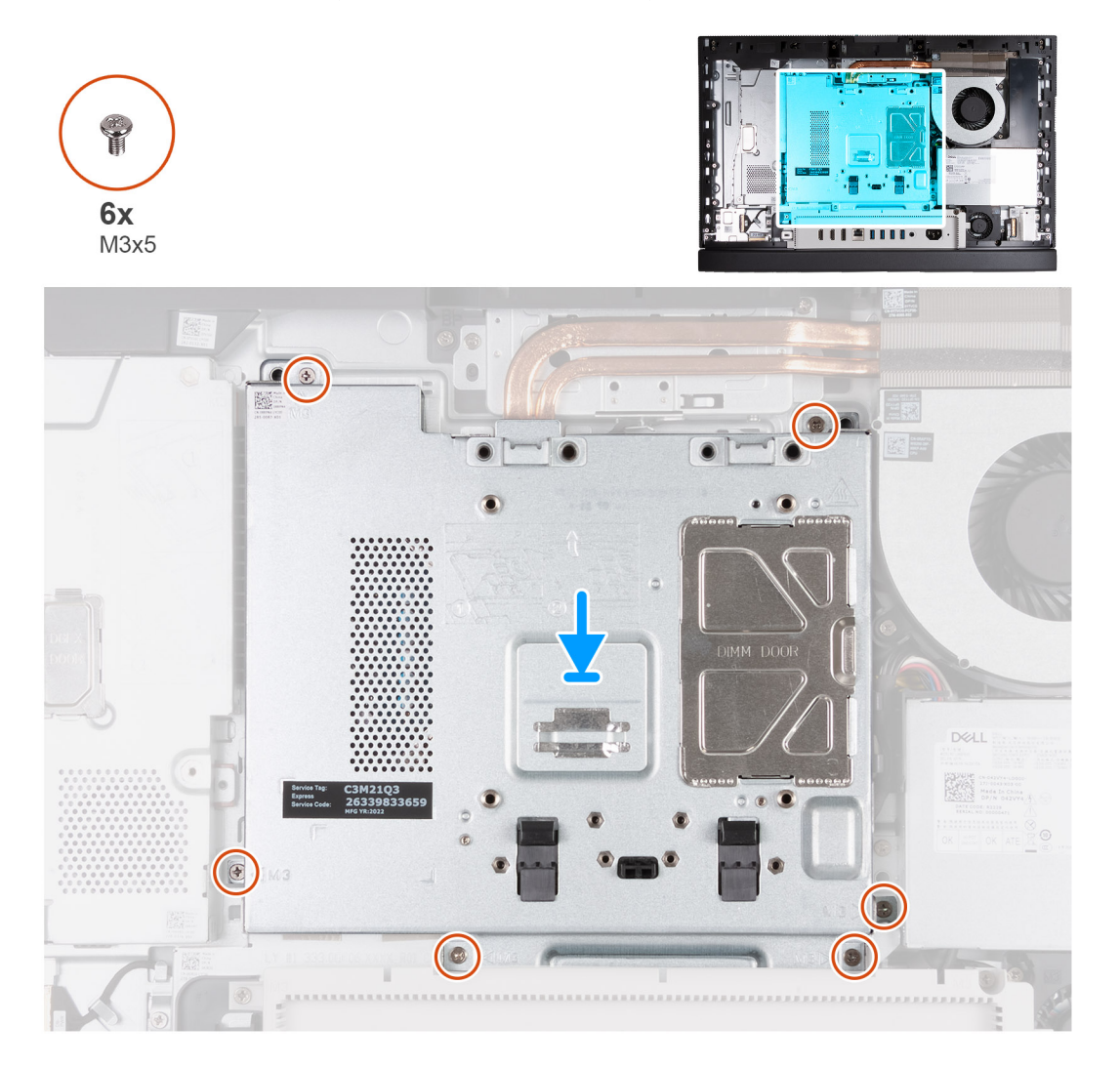

### **Steg**

- 1. Placera skyddet för moderkortet på bildskärmens bas.
- 2. Rikta in skruvhålen på moderkortskyddet med skruvhålen på basen för bildskärmsenheten.
- 3. Sätt tillbaka de sex skruvarna (M3x5) som håller fast skyddet för moderkortet i bildskärmsenhetens bas.

### **Nästa Steg**

- 1. Installera [baksidan](#page-45-0).
- 2. Installera [stativet](#page-43-0).
- 3. Följ anvisningarna i [När du har arbetat inuti datorn.](#page-35-0)

# **Trådlöst kort**

### **Ta bort det trådlösa kortet**

### **Förutsättningar**

- 1. Följ anvisningarna i [Innan du arbetar inuti datorn.](#page-32-0)
- 2. Ta bort [stativet.](#page-41-0)
- 3. Ta bort [baksidan.](#page-44-0)

### 4. Ta bort [skyddet för moderkortet](#page-49-0).

### **Om denna uppgift**

Följande bild(er) visar platsen för det trådlösa kortet och ger en visuell representation av borttagningsproceduren.

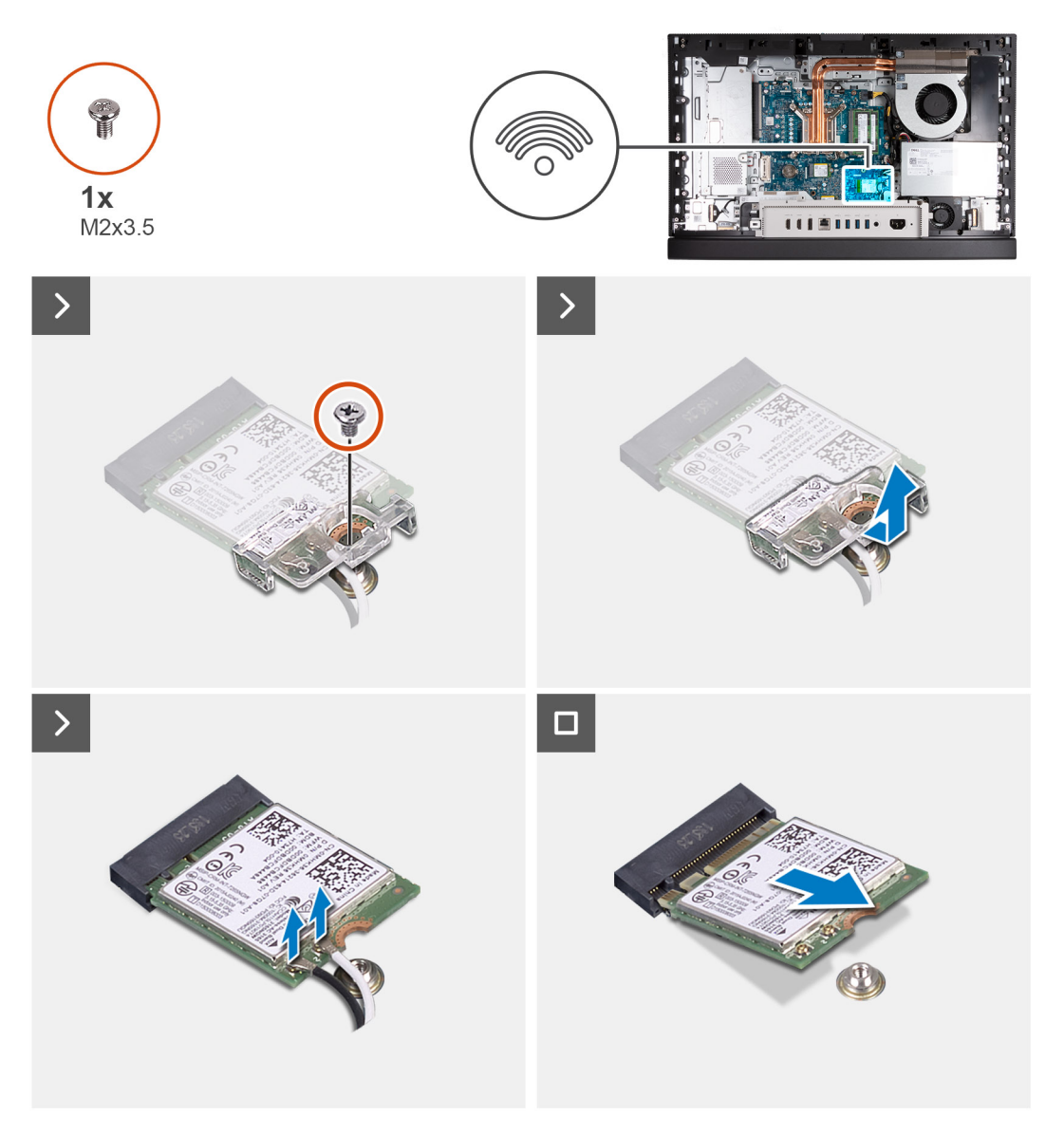

### **Steg**

- 1. Ta bort skruven (M2x3,5) som håller fast fästet för det trådlösa kortet på det trådlösa kortet.
- 2. Lyft av fästet för det trådlösa kortet från det trådlösa kortet.
- 3. Koppla bort antennkablarna från det trådlösa kortet.
- 4. Skjut ut det trådlösa kortet och lyft bort det från platsen för det trådlösa kortet (M.2 WLAN).

### **Installera det trådlösa kortet**

### **Förutsättningar**

Om du byter ut en komponent, ta bort den befintliga komponenten innan du utför installationsproceduren.

### **Om denna uppgift**

Följande bild(er) visar platsen för det trådlösa kortet och ger en visuell representation av installationsproceduren.

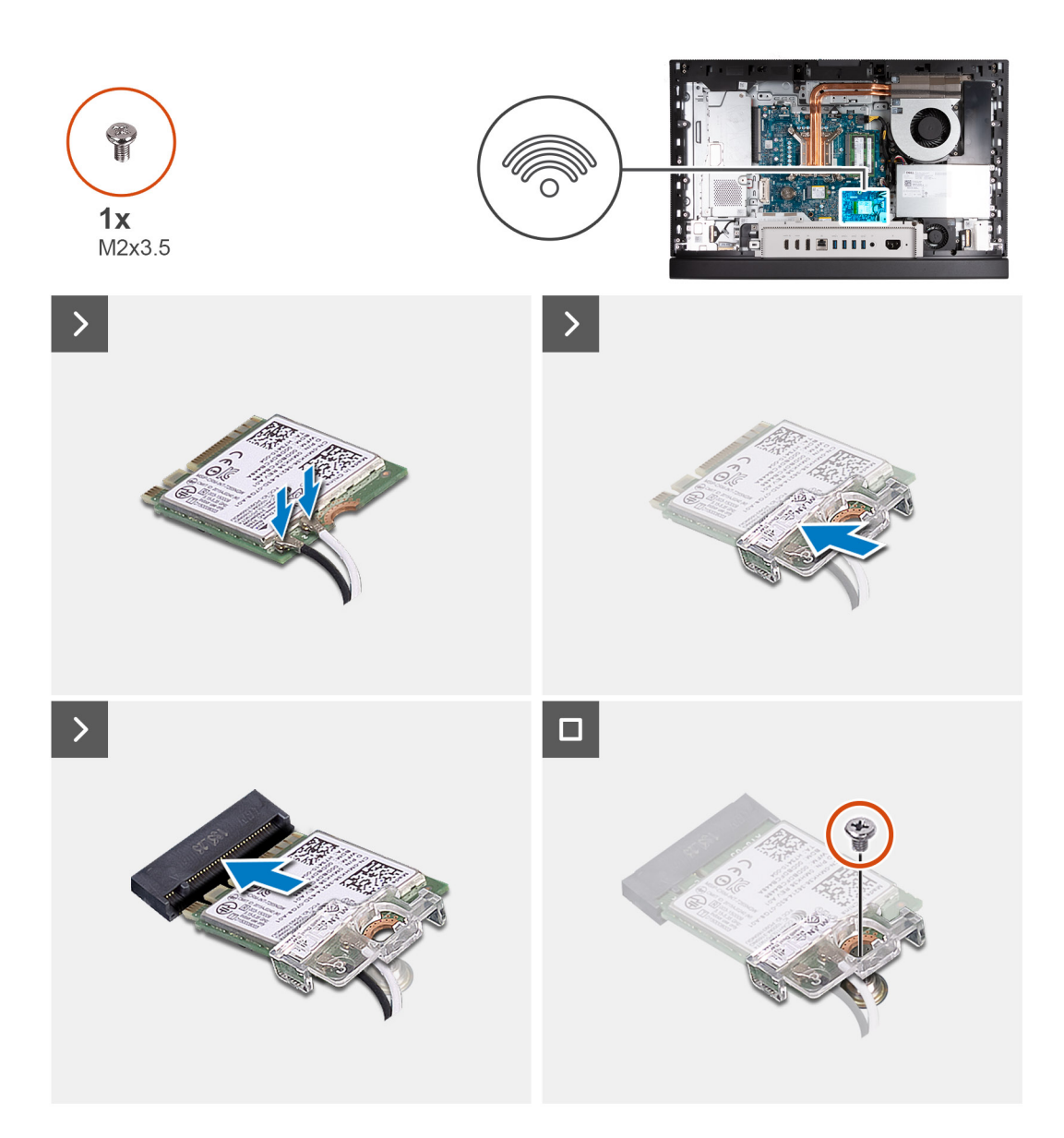

1. Anslut antennkablarna till det trådlösa kortet.

### **Tabell 25. Färgschema för antennkablar**

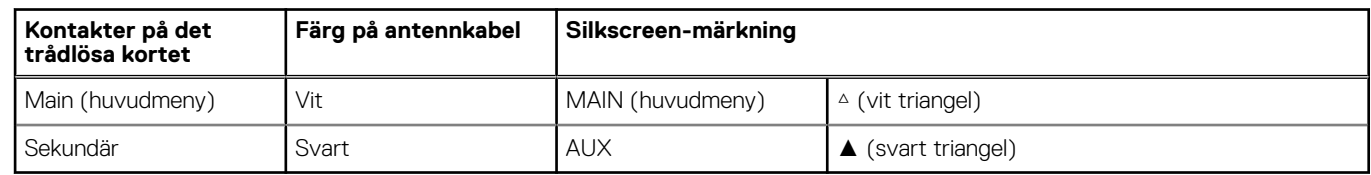

- 2. Placera fästet för det trådlösa kortet på det trådlösa kortet.
- 3. Rikta in spåret på det trådlösa kortet med fliken på platsen för det trådlösa kortet (M.2 WLAN).
- 4. Vinkla det trådlösa kortet och skjut in det i kortplatsen för det trådlösa kortet (M.2 WLAN).
- 5. Sätt tillbaka skruven (M2x3,5) som håller fast det trådlösa kortets fäste vid kortet.

### **Nästa Steg**

- 1. Installera [moderkortskyddet.](#page-49-0)
- 2. Installera [baksidan](#page-45-0).
- 3. Installera [stativet](#page-43-0).

<span id="page-53-0"></span>4. Följ anvisningarna i [När du har arbetat inuti datorn.](#page-35-0)

# **SSD-disk M.2-kortplats nr 0**

### **Ta bort M.2 2230 SSD-disken i M.2-kortplats 0**

#### **Förutsättningar**

- 1. Följ anvisningarna i [Innan du arbetar inuti datorn.](#page-32-0)
- 2. Ta bort [stativet.](#page-41-0)
- 3. Ta bort [baksidan.](#page-44-0)
- 4. Ta bort [skyddet för moderkortet](#page-49-0).

### **Om denna uppgift**

- **OBS:** Beroende på vilken konfiguration som beställts kan datorn ha upp till två M.2 2230 eller 2280 SSD-diskar installerade i kortplatserna för SSD-diskar på moderkortet.
- **OBS:** Den här proceduren gäller för datorer där en M.2 2230 SSD-disk är installerad på SSD-kortplatsen (M.2 PCIe SSD 0) på moderkortet.

Följande bild(er) visar M.2 2230 SSD-diskens placering i M.2-kortplats 0 och ger en visuell representation av borttagningsproceduren.

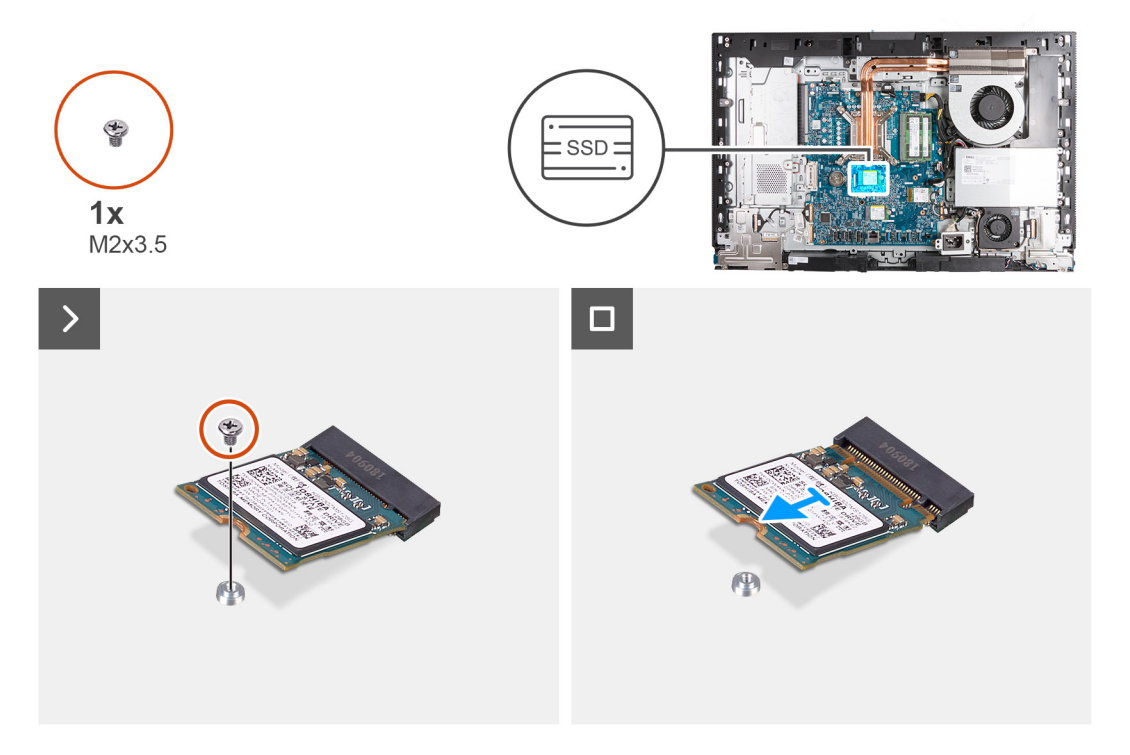

#### **Steg**

- 1. Ta bort skruven (M2x3.5) som fäster M.2 2230 SSD-disken i moderkortet.
- 2. Skjut och lyft bort M.2 2230 SSD-disken från SSD-kortplatsen (M.2 PCIe SSD 0) på moderkortet.

### **Installera M.2 2230 SSD-disken i M.2-kortplats 0**

### **Förutsättningar**

Om du byter ut en komponent, ta bort den befintliga komponenten innan du utför installationsproceduren.

### **Om denna uppgift**

- **OBS:** Den här proceduren gäller endast om du installerar en M.2 2230 SSD-disk i SSD-kortplats (M.2 PCIe SSD 0) på moderkortet.  $(i)$
- **OBS:** Kontrollera att M.2-skruvfästet sitter på rätt plats för att installera M.2 2230 SSD-disken. Se [Skruvfästets plats på M.2-](#page-56-0) Œ [kortplats 0.](#page-56-0)

Följande bild(er) visar M.2 2230 SSD-diskens placering i M.2-kortplats 0 och ger en visuell representation av installationsproceduren.

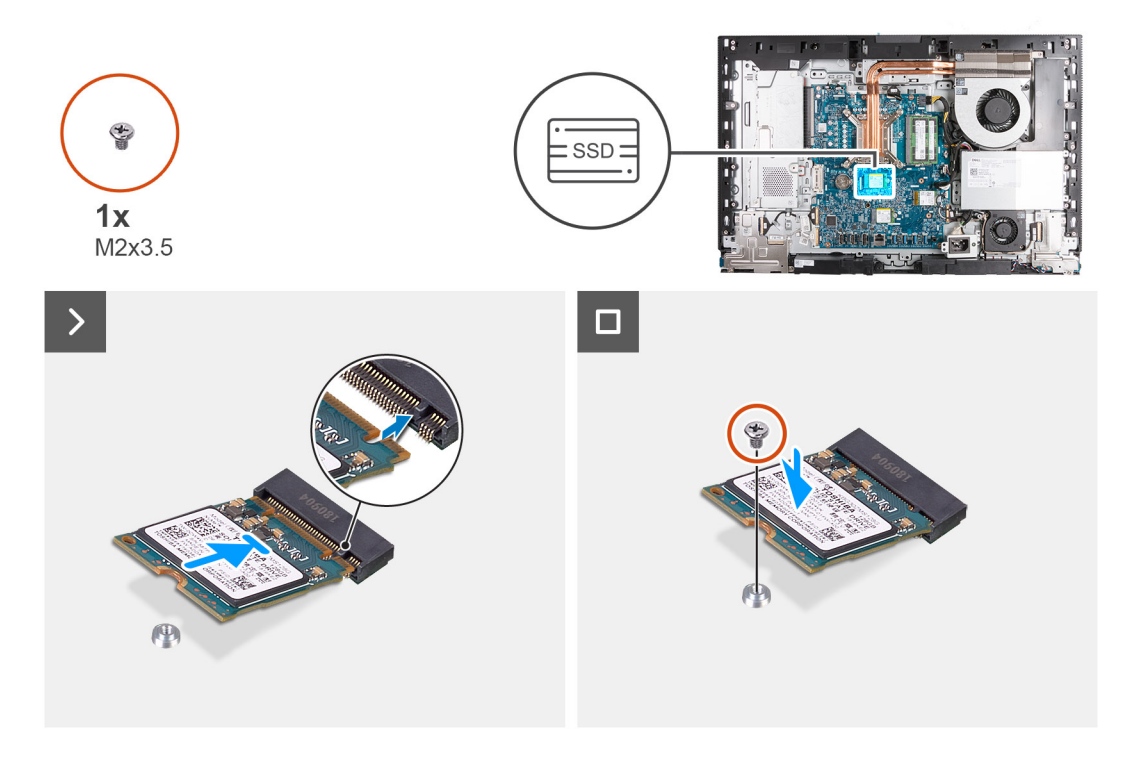

### **Steg**

- 1. Anpassa spåret på M.2 2230 SSD-disken efter fliken på SSD-kortplatsen (M.2 PCIe SSD 0).
- 2. För in M.2 2230 SSD-disken i SSD-kortplatsen (M.2 PCIe SSD 0) på moderkortet.
- 3. Sätt tillbaka skruven (M2x3,5) som håller fast M.2 2230 SSD-disken i moderkortet.

#### **Nästa Steg**

- 1. Installera [moderkortskyddet.](#page-49-0)
- 2. Installera [baksidan](#page-45-0).
- 3. Installera [stativet](#page-43-0).
- 4. Följ anvisningarna i [När du har arbetat inuti datorn.](#page-35-0)

### **Ta bort M.2 2280 SSD-disken i M.2-kortplats 0**

#### **Förutsättningar**

- 1. Följ anvisningarna i [Innan du arbetar inuti datorn.](#page-32-0)
- 2. Ta bort [stativet.](#page-41-0)
- 3. Ta bort [baksidan.](#page-44-0)
- 4. Ta bort [skyddet för moderkortet](#page-49-0).

### **Om denna uppgift**

**OBS:** Beroende på vilken konfiguration som beställts kan datorn ha upp till två M.2 2230 eller 2280 SSD-diskar installerade i kortplatserna för SSD-diskar på moderkortet.

<span id="page-55-0"></span>**OBS:** Den här proceduren gäller för datorer där en M.2 2280 SSD-disk är installerad på SSD-kortplatsen (M.2 PCIe SSD 0) på moderkortet.

Följande bild(er) visar M.2 2280 SSD-diskens placering i M.2-kortplats 0 och ger en visuell representation av borttagningsproceduren.

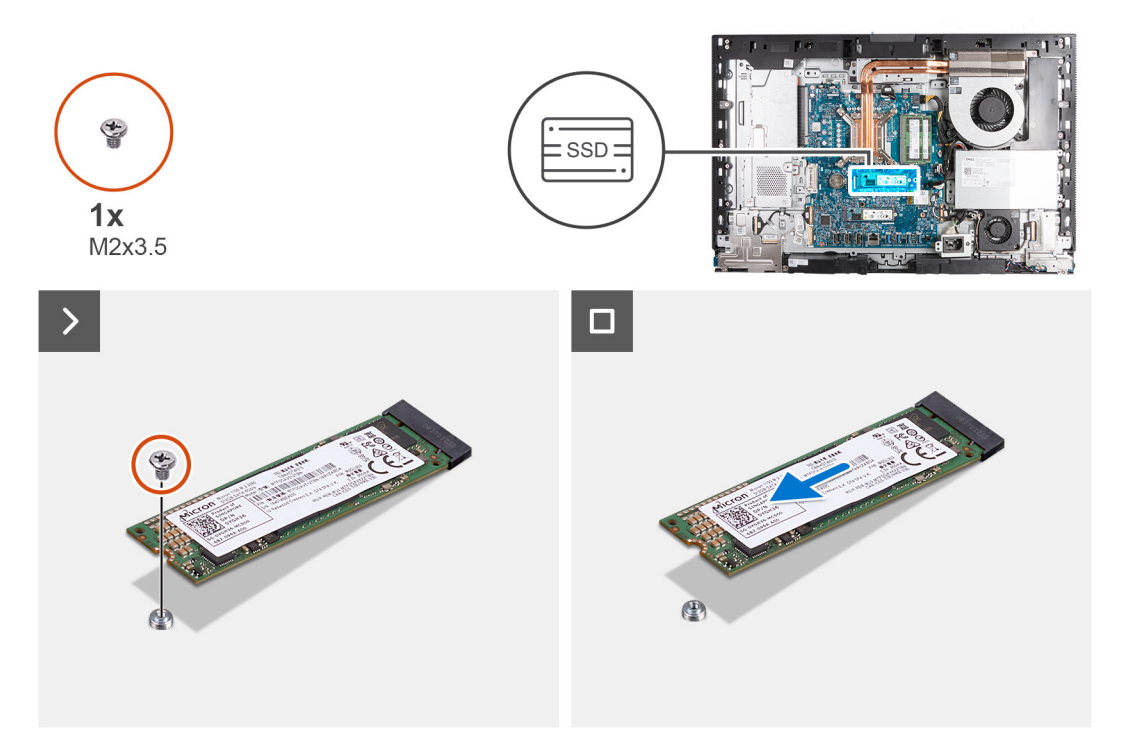

### **Steg**

- 1. Ta bort skruven (M2x3,5) som fäster M.2 2280 SSD-disken i moderkortet.
- 2. Skjut och lyft bort M.2 2280 SSD-disken från SSD-kortplatsen (M.2 PCIe SSD 0) på moderkortet.

### **Installera M.2 2280 SSD-disken i M.2-kortplats 0**

#### **Förutsättningar**

Om du byter ut en komponent, ta bort den befintliga komponenten innan du utför installationsproceduren.

#### **Om denna uppgift**

- **OBS:** Den här proceduren gäller endast om du installerar en M.2 2280 SSD-disk i SSD-kortplats (M.2 PCIe SSD 0) på moderkortet.
- **OBS:** Kontrollera att M.2-skruvfästet sitter på rätt plats för att installera M.2 2280 SSD-disken. Se [Skruvfästets plats på M.2-](#page-56-0)  $\bigcirc$ [kortplats 0.](#page-56-0)

Följande bild(er) visar M.2 2280 SSD-diskens placering i M.2-kortplats 0 och ger en visuell representation av installationsproceduren.

<span id="page-56-0"></span>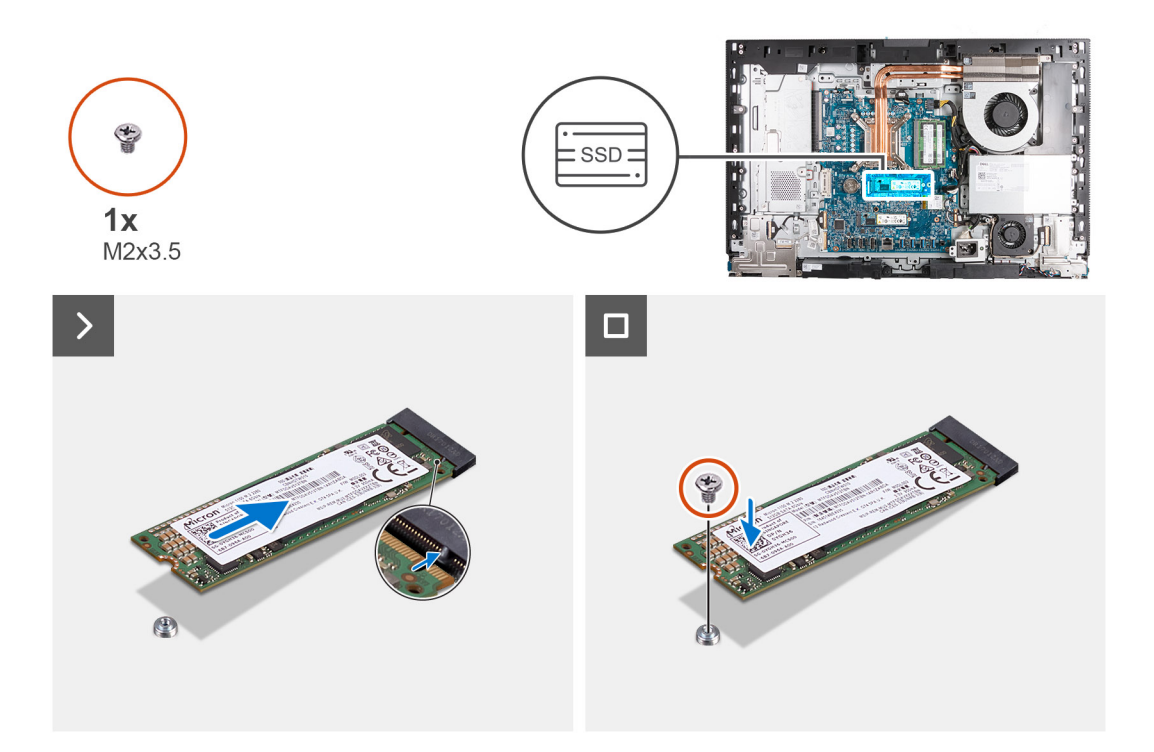

- 1. Rikta in spåret på M.2 2280 SSD-disken med fliken på kortplatsen för SSD-disk (M.2 PCIe SSD 0).
- 2. För in M.2 2280-SSD-disken i SSD-kortplatsen (M.2 PCIe SSD 0) på moderkortet.
- 3. Sätt tillbaka skruven (M2x3,5) som håller fast M.2 2280 SSD-disken i moderkortet.

#### **Nästa Steg**

- 1. Installera [moderkortskyddet.](#page-49-0)
- 2. Installera [baksidan](#page-45-0).
- 3. Installera [stativet](#page-43-0).
- 4. Följ anvisningarna i [När du har arbetat inuti datorn.](#page-35-0)

### **Skruvfästets plats på M.2-kortplats 0**

#### **Förutsättningar**

För att installera en M.2 SSD-disk med en annan formfaktor på M.2-kortplats 0 måste skruvfästets plats på M.2-kortplats 0 ändras för att M.2 SSD-disken ska kunna installeras på en annan formfaktor.

### **Om denna uppgift**

**OBS:** Den här proceduren gäller endast skruvfästet på M.2-kortplats 0.

Följande bild(er) visar skruvfästets plats på M.2-kortplats 0 och ger en visuell representation av proceduren för att ändra skruvfästets position.

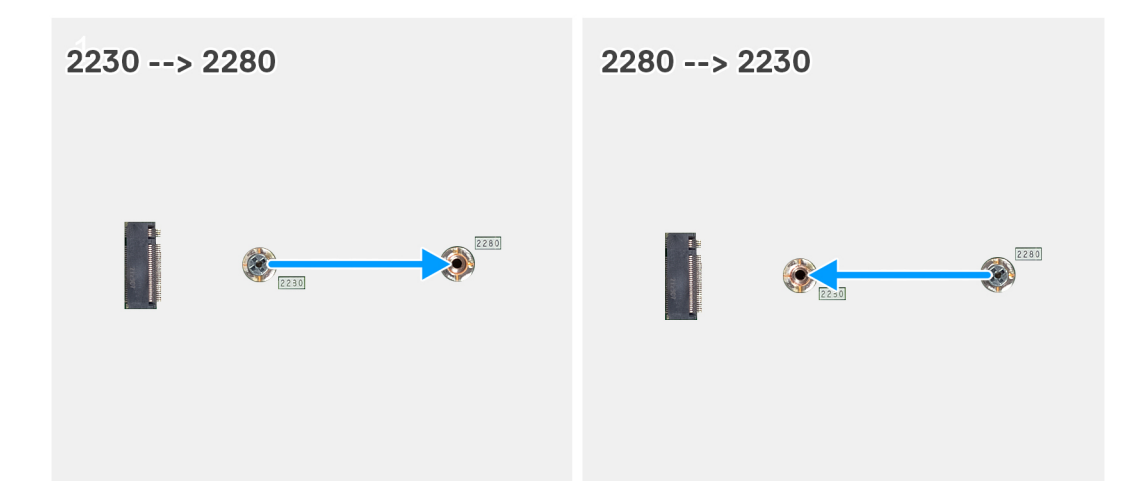

- 1. Ta bort skruvfästet på moderkortet.
- 2. Installera skruvfästet på moderkortet.

### **Nästa Steg**

- 1. Installera [M.2 2230 SSD-diskens kortplats 0](#page-53-0) eller [M.2 2280 SSD-diskens kortplats 0](#page-55-0), beroende på vilken som är tillämplig.
- 2. Installera [moderkortskyddet.](#page-49-0)
- 3. Installera [baksidan](#page-45-0).
- 4. Installera [stativet](#page-43-0).
- 5. Följ anvisningarna i [När du har arbetat inuti datorn.](#page-35-0)

# **SSD-disk M.2-kortplats nr 1**

### **Ta bort M.2 2230 SSD-disken i M.2 kortplats 1**

### **Förutsättningar**

- 1. Följ anvisningarna i [Innan du arbetar inuti datorn.](#page-32-0)
- 2. Ta bort [stativet.](#page-41-0)
- 3. Ta bort [baksidan.](#page-44-0)
- 4. Ta bort [skyddet för moderkortet](#page-49-0).
- 5. Ta bort [I/O-kåpan.](#page-64-0)

### **Om denna uppgift**

- **OBS:** Beroende på vilken konfiguration som beställts kan datorn ha upp till två M.2 2230 eller 2280 SSD-diskar installerade i kortplatserna för SSD-diskar på moderkortet.
- **OBS:** Den här proceduren gäller för datorer där en M.2 2230 SSD-disk är installerad på SSD-kortplatsen (M.2 PCIe SSD 1) på moderkortet.

Följande bild(er) visar M.2 2230 SSD-diskens placering i M.2-kortplats 1 och ger en visuell representation av borttagningsproceduren.

<span id="page-58-0"></span>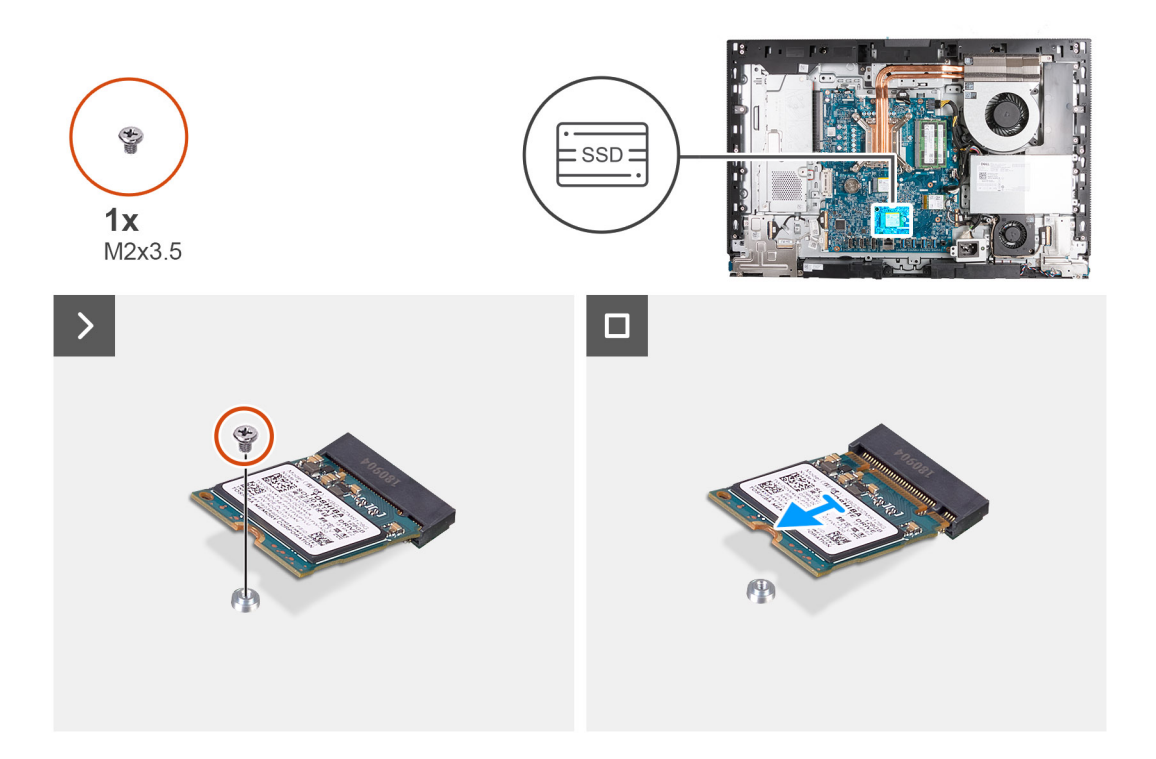

- 1. Ta bort skruven (M2x3.5) som fäster M.2 2230 SSD-disken i moderkortet.
- 2. Skjut och lyft bort M.2 2230 SSD-disken från SSD-kortplatsen (M.2 PCIe SSD 1) på moderkortet.

### **Installera M.2 2230 SSD-disken i M.2-kortplats 1**

### **Förutsättningar**

Om du byter ut en komponent, ta bort den befintliga komponenten innan du utför installationsproceduren.

### **Om denna uppgift**

- **OBS:** Den här proceduren gäller endast om du installerar en M.2 2230 SSD-disk i SSD-kortplats (M.2 PCIe SSD 1) på moderkortet.
- **OBS:** Kontrollera att M.2-skruvfästet sitter på rätt plats för att installera M.2 2230 SSD-disken. Se [Skruvfästets plats på M.2-](#page-61-0)  $\circ$ [kortplats 1.](#page-61-0)

Följande bild(er) visar M.2 2230 SSD-diskens placering i M.2-kortplats 1 och ger en visuell representation av installationsproceduren.

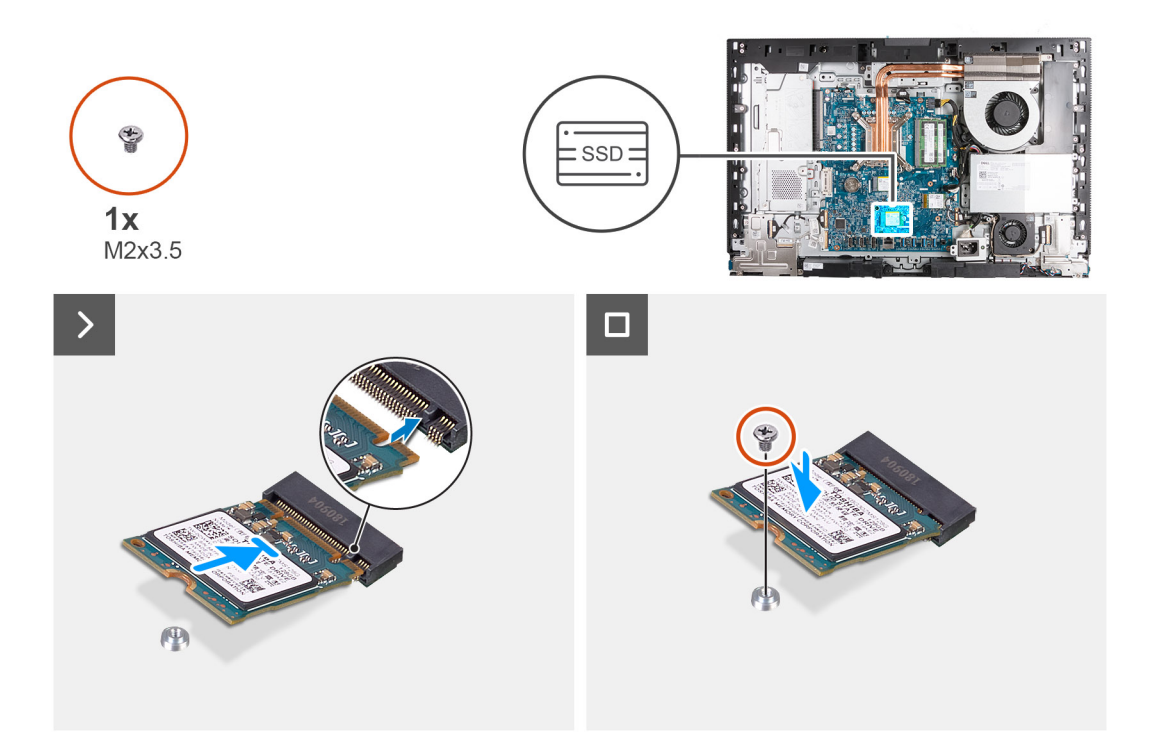

- 1. Anpassa spåret på M.2 2230 SSD-disken efter fliken på SSD-kortplats (M.2 PCIe SSD 1).
- 2. För in M.2 2230 SSD-disken i SSD-kortplats (M.2 PCIe SSD 1) på moderkortet.
- 3. Sätt tillbaka skruven (M2x3,5) som håller fast M.2 2230 SSD-disken i moderkortet.

#### **Nästa Steg**

- 1. Installera [I/O-kåpan.](#page-65-0)
- 2. Installera [moderkortskyddet.](#page-49-0)
- 3. Installera [baksidan](#page-45-0).
- 4. Installera [stativet](#page-43-0).
- 5. Följ anvisningarna i [När du har arbetat inuti datorn.](#page-35-0)

### **Ta bort M.2 2280 SSD-disken i M.2 kortplats 1**

#### **Förutsättningar**

- 1. Följ anvisningarna i [Innan du arbetar inuti datorn.](#page-32-0)
- 2. Ta bort [stativet.](#page-41-0)
- 3. Ta bort [baksidan.](#page-44-0)
- 4. Ta bort [skyddet för moderkortet](#page-49-0).
- 5. Ta bort [I/O-kåpan.](#page-64-0)

### **Om denna uppgift**

- **OBS:** Beroende på vilken konfiguration som beställts kan datorn ha upp till två M.2 2230 eller 2280 SSD-diskar installerade i ⋒ kortplatserna för SSD-diskar på moderkortet.
- **OBS:** Den här proceduren gäller för datorer där en M.2 2280 SSD-disk är installerad på SSD-kortplatsen (M.2 PCIe SSD 1) på  $\odot$ moderkortet.

Följande bild(er) visar M.2 2280 SSD-diskens placering i M.2-kortplats 1 och ger en visuell representation av borttagningsproceduren.

<span id="page-60-0"></span>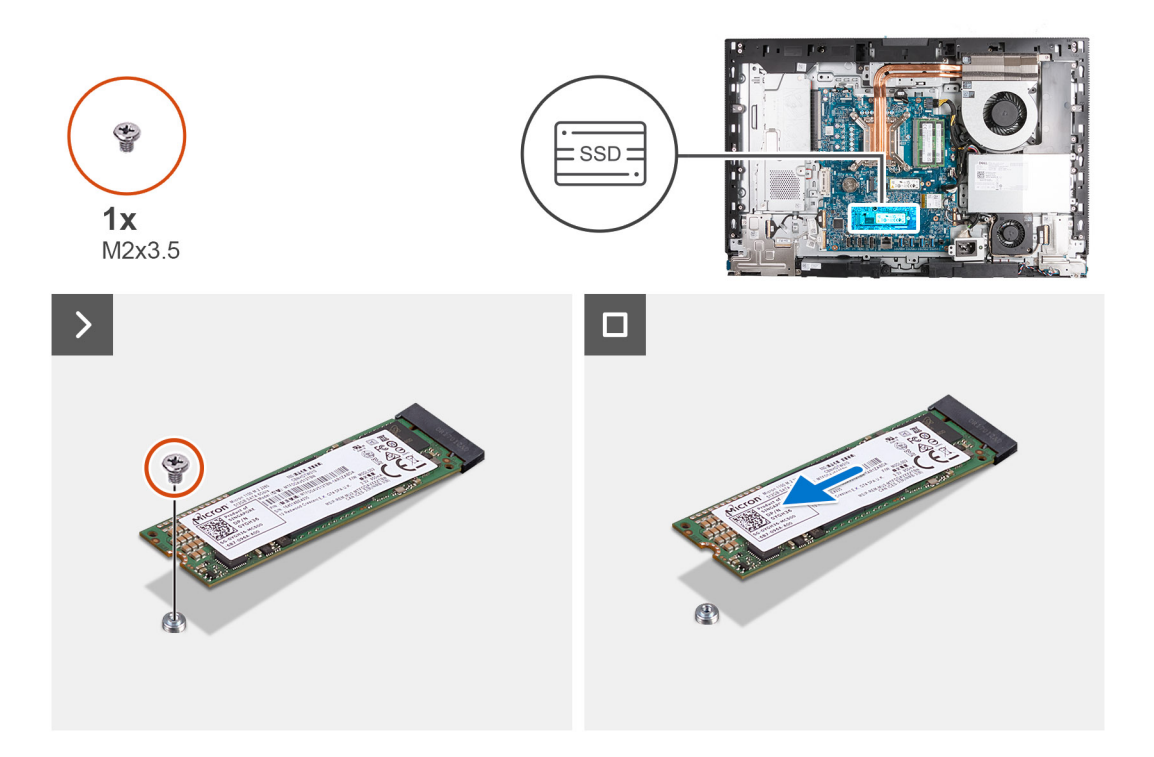

- 1. Ta bort skruven (M2x3,5) som fäster M.2 2280 SSD-disken i moderkortet.
- 2. Skjut och lyft bort M.2 2280 SSD-disken från SSD-kortplatsen (M.2 PCIe SSD 1) på moderkortet.

### **Installera M.2 2280 SSD-disken i M.2-kortplats 1**

### **Förutsättningar**

Om du byter ut en komponent, ta bort den befintliga komponenten innan du utför installationsproceduren.

### **Om denna uppgift**

- **OBS:** Den här proceduren gäller endast om du installerar en M.2 2280 SSD-disk i SSD-kortplats (M.2 PCIe SSD 1) på moderkortet.
- **OBS:** Kontrollera att M.2-skruvfästet sitter på rätt plats för att installera M.2 2280 SSD-disken. Se [Skruvfästets plats på M.2-](#page-61-0)  $\circ$ [kortplats 1.](#page-61-0)

Följande bild(er) visar M.2 2280 SSD-diskens placering i M.2-kortplats 1 och ger en visuell representation av installationsproceduren.

<span id="page-61-0"></span>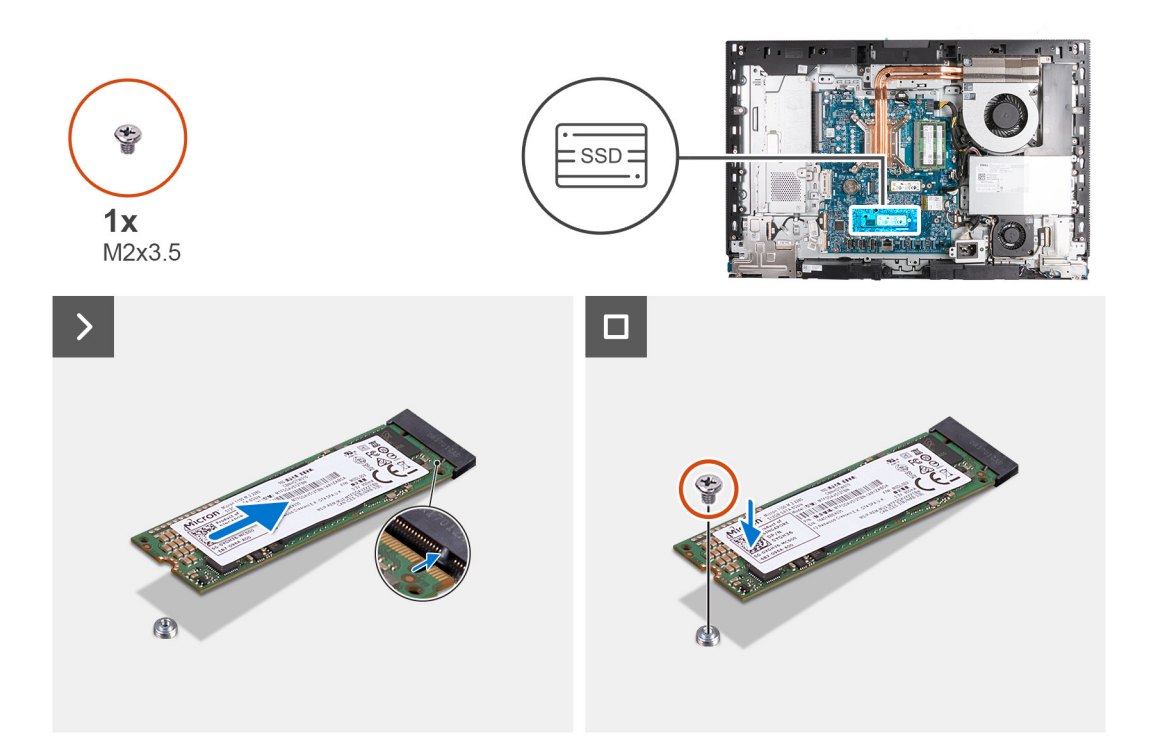

- 1. Anpassa spåret på M.2 2280 SSD-disken efter fliken på SSD-kortplats (M.2 PCIe SSD 1).
- 2. För in M.2 2280 SSD-disken i SSD-kortplats (M.2 PCIe SSD 1) på moderkortet.
- 3. Sätt tillbaka skruven (M2x3.5) som håller fast M.2 2280 SSD-disken i moderkortet.

#### **Nästa Steg**

- 1. Installera [I/O-kåpan.](#page-65-0)
- 2. Installera [moderkortskyddet.](#page-49-0)
- 3. Installera [baksidan](#page-45-0).
- 4. Installera [stativet](#page-43-0).
- 5. Följ anvisningarna i [När du har arbetat inuti datorn.](#page-35-0)

### **Skruvfästets plats på M.2-kortplats 1**

#### **Förutsättningar**

För att installera en M.2 SSD-disk med en annan formfaktor på M.2-kortplats 1 måste skruvfästets plats på M.2-kortplats 1 ändras för att M.2 SSD-disken ska kunna installeras på en annan formfaktor.

### **Om denna uppgift**

**OBS:** Den här proceduren gäller endast skruvfästet på M.2-kortplats 1.

Följande bild(er) visar skruvfästets plats på M.2-kortplats 1 och ger en visuell representation av proceduren för att ändra skruvfästets position.

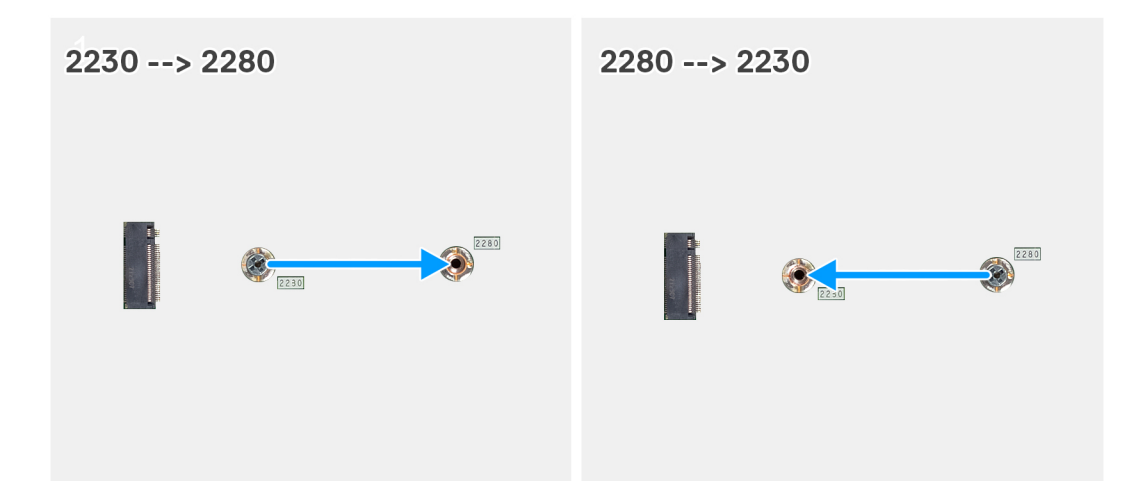

- 1. Ta bort skruvfästet på moderkortet.
- 2. Installera skruvfästet på moderkortet.

### **Nästa Steg**

- 1. Installera [M.2 2230 SSD-diskens kortplats 1](#page-58-0) eller [M.2 2280 SSD-diskens kortplats 1,](#page-60-0) beroende på vilken som är tillämplig.
- 2. Installera [moderkortskyddet.](#page-49-0)
- 3. Installera [baksidan](#page-45-0).
- 4. Installera [stativet](#page-43-0).
- 5. Följ anvisningarna i [När du har arbetat inuti datorn.](#page-35-0)

# **Knappcellsbatteri**

### **Ta bort knappcellsbatteriet**

### **Förutsättningar**

- 1. Följ anvisningarna i [Innan du arbetar inuti datorn.](#page-32-0)
- 2. Ta bort [stativet.](#page-41-0)
- 3. Ta bort [baksidan.](#page-44-0)
- 4. Ta bort [skyddet för moderkortet](#page-49-0).

### **Om denna uppgift**

**OBS:** Om du tar bort knappcellsbatteriet återställs BIOS-inställningarna till standardinställningarna. Vi rekommenderar att du skriver ned BIOS-inställningarna innan du tar bort knappcellsbatteriet.

Följande bild(er) visar platsen för knappcellsbatteriet sitter och ger en visuell representation av borttagningsproceduren.

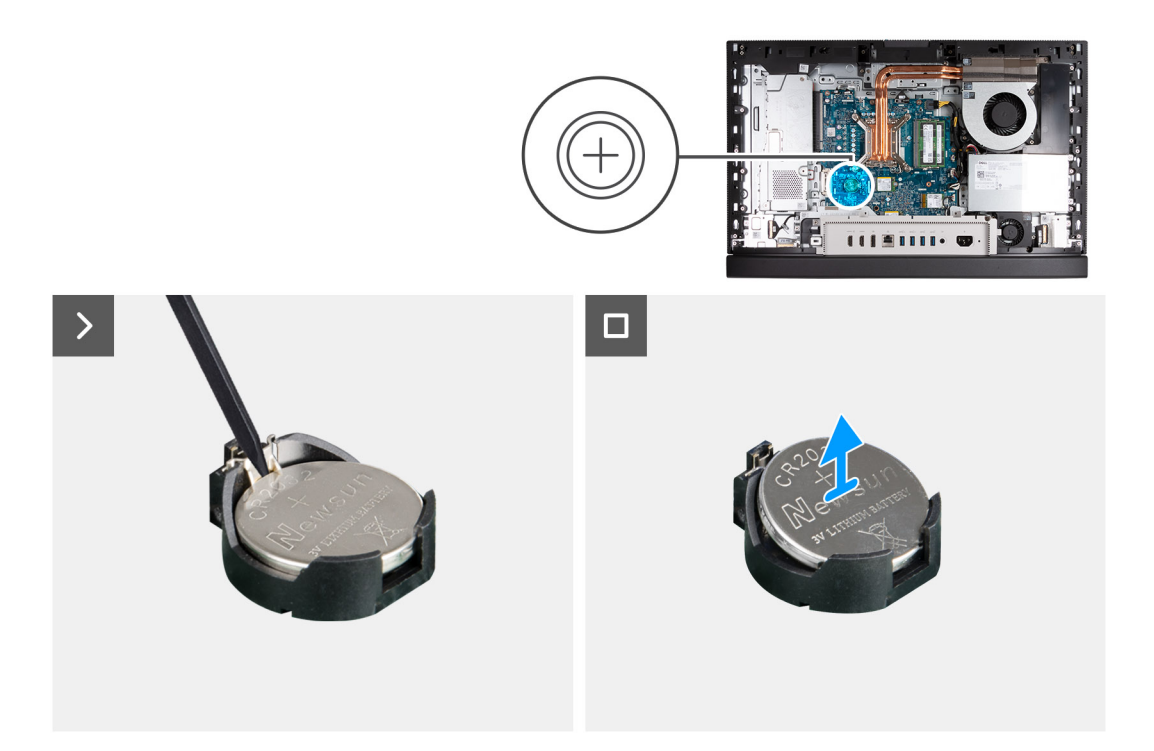

- 1. Tryck på lossningsspaken på knappcellsbatteriets sockel för att lossa knappcellsbatteriet från sockeln.
- 2. Lyft bort knappcellsbatteriet från knappcellsbatteriets urtag.

## **Installera knappcellsbatteriet**

### **Förutsättningar**

Om du byter ut en komponent, ta bort den befintliga komponenten innan du utför installationsproceduren.

### **Om denna uppgift**

Följande bild(er) visar platsen för knappcellsbatteriet och ger en visuell representation av installationsproceduren.

<span id="page-64-0"></span>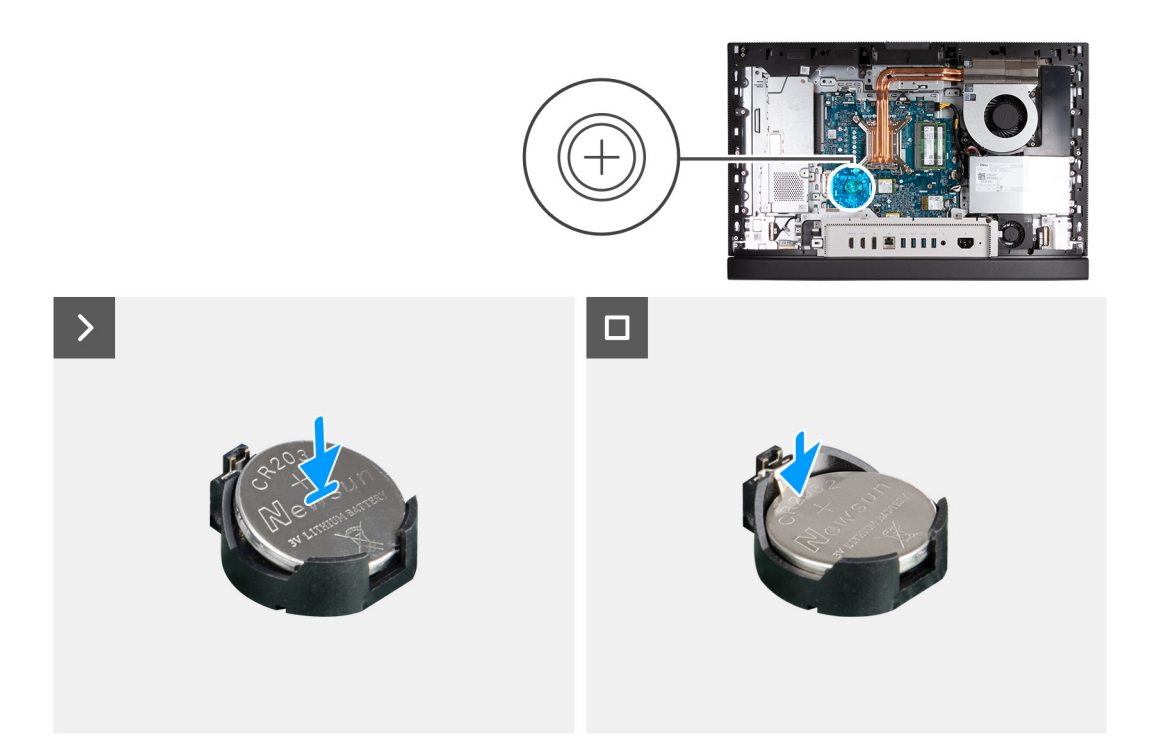

Med den positiva sidan (+) uppåt, sätt in knappcellsbatteriet i batterikontakten på moderkortet och sätt i batteriet på plats.

### **Nästa Steg**

- 1. Installera [moderkortskyddet.](#page-49-0)
- 2. Installera [baksidan](#page-45-0).
- 3. Installera [stativet](#page-43-0).
- 4. Följ anvisningarna i [När du har arbetat inuti datorn.](#page-35-0)

# **I/O-kåpa**

### **Ta bort I/O-kåpan**

### **Förutsättningar**

- 1. Följ anvisningarna i [Innan du arbetar inuti datorn.](#page-32-0)
- 2. Ta bort [stativet.](#page-41-0)
- 3. Ta bort [baksidan.](#page-44-0)
- 4. Ta bort [skyddet för moderkortet](#page-49-0).

#### **Om denna uppgift**

Följande bild(er) visar I/O-kåpans placering och ger en visuell representation av borttagningsproceduren.

<span id="page-65-0"></span>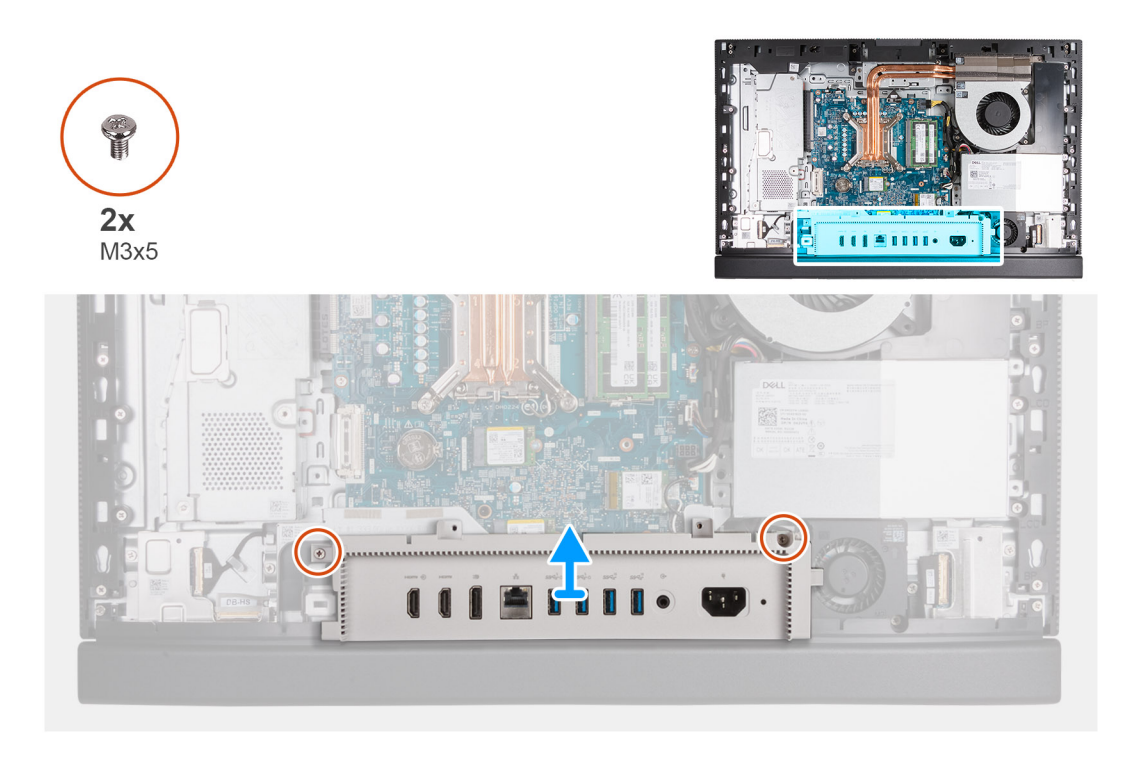

- 1. Ta bort de två skruvarna (M3x5) som håller fast I/O-kåpan på bildskärmsenhetens bas.
- 2. Lyft av I/O-kåpan från bildskärmsenhetens bas.

### **Installera I/O-kåpan**

### **Förutsättningar**

Om du byter ut en komponent, ta bort den befintliga komponenten innan du utför installationsproceduren.

### **Om denna uppgift**

Följande bild(er) visar I/O-kåpans placering och ger en visuell representation av installationsproceduren.

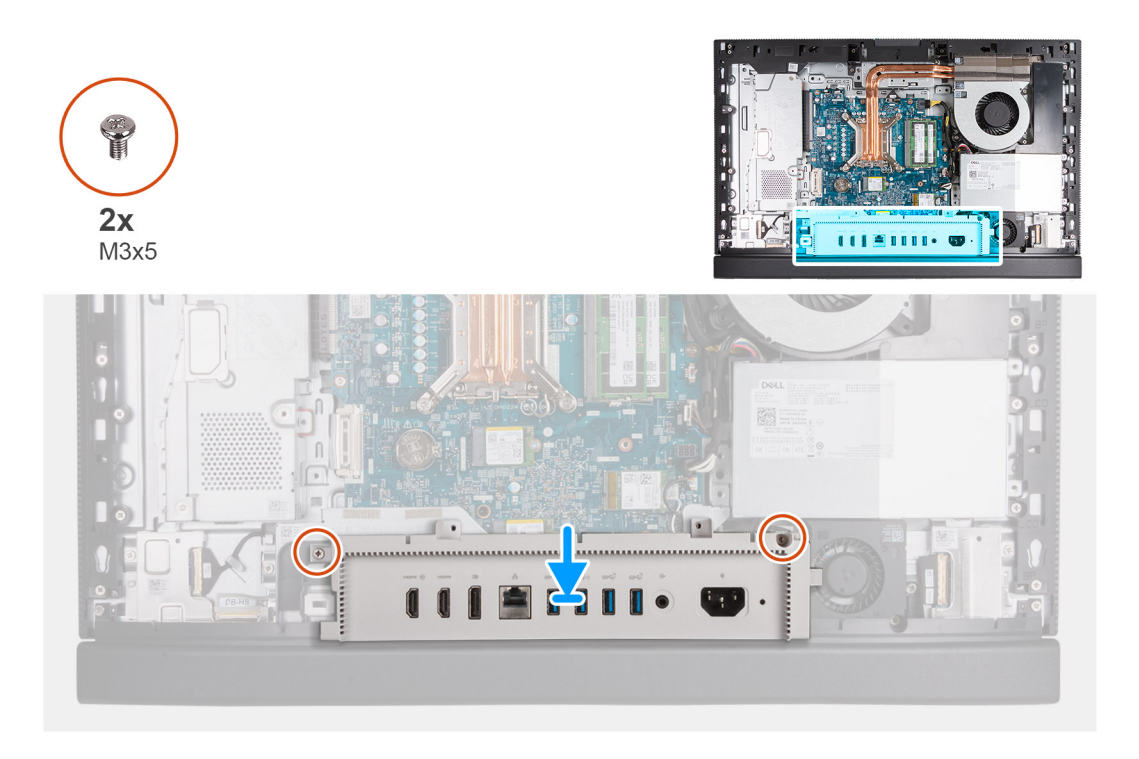

- 1. Placera och rikta in I/O-kåpan med bildskärmsenhetens bas.
- 2. Rikta in I/O-platserna på I/O-kåpan med I/O-portarna och skruvhålen på I/O-kåpan med skruvhålen på bildskärmsenhetens bas.
- 3. Sätt tillbaka de två skruvarna (M3x5) som håller fast I/O-kåpan på bildskärmsenhetens bas.

### **Nästa Steg**

- 1. Installera [moderkortskyddet.](#page-49-0)
- 2. Installera [baksidan](#page-45-0).
- 3. Installera [stativet](#page-43-0).
- 4. Följ anvisningarna i [När du har arbetat inuti datorn.](#page-35-0)

# **Underhölje**

### **Ta bort bottenkåpan**

### **Förutsättningar**

- 1. Följ anvisningarna i [Innan du arbetar inuti datorn.](#page-32-0)
- 2. Ta bort [stativet.](#page-41-0)
- 3. Ta bort [baksidan.](#page-44-0)
- 4. Ta bort [skyddet för moderkortet](#page-49-0).
- 5. Ta bort [I/O-kåpan.](#page-64-0)

### **Om denna uppgift**

Följande bild(er) anger placeringen av bottenkåpan och ger en visuell representation av borttagningsproceduren.

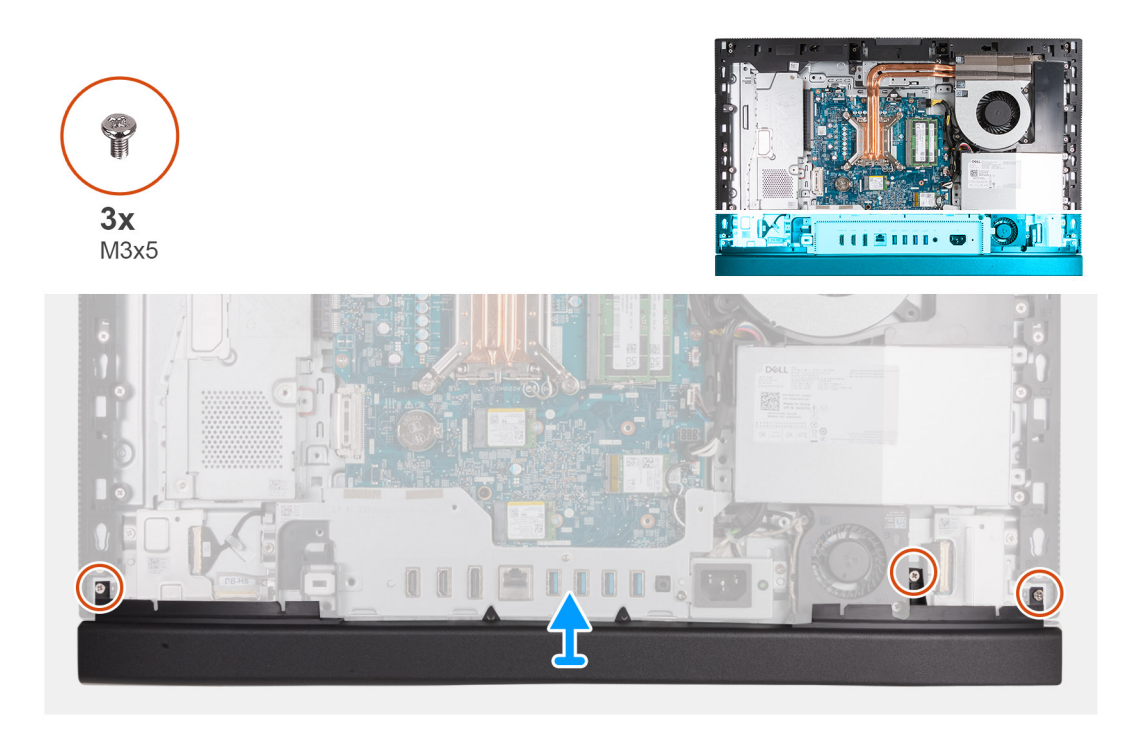

- 1. Ta bort de tre skruvarna (M3x5) som fäster bottenkåpan på bildskärmsenhetens bas.
- 2. Lyft av bort bottenkåpan från bildskärmsbasenheten.

### **Installera bottenkåpan**

### **Förutsättningar**

Om du byter ut en komponent, ta bort den befintliga komponenten innan du utför installationsproceduren.

### **Om denna uppgift**

Följande bild(er) visar platsen för bottenkåpan och ger en visuell representation av installationsproceduren.

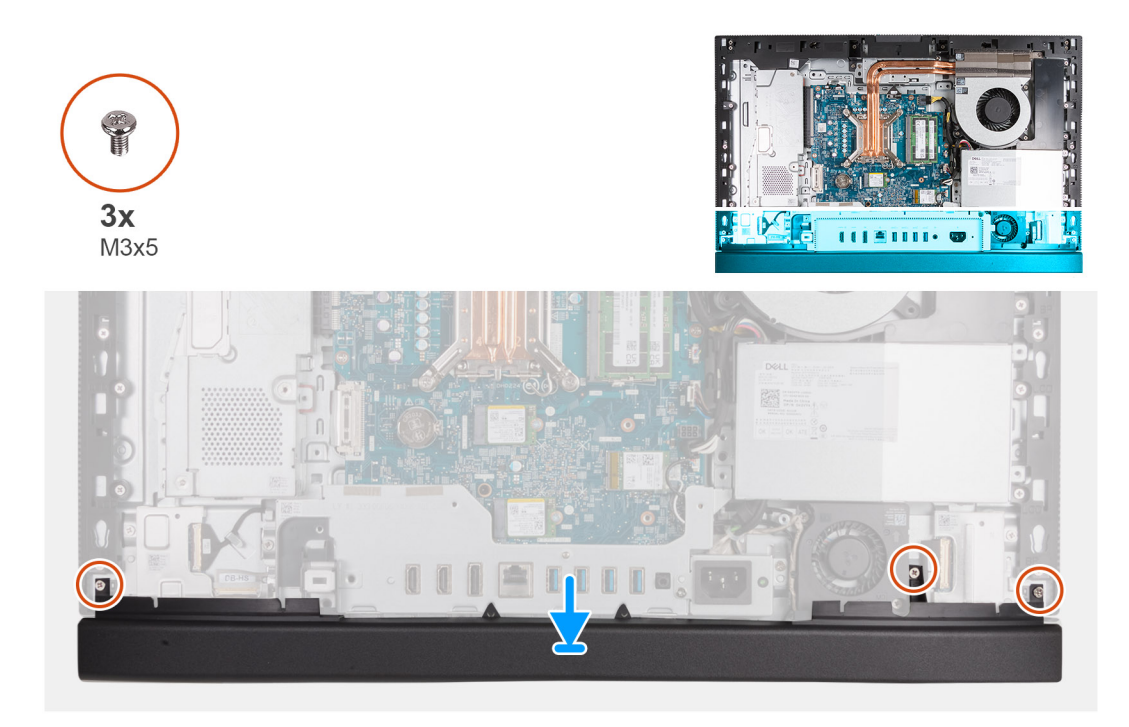

- 1. Placera och rikta in bottenkåpan med bildskärmsenhetens bas.
- 2. Rikta in skruvhålen på bottenkåpan med skruvhålen på basen för bildskärmsenheten.
- 3. Sätt tillbaka de tre skruvarna (M3x5) som fäster bottenkåpan på bildskärmsenhetens bas.

#### **Nästa Steg**

- 1. Installera [I/O-kåpan.](#page-65-0)
- 2. Installera [moderkortskyddet.](#page-49-0)
- 3. Installera [baksidan](#page-45-0).
- 4. Installera [stativet](#page-43-0).
- 5. Följ anvisningarna i [När du har arbetat inuti datorn.](#page-35-0)

## **Infällbar kameramontering**

### **Ta bort den infällbara kameraenheten**

#### **Förutsättningar**

- 1. Följ anvisningarna i [Innan du arbetar inuti datorn.](#page-32-0)
- 2. Ta bort [stativet.](#page-41-0)
- 3. Ta bort [baksidan.](#page-44-0)
- 4. Ta bort [skyddet för moderkortet](#page-49-0).

### **Om denna uppgift**

- **OBS:** Den infällbara kameraenheten består av följande komponenter:
	- kamera
	- mikrofoner

Följande bild(er) visar platsen för den infällbara kameraenheten och ger en visuell representation av borttagningsproceduren.

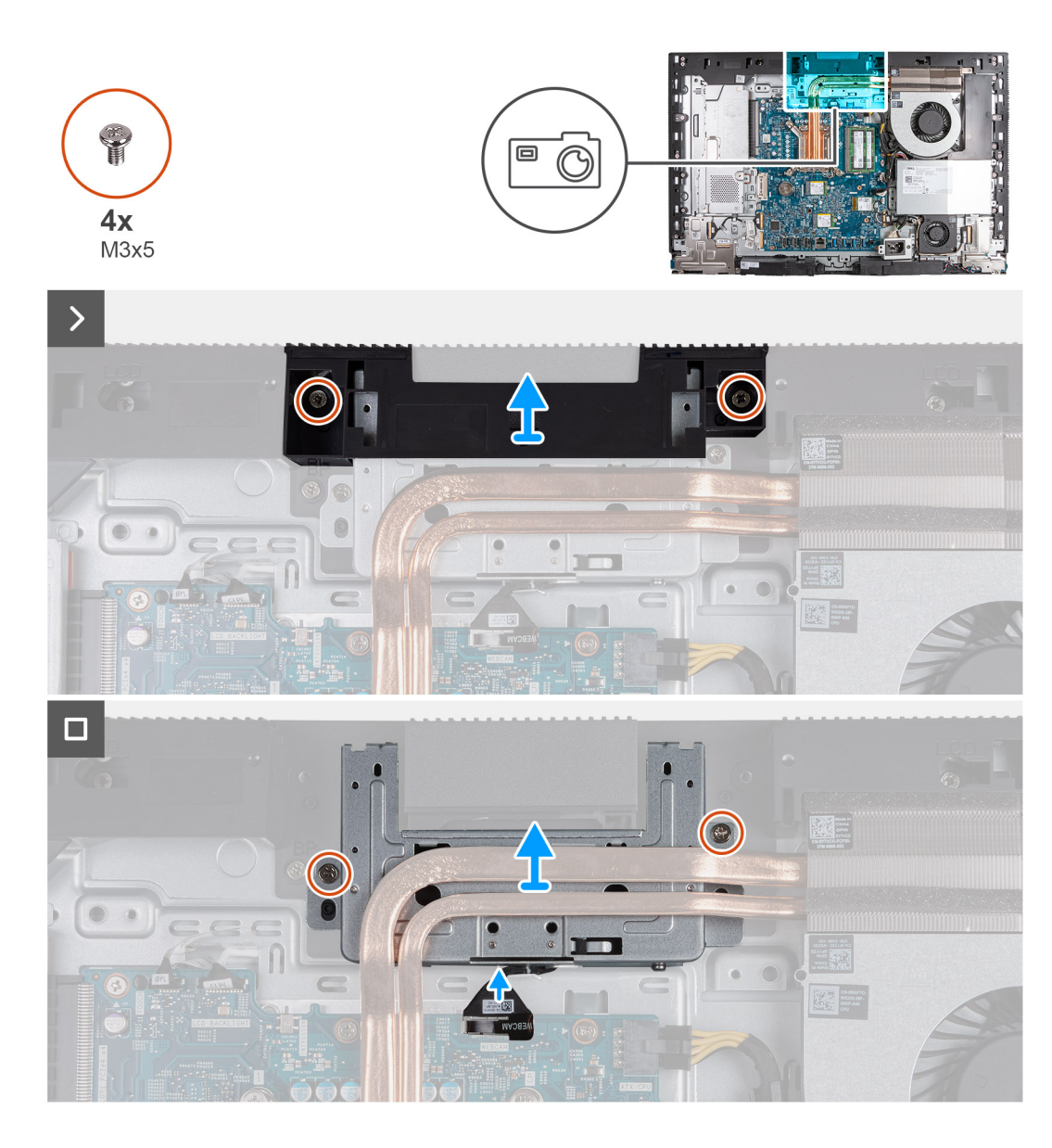

- 1. Ta bort de två skruvarna (M3x5) som håller fast fästet i bildskärmsenhetsbasen.
- 2. Lyft av kameraenhetens fäste från bildskärmsenhetens bas.
- 3. Använd dragfliken och koppla bort kamerakabeln (WEBCAM) från moderkortet.
- 4. Ta bort de två skruvarna (M3x5) som håller fast den infällbara kameraenheten i bildskärmsenhetens bas.
- 5. Lyft och skjut in den infällbara kameraenheten från sin plats och under kylflänsen och ta bort den infällbara kameraenheten från bildskärmsenhetens bas.

### **Installera den infällbara kameraenheten**

### **Förutsättningar**

Om du byter ut en komponent, ta bort den befintliga komponenten innan du utför installationsproceduren.

#### **Om denna uppgift**

Följande bild(er) visar platsen för den infällbara kameraenheten och ger en visuell representation av installationsproceduren.

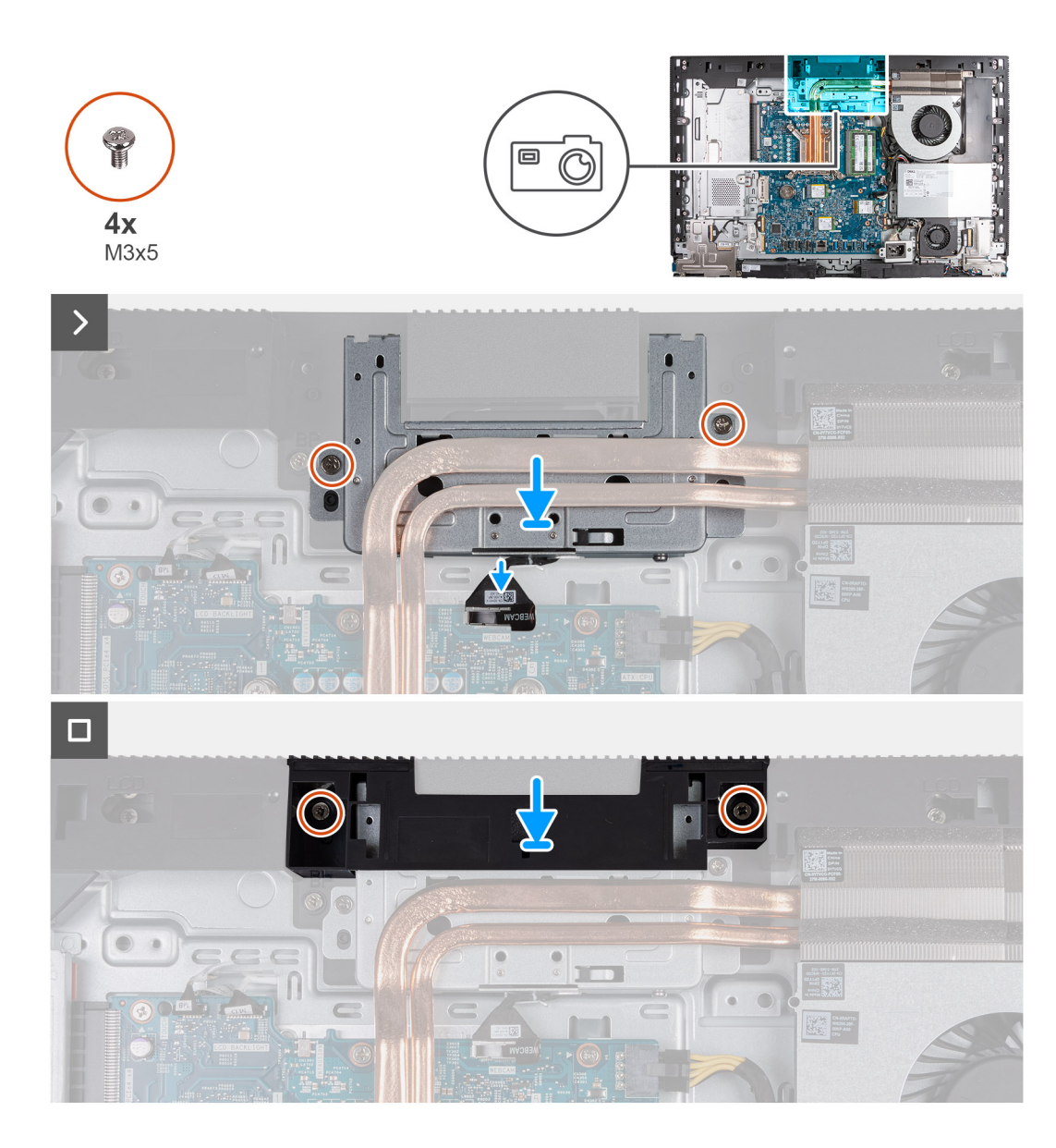

- 1. Skjut in den infällbara kameraenheten under kylflänsen i platsen på bildskärmsenhetens bas.
- 2. Rikta in skruvhålen på den infällbara kameraenheten med skruvhålen på basen för bildskärmsenheten.
- 3. Sätt tillbaka de två skruvarna (M3x5) som håller fast den infällbara kameraenheten i bildskärmsenhetens bas.
- 4. Anslut kamerakabeln (WEBCAM) till moderkortet.
- 5. Placera kameraenhetens fäste över infällbar kameraenhet.
- 6. Justera in skruvhålen på kameraenhetens fäste med skruvhålen på bildskärmsenhetens bas.
- 7. Sätt tillbaka de två skruvarna (M3x5) som håller fast fästet i bildskärmsenhetens bas.

### **Nästa Steg**

- 1. Installera [moderkortskyddet.](#page-49-0)
- 2. Installera [baksidan](#page-45-0).
- 3. Installera [stativet](#page-43-0).
- 4. Följ anvisningarna i [När du har arbetat inuti datorn.](#page-35-0)

## **Fläkt**

### **Ta bort fläkten**

### **Förutsättningar**

- 1. Följ anvisningarna i [Innan du arbetar inuti datorn.](#page-32-0)
- 2. Ta bort [stativet.](#page-41-0)
- 3. Ta bort [baksidan.](#page-44-0)
- 4. Ta bort [skyddet för moderkortet](#page-49-0).

### **Om denna uppgift**

Följande bild(er) visar platsen för fläkten och ger en visuell representation av borttagningsproceduren.

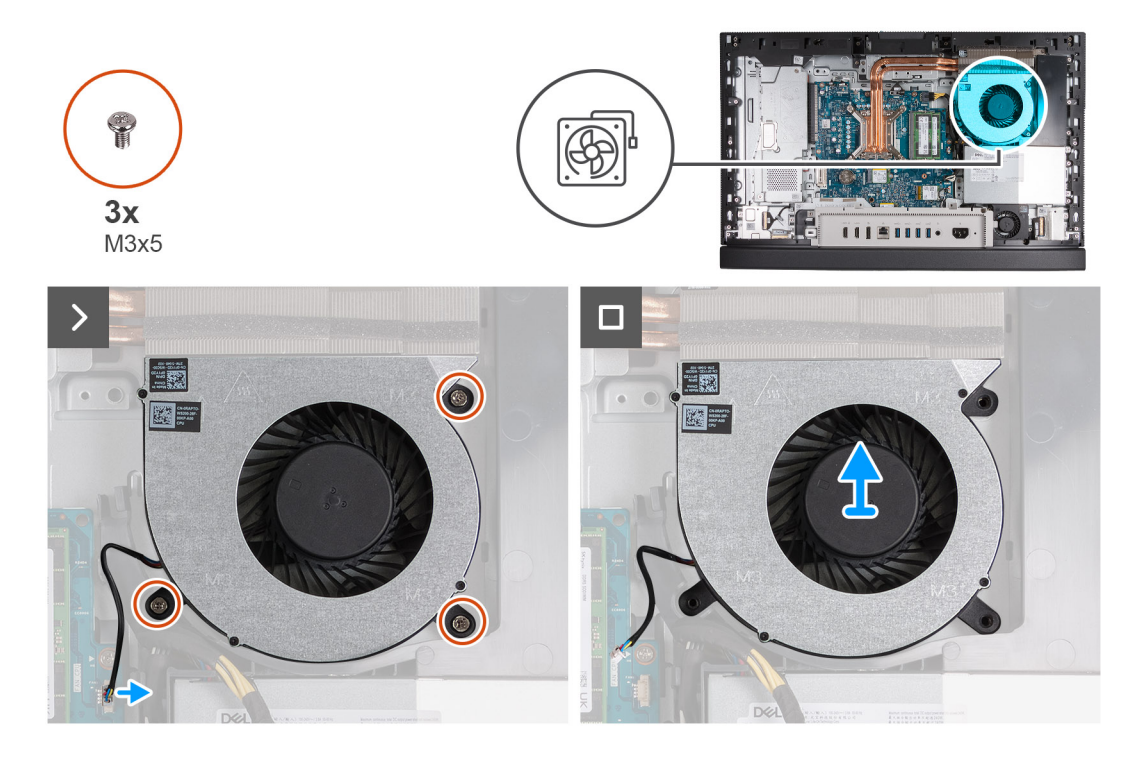

### **Steg**

- 1. Ta bort de tre skruvarna (M3x5) som håller fast fläkten i bildskärmsenhetens bas.
- 2. Koppla bort fläktkabeln (FAN CPU) från moderkortet.
- 3. Lyft av fläkten från bildskärmsenhetens bas.

### **Installera fläkten**

### **Förutsättningar**

Om du byter ut en komponent, ta bort den befintliga komponenten innan du utför installationsproceduren.

### **Om denna uppgift**

Följande bild(er) visar platsen för fläkten och ger en visuell representation av installationsproceduren.
<span id="page-72-0"></span>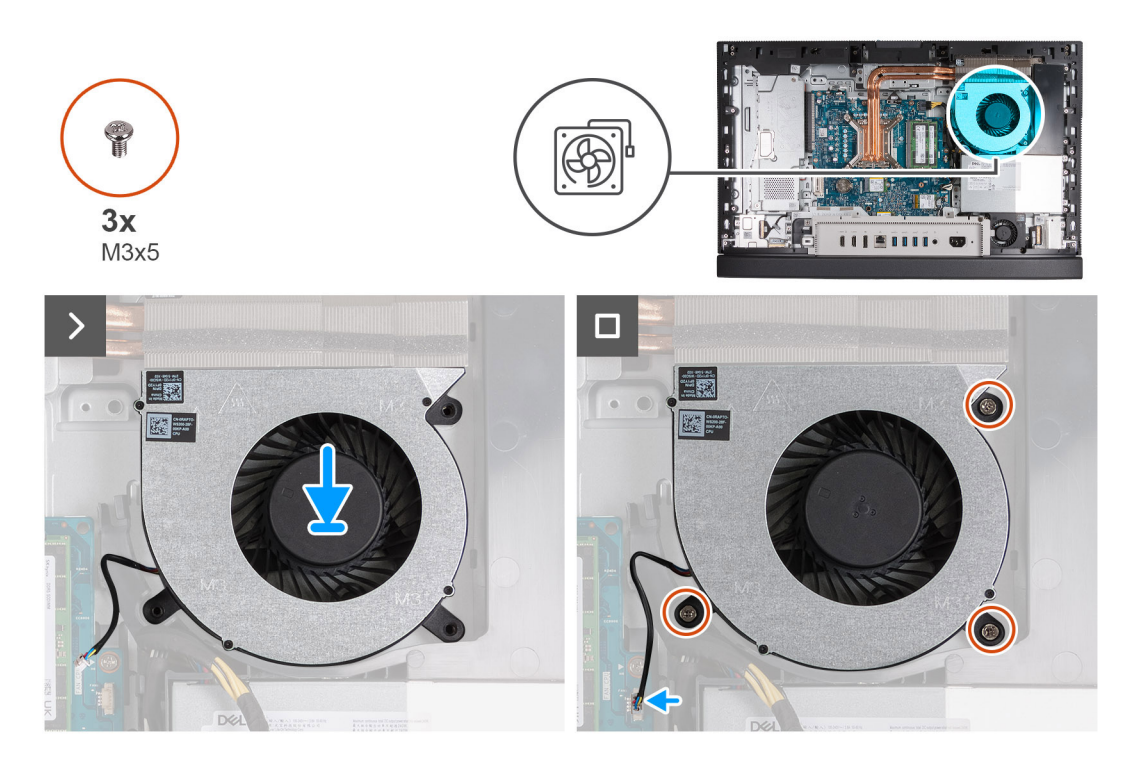

- 1. Placera fläkten på bildskärmsenhetens bas.
- 2. Rikta in skruvhålen på fläkten med skruvhålen på basen för bildskärmsenheten.
- 3. Sätt tillbaka de tre skruvarna (M3x5) som håller fast fläkten i bildskärmsenhetens bas.
- 4. Anslut fläktkabeln (FAN CPU) till moderkortet.

#### **Nästa Steg**

- 1. Installera [moderkortskyddet.](#page-49-0)
- 2. Installera [baksidan](#page-45-0).
- 3. Installera [stativet](#page-43-0).
- 4. Följ anvisningarna i [När du har arbetat inuti datorn.](#page-35-0)

# **Nätaggregatet**

# **Ta bort nätaggregatet**

#### **Förutsättningar**

- 1. Följ anvisningarna i [Innan du arbetar inuti datorn.](#page-32-0)
- 2. Ta bort [stativet.](#page-41-0)
- 3. Ta bort [baksidan.](#page-44-0)
- 4. Ta bort [skyddet för moderkortet](#page-49-0).
- 5. Ta bort [I/O-kåpan.](#page-64-0)

#### **Om denna uppgift**

Följande bilder visar nätaggregatets placering och ger en illustration av borttagningsproceduren.

<span id="page-73-0"></span>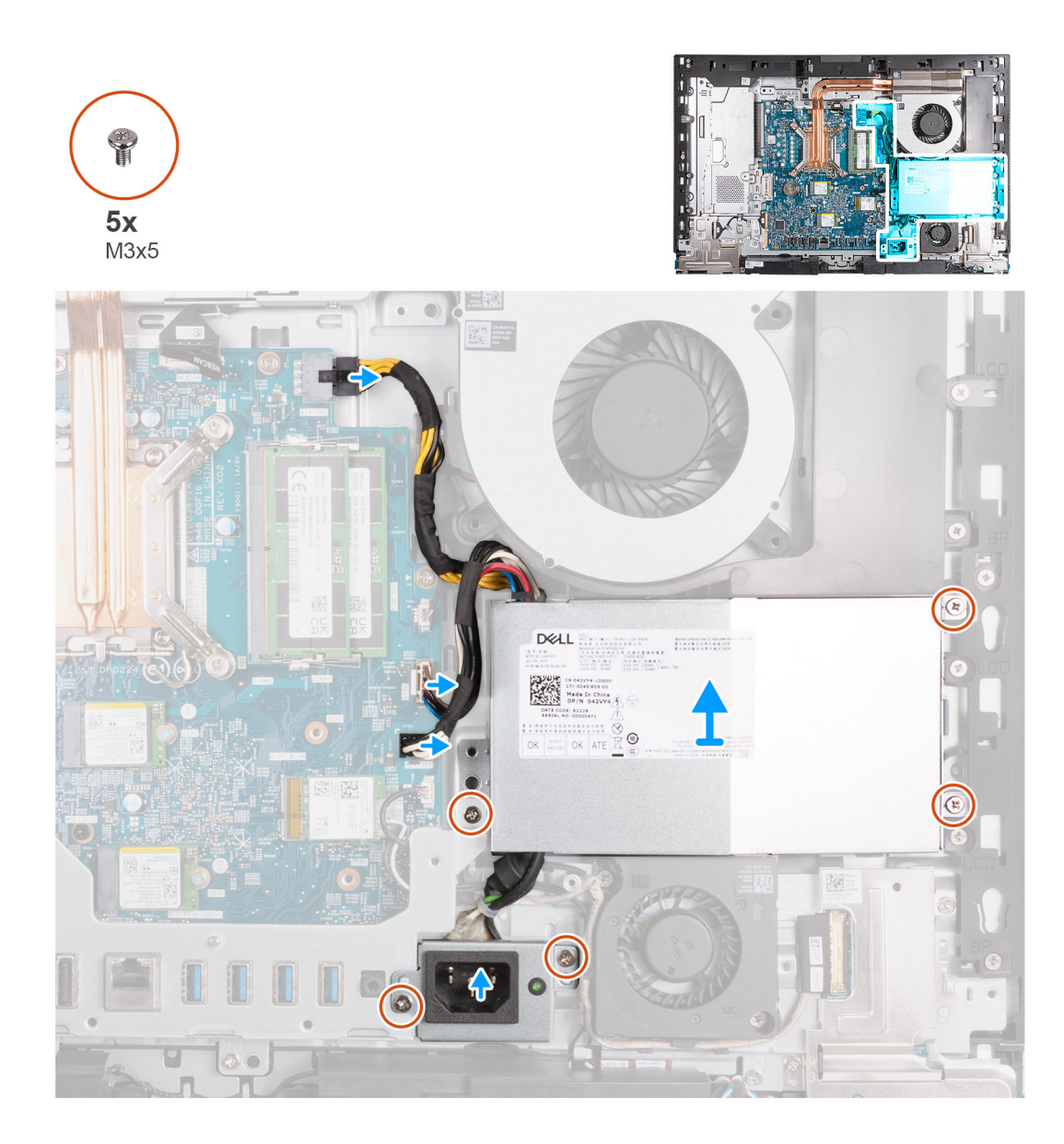

- 1. Tryck och håll på låsklämmor och koppla ur processorns strömkabel (ATX CPU) från moderkortet.
- 2. Koppla bort styrsignalkabeln (CTRL) från moderkortet.
- 3. Koppla bort moderkortets strömkabel (ATX SYS) från moderkortet.
- 4. Ta bort tre skruvarna (M3x5) som håller fast nätaggregatsenheten i bildskärmsenhetens bas.
- 5. Ta bort de två skruvarna (M3x5) som håller fast mätaggregatskontaktens kabelfäste i bildskärmsenhetens bas.
- 6. Lyft bort nätaggregatet, kablarna och nätaggregatets kontakt från bildskärmsenhetens bas.

### **Installera nätaggregatet**

#### **Förutsättningar**

Om du byter ut en komponent, ta bort den befintliga komponenten innan du utför installationsproceduren.

#### **Om denna uppgift**

Följande bild(er) visar nätaggregatets placering och ger en illustration av installationsproceduren.

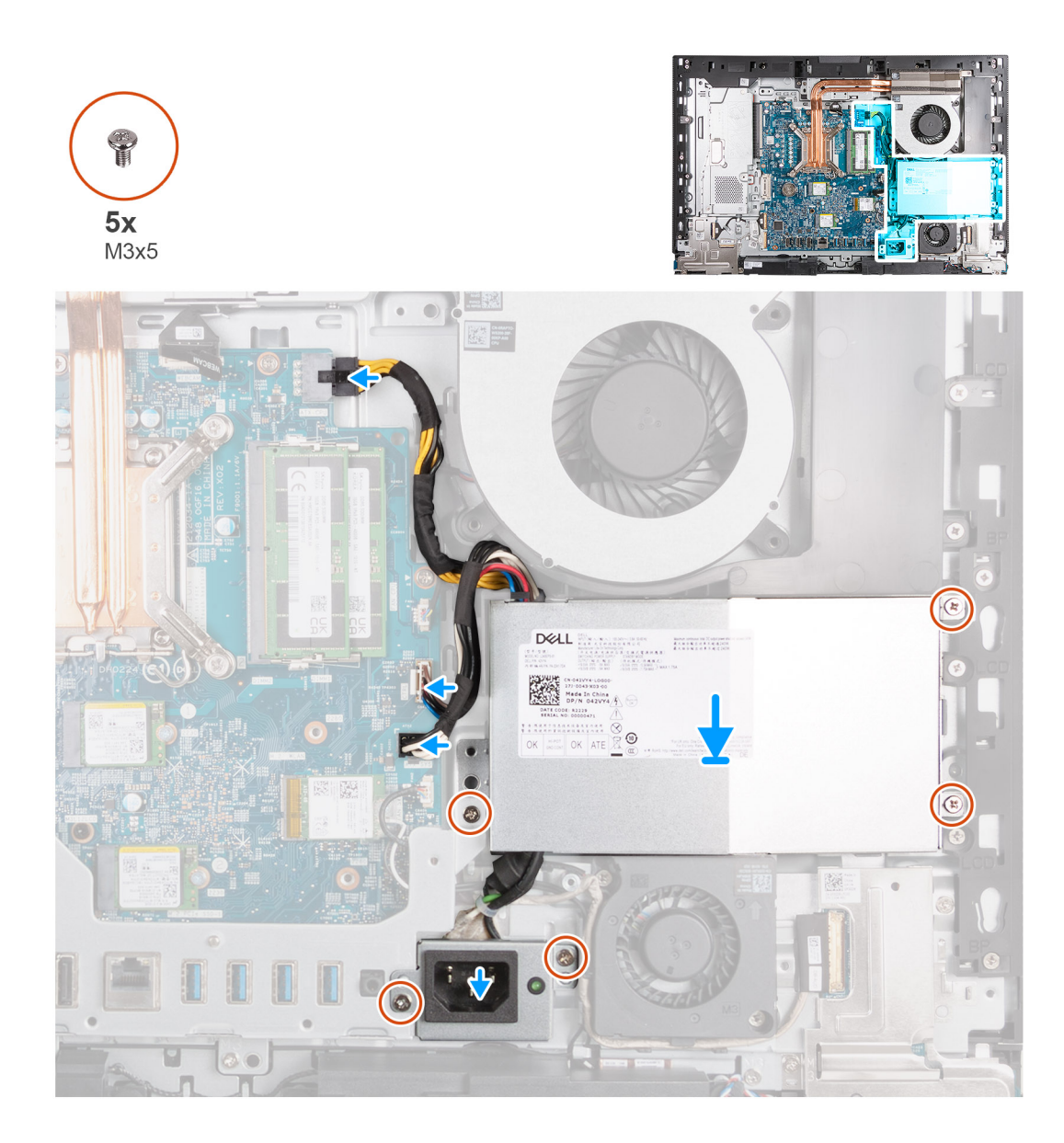

- 1. Placera nätaggregatet och nätaggregatets kontakt på bildskärmsenhetens bas.
- 2. Rikta in skruvhålen på nätaggregatet med skruvhålen på bildskärmsenhetens bas.
- 3. Sätt tillbaka bort tre skruvarna (M3x5) som håller fast nätaggregatsenheten i bildskärmsenhetens bas.
- 4. Rikta in skruvhålen på nätaggregatets kontaktfäste med skruvhålen på bildskärmsenhetens bas.
- 5. Sätt tillbaka de två skruvarna (M3x5) som håller fast nätaggregatets kontaktfäste i bildskärmsenhetens bas.
- 6. Anslut processorns strömkabel (ATX CPU) till moderkortet.
- 7. Anslut styrsignalkabeln (CTRL) till moderkortet.
- 8. Anslut moderkortets strömkabel (ATX SYS) till moderkortet.

#### **Nästa Steg**

- 1. Installera [I/O-kåpan.](#page-65-0)
- 2. Installera [moderkortskyddet.](#page-49-0)
- 3. Installera [baksidan](#page-45-0).
- 4. Installera [stativet](#page-43-0).
- 5. Följ anvisningarna i [När du har arbetat inuti datorn.](#page-35-0)

# <span id="page-75-0"></span>**Ta bort och installera enheter som kan bytas ute i fält (FRU:er)**

De utbytbara komponenterna i detta kapitel är enheter som kan bytas ute i fält (FRU:er)

**CAUTION: Informationen i detta avsnitt är endast avsedd för auktoriserade servicetekniker.**

**CAUTION: För att undvika eventuella skador på komponenten eller förlust av data måste en auktoriserad servicetekniker byter ut FRU-delarna.**

- **CAUTION: Dell Technologies rekommenderar att denna uppsättning reparationer, vid behov, utförs av utbildade tekniska reparationsspecialister.**
- **CAUTION: Vi vill påminna dig om att din garanti inte täcker skador som kan uppstå under reparationskurser för FRU:er som inte har godkänts av Dell Technologies.**

**OBS:** Bilderna i det här dokumentet kan skilja från din dator beroende på konfigurationen du beställde.

# **Nätaggregatsfläkt**

# **Ta bort nätaggregatets fläkt**

#### **Förutsättningar**

- 1. Följ anvisningarna i [Innan du arbetar inuti datorn.](#page-32-0)
- 2. Ta bort [stativet.](#page-41-0)
- 3. Ta bort [baksidan.](#page-44-0)
- 4. Ta bort [skyddet för moderkortet](#page-49-0).
- 5. Ta bort [I/O-kåpan.](#page-64-0)
- 6. Ta bort [nätaggregatet.](#page-72-0)
- 7. Ta bort [bottenkåpan](#page-66-0).

#### **Om denna uppgift**

Följande bild(er) visar nätaggregatfläktens placering och ger visuell representation av borttagningsproceduren.

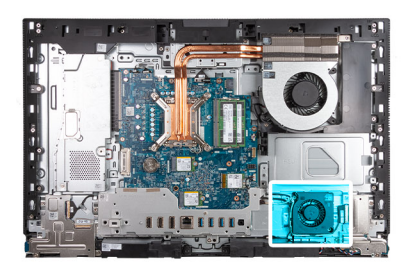

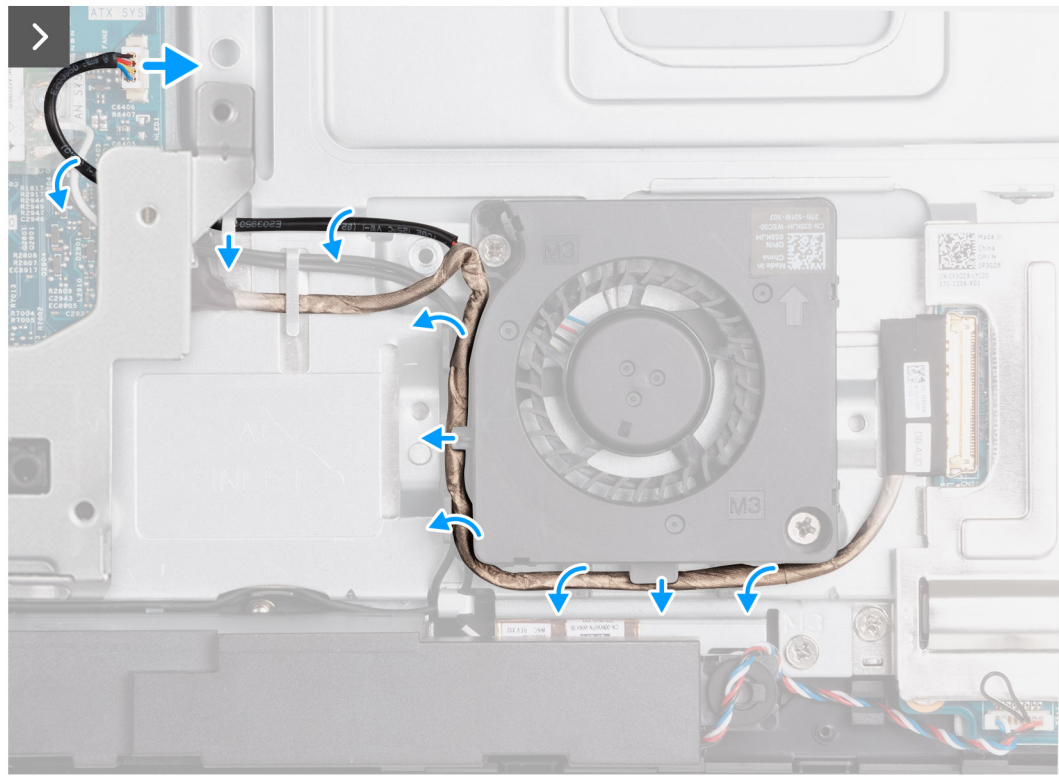

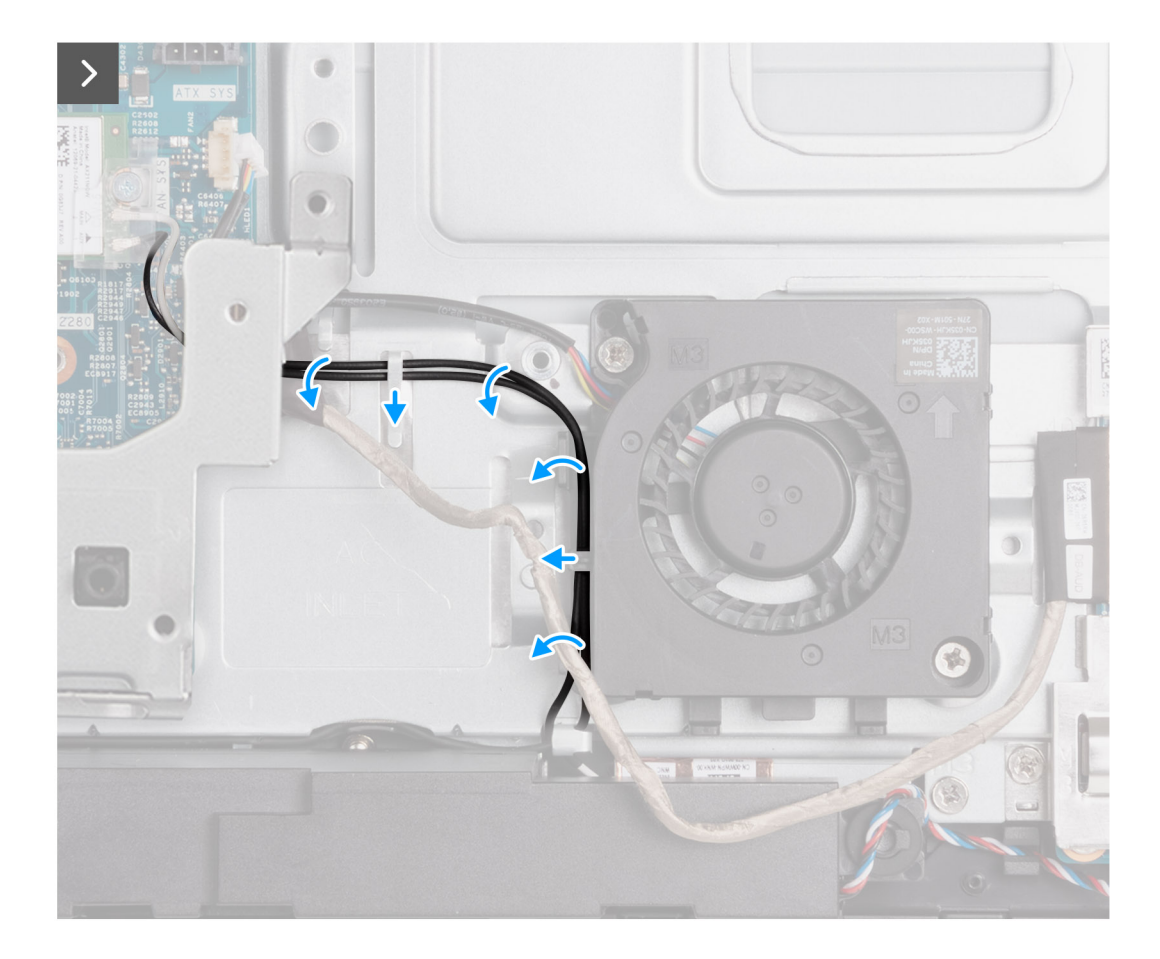

<span id="page-78-0"></span>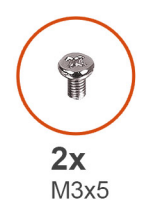

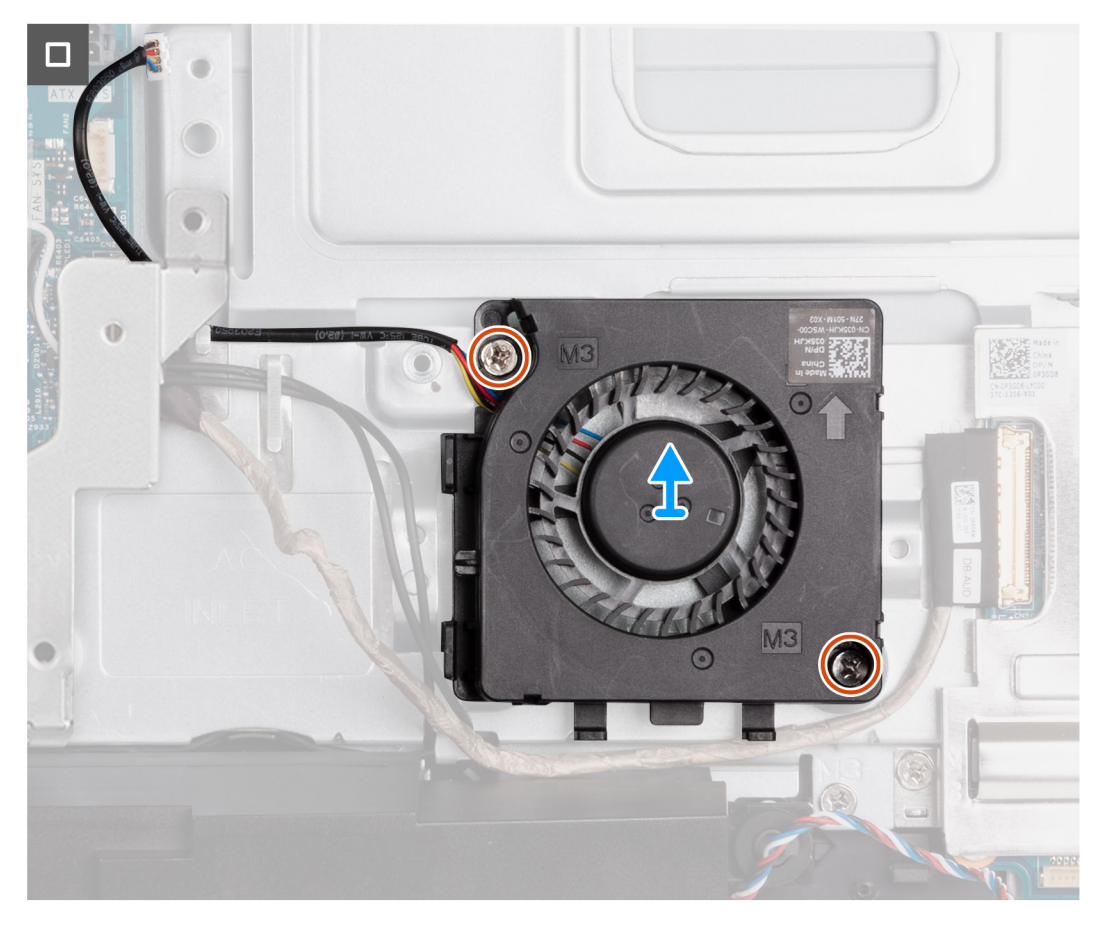

- 1. Koppla bort nätaggregatets fläktkabel (FAN SYS) från moderkortet.
- 2. Sätt fast nätaggregatsfläktkabeln under I/O-fästet och ta bort nätaggregatets fläktkabel från kabelhållaren på bildskärmsenhetens bas.
- 3. Ta bort ljudkortskabeln från kabelhållarna på bildskärmsenhetens bas och nätaggregatsfläkten.
- 4. Ta bort antennkablarna från kabelhållarna på bildskärmsenhetens bas och nätaggregatsfläkten.
- 5. Ta bort de två skruvarna (M3x5) som håller fast nätaggregatsfläkten i bildskärmsenhetens bas.
- 6. Lyft av nätaggregatets fläkt från bildskärmens bas.

# **Installera nätaggregatsfläkten**

#### **Förutsättningar**

Om du byter ut en komponent, ta bort den befintliga komponenten innan du utför installationsproceduren.

#### **Om denna uppgift**

Följande bild(er) visar nätaggregatfläktens placering och ger en illustration av installationsproceduren.

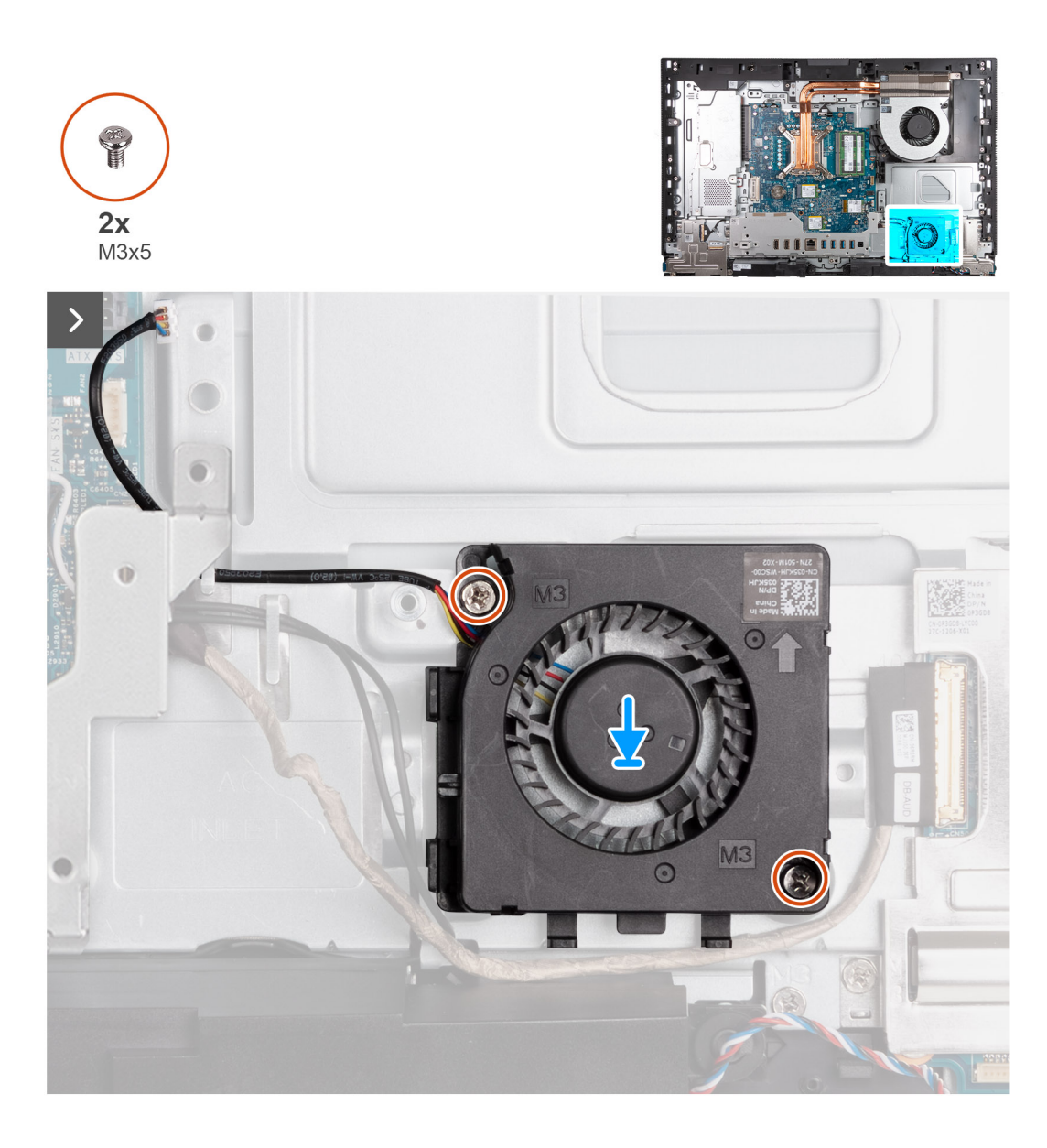

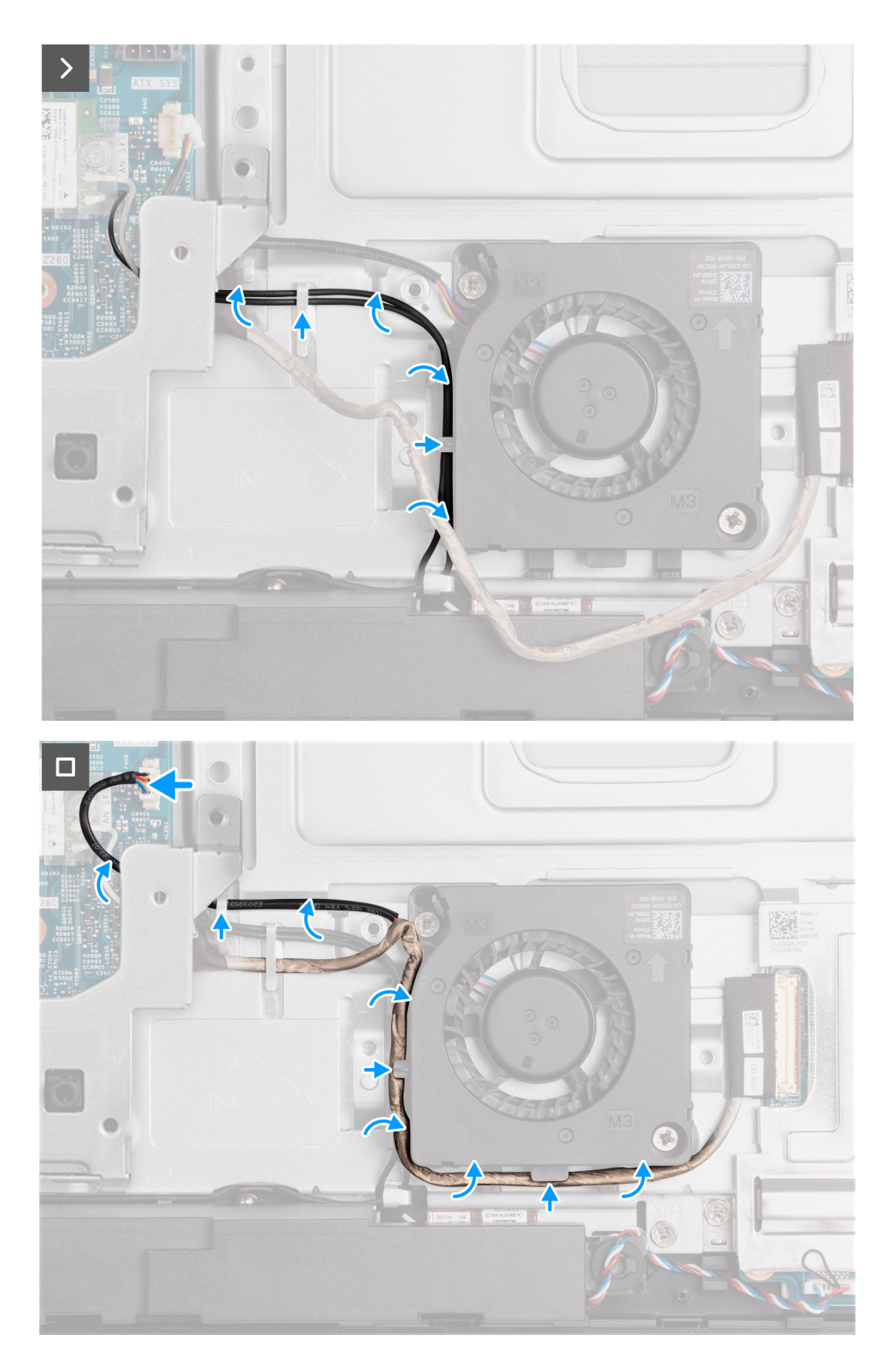

- 1. Placera nätaggregatets fläkt på bildskärmens bas.
- 2. Rikta in skruvhålen på nätaggregatsfläkten med skruvhålen på bildskärmsenhetens bas.
- 3. Sätt tillbaka de två skruvarna (M3x5) som håller fast nätaggregatsfläkten i bildskärmsenhetens bas.
- <span id="page-81-0"></span>4. Dra antennkablarna genom kabelhållarna på bildskärmsenhetens bas och nätaggregatsfläkten.
- 5. Dra ljudkortskabeln genom kabelhållarna på bildskärmsenhetens bas och nätaggregatsfläkten.
- 6. Sätt fast nätaggregatsfläktkabeln under I/O-fästet och dra nätaggregatets fläktkabel genom kabelhållaren på bildskärmsenhetens bas.
- 7. Anslut nätaggregatets fläktkabel (FAN SYS) till moderkortet.

#### **Nästa Steg**

- 1. Installera [bottenkåpan](#page-67-0). .
- 2. Installera [nätaggregatet](#page-73-0).
- 3. Installera [I/O-kåpan.](#page-65-0)
- 4. Installera [moderkortskyddet.](#page-49-0)
- 5. Installera [baksidan](#page-45-0).
- 6. Installera [stativet](#page-43-0).
- 7. Följ anvisningarna i [När du har arbetat inuti datorn.](#page-35-0)

# **I/O-fäste**

# **Ta bort I/O-fästet**

#### **Förutsättningar**

- 1. Följ anvisningarna i [Innan du arbetar inuti datorn.](#page-32-0)
- 2. Ta bort [stativet.](#page-41-0)
- 3. Ta bort [baksidan.](#page-44-0)
- 4. Ta bort [skyddet för moderkortet](#page-49-0).
- 5. Ta bort [I/O-kåpan.](#page-64-0)
- 6. Ta bort [bottenkåpan](#page-66-0).

#### **Om denna uppgift**

Följande bild(er) visar platsen för I/O-fästet och ger en visuell representation av borttagningsproceduren.

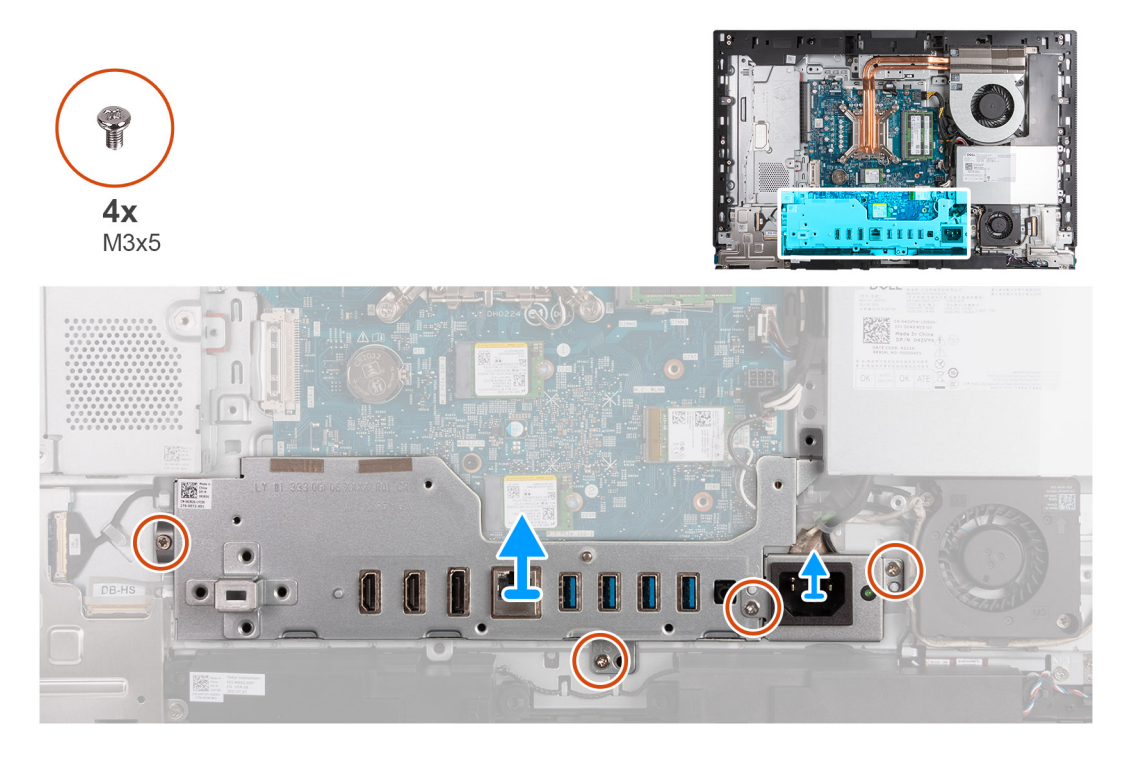

#### **Steg**

1. Ta bort de två skruvarna (M3x5) som håller fast nätaggregatets kabelkontaktfäste i bildskärmsenhetens bas.

- <span id="page-82-0"></span>2. Lyft av nätaggregatets kabelkontaktfäste från bildskärmsenhetens bas.
- 3. Ta bort de två skruvarna (M3x5) som håller fast I/O-fästet på bildskärmsenhetens bas.
- 4. Lyft av I/O-fästet från bildskärmsenhetens bas.

### **Installera I/O-fästet**

#### **Förutsättningar**

Om du byter ut en komponent, ta bort den befintliga komponenten innan du utför installationsproceduren.

#### **Om denna uppgift**

Följande bild(er) visar I/O-fästets placering och ger en visuell representation av installationsproceduren.

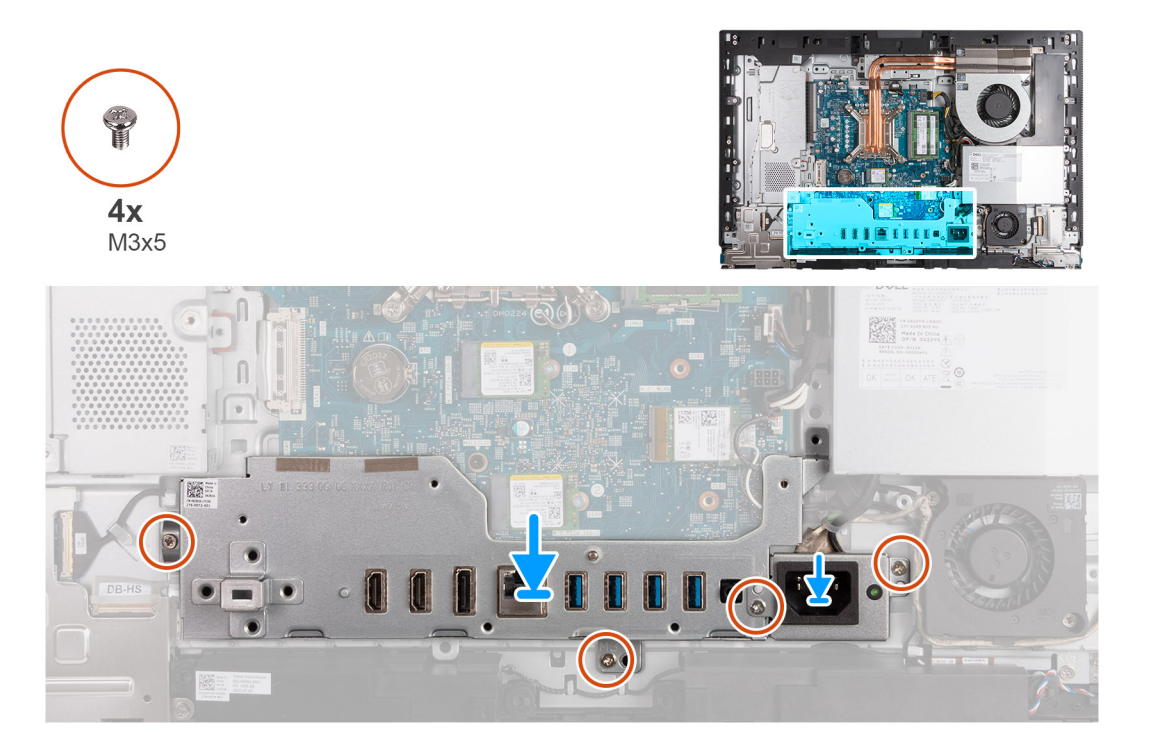

#### **Steg**

- 1. Placera och rikta in I/O-fästet med bildskärmsenhetens bas.
- 2. Rikta in I/O-platserna mot I/O-portarna och skruvhålen på I/O-fästet med skruvhålen på bildskärmsenhetens bas.
- 3. Sätt tillbaka de två skruvarna (M3x5) som håller fast I/O-kåpan på bildskärmsenhetens bas.
- 4. Placera nätaggregatets kontaktkabelfäste på bildskärmsenhetens bas.
- 5. Rikta in skruvhålen på nätaggregatets kabelkontaktfäste med skruvhålen på bildskärmsenhetens bas.
- 6. Sätt tillbaka de två skruvarna (M3x5) som håller fast nätaggregatets kabelkontaktfäste i bildskärmsenhetens bas.

#### **Nästa Steg**

- 1. Installera [bottenkåpan](#page-67-0).
- 2. Installera [I/O-kåpan.](#page-65-0)
- 3. Installera [moderkortskyddet.](#page-49-0)
- 4. Installera [baksidan](#page-45-0).
- 5. Installera [stativet](#page-43-0).
- 6. Följ anvisningarna i [När du har arbetat inuti datorn.](#page-35-0)

# <span id="page-83-0"></span>**Högtalare**

# **Ta bort högtalarna**

#### **Förutsättningar**

- 1. Följ anvisningarna i [Innan du arbetar inuti datorn.](#page-32-0)
- 2. Ta bort [stativet.](#page-41-0)
- 3. Ta bort [baksidan.](#page-44-0)
- 4. Ta bort [skyddet för moderkortet](#page-49-0).
- 5. Ta bort [I/O-kåpan.](#page-64-0)
- 6. Ta bort [bottenkåpan](#page-66-0).

#### **Om denna uppgift**

Följande bild(er) visar platsen för högtalarna och ger en visuell representation av borttagningsproceduren.

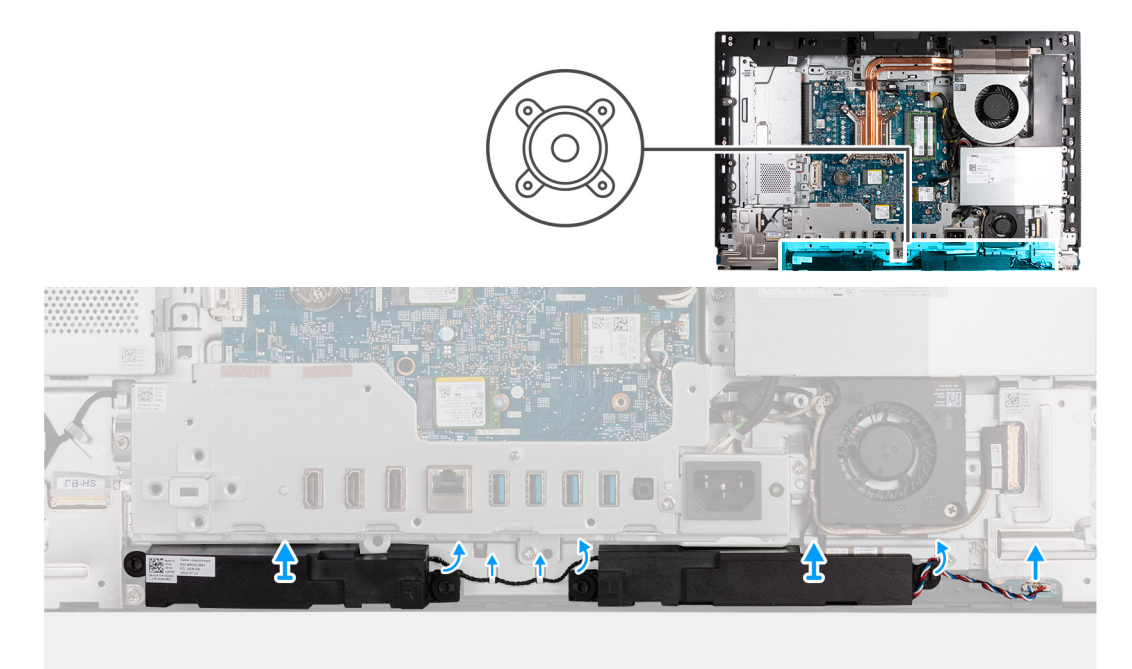

#### **Steg**

- 1. Koppla bort högtalarkabeln (INT SPKR) från ljudkortet.
- 2. Ta bort högtalarkabeln från kabelhållarna på bildskärmsenheten.
- 3. Lyft av högtalarna och kabeln från bildskärmsenhetens bas.

### **Installera högtalarna**

#### **Förutsättningar**

Om du byter ut en komponent, ta bort den befintliga komponenten innan du utför installationsproceduren.

#### **Om denna uppgift**

Följande bild(er) visar platsen för högtalarna och ger en visuell representation av installationsproceduren.

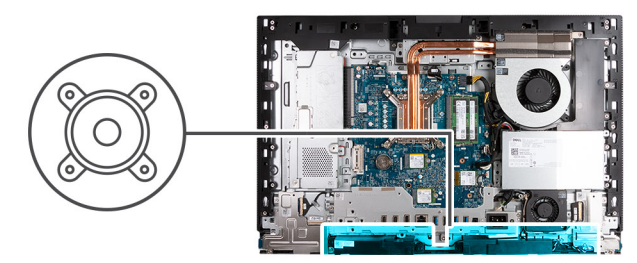

<span id="page-84-0"></span>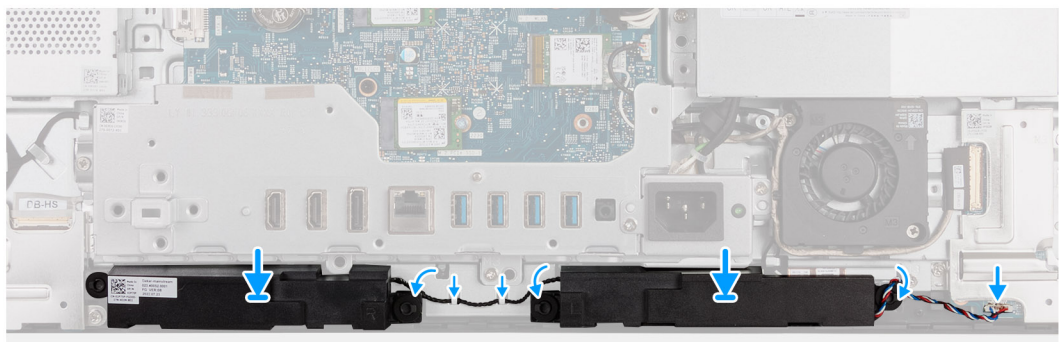

- 1. Sätt i högtalarna i spåren på bildskärmsenhetens bas.
- 2. Dra högtalarkabeln genom kabelhållarna på basen för bildskärmsenheten.
- 3. Anslut högtalarkabeln (INT SPKR) till ljudkortet.

#### **Nästa Steg**

- 1. Installera [bottenkåpan](#page-67-0).
- 2. Installera [I/O-kåpan.](#page-65-0)
- 3. Installera [moderkortskyddet.](#page-49-0)
- 4. Installera [baksidan](#page-45-0).
- 5. Installera [stativet](#page-43-0).
- 6. Följ anvisningarna i [När du har arbetat inuti datorn.](#page-35-0)

# **Kylfläns**

## **Ta bort kylflänsen**

#### **Förutsättningar**

- 1. Följ anvisningarna i [Innan du arbetar inuti datorn.](#page-32-0)
- 2. Ta bort [stativet.](#page-41-0)
- 3. Ta bort [baksidan.](#page-44-0)
- 4. Ta bort [skyddet för moderkortet](#page-49-0).

#### **Om denna uppgift**

**OBS:** Kylflänsen kan bli varm även under normal drift. Låt kylflänsen svalna tillräckligt länge innan du rör den.  $\circ$ 

**OBS:** För att processorn ska kylas maximalt bör du inte röra vid kylflänsens värmeöverföringsytor. Fett och oljor från din hud kan reducera värmeöverföringskapaciteten i det termiska fettet.

Följande bild(er) visar platsen för kylflänsen och ger en visuell representation av borttagningsproceduren.

<span id="page-85-0"></span>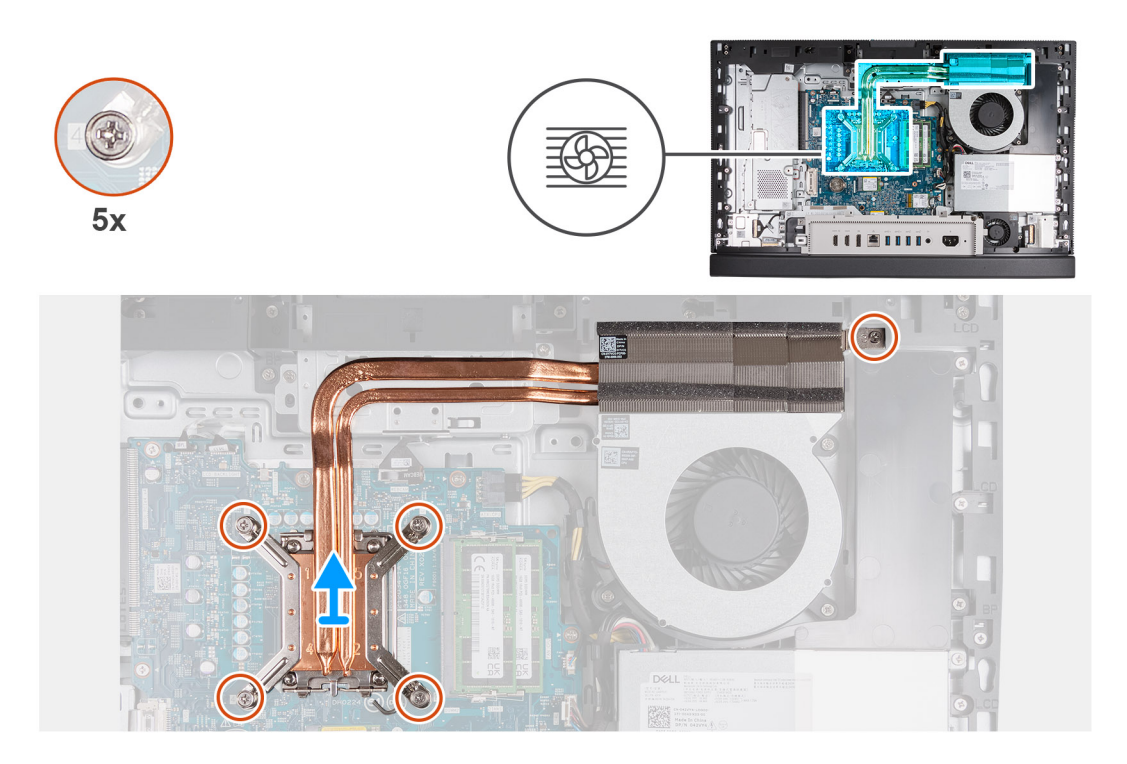

- 1. Lossa de fem fästskruvarna som fäster kylflänsen på moderkortet och bildskärmsenhetens bas i omvänd ordning (5>4>3>2>1).
- 2. Lyft av bort kylflänsen från bildskärmsenheten.

### **Installera kylflänsen**

#### **Förutsättningar**

Om du byter ut en komponent, ta bort den befintliga komponenten innan du utför installationsproceduren.

#### **Om denna uppgift**

**OBS:** Om antingen processorn eller fläkten och kylflänsen byts ut ska du använda det medföljande termiska fettet (gelet) för att säkerställa kylning.

Följande bild(er) visar platsen för kylflänsen och ger en visuell representation av installationsproceduren.

<span id="page-86-0"></span>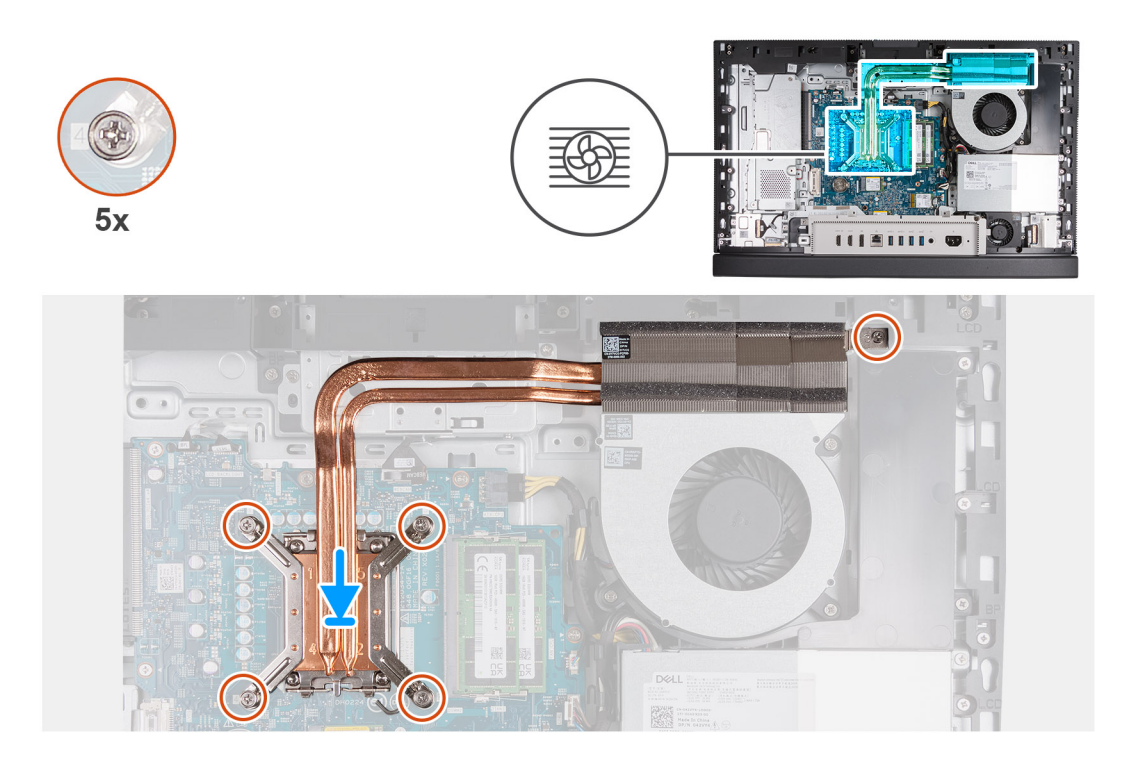

- 1. Placera kylflänsen på moderkortet och bildskärmsenhetens bas.
- 2. Rikta in skruvarna på kylflänsen med skruvhålen på moderkortet och bildskärmsenhetens bas.
- 3. Dra åt de fem fästskruvarna som håller fast kylflänsen i moderkortet och bildskärmsenhetens bas i rätt ordningsföljd (1>2>3>4>5).

#### **Nästa Steg**

- 1. Installera [moderkortskyddet.](#page-49-0)
- 2. Installera [baksidan](#page-45-0).
- 3. Installera [stativet](#page-43-0).
- 4. Följ anvisningarna i [När du har arbetat inuti datorn.](#page-35-0)

# **Processor**

### **Ta bort processorn**

#### **Förutsättningar**

- 1. Följ anvisningarna i [Innan du arbetar inuti datorn.](#page-32-0)
- 2. Ta bort [stativet.](#page-41-0)
- 3. Ta bort [baksidan.](#page-44-0)
- 4. Ta bort [skyddet för moderkortet](#page-49-0).
- 5. Ta bort [kylflänsen.](#page-84-0)

#### **Om denna uppgift**

 $\Omega$ **OBS:** Processorn kan bli varm under normal drift. Ge processorn tid att svalna innan du rör den.

**OBS:** För att processorn ska kylas maximalt bör du inte röra vid värmeöverföringsområdena på processorn. Fett och oljor från din hud  $\bigcirc$ kan reducera värmeöverföringskapaciteten i det termiska fettet.

Följande bild(er) visar processorns placering och ger en visuell representation av borttagningsproceduren.

<span id="page-87-0"></span>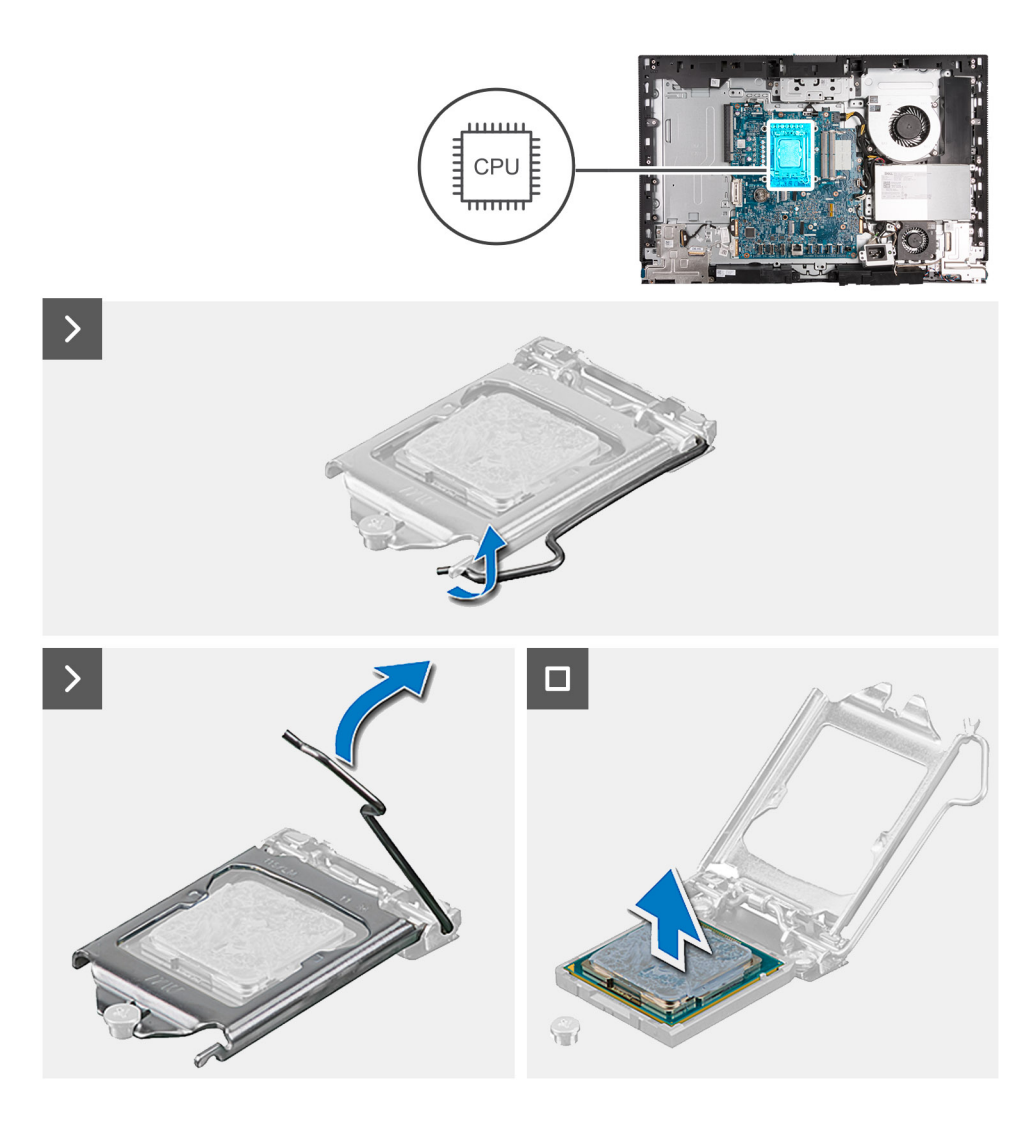

- 1. Tryck frigöringsspaken nedåt och tryck bort den från processorn så att den lossnar från låsfliken.
- 2. Dra ut frigöringsspaken helt och öppna processorkåpan.

**CAUTION: När du tar bort processorn ska du inte röra vid några stift inuti sockeln eller låta några objekt falla på stiften i sockeln.**

3. Lyft försiktigt upp processorn från processorsockeln.

### **Installera processorn**

#### **Förutsättningar**

Om du byter ut en komponent, ta bort den befintliga komponenten innan du utför installationsproceduren.

#### **Om denna uppgift**

**OBS:** Om antingen processorn eller fläkten och kylflänsen byts ut ska du använda det medföljande termiska fettet (gelet) för att säkerställa kylning.

Följande bild(er) visar processorns placering och ger en visuell representation av installationsproceduren.

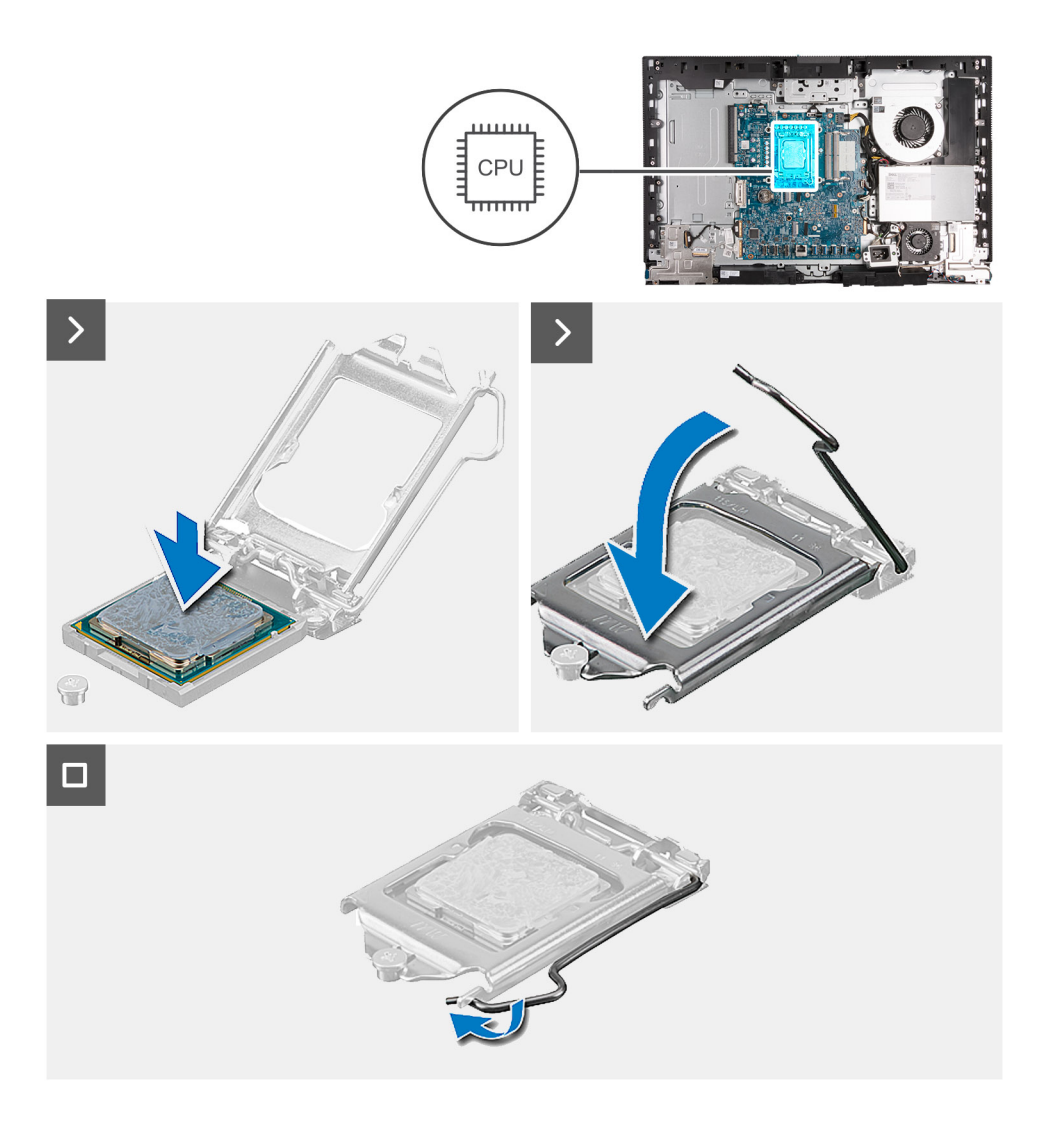

- 1. Se till att frigöringsspaken på processorsockeln är fullständigt utdragen i öppet läge.
	- **OBS:** I hörnet vid stift 1 på processorn finns en triangel som passar ihop med den triangel som finns i hörnet vid stift 1 på processorsockeln. När processorn är korrekt placerad är alla fyra hörn i samma höjd. Om ett eller flera av processorns hörn är högre än de andra är den inte placerad korrekt.
- 2. Rikta in spåren på processorn med flikarna på processorsockeln och placera sedan processorn i processorsockeln.

#### **CAUTION: Kontrollera att spåret på processorhöljet sitter under justeringstapen.**

3. När processorn sitter ordentligt i sockeln vrider du tillbaka frigöringsspaken nedåt och placerar den under fliken på processorkåpan.

#### **Nästa Steg**

- 1. Installera [kylflänsen.](#page-85-0)
- 2. Installera [moderkortskyddet.](#page-49-0)
- 3. Installera [baksidan](#page-45-0).
- 4. Installera [stativet](#page-43-0).
- 5. Följ anvisningarna i [När du har arbetat inuti datorn.](#page-35-0)

# <span id="page-89-0"></span>**Moderkort**

# **Ta bort moderkortet**

#### **Förutsättningar**

- 1. Följ anvisningarna i [Innan du arbetar inuti datorn.](#page-32-0)
- 2. Ta bort [stativet.](#page-41-0)
- 3. Ta bort [baksidan.](#page-44-0)
- 4. Ta bort [minnet.](#page-46-0)
- 5. Ta bort [skyddet för moderkortet](#page-49-0).
- 6. Ta bort [I/O-kåpan.](#page-64-0)
- 7. Ta bort [bottenkåpan](#page-66-0).
- 8. Ta bort [I/O-fästet.](#page-81-0)
- 9. Ta bort [M.2 2230 SSD-disken i M.2-kortplats 0](#page-53-0) eller [M.2 2280 SSD-disken i M.2-kortplats 0](#page-54-0), beroende på vilket som gäller.
- 10. Ta bort [M.2 2230 SSD-disken i M.2-kortplats 1](#page-57-0) eller [M.2 2280 SSD-disken i M.2-kortplats 1](#page-59-0), beroende på vilket som gäller.
- 11. Ta bort [det trådlösa kortet](#page-50-0).
- 12. Ta bort [kylflänsen.](#page-84-0)
- 13. Ta bort [processorn.](#page-86-0)

#### **Om denna uppgift**

**OBS:** Alla ändringar du gjort i BIOS med BIOS-konfigurationsprogrammet tas bort om du byter ut moderkortet. Gör de lämpliga ändringarna igen när du byter ut moderkortet.

Följande bild visar kontakterna på moderkortet.

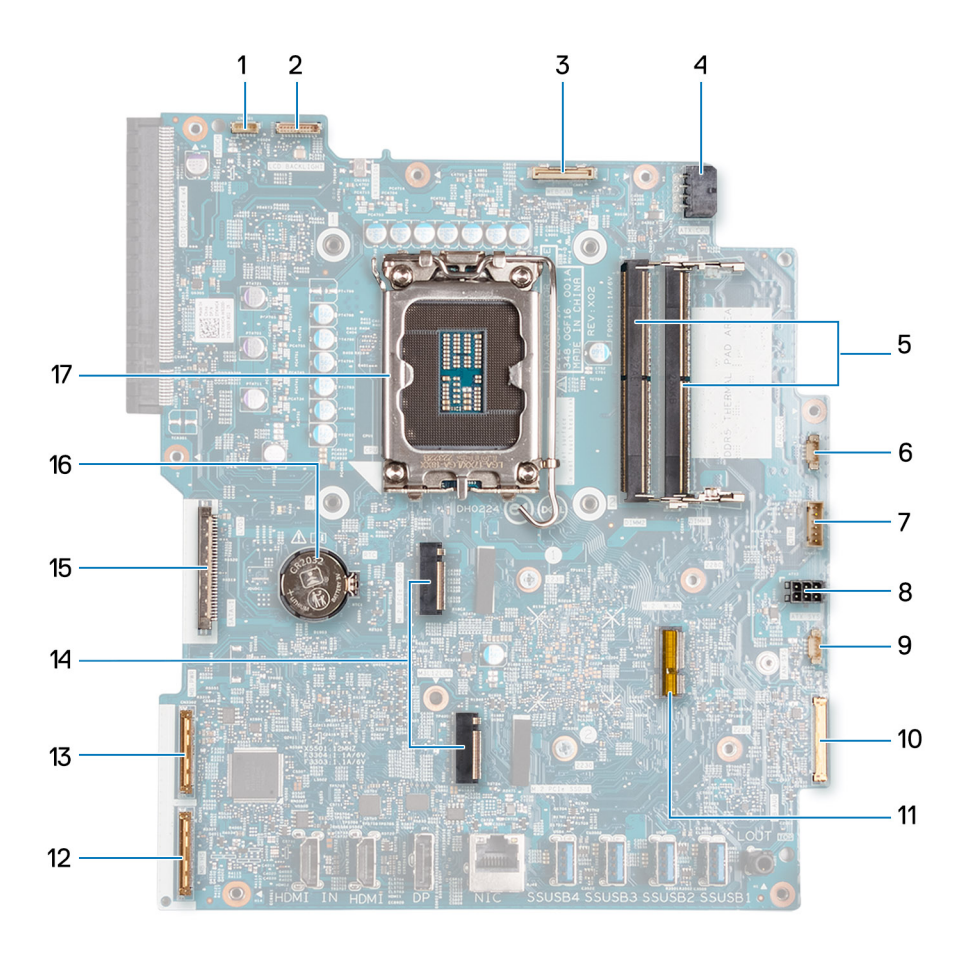

- 1. Pekskärmskabel (TOUCH)
- 2. Kabel för bildskärmens bakgrundsbelysning (LCD-BAKGRUNDSBELYSNING)
- 3. Kamerakabel (WEBCAM)
- 4. Processorns strömkabel (ATX CPU)
- 5. Minnesplatser (DIMM1 + DIMM2)
- 6. Fläktkabel (FAN CPU)
- 7. Styrsignalkabel (CTRL)
- 8. Strömkabel för moderkort (ATX SYS)
- 9. Nätaggregats fläktkabel (FAN SYS)
- 10. ljudkabel (MB-AUDIO)
- 11. Kortplats för trådlöst kort (M.2 WLAN)
- 12. höghastighetskabel (MB-HS)
- 13. Strömkabel (MB-PWR)
- 14. SSD-kortplatser (M.2 PCIe SSD 1 + M.2 PCIe SSD 0)
- 15. Bildskärmskabel (CVDS)
- 16. Knappcellsbatteriurtag (RTC)
- 17. Processorsockel (CPU)

Följande bild(er) visar placeringen av moderkortet och ger en visuell representation av borttagningsproceduren.

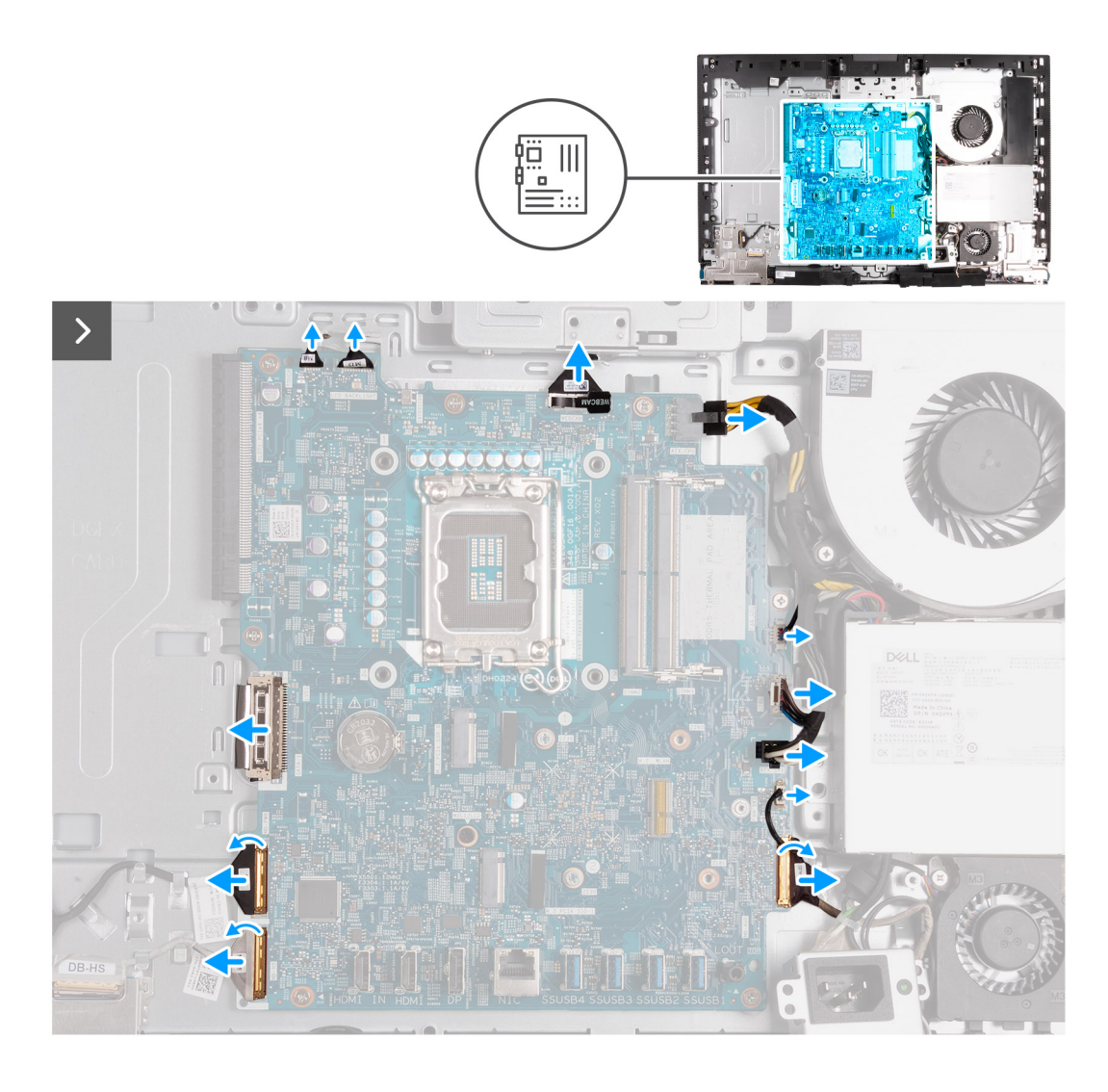

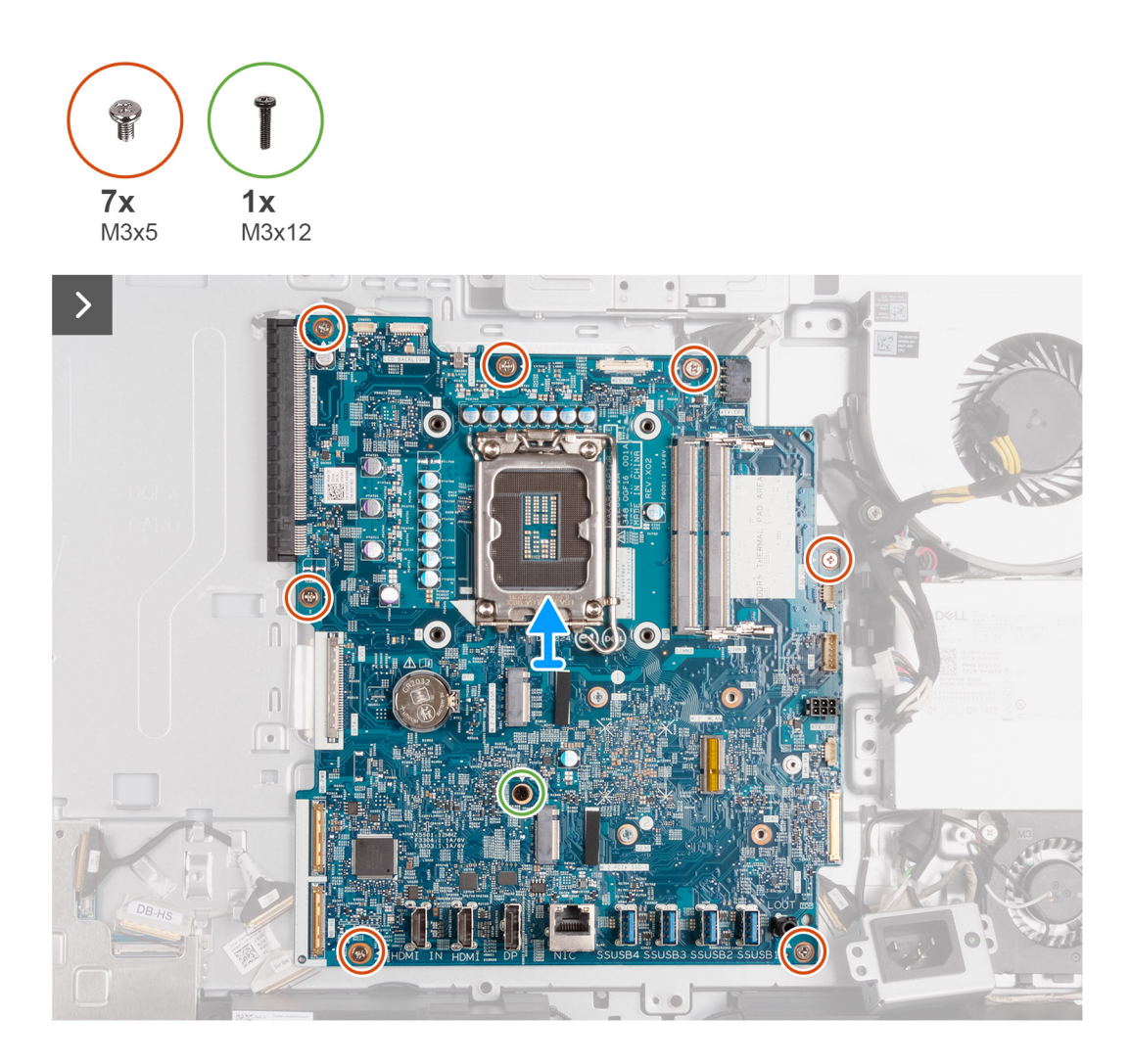

- 1. Koppla bort pekskärmens kabel (TOUCH) från moderkortet.
- 2. Koppla bort kabeln för bildskärmens bakgrundsbelysning (LCB BACKLIGHT) från moderkortet.
- 3. Använd dragfliken och koppla bort kamerakabeln (WEBCAM) från moderkortet.
- 4. Tryck och håll på låsklämmor och koppla ur processorns strömkabel (ATX CPU) från moderkortet.
- 5. Koppla bort fläktkabeln (FAN CPU) från moderkortet.
- 6. Koppla bort styrsignalkabeln (CTRL) från moderkortet.
- 7. Koppla bort moderkortets strömkabel (ATX SYS) från moderkortet.
- 8. Koppla bort nätaggregatets fläktkabel (FAN SYS) från moderkortet.
- 9. Lyft kontaktspärren och koppla bort ljudkabeln (MB-AUDIO) från moderkortet.
- 10. Lyft kontaktspärren och koppla bort höghastighetskabeln (MB-HS) från moderkortet.
- 11. Lyft kontaktspärren och koppla bort strömkabeln (MB-PWR) från moderkortet.
- 12. Kläm fast låsklämmorna på vardera sida av hårddiskkabelns kontakt och koppla bort bildskärmskabeln (CVDS) från moderkortet.
- 13. Ta bort de sju skruvarna (M3x5) som håller fast moderkortet i bildskärmsenhetens bas.
- 14. Ta bort skruven (M3x12) som håller fast moderkortet i bildskärmsenhetsbasen.
- 15. Lyft försiktigt av moderkortet från bildskärmsenhetens bas.

# <span id="page-93-0"></span>**Installera moderkortet**

#### **Förutsättningar**

Om du byter ut en komponent, ta bort den befintliga komponenten innan du utför installationsproceduren.

#### **Om denna uppgift**

**OBS:** Alla ändringar du gjort i BIOS med BIOS-konfigurationsprogrammet tas bort om du byter ut moderkortet. Gör de lämpliga ändringarna igen när du byter ut moderkortet.

Följande bild visar kontakterna på moderkortet.

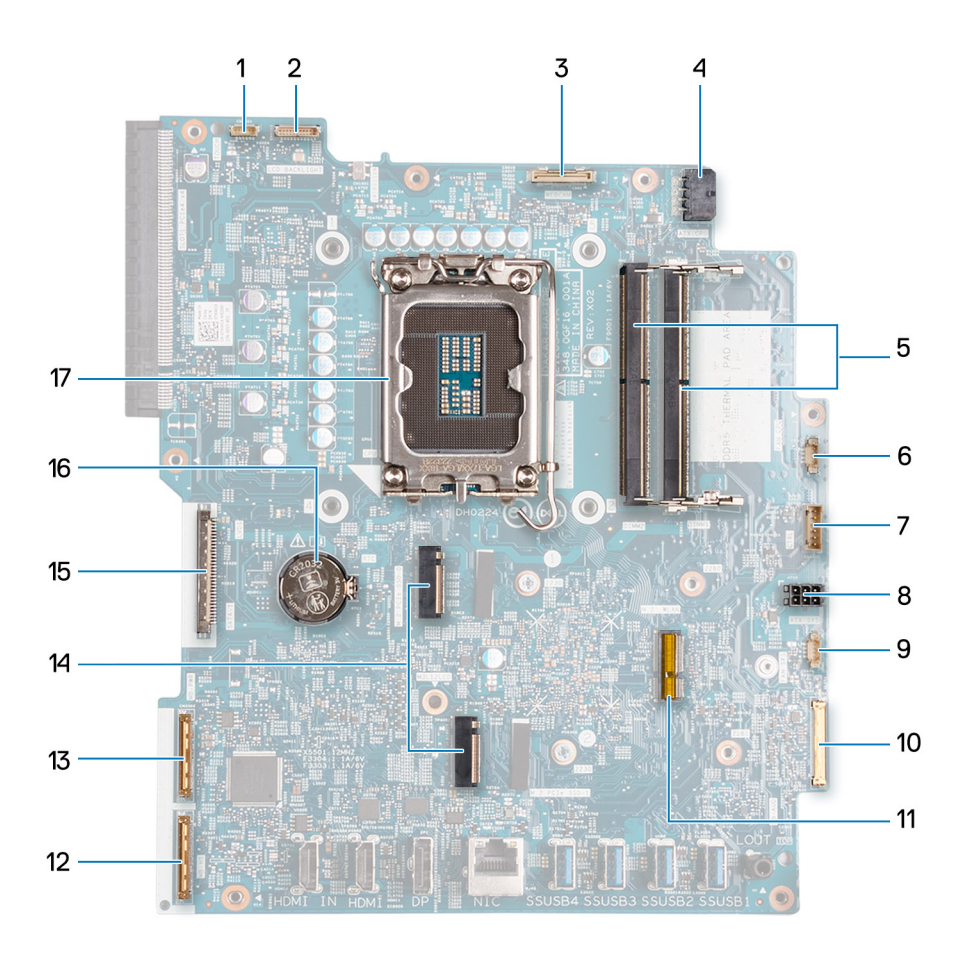

- 1. Pekskärmskabel (TOUCH)
- 2. Kabel för bildskärmens bakgrundsbelysning (LCD-BAKGRUNDSBELYSNING)
- 3. Kamerakabel (WEBCAM)
- 4. Processorns strömkabel (ATX CPU)
- 5. Minnesplatser (DIMM1 + DIMM2)
- 6. Fläktkabel (FAN CPU)
- 7. Styrsignalkabel (CTRL)
- 8. Strömkabel för moderkort (ATX SYS)
- 9. Nätaggregats fläktkabel (FAN SYS)
- 10. ljudkabel (MB-AUDIO)
- 11. Kortplats för trådlöst kort (M.2 WLAN)
- 12. höghastighetskabel (MB-HS)
- 13. Strömkabel (MB-PWR)
- 14. SSD-kortplatser (M.2 PCIe SSD 1 + M.2 PCIe SSD 0)
- 15. Bildskärmskabel (CVDS)
- 16. Knappcellsbatteriurtag (RTC)
- 17. Processorsockel (CPU)

Följande bild(er) visar placeringen av moderkortet och ger en visuell representation av installationsproceduren.

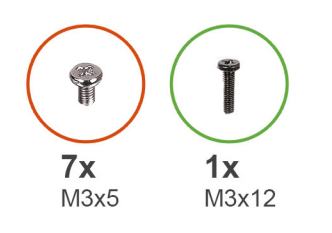

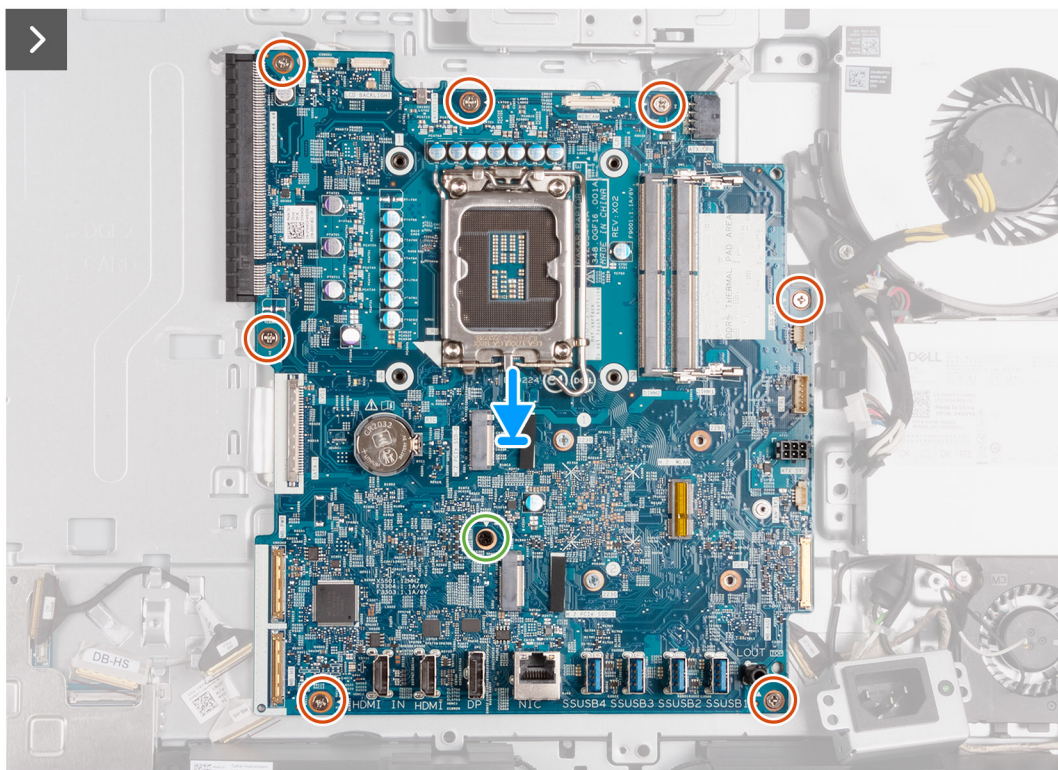

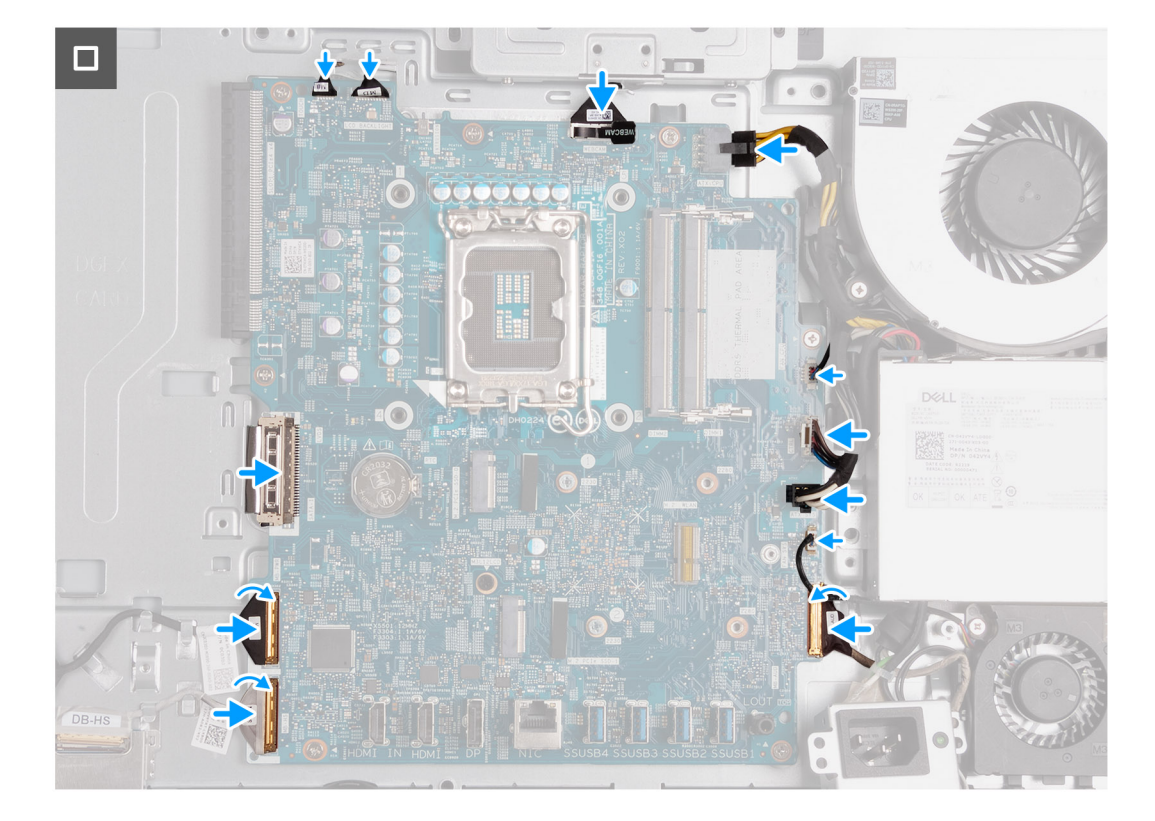

- 1. Placera försiktigt moderkortet på bildskärmsenhetens bas.
- 2. Rikta in skruvhålen på moderkortet med skruvhålen på basen för bildskärmsenheten.
- 3. Sätt tillbaka de sju skruvarna (M3x5) som håller fast moderkortet i bildskärmsenhetens bas.
- 4. Sätt tillbaka skruven (M3x12) som håller fast moderkortet i bildskärmsenhetsbasen.
- 5. Anslut pekskärmskabeln (TOUCH) till moderkortet.
- 6. Anslut kabeln för bildskärmens bakgrundsbelysning (LCB BACKLIGHT) till moderkortet.
- 7. Anslut kamerakabeln (WEBCAM) till moderkortet.
- 8. Anslut processorns strömkabel (ATX CPU) till moderkortet.
- 9. Anslut fläktkabeln (FAN CPU) till moderkortet.
- 10. Anslut styrsignalkabeln (CTRL) till moderkortet.
- 11. Anslut moderkortets strömkabel (ATX SYS) till moderkortet.
- 12. Anslut nätaggregatets fläktkabel (FAN SYS) till moderkortet.
- 13. Anslut ljudkabeln (MB-AUDIO) till moderkortet och stäng spärren.
- 14. Anslut höghastighetskabeln (MB-HS) moderkortet och stäng spärren.
- 15. Anslut strömkabeln (MB-PWR) till moderkortet och stäng spärren.
- 16. Anslut bildskärmskabeln (CVDS) till moderkortet.

#### **Nästa Steg**

- 1. Installera [processorn.](#page-87-0)
- 2. Installera [kylflänsen.](#page-85-0)
- 3. Installera [trådlösa kortet.](#page-51-0)
- 4. Installera [M.2 2230 SSD-disken i M.2-kortplats 0](#page-53-0) eller [M.2 2280 SSD-disken i M.2-kortplats 0,](#page-55-0) beroende på vilket som gäller.
- 5. Installera [M.2 2230 SSD-disken i M.2-kortplats 1](#page-58-0) eller [M.2 2280 SSD-disken i M.2-kortplats 1](#page-60-0), beroende på vilket som gäller.
- 6. Installera [I/O-fästet.](#page-82-0)
- 7. Installera [bottenkåpan](#page-67-0).
- 8. Installera [I/O-kåpan.](#page-65-0)
- 9. Installera [moderkortskyddet.](#page-49-0)
- 10. Installera [minnet](#page-47-0).
- <span id="page-96-0"></span>11. Installera [baksidan](#page-45-0).
- 12. Installera [stativet](#page-43-0).
- 13. Följ anvisningarna i [När du har arbetat inuti datorn.](#page-35-0)

# **Strömbrytare och I/O-kort**

# **Ta bort strömbrytaren och I/O-kortet**

#### **Förutsättningar**

- 1. Följ anvisningarna i [Innan du arbetar inuti datorn.](#page-32-0)
- 2. Ta bort [stativet.](#page-41-0)
- 3. Ta bort [baksidan.](#page-44-0)
- 4. Ta bort [skyddet för moderkortet](#page-49-0).
- 5. Ta bort [I/O-kåpan.](#page-64-0)
- 6. Ta bort [bottenkåpan](#page-66-0).
- 7. Ta bort [I/O-fästet.](#page-81-0)

#### **Om denna uppgift**

Följande bild(er) visar platsen för strömbrytarkortet och I/O-kortet och ger en visuell representation av borttagningsproceduren.

<span id="page-97-0"></span>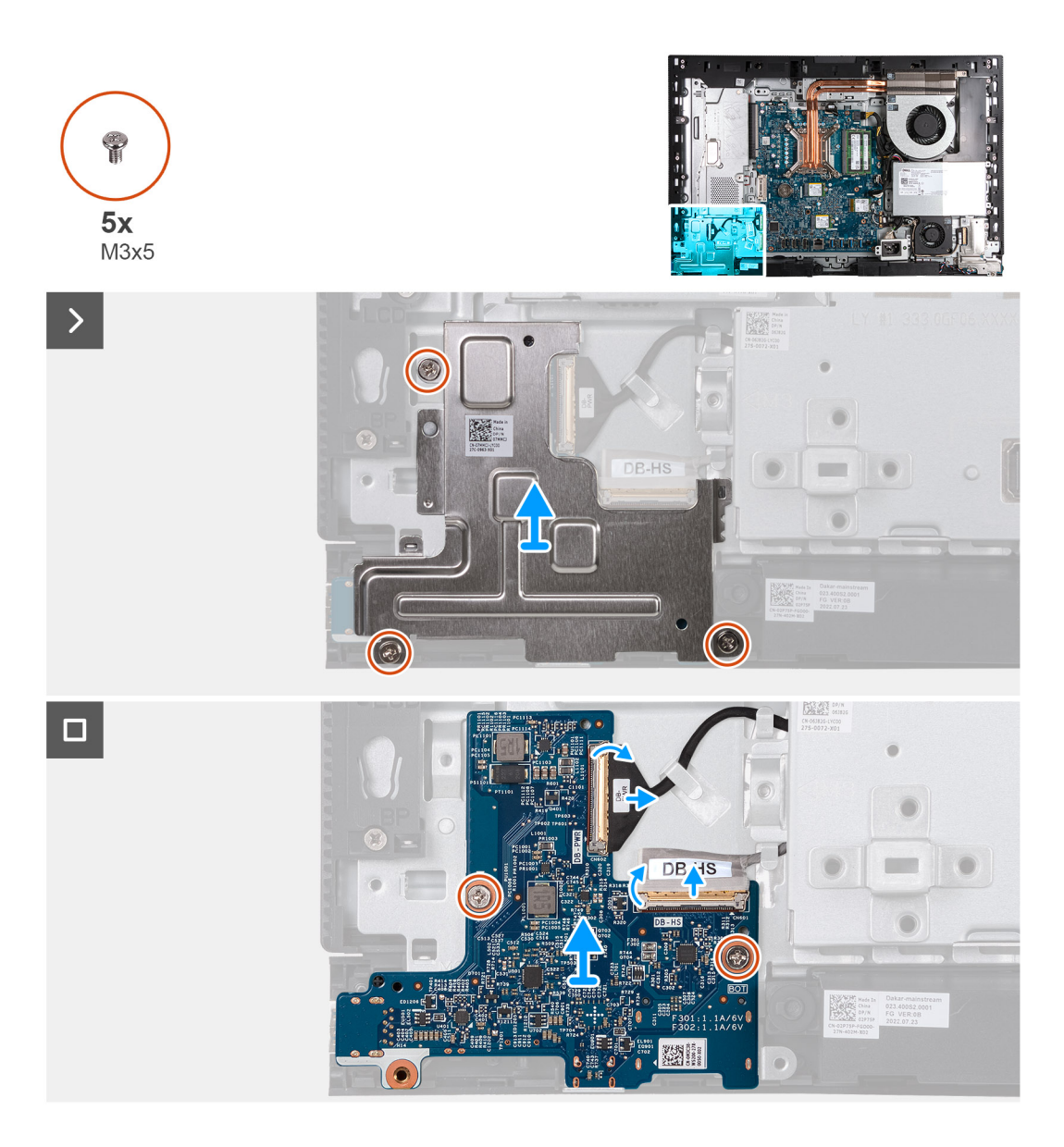

- 1. Sätt tillbaka de tre skruvarna (M3x5) som håller fast strömbrytaren och I/O-kortets skydd i bildskärmsenhetens bas.
- 2. Lyft av strömbrytaren och I/O-kortets skydd från bildskärmsenhetens bas.
- 3. Lyft kontaktspärren och koppla bort strömkabeln (DB-PWR) från strömbrytaren och I/O-kortet.
- 4. Lyft spärren och koppla bort höghastighetskabeln (DB-HS) från strömbrytaren och I/O-kortet.
- 5. Ta bort de två skruvarna (M3x5) som håller fast strömbrytaren och I/O-kortet i bildskärmsenhetens bas.
- 6. Lyft av strömbrytaren och I/O-kortet från bildskärmsenhetens bas.

### **Installera strömbrytaren och I/O-kortet**

#### **Förutsättningar**

Om du byter ut en komponent, ta bort den befintliga komponenten innan du utför installationsproceduren.

#### **Om denna uppgift**

Följande bild(er) visar platsen för strömbrytarkortet och I/O-kortet och ger en visuell representation av installationsproceduren.

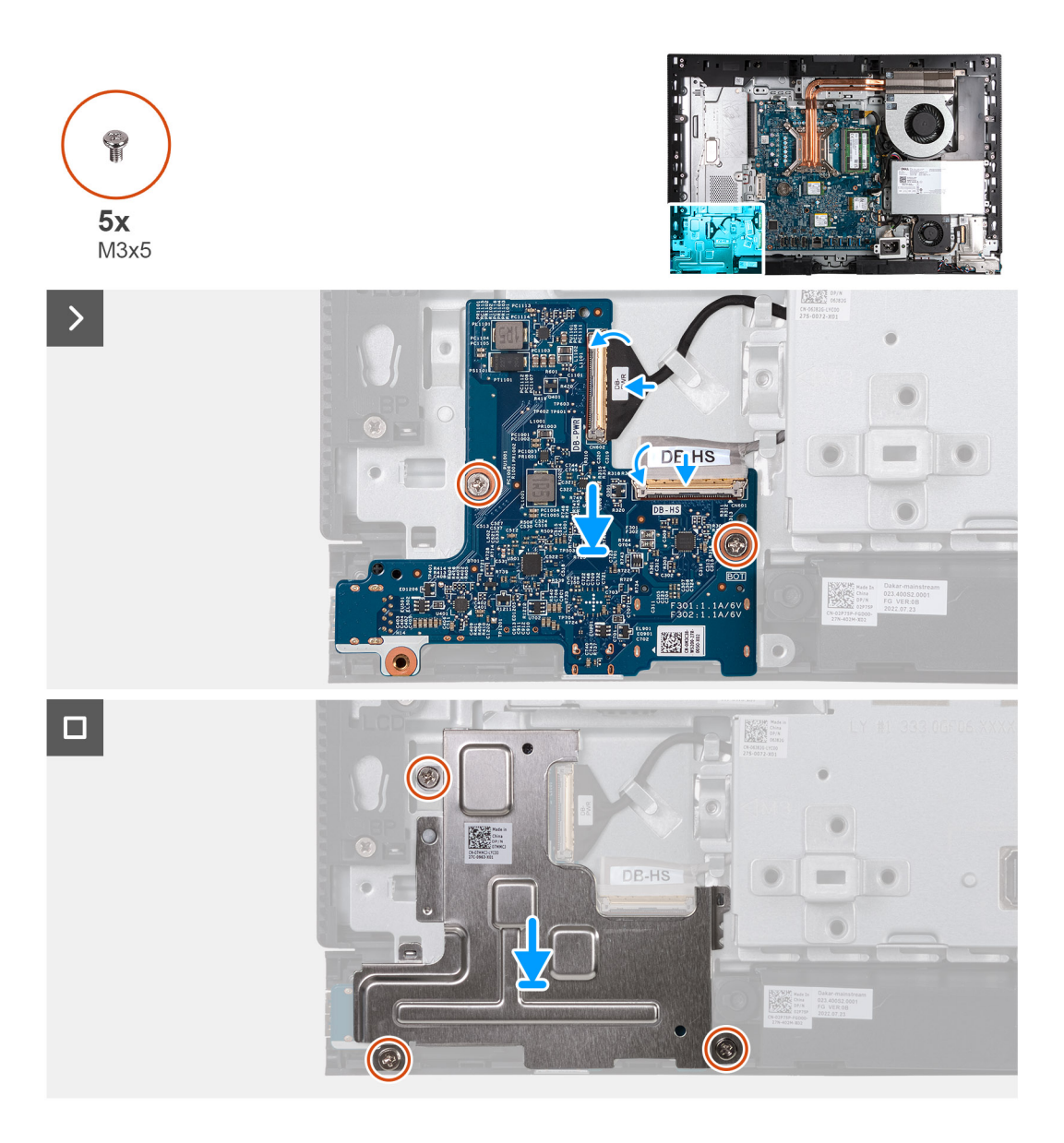

- 1. Placera strömbrytaren och I/O-kortet på bildskärmsenhetens bas.
- 2. Rikta in skruvhålen på strömbrytaren och I/O-kortet med skruvhålen på bildskärmsenhetens bas.
- 3. Sätt tillbaka de två skruvarna (M3x5) som håller fast strömbrytaren och I/O-kortet i bildskärmsenhetens bas.
- 4. Anslut strömkabeln (DB/PWR) till strömbrytaren och I/O-kortet och stäng spärren.
- 5. Anslut höghastighetskabeln (DB-PWR) till strömbrytaren och I/O-kortet och stäng spärren.
- 6. Placera strömbrytaren och I/O-kortets skydd på bildskärmsenhetens bas.
- 7. Rikta in skruvhålen på strömbrytaren och I/O-kortets skydd med skruvhålen på bildskärmsenhetens bas.
- 8. Sätt tillbaka de tre skruvarna (M3x5) som håller fast strömbrytaren och I/O-kortets skydd i bildskärmsenhetens bas.

#### **Nästa Steg**

- 1. Installera [I/O-fästet.](#page-82-0)
- 2. Installera [bottenkåpan](#page-67-0).
- 3. Installera [I/O-kåpan.](#page-65-0)
- 4. Installera [moderkortskyddet.](#page-49-0)
- 5. Installera [baksidan](#page-45-0).
- 6. Installera [stativet](#page-43-0).
- 7. Följ anvisningarna i [När du har arbetat inuti datorn.](#page-35-0)

# <span id="page-99-0"></span>**Ljudkort**

# **Ta bort ljudkortet**

#### **Förutsättningar**

- 1. Följ anvisningarna i [Innan du arbetar inuti datorn.](#page-32-0)
- 2. Ta bort [stativet.](#page-41-0)
- 3. Ta bort [baksidan.](#page-44-0)
- 4. Ta bort [skyddet för moderkortet](#page-49-0).
- 5. Ta bort [I/O-kåpan.](#page-64-0)
- 6. Ta bort [bottenkåpan](#page-66-0).
- 7. Ta bort [I/O-fästet.](#page-81-0)

#### **Om denna uppgift**

Följande bild visar ljudkortets placering och ger en visuell representation av borttagningsproceduren.

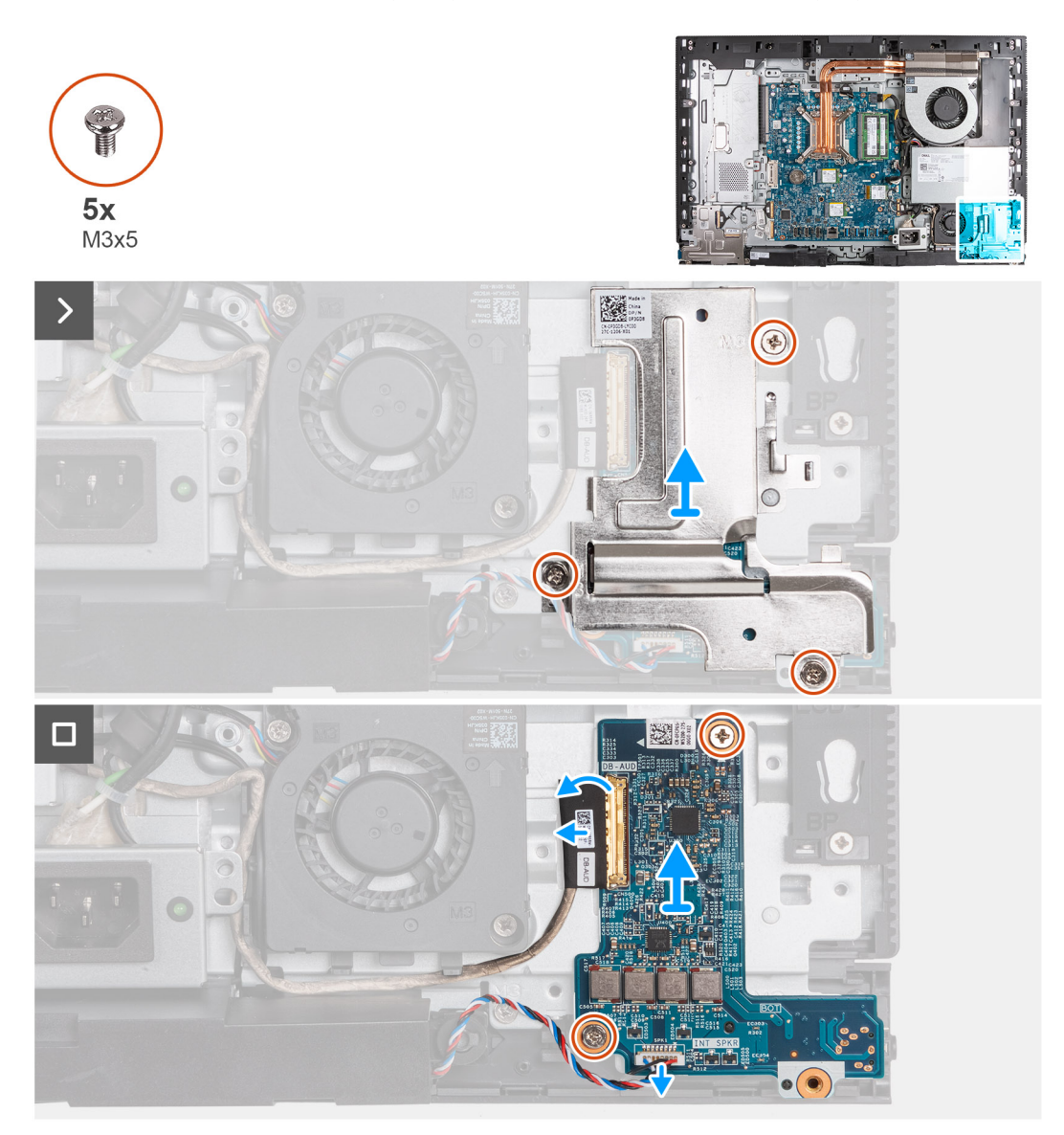

#### **Steg**

1. Ta bort de tre skruvarna (M3x5) som håller fast skyddet för ljudkortet i bildskärmsenhetens bas.

- <span id="page-100-0"></span>2. Lyft av skyddet för ljudkortet från bildskärmens bas.
- 3. Lyft kontaktspärren och koppla bort ljudkabeln (DB-AUDIO) från ljudkortet.
- 4. Koppla bort högtalarkabeln (INT SPKR) från ljudkortet.
- 5. Ta bort de två skruvarna (M3x5) som håller fast ljudkortet i basen för bildskärmsenheten.
- 6. Lyft av ljudkortet från basen för bildskärmsenheten.

## **Installera ljudkortet**

#### **Förutsättningar**

Om du byter ut en komponent, ta bort den befintliga komponenten innan du utför installationsproceduren.

#### **Om denna uppgift**

Följande bild(er) visar ljudkortets placering och ger en visuell representation av installationsproceduren.

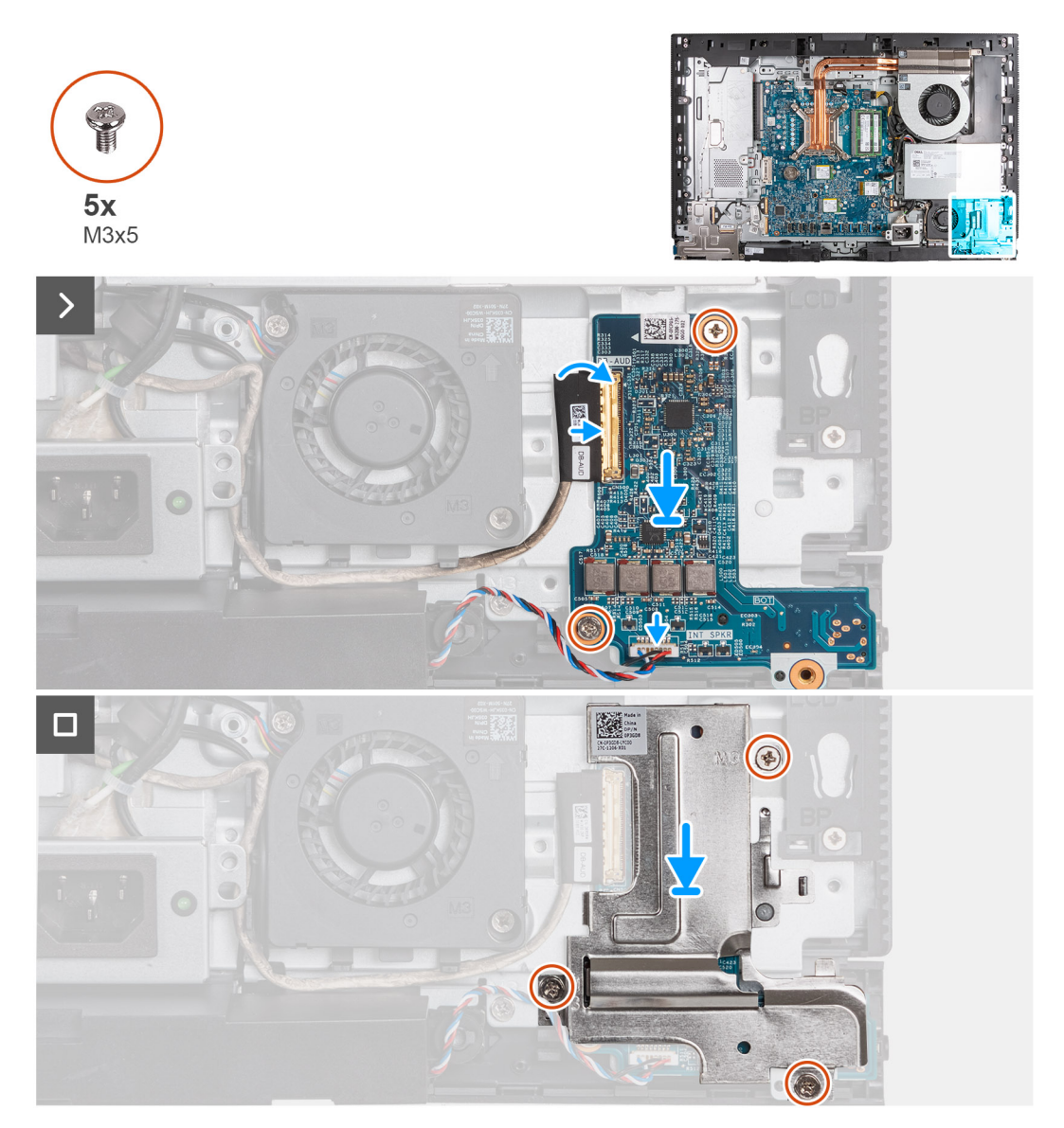

#### **Steg**

- 1. Placera ljudkortet på bildskärmsenhetens bas.
- 2. Rikta in skruvhålen på moderkortet med skruvhålen på bildskärmsenhetsbasen.
- 3. Sätt tillbaka de två skruvarna (M3x5) som håller fast ljudkortet i basen för bildskärmsenheten.
- 4. Anslut strömkabeln (DB-PWR) till ljudkortet och stäng spärren.
- 5. Anslut höghastighetskabeln (DB-PWR) ljudkortet och stäng spärren.
- 6. Placera skyddet för ljudkortet på bildskärmens bas.
- 7. Rikta in skruvhålen på ljudkortskyddet med skruvhålen på basen för bildskärmsenheten.
- 8. Sätt tillbaka de tre skruvarna (M3x5) som håller fast skyddet för ljudkortet i bildskärmsenhetens bas.

#### **Nästa Steg**

- 1. Installera [I/O-fästet.](#page-82-0)
- 2. Installera [bottenkåpan](#page-67-0).
- 3. Installera [I/O-kåpan.](#page-65-0)
- 4. Installera [moderkortskyddet.](#page-49-0)
- 5. Installera [baksidan](#page-45-0).
- 6. Installera [stativet](#page-43-0).
- 7. Följ anvisningarna i [När du har arbetat inuti datorn.](#page-35-0)

# **Bildskärmsenhetens bas**

### **Ta bort bildskärmsenhetens bas**

#### **Förutsättningar**

- 1. Följ anvisningarna i [Innan du arbetar inuti datorn.](#page-32-0)
- 2. Ta bort [stativet.](#page-41-0)
- 3. Ta bort [baksidan.](#page-44-0)
- 4. Ta bort [skyddet för moderkortet](#page-49-0).
- 5. Ta bort [det trådlösa kortet](#page-50-0).
- 6. Ta bort [I/O-kåpan.](#page-64-0)
- 7. Ta bort [bottenkåpan](#page-66-0).
- 8. Ta bort den [infällbara kameraenheten.](#page-68-0)
- 9. Ta bort [fläkten.](#page-71-0)
- 10. Ta bort [nätaggregatet.](#page-72-0)
- 11. Ta bort [nätaggregatets fläkt.](#page-75-0)
- 12. Ta bort [I/O-fästet.](#page-81-0)
- 13. Ta bort [högtalarna.](#page-83-0)
- 14. Ta bort [kylflänsen.](#page-84-0)
- 15. Ta bort [moderkortet](#page-89-0).

**OBS:** Moderkortet kan tas bort med minnet, SSD-disk(ar), knappcellsbatteriet och processorn ansluten.

- 16. Ta bort [ljudkortet.](#page-99-0)
- 17. Ta bort [strömbrytaren och I/O-kortet](#page-96-0).

#### **Om denna uppgift**

**OBS:** Bildskärmsenhetens bas innehåller följande komponenter:

- antennmoduler
- bildskärm
- mittram

Byt ut någon av dessa komponenter genom att byta ut hela bildskärmsenhetens bas.

Följande bild(er) visar bildskärmsenhetens bas och ger en visuell representation av borttagningsproceduren.

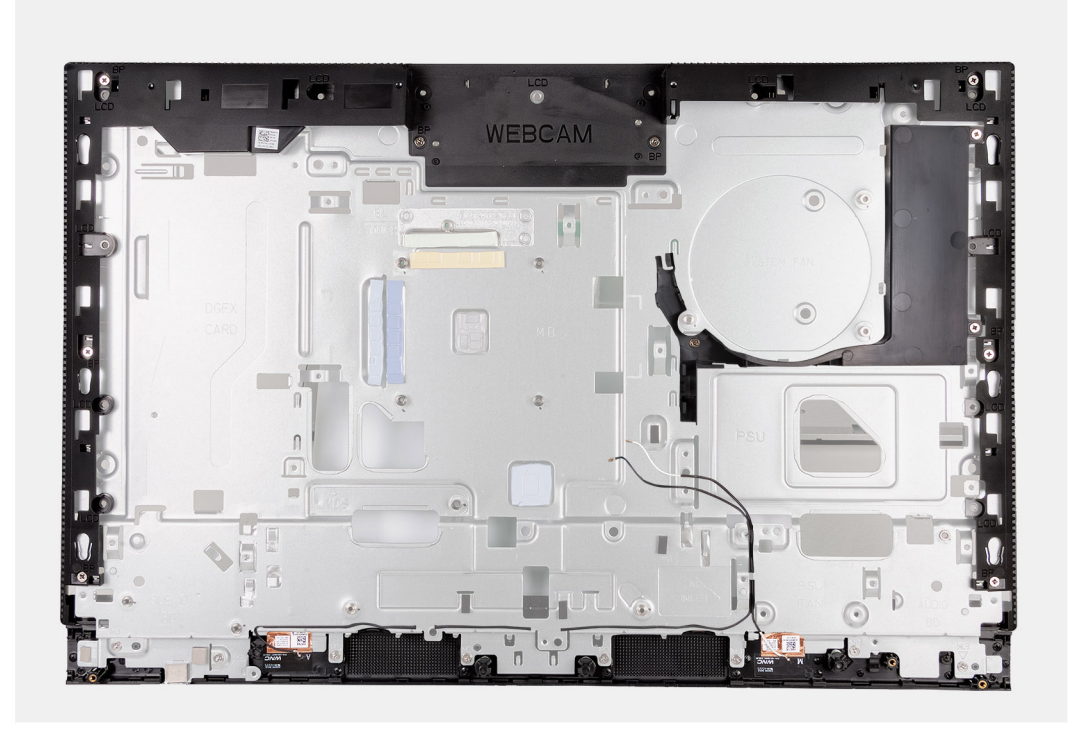

När du har utfört de åtgärder som krävs återstår bildskärmsenhetens bas.

## **Installera bildskärmsenhetens bas**

#### **Förutsättningar**

Om du byter ut en komponent, ta bort den befintliga komponenten innan du utför installationsproceduren.

#### **Om denna uppgift**

**OBS:** Bildskärmsenhetens bas innehåller följande komponenter:

- antennmoduler
- bildskärm
- mittram

Byt ut någon av dessa komponenter genom att byta ut hela bildskärmsenhetens bas.

Följande bild(er) visar bildskärmsenhetens bas och ger en visuell representation av installationsproceduren.

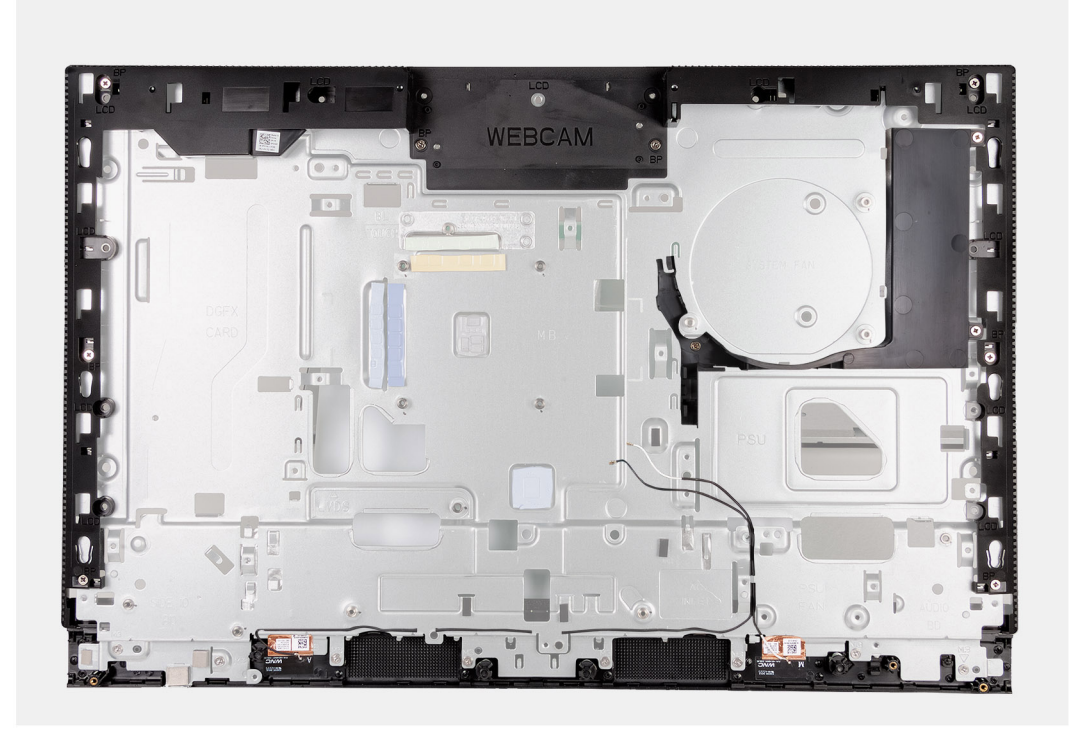

Om du vill installera bildskärmsenhetens bas utför du alla procedurer efter nödvändiga åtgärder.

#### **Nästa Steg**

- 1. Installera [strömbrytaren och I/O-kortet.](#page-97-0)
- 2. Installera [ljudkortet](#page-100-0).
- 3. Installera [moderkortet.](#page-93-0)

**OBS:** Moderkortet kan installeras med minnet, SSD-disk(ar), knappcellsbatteriet och processorn föransluten.

- 4. Installera [kylflänsen.](#page-85-0)
- 5. Installera [högtalarna](#page-83-0).
- 6. Installera [I/O-fästet.](#page-82-0)
- 7. Installera [nätaggregatets fläkt](#page-78-0).
- 8. Installera [nätaggregatet](#page-73-0).
- 9. Installera [fläkten](#page-71-0).
- 10. Installera den [infällbara kameraenheten](#page-69-0).
- 11. Installera [bottenkåpan](#page-67-0).
- 12. Installera [I/O-kåpan.](#page-65-0)
- 13. Installera [trådlösa kortet.](#page-51-0)
- 14. Installera [moderkortskyddet.](#page-49-0)
- 15. Installera [baksidan](#page-45-0).
- 16. Installera [stativet](#page-43-0).
- 17. Följ anvisningarna i [När du har arbetat inuti datorn.](#page-35-0)

# **8**

# <span id="page-104-0"></span>**Borttagnings- och installationsprocedurer för energieffektiva processorer**

De serviceprocedurer för utbytbara komponenter som anges i detta kapitel är för datorer som levereras med energieffektiva processorer.

# **Ta bort och installera enheter som kan bytas av kund (CRU:er)**

De utbytbara komponenterna i detta kapitel är enheter som kan bytas av kund (CRU:er).

**CAUTION: Kunder kan endast byta ut CRU-delar, i enlighet med säkerhetsåtgärder och utbytesprocedurer.**

**OBS:** Bilderna i det här dokumentet kan skilja från din dator beroende på konfigurationen du beställde.  $\bigcirc$ 

# **Stativ**

# **Tar bort stativet**

#### **Förutsättningar**

1. Följ anvisningarna i [Innan du arbetar inuti datorn.](#page-32-0)

#### **Om denna uppgift**

**OBS:** Beroende på vilken konfiguration som beställts kan stativet som levereras med datorn variera. Bilderna nedan visar borttagningsprocessen för båda stativkonfigurationerna.

Följande bild(er) visar platsen för stativet och ger en visuell representation av borttagningsproceduren.

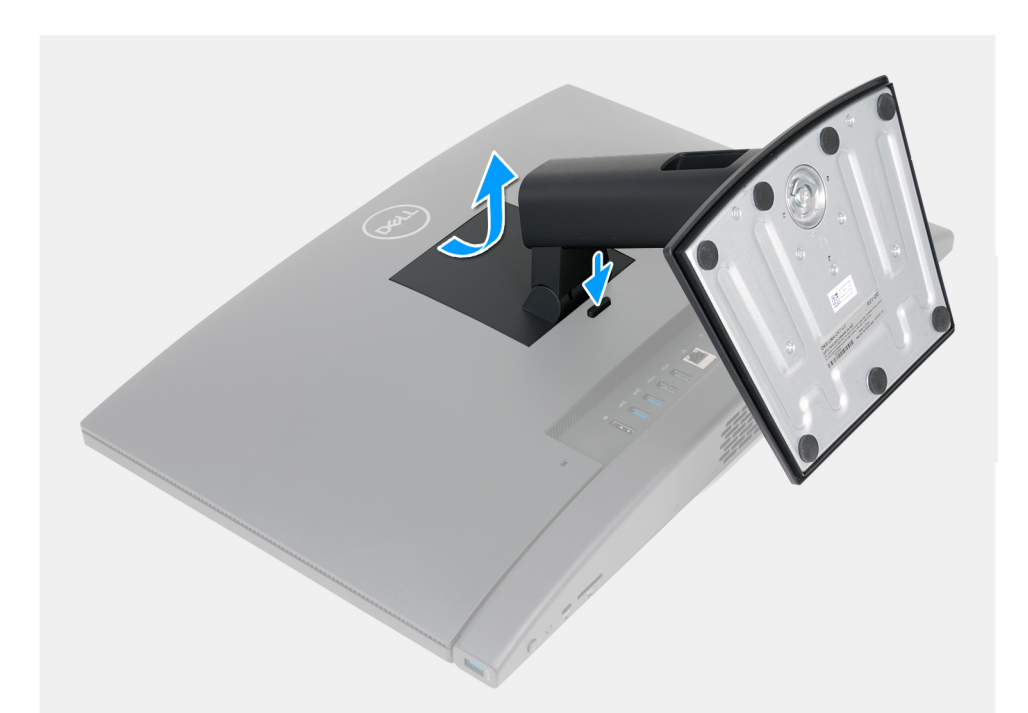

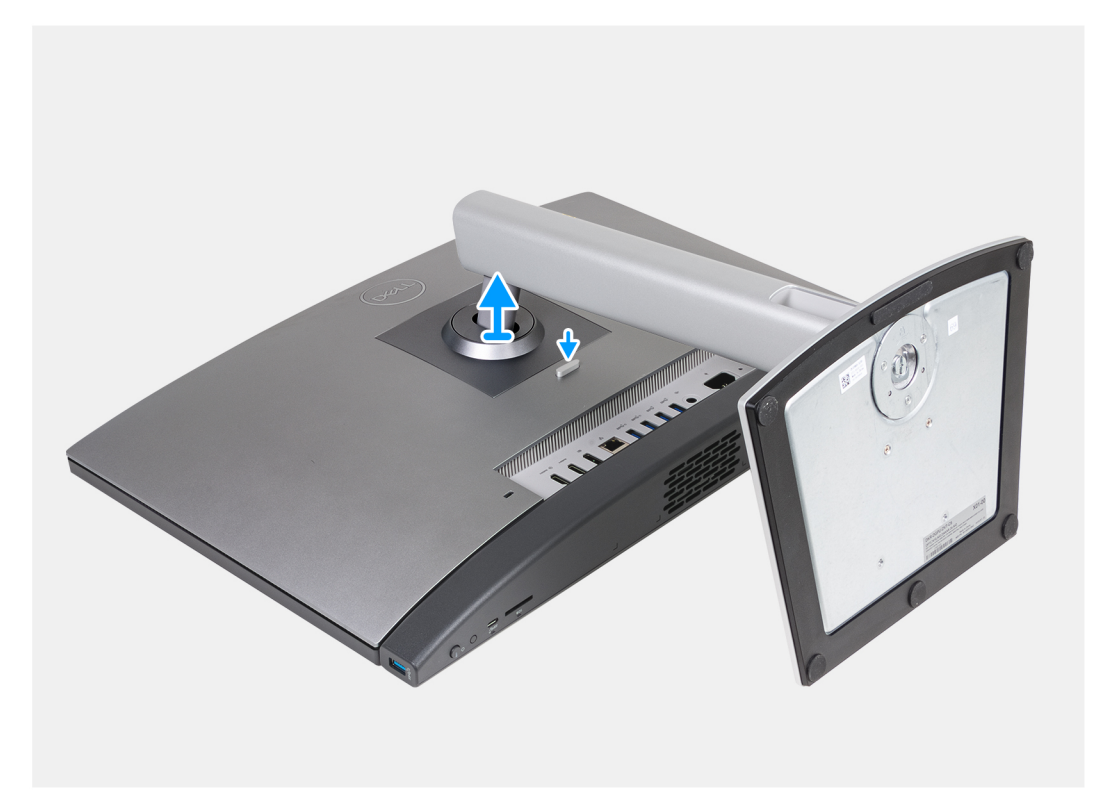

- 1. Placera bildskärmsenhetens bas på en ren och plan yta.
- 2. Tryck och håll ned fliken som håller fast stativet i bildskärmsenhetens bas.
- 3. Skjut och lyft bort stativet från bildskärmsenhetens bas.

### **Installera stativet**

#### **Förutsättningar**

Om du byter ut en komponent, ta bort den befintliga komponenten innan du utför installationsproceduren.

#### **Om denna uppgift**

**OBS:** Datorn har stöd för två olika stativkonfigurationer. Bilderna nedan visar installationsprocessen för båda stativkonfigurationerna.

Följande bild(er) visar platsen för stativet och ger en visuell representation av installationsproceduren.

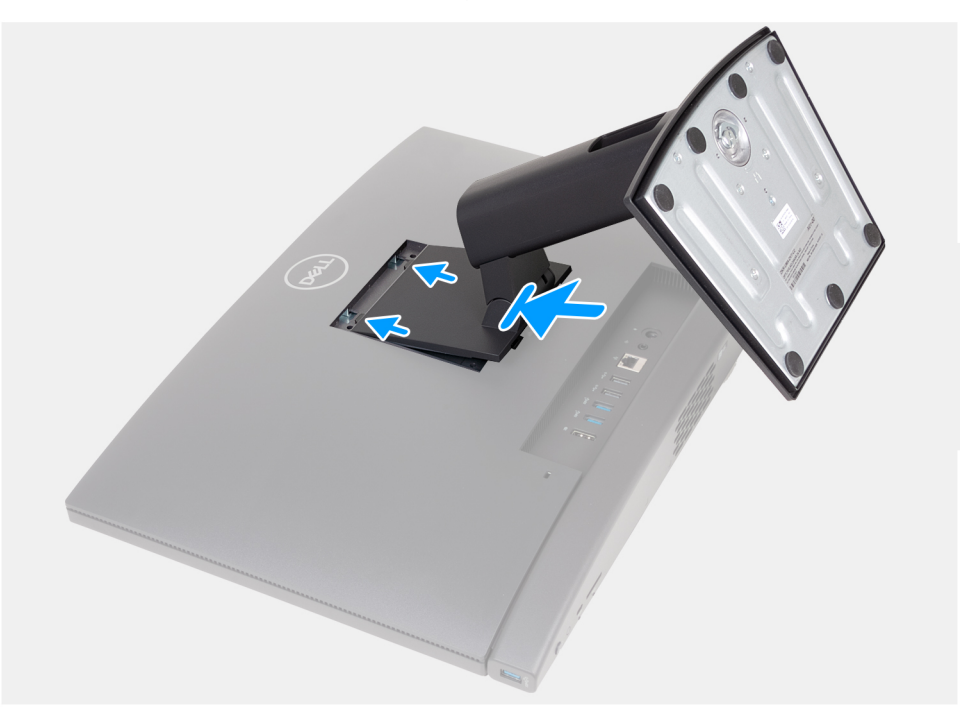

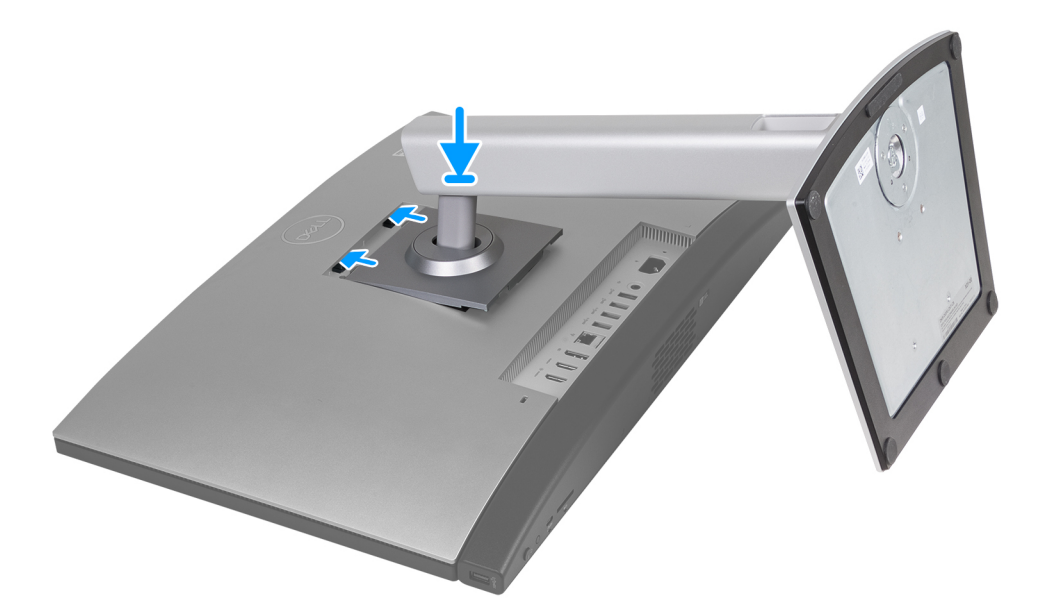

#### **Steg**

- 1. Rikta in stativet med platsen på bildskärmsenhetens bas.
- 2. Skjut stativet på plats i spåret på bildskärmsenhetens bas.

#### **Nästa Steg**

1. Följ anvisningarna i [När du har arbetat inuti datorn.](#page-35-0)

# **Bakre hölje**

## **Ta bort baksidan**

#### **Förutsättningar**

- 1. Följ anvisningarna i [Innan du arbetar inuti datorn.](#page-32-0)
- 2. Ta bort [stativet.](#page-104-0)

#### **Om denna uppgift**

**OBS:** Innan du tar bort baskåpan kontrollerar du att det inte finns något SD-kort installerat på SD-kortplatsen på datorn.

Följande bild(er) anger placeringen av baksidan och ger en visuell representation av borttagningsproceduren.

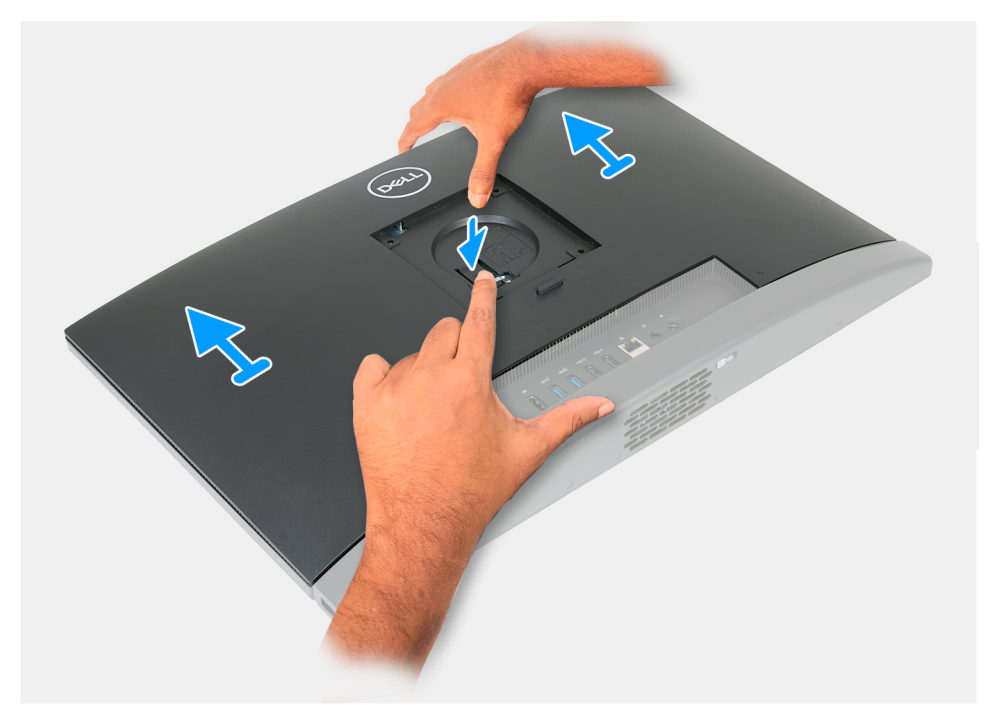

#### **Steg**

- 1. Tryck ned fliken som håller fast baksidan i bildskärmsenhetens bas.
- 2. Skjut och lyft av baksidan från bildskärmsenhetens bas.

### **Installera baksidan**

#### **Förutsättningar**

Om du byter ut en komponent, ta bort den befintliga komponenten innan du utför installationsproceduren.

#### **Om denna uppgift**

Följande bild(er) anger placeringen av baksidan och ger en visuell representation av installationsproceduren.
<span id="page-108-0"></span>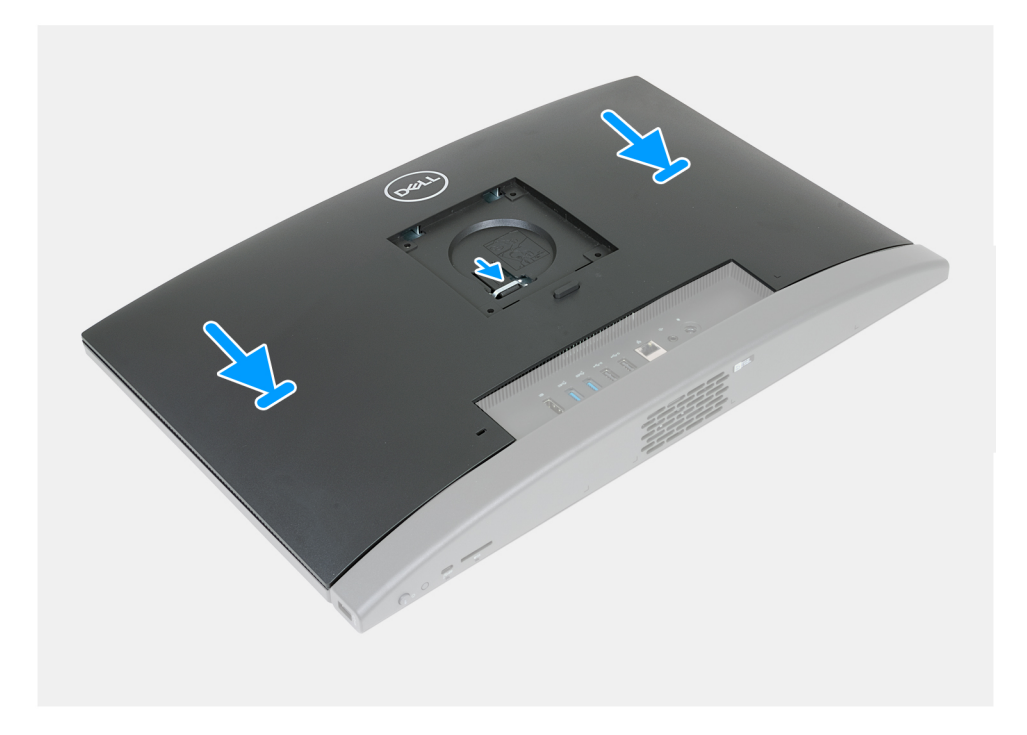

- 1. Rikta baksidan mot bildskärmsenheten.
- 2. Placera och skjut baksidan på plats på bildskärmsenhetens bas.

**OBS:** Kontrollera att fliken på baksidan sitter fast i facket på bildskärmsenhetens bas.

### **Nästa Steg**

- 1. Installera [stativet](#page-105-0).
- 2. Följ anvisningarna i [När du har arbetat inuti datorn.](#page-35-0)

# **Minne**

### **Ta bort minnet**

### **Förutsättningar**

- 1. Följ anvisningarna i [Innan du arbetar inuti datorn.](#page-32-0)
- 2. Ta bort [stativet.](#page-104-0)
- 3. Ta bort [baksidan.](#page-107-0)

#### **Om denna uppgift**

Följande bild(er) visar platsen för minnet och ger en visuell representation av borttagningsproceduren.

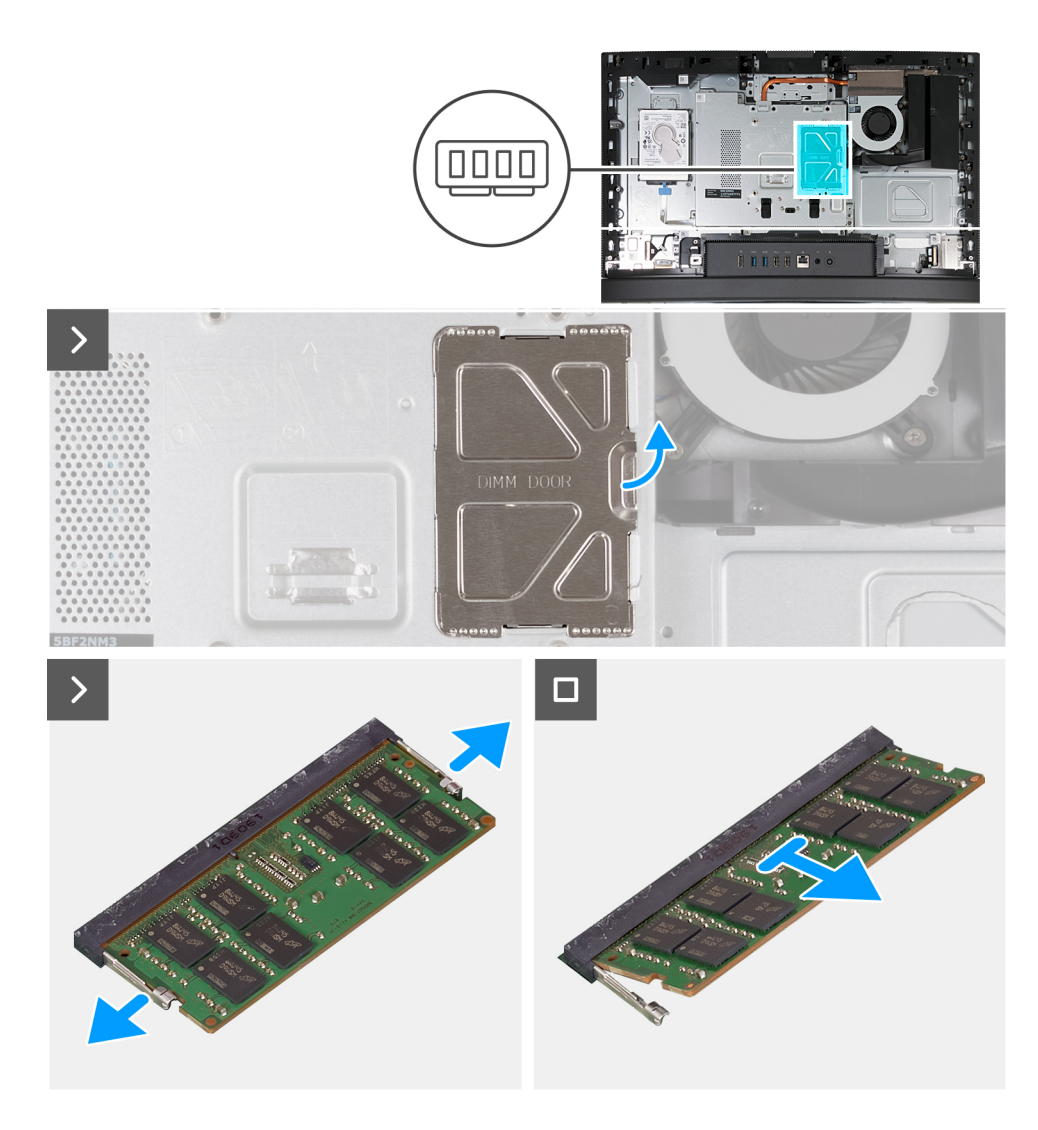

- 1. Använd fliken på DIMM-luckan för att bända upp och lyfta DIMM-luckan på moderkortets skydd för att komma åt minneskortplatserna.
- 2. Använd fingertopparna och bänd försiktigt isär spärrhakarna på vardera sidan av minnesmodulspåret tills minnesmodulen hoppar ut.
- 3. Ta bort minnesmodulen från minnesmodulkortplatsen.

**OBS:** Upprepa steg 2 till 3 för varje minnesmodul som är installerad i datorn.

### **Installera minnet**

### **Förutsättningar**

Om du byter ut en komponent, ta bort den befintliga komponenten innan du utför installationsproceduren.

#### **Om denna uppgift**

Följande bild(er) visar platsen för minnet och ger en visuell representation av installationsproceduren.

<span id="page-110-0"></span>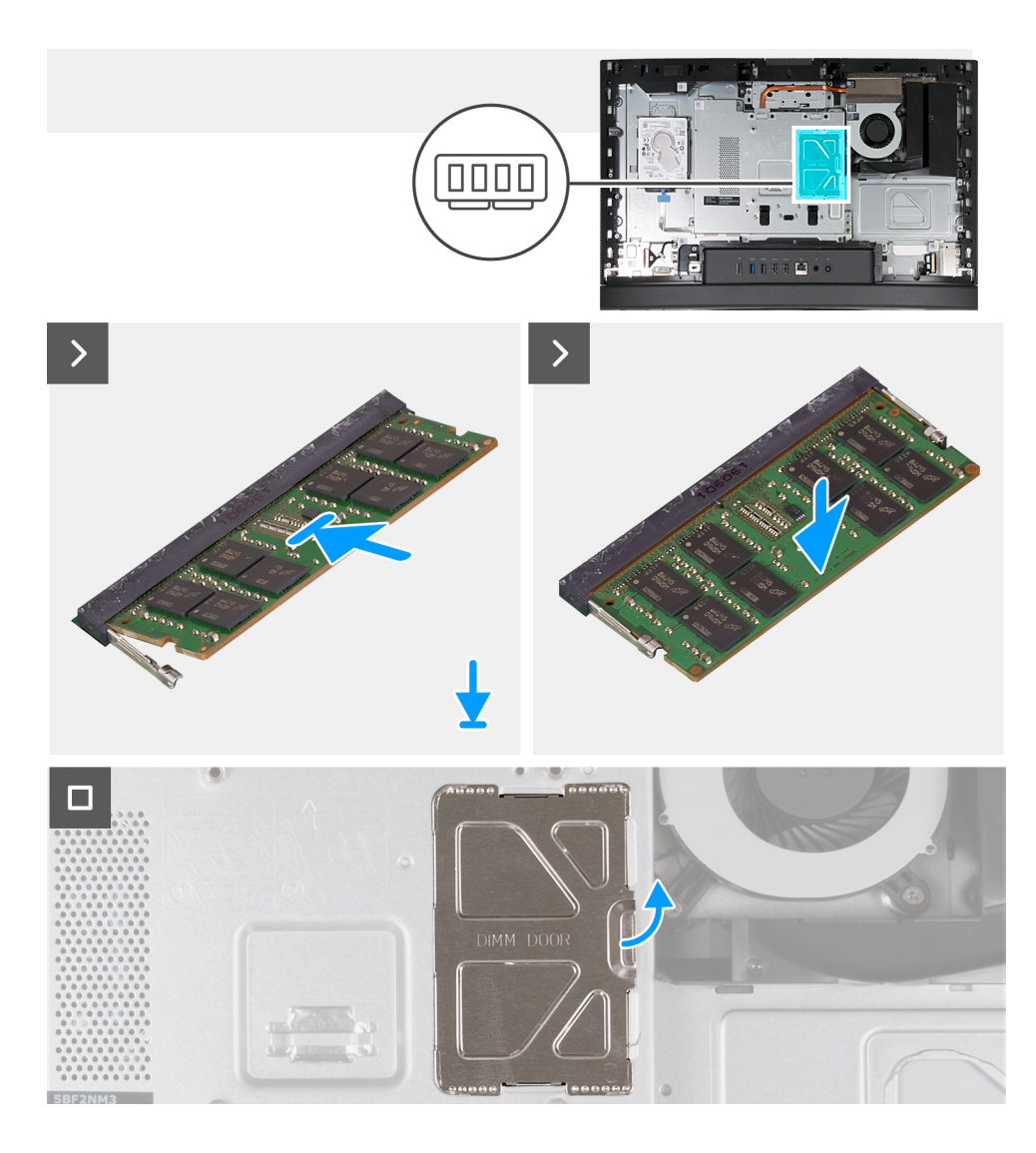

- 1. Rikta in spåret på minnesmodulen med fliken på minnesmodulplatsen
- 2. Vinkla minnesmodulen och tryck in den ordentligt i spåret och tryck sedan minnesmodulen nedåt tills den snäpper på plats.

**OBS:** Om du inte hör något klick tar du bort minnesmodulen och installerar om den.

**OBS:** Upprepa steg 1 till 2 för varje minnesmodul som ska installeras i datorn.

3. Stäng DIMM-luckan och tryck den på plats och säkra den.

#### **Nästa Steg**

- 1. Installera [baksidan](#page-107-0).
- 2. Installera [stativet](#page-105-0).
- 3. Följ anvisningarna i [När du har arbetat inuti datorn.](#page-35-0)

# **Skydd för moderkortet**

### **Ta bort moderkortskyddet**

### **Förutsättningar**

1. Följ anvisningarna i [Innan du arbetar inuti datorn.](#page-32-0)

- <span id="page-111-0"></span>2. Ta bort [stativet.](#page-104-0)
- 3. Ta bort [baksidan.](#page-107-0)

### **Om denna uppgift**

Följande bild(er) visar placeringen av moderkortsskyddet och ger en visuell representation av borttagningsproceduren.

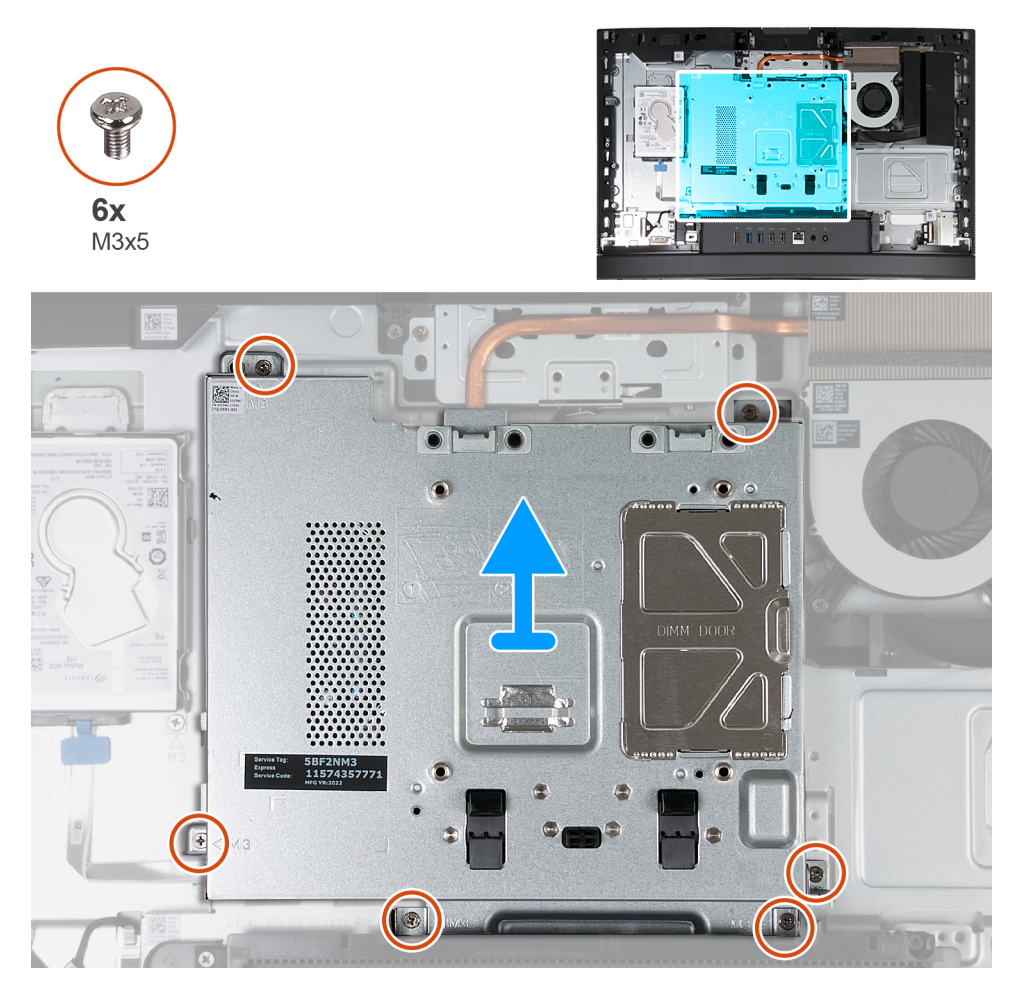

### **Steg**

- 1. Ta bort de sex skruvarna (M3x5) som håller fast skyddet för moderkortet i bildskärmsenhetens bas.
- 2. Lyft av skyddet för moderkortet från bildskärmens bas.

### **Installera moderkortskyddet**

### **Förutsättningar**

Om du byter ut en komponent, ta bort den befintliga komponenten innan du utför installationsproceduren.

### **Om denna uppgift**

Följande bild(er) visar placeringen av moderkortsskyddet och ger en visuell representation av installationsproceduren.

<span id="page-112-0"></span>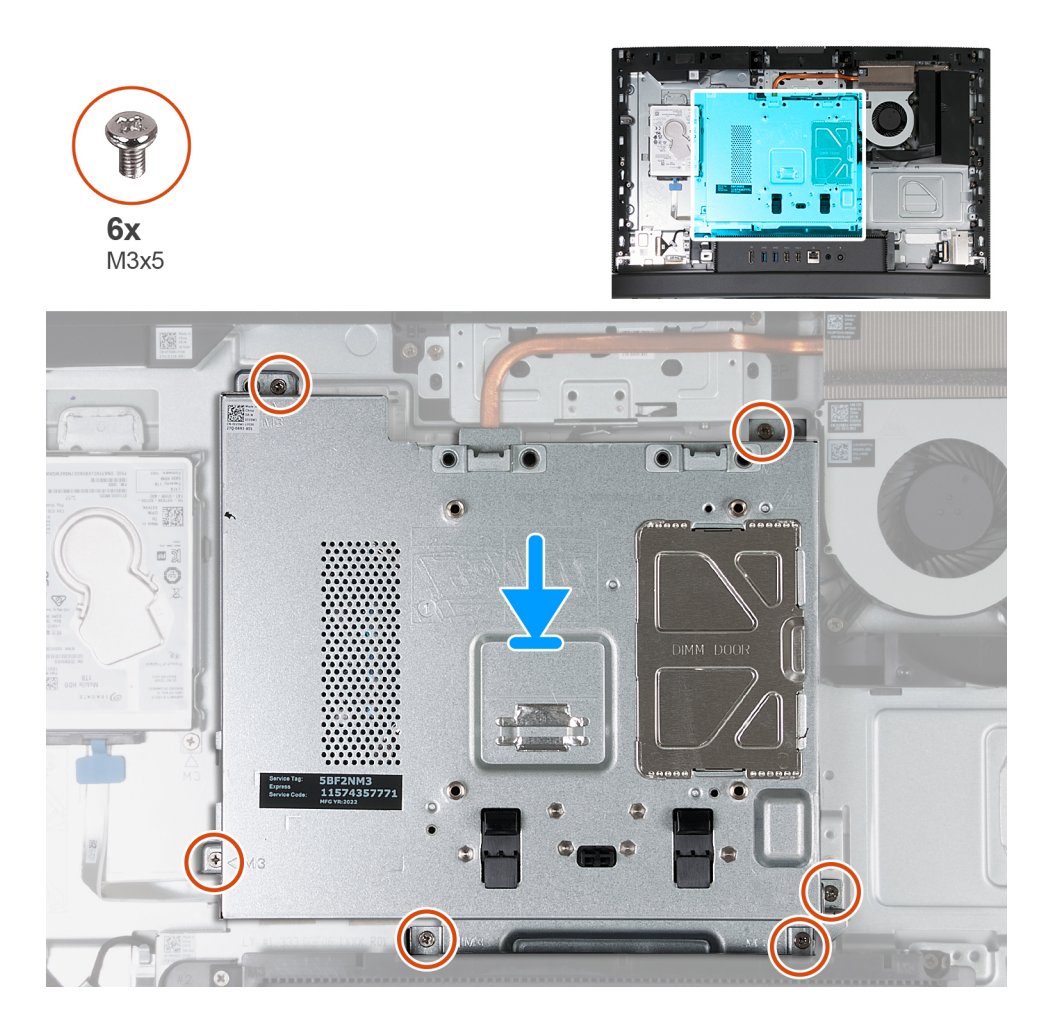

- 1. Placera moderkortet på bildskärmens bas.
- 2. Rikta in skruvhålen på moderkortskyddet med skruvhålen på basen för bildskärmsenheten.
- 3. Sätt tillbaka de sex skruvarna (M3x5) som håller fast skyddet för moderkortet i bildskärmsenhetens bas.

### **Nästa Steg**

- 1. Installera [baksidan](#page-107-0).
- 2. Installera [stativet](#page-105-0).
- 3. Följ anvisningarna i [När du har arbetat inuti datorn.](#page-35-0)

# **Trådlöst kort**

### **Ta bort det trådlösa kortet**

### **Förutsättningar**

- 1. Följ anvisningarna i [Innan du arbetar inuti datorn.](#page-32-0)
- 2. Ta bort [stativet.](#page-104-0)
- 3. Ta bort [baksidan.](#page-107-0)
- 4. Ta bort [skyddet för moderkortet](#page-110-0).

### **Om denna uppgift**

Följande bild(er) visar platsen för det trådlösa kortet och ger en visuell representation av borttagningsproceduren.

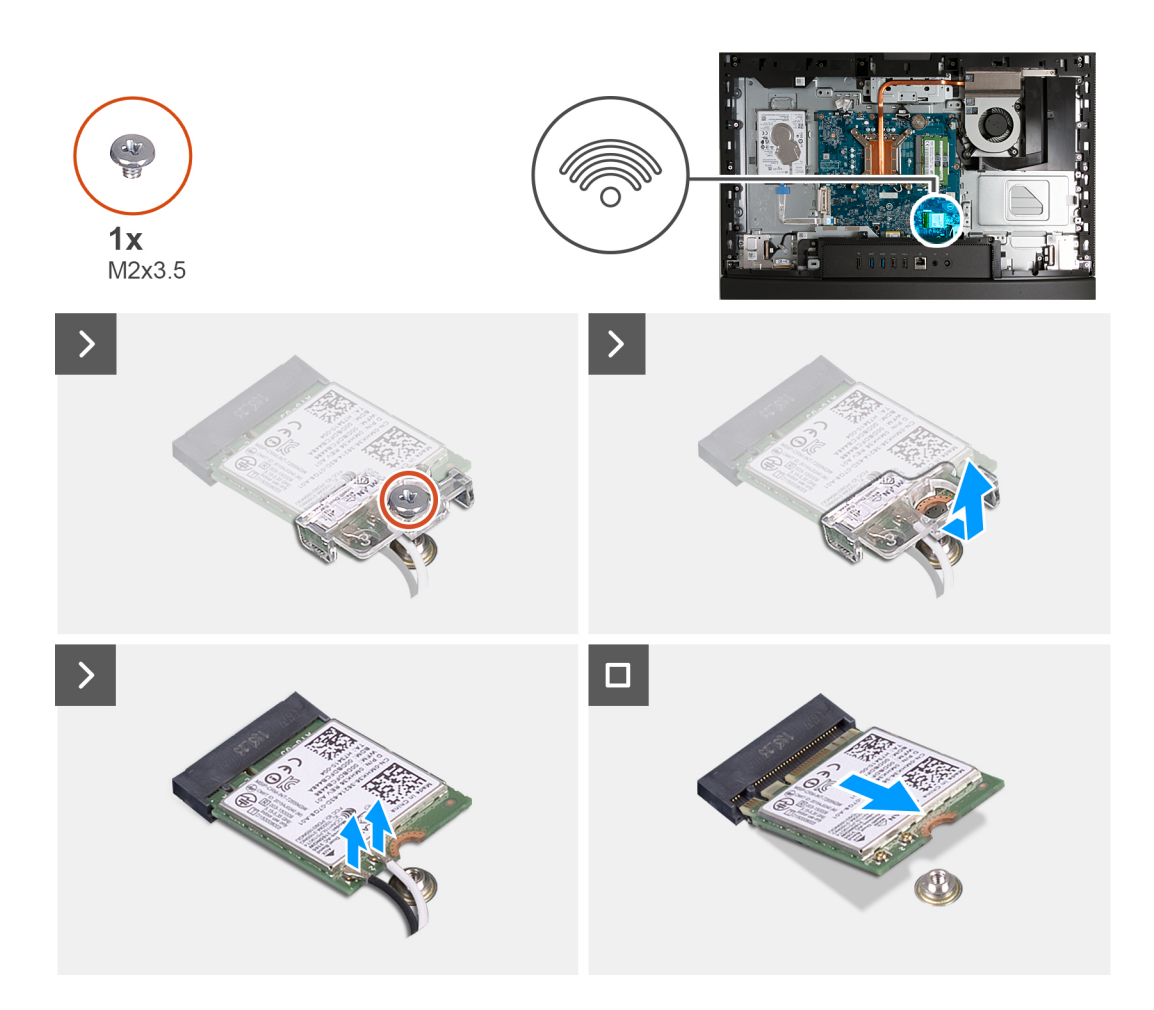

- 1. Ta bort skruven (M2x3,5) som håller fast fästet för det trådlösa kortet på det trådlösa kortet.
- 2. Lyft av fästet för det trådlösa kortet från det trådlösa kortet.
- 3. Koppla bort antennkablarna från det trådlösa kortet.
- 4. Skjut ut det trådlösa kortet och avlägsna det från platsen för det trådlösa kortet (M.2 WLAN).

### **Installera det trådlösa kortet**

#### **Förutsättningar**

Om du byter ut en komponent, ta bort den befintliga komponenten innan du utför installationsproceduren.

### **Om denna uppgift**

Följande bild(er) visar platsen för det trådlösa kortet och ger en visuell representation av installationsproceduren.

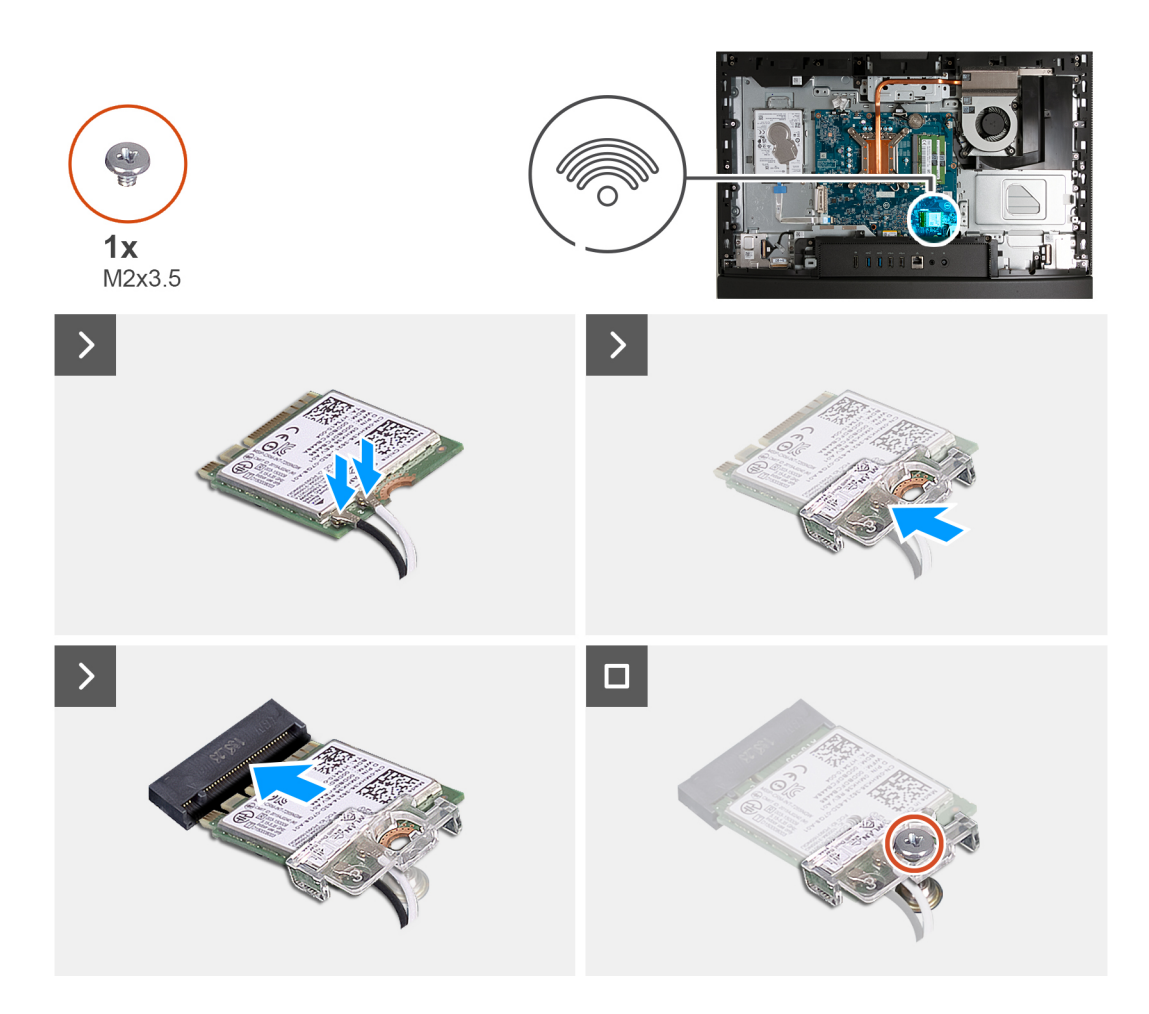

1. Anslut antennkablarna till det trådlösa kortet.

### **Tabell 26. Färgschema för antennkablar**

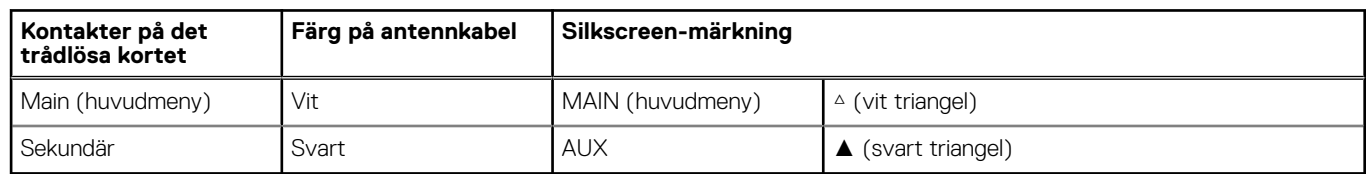

- 2. Placera fästet för det trådlösa kortet på det trådlösa kortet.
- 3. Rikta in spåret på det trådlösa kortet med fliken på platsen för det trådlösa kortet (M.2 WLAN).
- 4. Vinkla det trådlösa kortet och skjut in det i kortplatsen för det trådlösa kortet (M.2 WLAN).
- 5. Sätt tillbaka skruven (M2x3,5) som håller fast det trådlösa kortets fäste vid kortet.

### **Nästa Steg**

- 1. Installera [moderkortskyddet.](#page-111-0)
- 2. Installera [baksidan](#page-107-0).
- 3. Installera [stativet](#page-105-0).
- 4. Följ anvisningarna i [När du har arbetat inuti datorn.](#page-35-0)

# <span id="page-115-0"></span>**Halvledarenhet**

### **Ta bort M.2 2230 SSD-disken**

### **Förutsättningar**

- 1. Följ anvisningarna i [Innan du arbetar inuti datorn.](#page-32-0)
- 2. Ta bort [stativet.](#page-104-0)
- 3. Ta bort [baksidan.](#page-107-0)
- 4. Ta bort [skyddet för moderkortet](#page-110-0).

### **Om denna uppgift**

- **OBS:** Beroende på vilken konfiguration som beställts kan datorn ha en M.2 2230 eller en M.2 2280 SSD-disk installerade i SSD- $\Omega$ kortplats (M.2 PCIe SSD 0) på moderkortet.
- നി **OBS:** Den här proceduren gäller för datorer där en M.2 2230 SSD-disk är installerad på SSD-kortplatsen (M.2 PCIe SSD 0) på moderkortet.

Följande bild(er) visar platsen för M.2 2230 SSD-disken och ger en visuell representation av borttagningsproceduren.

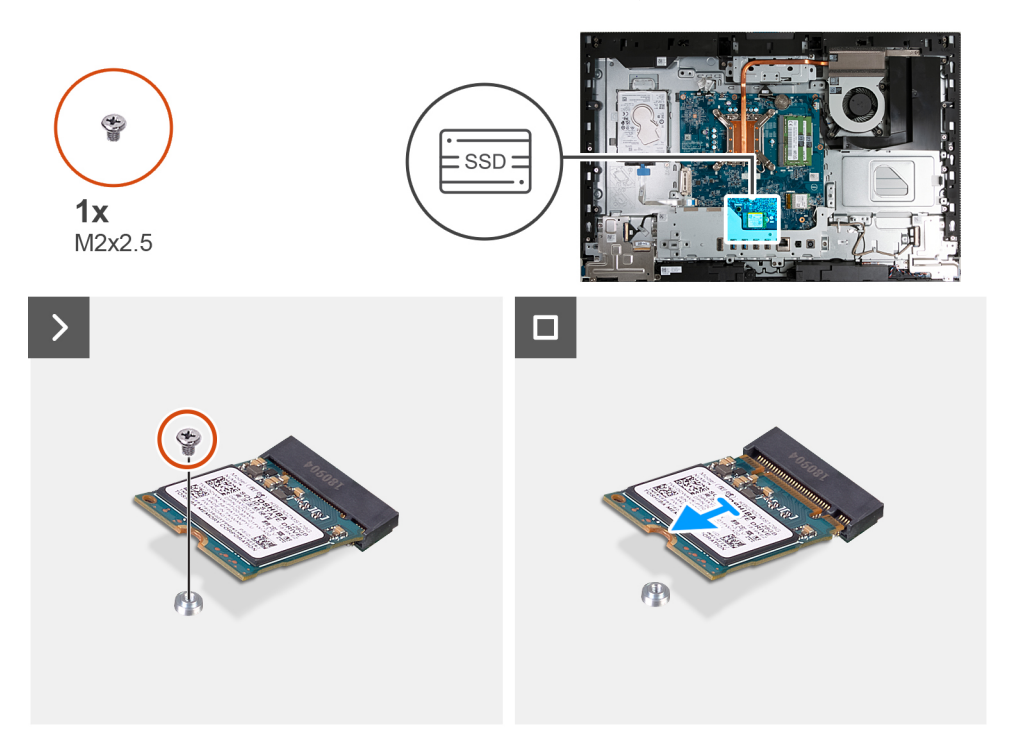

### **Steg**

- 1. Ta bort skruven (M2x3.5) som fäster M.2 2230 SSD-disken i moderkortet.
- 2. Skjut och lyft bort M.2 2230 SSD-disken från SSD-kortplatsen (M.2 PCIe SSD 0) på moderkortet.

### **Installera M.2 2230 SSD-disken**

### **Förutsättningar**

Om du byter ut en komponent, ta bort den befintliga komponenten innan du utför installationsproceduren.

### **Om denna uppgift**

**OBS:** Den här proceduren gäller endast om du installerar en M.2 2230 SSD-disk i SSD-kortplats (M.2 PCIe SSD 0) på moderkortet.

<span id="page-116-0"></span>**OBS:** Kontrollera att M.2-skruvfästet sitter på rätt plats för att installera M.2 2230 SSD-disken. Se [Skruvfästets plats](#page-118-0).

Följande bild(er) visar platsen för M.2 2230 SSD-disken och ger en visuell representation av installationsproceduren.

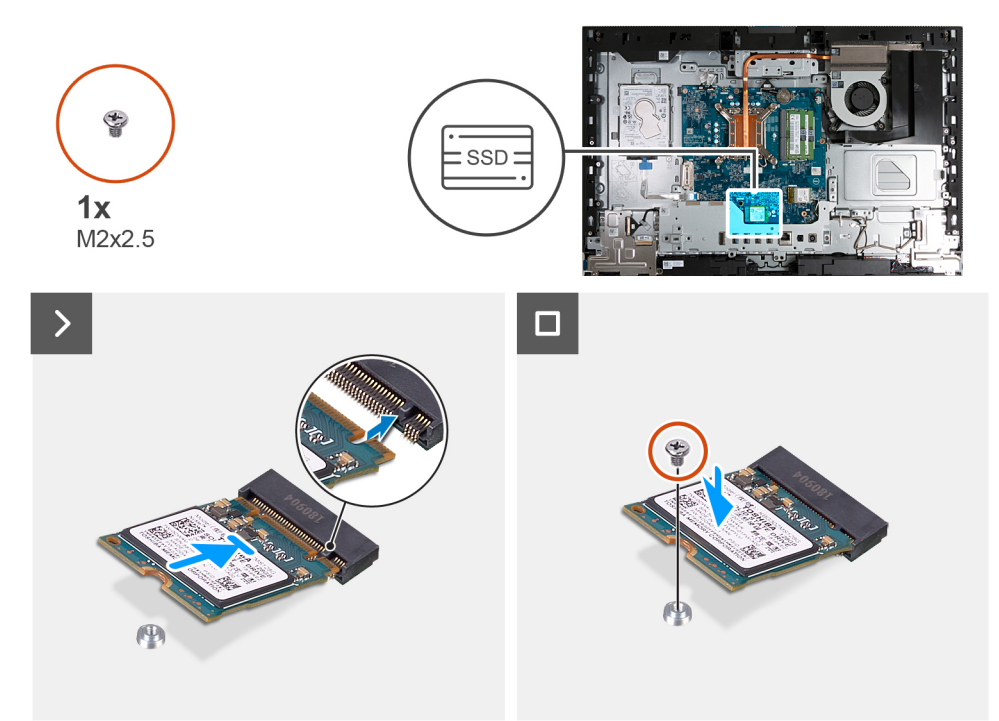

### **Steg**

- 1. Anpassa spåret på M.2 2230 SSD-disken efter fliken på SSD-kortplatsen (M.2 PCIe SSD 0).
- 2. För in M.2 2230 SSD-disken i SSD-kortplatsen (M.2 PCIe SSD 0) på moderkortet.
- 3. Sätt tillbaka skruven (M2x3,5) som håller fast M.2 2230 SSD-disken i moderkortet.

### **Nästa Steg**

- 1. Installera [moderkortskyddet.](#page-111-0)
- 2. Installera [baksidan](#page-107-0).
- 3. Installera [stativet](#page-105-0).
- 4. Följ anvisningarna i [När du har arbetat inuti datorn.](#page-35-0)

### **Ta bort 2280 SSD-disken**

### **Förutsättningar**

- 1. Följ anvisningarna i [Innan du arbetar inuti datorn.](#page-32-0)
- 2. Ta bort [stativet.](#page-104-0)
- 3. Ta bort [baksidan.](#page-107-0)
- 4. Ta bort [skyddet för moderkortet](#page-110-0).

### **Om denna uppgift**

- **OBS:** Beroende på vilken konfiguration som beställts kan datorn ha en M.2 2230 eller en M.2 2280 SSD-disk installerade i SSD-⋒ kortplats (M.2 PCIe SSD 0) på moderkortet.
- **OBS:** Den här proceduren gäller för datorer där en M.2 2280 SSD-disk är installerad på SSD-kortplatsen (M.2 PCIe SSD 0) på moderkortet.

Följande bild(er) visar placeringen av 2280 SSD-disken och ger en visuell representation av borttagningsproceduren.

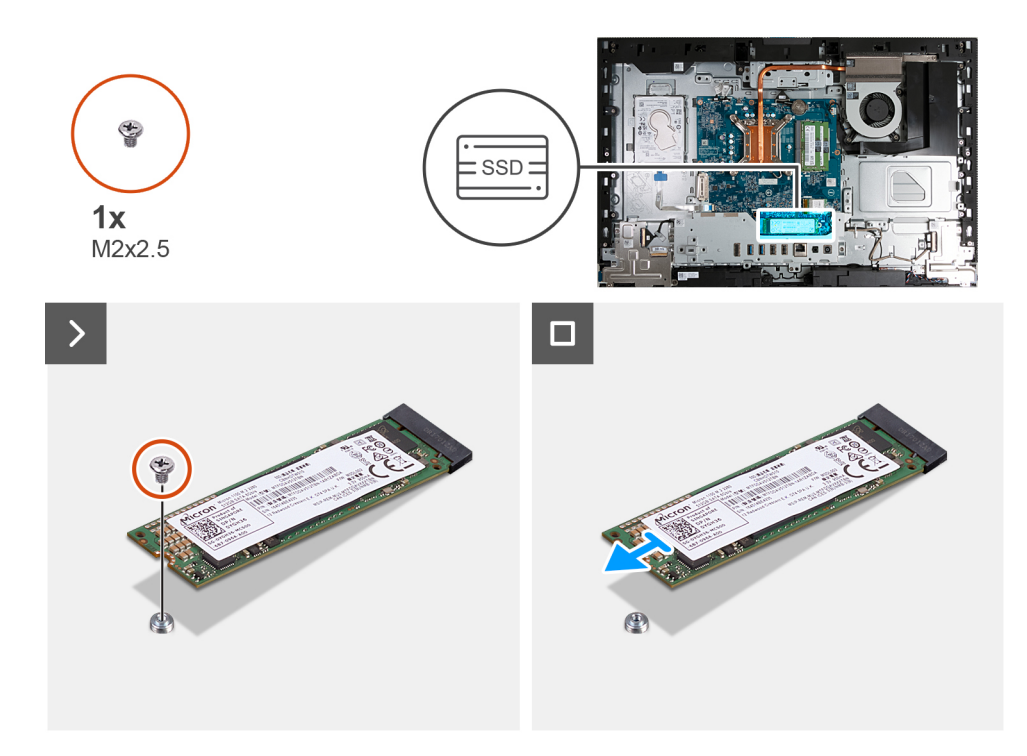

- 1. Ta bort skruven (M2x3,5) som fäster M.2 2280 SSD-disken i moderkortet.
- 2. Skjut och lyft bort M.2 2280 SSD-disken från SSD-kortplatsen (M.2 PCIe SSD 0) på moderkortet.

### **Installera 2280 SSD-disken**

### **Förutsättningar**

Om du byter ut en komponent, ta bort den befintliga komponenten innan du utför installationsproceduren.

### **Om denna uppgift**

**OBS:** Den här proceduren gäller endast om du installerar en M.2 2280 SSD-disk i SSD-kortplats (M.2 PCIe SSD 0) på moderkortet.

**OBS:** Kontrollera att M.2-skruvfästet sitter på rätt plats för att installera M.2 2280 SSD-disken. Se [Skruvfästets plats](#page-118-0).

Följande bild(er) visar 2280 SSD-diskens placering och ger en illustration av installationsproceduren.

<span id="page-118-0"></span>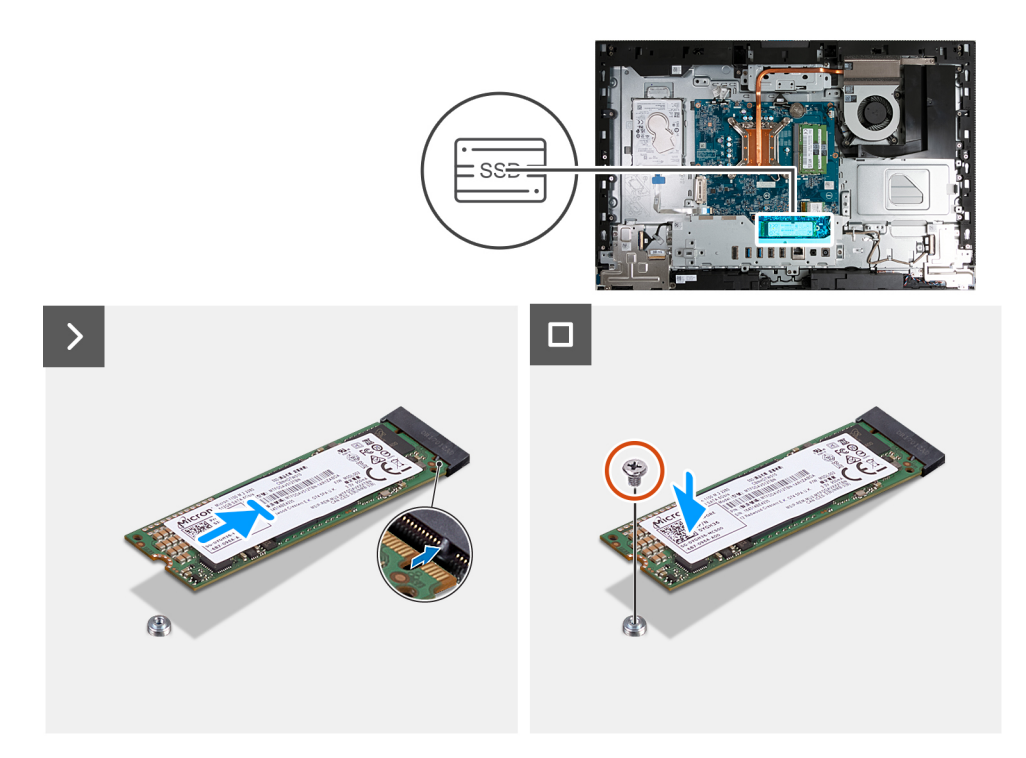

- 1. Rikta in spåret på M.2 2280 SSD-disken med fliken på kortplatsen för SSD-disk (M.2 PCIe SSD 0).
- 2. För in M.2 2280-SSD-disken i SSD-kortplatsen (M.2 PCIe SSD 0) på moderkortet.
- 3. Sätt tillbaka skruven (M2x3,5) som håller fast M.2 2280 SSD-disken i moderkortet.

#### **Nästa Steg**

- 1. Installera [moderkortskyddet.](#page-111-0)
- 2. Installera [baksidan](#page-107-0).
- 3. Installera [stativet](#page-105-0).
- 4. Följ anvisningarna i [När du har arbetat inuti datorn.](#page-35-0)

### **Skruvfästets plats**

#### **Förutsättningar**

För att installera en M.2 SSD-disk med en annan formfaktor på M.2-kortplatsen måste skruvfästets plats ändras för att M.2 SSD-disken ska kunna installeras på en annan formfaktor.

#### **Om denna uppgift**

**OBS:** Den här proceduren gäller endast skruvfästet på M.2-kortplatsen. (i)

Följande bild(er) visar skruvfästets plats på M.2-kortplatsen och ger en visuell representation av proceduren för att ändra skruvfästets position.

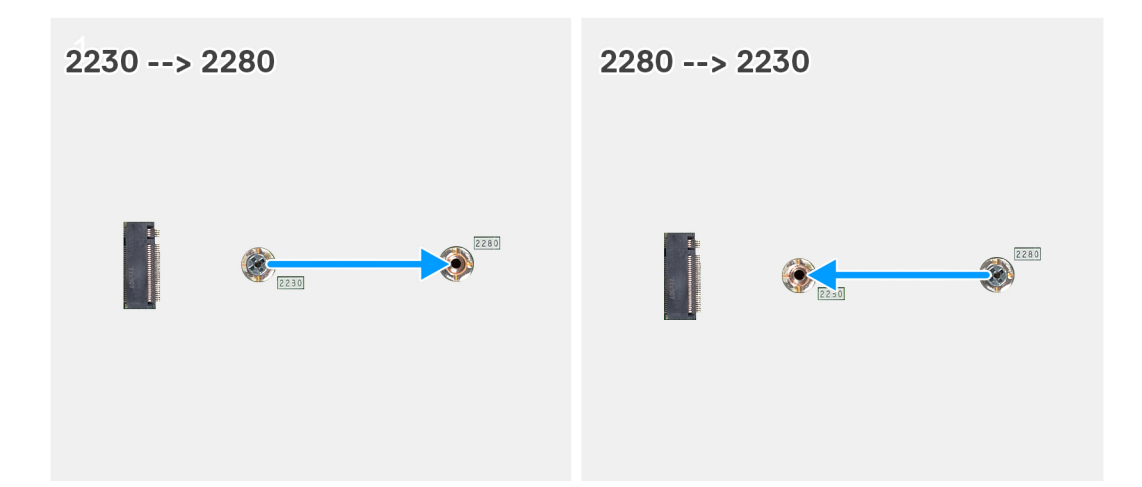

- 1. Ta bort skruvfästet på moderkortet.
- 2. Installera skruvfästet på moderkortet.

### **Nästa Steg**

- 1. Installera [M.2 2230 SSD-disken](#page-115-0) eller [M.2 2230-disken,](#page-115-0) beroende på vilken som är tillämplig.
- 2. Installera [moderkortskyddet.](#page-49-0)
- 3. Installera [baksidan](#page-45-0).
- 4. Installera [stativet](#page-43-0).
- 5. Följ anvisningarna i [När du har arbetat inuti datorn.](#page-35-0)

# **Hårddisk**

### **Ta bort hårddisken**

#### **Förutsättningar**

- 1. Följ anvisningarna i [Innan du arbetar inuti datorn.](#page-32-0)
- 2. Ta bort [stativet.](#page-104-0)
- 3. Ta bort [baksidan.](#page-107-0)

### **Om denna uppgift**

Följande bild(er) visar platsen för hårddisken och ger en visuell representation av borttagningsproceduren.

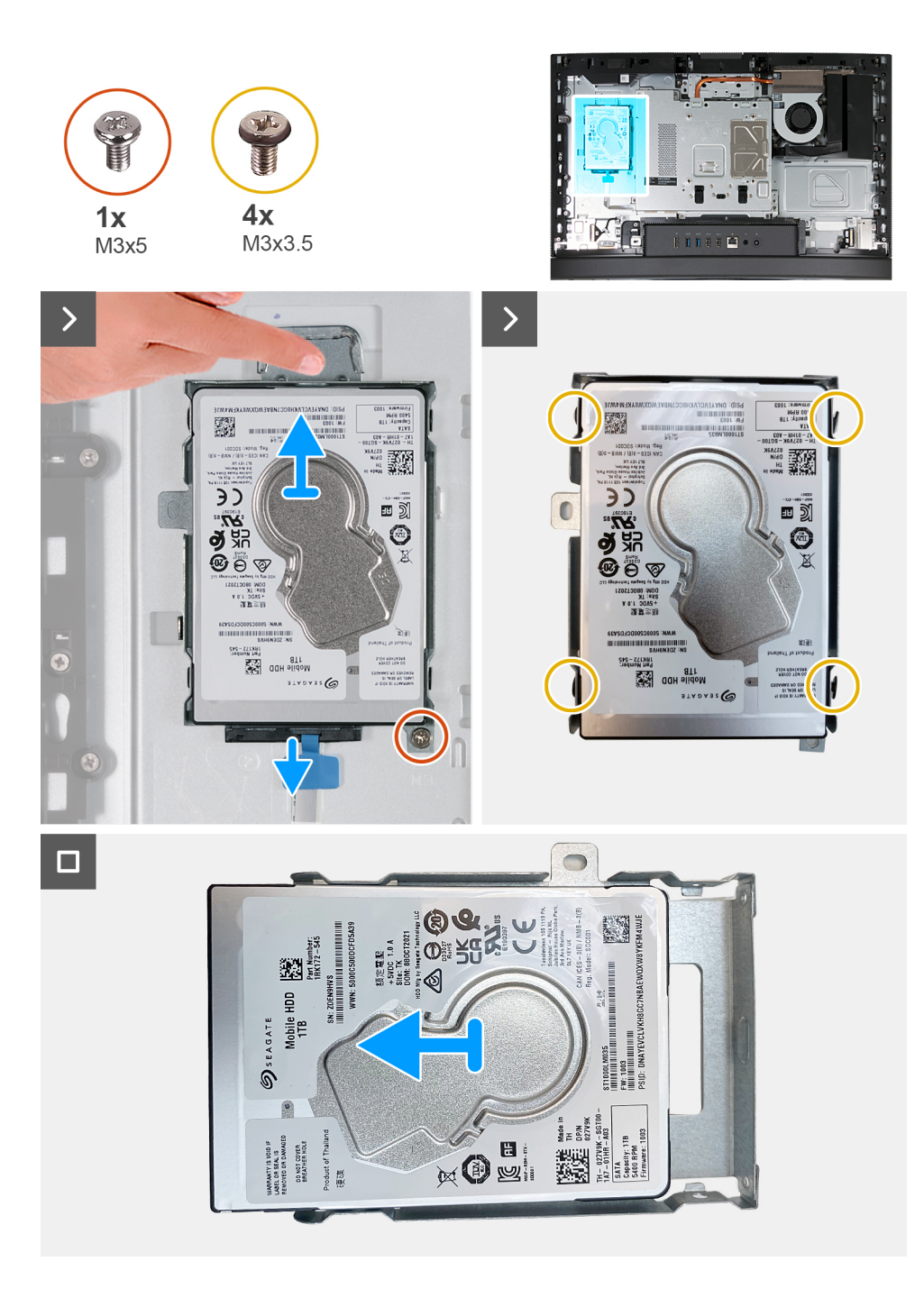

- 1. Koppla loss hårddiskkabeln från hårddisken.
- 2. Ta bort skruven (M3x5) som håller fast hårddisken i bildskärmsenhetens bas.
- 3. Skjut och lyft upp hårddiskenheten från hårddiskplatsen på bildskärmsenhetens bas.
- 4. Ta bort de fyra skruvarna (M3x3.5) som håller fast hårddiskhållaren i hårddisken.
- 5. Lyft bort hårddiskhållaren från hårddisken.

### **Installera hårddisken**

#### **Förutsättningar**

Om du byter ut en komponent, ta bort den befintliga komponenten innan du utför installationsproceduren.

### **Om denna uppgift**

Följande bild(er) visar platsen för hårddisken och ger en visuell representation av installationsproceduren.

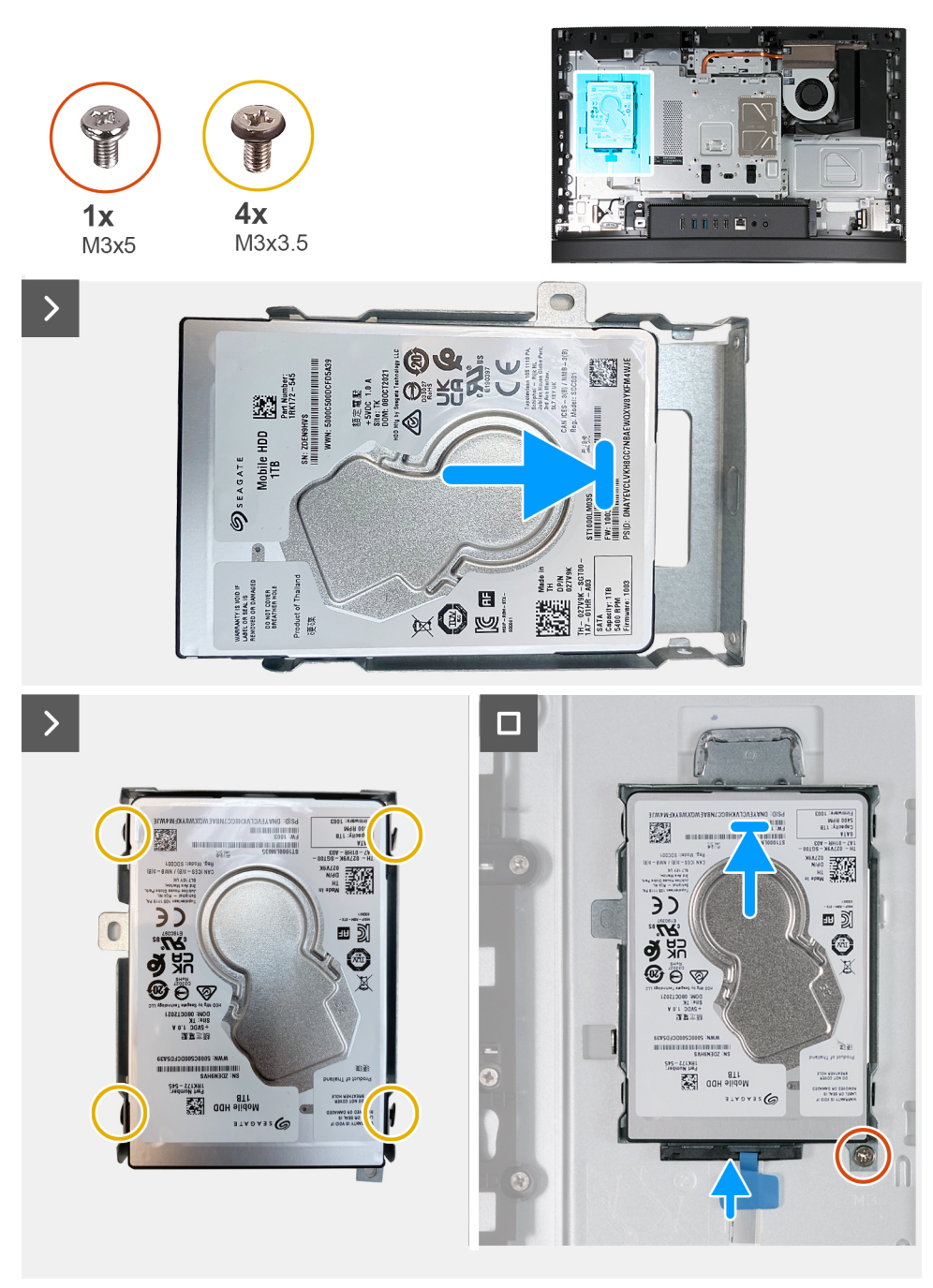

### **Steg**

- 1. Placera hårddiskfästet på hårddisken.
- 2. Rikta in skruvhålen i hårddisken med skruvhålen i hårddiskhållaren.
- 3. Sätt tillbaka de fyra skruvarna (M3x3.5) som håller fast hårddiskhållaren i hårddisken.
- 4. Skjut in hårddiskenheten i hårddiskplatsen på bildskärmsenhetens bas.
- 5. Sätt tillbaka skruven (M3x5) som håller fast hårddiskenheten i bildskärmsenhetens bas.
- 6. Anslut hårddiskkabeln till hårddisken.

### **Nästa Steg**

1. Installera [baksidan](#page-107-0).

- 2. Installera [stativet](#page-105-0).
- 3. Följ anvisningarna i [När du har arbetat inuti datorn.](#page-35-0)

# **Knappcellsbatteri**

## **Ta bort knappcellsbatteriet**

### **Förutsättningar**

- 1. Följ anvisningarna i [Innan du arbetar inuti datorn.](#page-32-0)
- 2. Ta bort [stativet.](#page-104-0)
- 3. Ta bort [baksidan.](#page-107-0)
- 4. Ta bort [skyddet för moderkortet](#page-110-0).

### **Om denna uppgift**

**OBS:** Om du tar bort knappcellsbatteriet återställs BIOS-inställningarna till standardinställningarna. Vi rekommenderar att du skriver ned BIOS-inställningarna innan du tar bort knappcellsbatteriet.

Följande bild(er) visar platsen för knappcellsbatteriet sitter och ger en visuell representation av borttagningsproceduren.

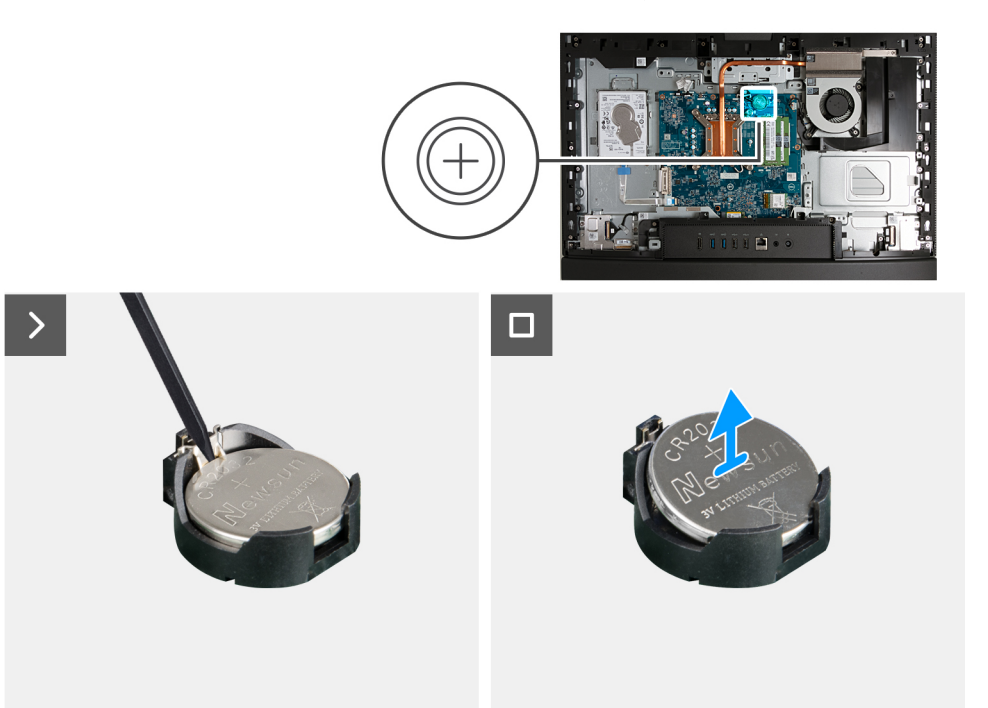

#### **Steg**

- 1. Tryck på lossningsspaken på knappcellsbatteriets sockel för att lossa knappcellsbatteriet från sockeln.
- 2. Lyft bort knappcellsbatteriet från knappcellsbatteriets urtag.

### **Installera knappcellsbatteriet**

### **Förutsättningar**

Om du byter ut en komponent, ta bort den befintliga komponenten innan du utför installationsproceduren.

### **Om denna uppgift**

Följande bild(er) visar platsen för knappcellsbatteriet och ger en visuell representation av installationsproceduren.

<span id="page-123-0"></span>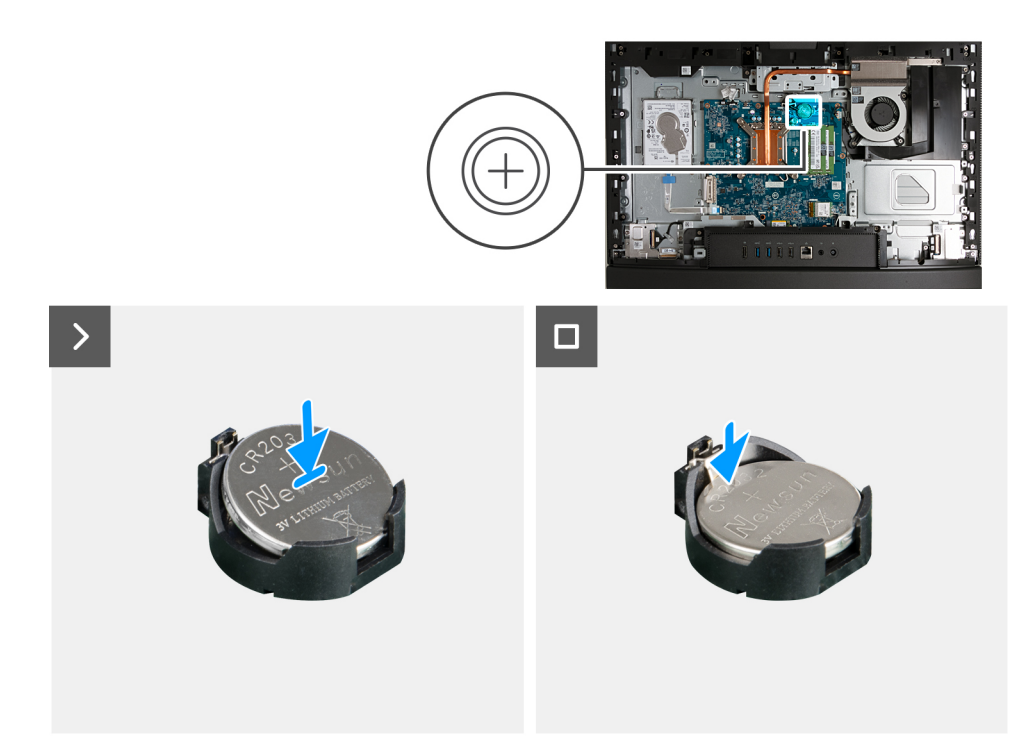

Med den positiva sidan (+) uppåt, sätt in knappcellsbatteriet i batterikontakten på moderkortet och sätt i batteriet på plats.

### **Nästa Steg**

- 1. Installera [moderkortskyddet.](#page-111-0)
- 2. Installera [baksidan](#page-107-0).
- 3. Installera [stativet](#page-105-0).
- 4. Följ anvisningarna i [När du har arbetat inuti datorn.](#page-35-0)

# **I/O-kåpa**

### **Ta bort I/O-kåpan**

### **Förutsättningar**

- 1. Följ anvisningarna i [Innan du arbetar inuti datorn.](#page-32-0)
- 2. Ta bort [stativet.](#page-104-0)
- 3. Ta bort [baksidan.](#page-107-0)
- 4. Ta bort [skyddet för moderkortet](#page-110-0).

### **Om denna uppgift**

Följande bild(er) visar I/O-kåpans placering och ger en visuell representation av borttagningsproceduren.

<span id="page-124-0"></span>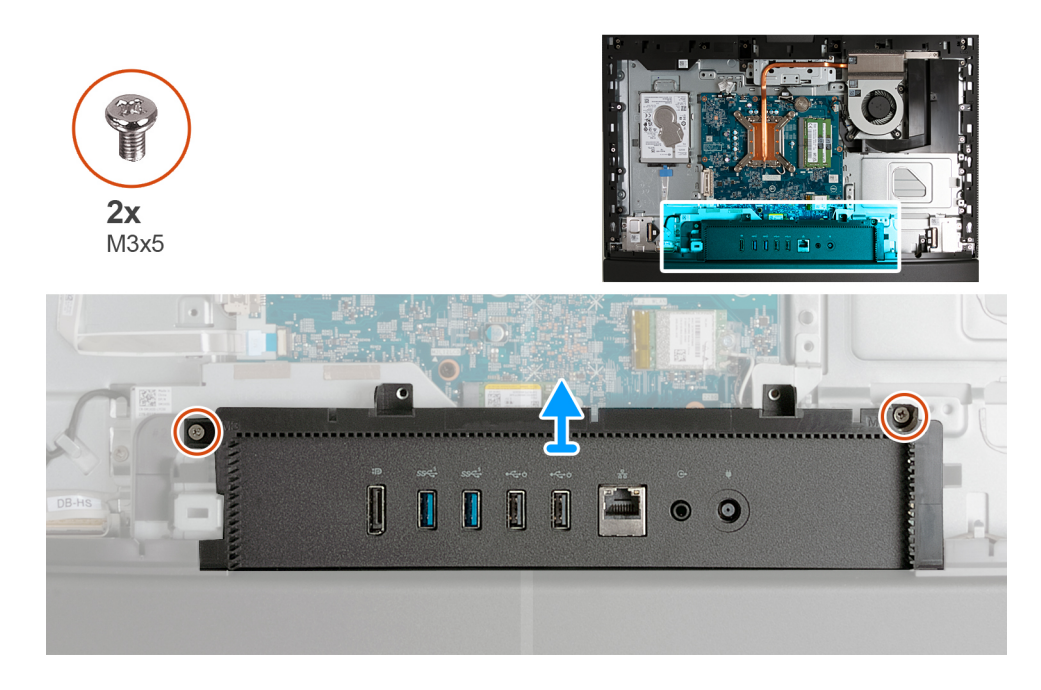

- 1. Ta bort de två skruvarna (M3x5) som håller fast I/O-kåpan på bildskärmsenhetens bas.
- 2. Lyft av I/O-kåpan från bildskärmsenhetens bas.

### **Installera I/O-kåpan**

### **Förutsättningar**

Om du byter ut en komponent, ta bort den befintliga komponenten innan du utför installationsproceduren.

### **Om denna uppgift**

Följande bild(er) visar I/O-kåpans placering och ger en visuell representation av installationsproceduren.

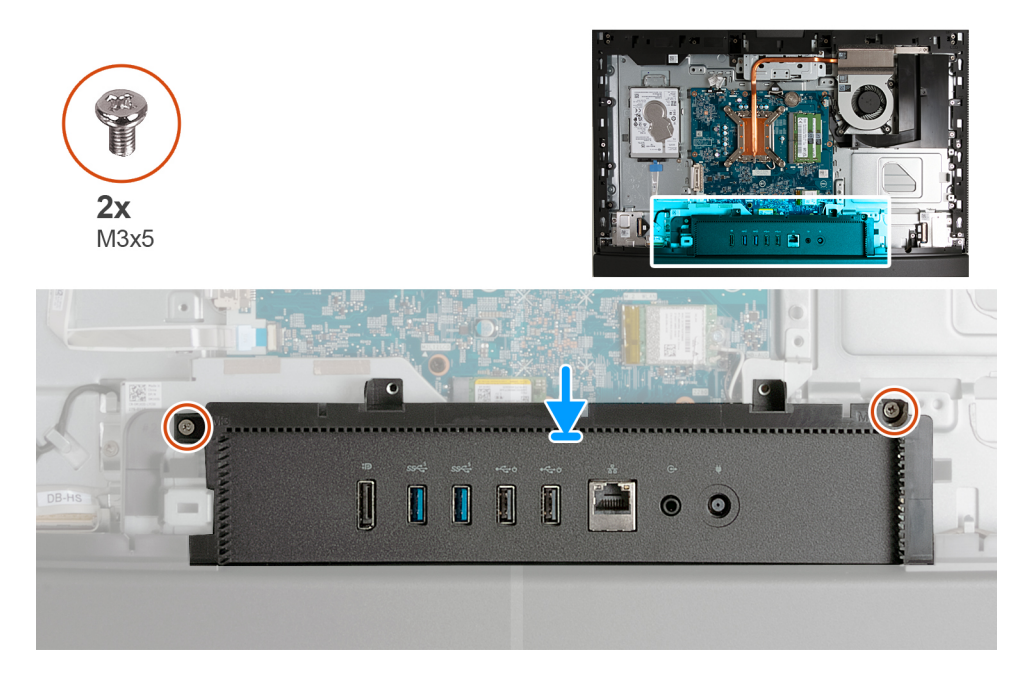

- <span id="page-125-0"></span>1. Placera och rikta in I/O-kåpan med bildskärmsenhetens bas.
- 2. Rikta in skruvhålen på I/O-kåpan med skruvhålen på bildskärmsenhetens bas.
- 3. Sätt tillbaka de två skruvarna (M3x5) som håller fast I/O-kåpan på bildskärmsenhetens bas.

### **Nästa Steg**

- 1. Installera [moderkortskyddet.](#page-111-0)
- 2. Installera [baksidan](#page-107-0).
- 3. Installera [stativet](#page-105-0).
- 4. Följ anvisningarna i [När du har arbetat inuti datorn.](#page-35-0)

# **Underhölje**

### **Ta bort bottenkåpan**

### **Förutsättningar**

- 1. Följ anvisningarna i [Innan du arbetar inuti datorn.](#page-32-0)
- 2. Ta bort [stativet.](#page-104-0)
- 3. Ta bort [baksidan.](#page-107-0)
- 4. Ta bort [skyddet för moderkortet](#page-110-0).
- 5. Ta bort [I/O-kåpan.](#page-123-0)

### **Om denna uppgift**

Följande bild(er) anger placeringen av bottenkåpan och ger en visuell representation av borttagningsproceduren.

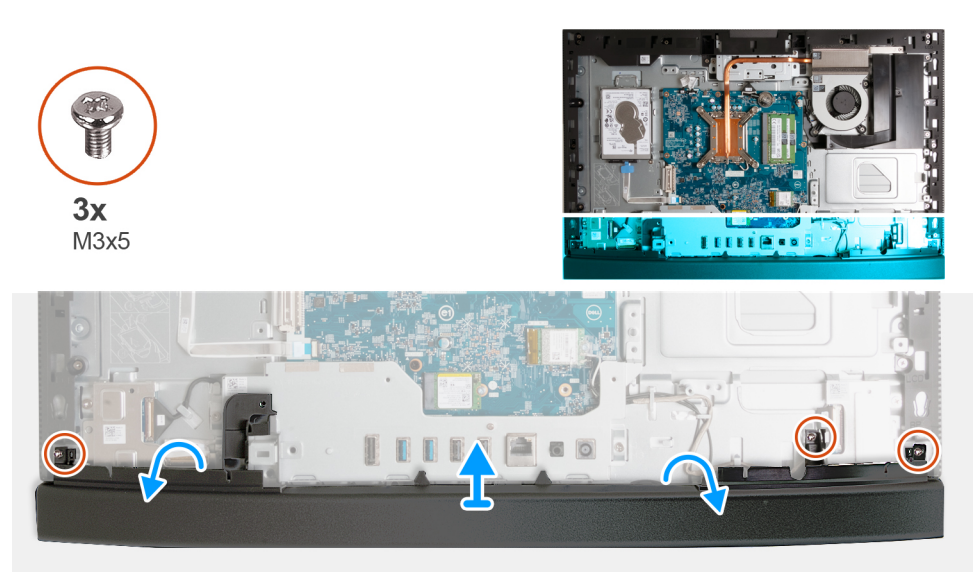

#### **Steg**

- 1. Ta bort de tre skruvarna (M3x5) som fäster bottenkåpan på bildskärmsenhetens bas.
- 2. Lyft av bort bottenkåpan från bildskärmsbasenheten.

### **Installera bottenkåpan**

### **Förutsättningar**

Om du byter ut en komponent, ta bort den befintliga komponenten innan du utför installationsproceduren.

### **Om denna uppgift**

Följande bild(er) visar platsen för bottenkåpan och ger en visuell representation av installationsproceduren.

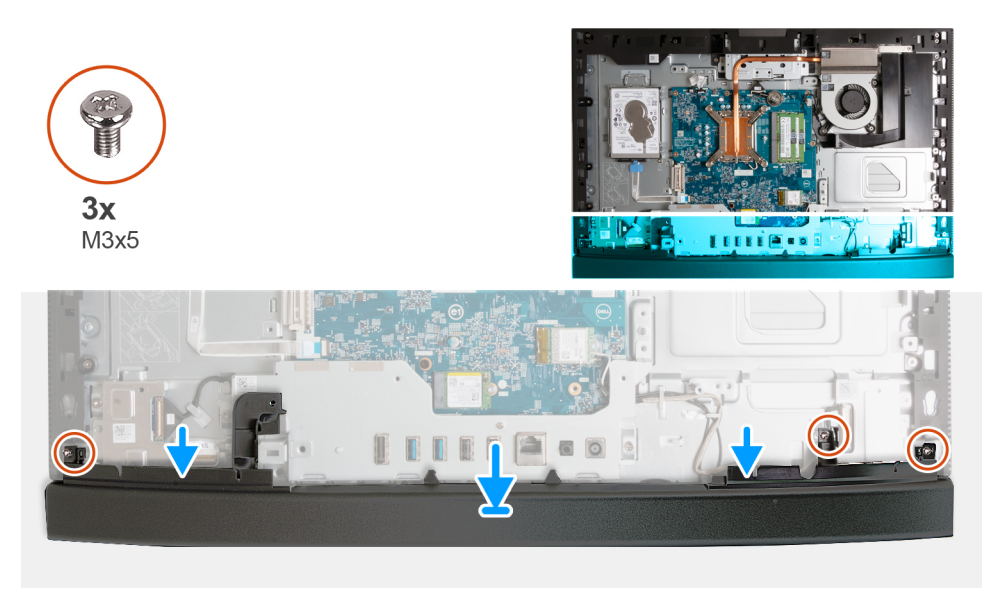

### **Steg**

- 1. Placera och rikta in bottenkåpan med bildskärmsenhetens bas.
- 2. Rikta in skruvhålen på bottenkåpan med skruvhålen på basen för bildskärmsenheten.
- 3. Sätt tillbaka de tre skruvarna (M3x5) som fäster bottenkåpan på bildskärmsenhetens bas.

### **Nästa Steg**

- 1. Installera [I/O-kåpan.](#page-124-0)
- 2. Installera [moderkortskyddet.](#page-111-0)
- 3. Installera [baksidan](#page-107-0).
- 4. Installera [stativet](#page-105-0).
- 5. Följ anvisningarna i [När du har arbetat inuti datorn.](#page-35-0)

# **Infällbar kameramontering**

### **Ta bort den infällbara kameraenheten**

#### **Förutsättningar**

- 1. Följ anvisningarna i [Innan du arbetar inuti datorn.](#page-32-0)
- 2. Ta bort [stativet.](#page-104-0)
- 3. Ta bort [baksidan.](#page-107-0)
- 4. Ta bort [skyddet för moderkortet](#page-110-0).

### **Om denna uppgift**

**OBS:** Den infällbara kameraenheten består av följande komponenter:

- kamera
- mikrofoner

Följande bild(er) visar platsen för den infällbara kameraenheten och ger en visuell representation av borttagningsproceduren.

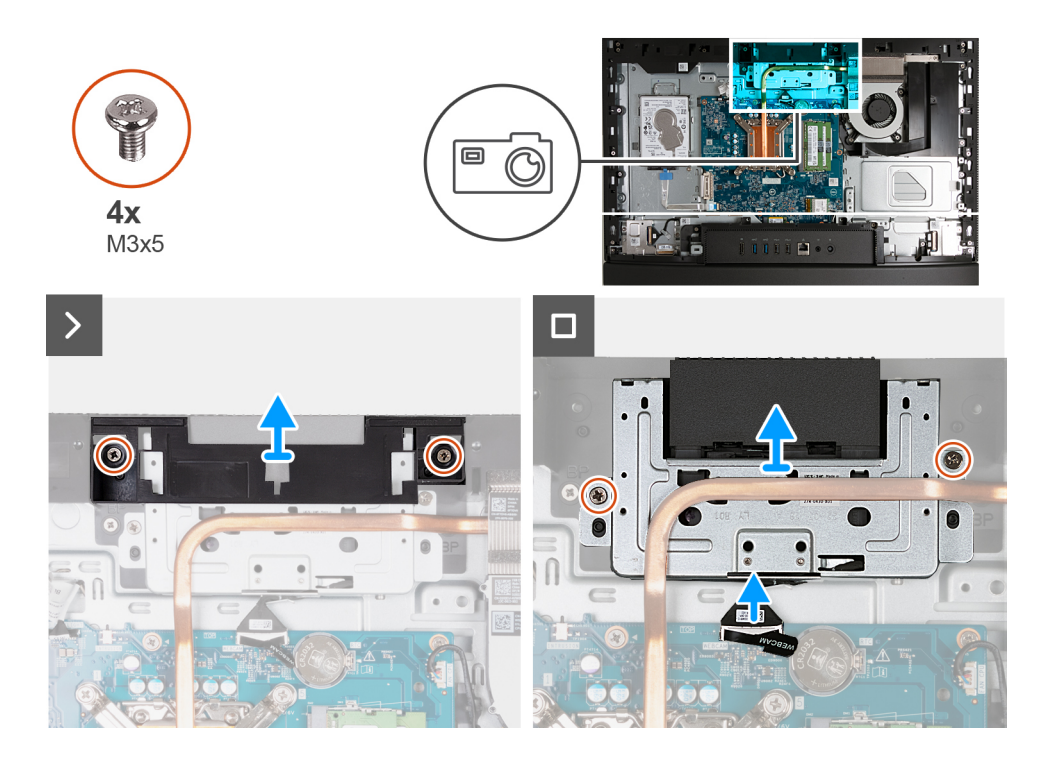

- 1. Ta bort de två skruvarna (M3x5) som håller fast fästet i bildskärmsenhetsbasen.
- 2. Lyft av kameraenhetens fäste från bildskärmsenhetens bas.
- 3. Använd dragfliken och koppla bort kamerakabeln (WEBCAM) från moderkortet.
- 4. Ta bort de två skruvarna (M3x5) som håller fast den infällbara kameraenheten i bildskärmsenhetens bas.
- 5. Lyft och skjut in den infällbara kameraenheten från sin plats och under kylflänsen och ta bort den infällbara kameraenheten från bildskärmsenhetens bas.

### **Installera den infällbara kameraenheten**

### **Förutsättningar**

Om du byter ut en komponent, ta bort den befintliga komponenten innan du utför installationsproceduren.

### **Om denna uppgift**

Följande bild(er) visar platsen för den infällbara kameraenheten och ger en visuell representation av installationsproceduren.

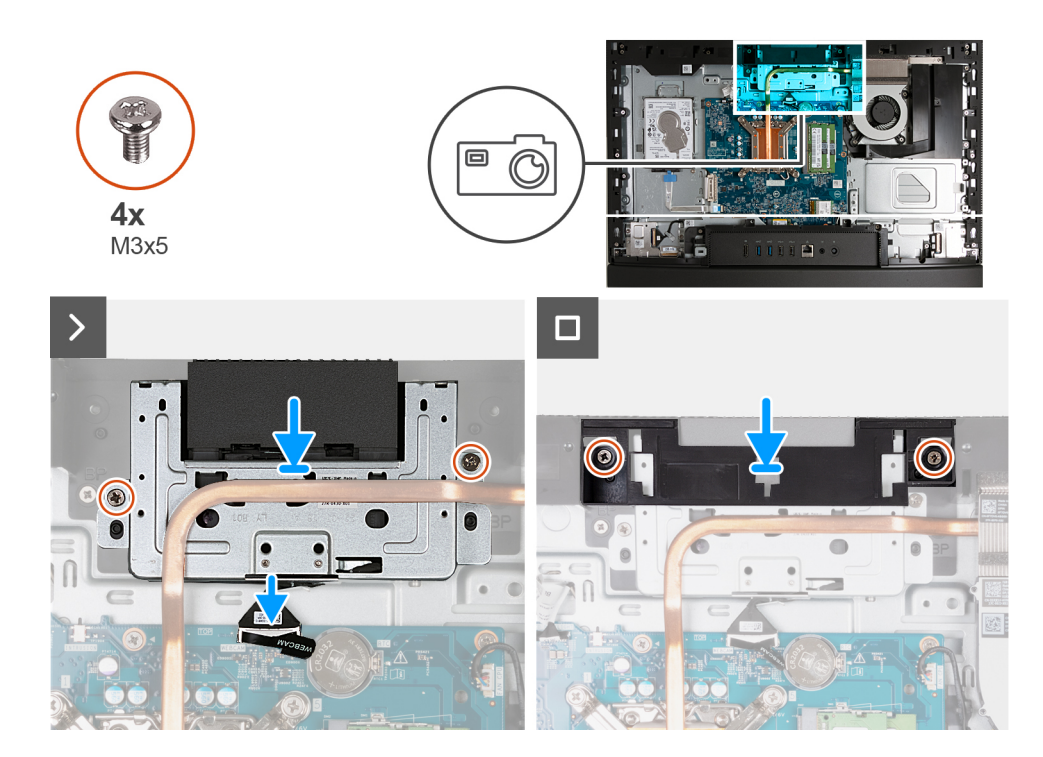

- 1. Skjut in den infällbara kameraenheten under kylflänsen i platsen på bildskärmsenhetens bas.
- 2. Rikta in skruvhålen på den infällbara kameraenheten med skruvhålen på basen för bildskärmsenheten.
- 3. Sätt tillbaka de två skruvarna (M3x5) som håller fast den infällbara kameraenheten i bildskärmsenhetens bas.
- 4. Anslut kamerakabeln (WEBCAM) till moderkortet.
- 5. Placera kameraenhetens fäste över infällbar kameraenhet.
- 6. Justera in skruvhålen på kameraenhetens fäste med skruvhålen på bildskärmsenhetens bas.
- 7. Sätt tillbaka de två skruvarna (M3x5) som håller fast fästet i bildskärmsenhetens bas.

### **Nästa Steg**

- 1. Installera [moderkortskyddet.](#page-111-0)
- 2. Installera [baksidan](#page-107-0).
- 3. Installera [stativet](#page-105-0).
- 4. Följ anvisningarna i [När du har arbetat inuti datorn.](#page-35-0)

### **Fläkt**

### **Ta bort fläkten**

### **Förutsättningar**

- 1. Följ anvisningarna i [Innan du arbetar inuti datorn.](#page-32-0)
- 2. Ta bort [stativet.](#page-104-0)
- 3. Ta bort [baksidan.](#page-107-0)
- 4. Ta bort [skyddet för moderkortet](#page-110-0).

### **Om denna uppgift**

Följande bild(er) visar platsen för fläkten och ger en visuell representation av borttagningsproceduren.

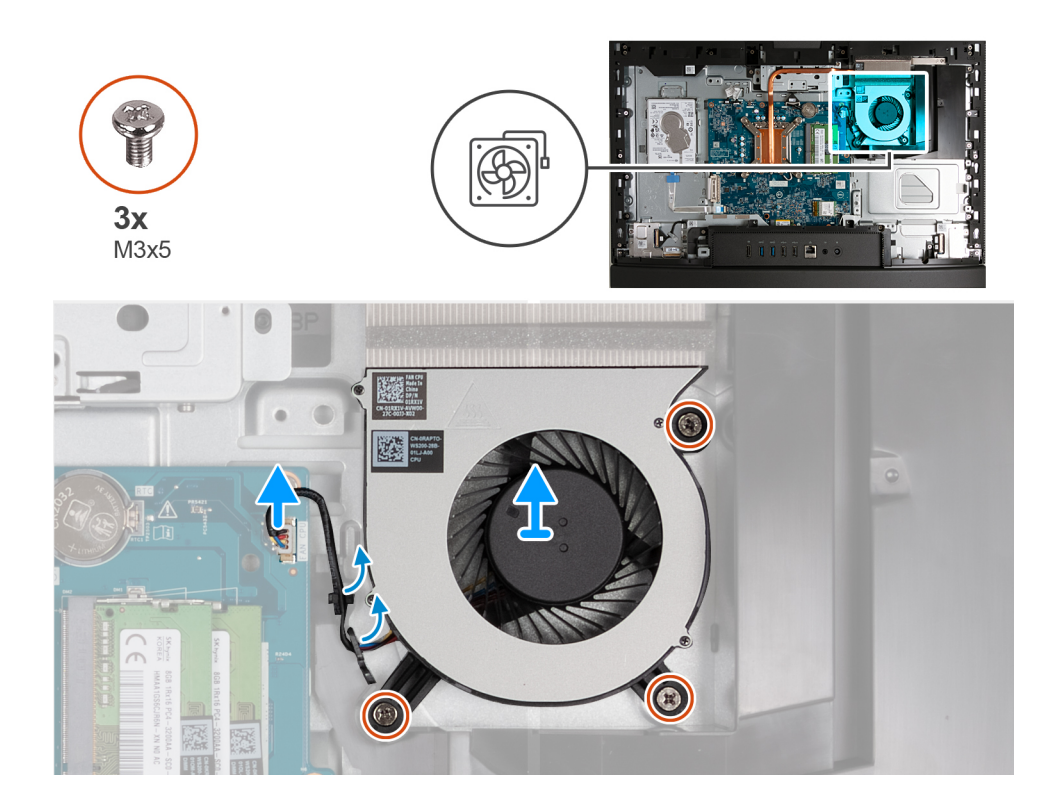

- 1. Ta bort de tre skruvarna (M3x5) som håller fast fläkten i bildskärmsenhetens bas.
- 2. Koppla bort fläktkabeln (FAN CPU) från moderkortet.
- 3. Lyft av fläkten från bildskärmsenhetens bas.

### **Installera fläkten**

### **Förutsättningar**

Om du byter ut en komponent, ta bort den befintliga komponenten innan du utför installationsproceduren.

### **Om denna uppgift**

Följande bild(er) visar platsen för fläkten och ger en visuell representation av installationsproceduren.

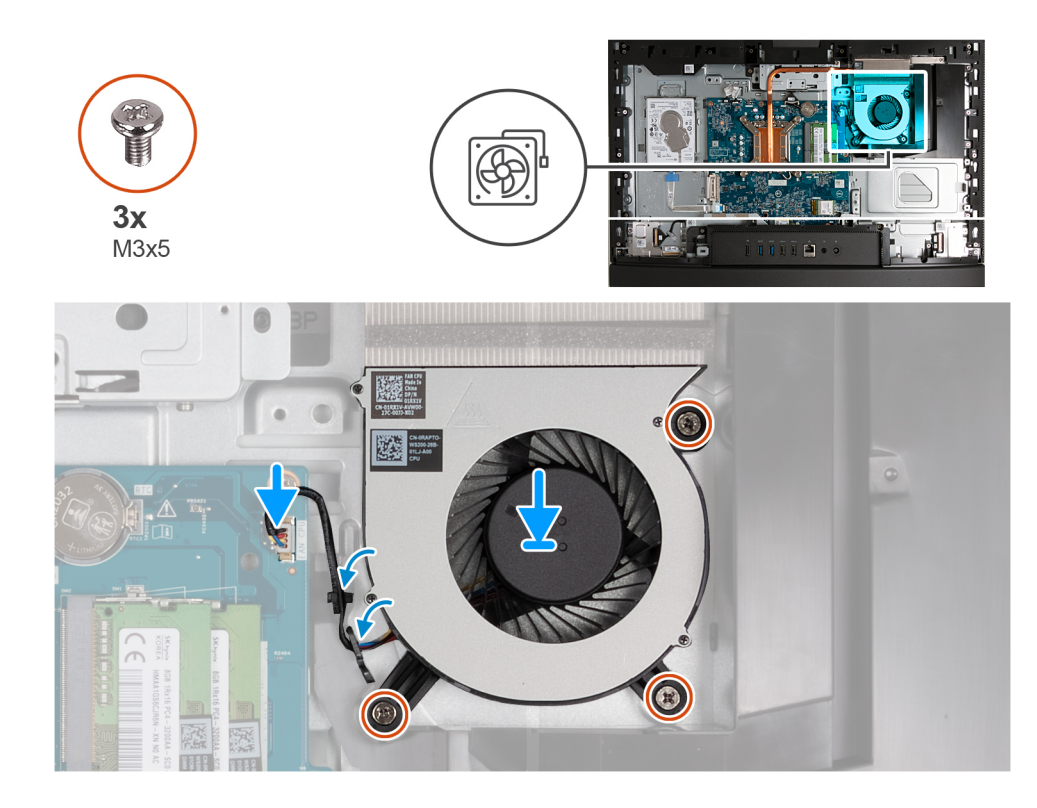

- 1. Placera fläkten på bildskärmsenhetens bas.
- 2. Rikta in skruvhålen på fläkten med skruvhålen på basen för bildskärmsenheten.
- 3. Sätt tillbaka de tre skruvarna (M3x5) som håller fast fläkten i basen för bildskärmsenheten.
- 4. Anslut fläktkabeln (FAN CPU) till moderkortet.

### **Nästa Steg**

- 1. Installera [moderkortskyddet.](#page-111-0)
- 2. Installera [baksidan](#page-107-0).
- 3. Installera [stativet](#page-105-0).
- 4. Följ anvisningarna i [När du har arbetat inuti datorn.](#page-35-0)

# **Ta bort och installera enheter som kan bytas ute i fält (FRU:er)**

De utbytbara komponenterna i detta kapitel är enheter som kan bytas ute i fält (FRU:er)

**CAUTION: Informationen i detta avsnitt är endast avsedd för auktoriserade servicetekniker.**

**CAUTION: För att undvika eventuella skador på komponenten eller förlust av data måste en auktoriserad servicetekniker byter ut FRU-delarna.**

**CAUTION: Dell Technologies rekommenderar att denna uppsättning reparationer, vid behov, utförs av utbildade tekniska reparationsspecialister.**

**CAUTION: Vi vill påminna dig om att din garanti inte täcker skador som kan uppstå under reparationskurser för FRU:er som inte har godkänts av Dell Technologies.**

**OBS:** Bilderna i det här dokumentet kan skilja från din dator beroende på konfigurationen du beställde.

# <span id="page-131-0"></span>**I/O-fäste**

### **Ta bort I/O-fästet**

### **Förutsättningar**

- 1. Följ anvisningarna i [Innan du arbetar inuti datorn.](#page-32-0)
- 2. Ta bort [stativet.](#page-104-0)
- 3. Ta bort [baksidan.](#page-107-0)
- 4. Ta bort [skyddet för moderkortet](#page-110-0).
- 5. Ta bort [I/O-kåpan.](#page-123-0)
- 6. Ta bort [bottenkåpan](#page-125-0).

### **Om denna uppgift**

Följande bild(er) visar platsen för I/O-fästet och ger en visuell representation av borttagningsproceduren.

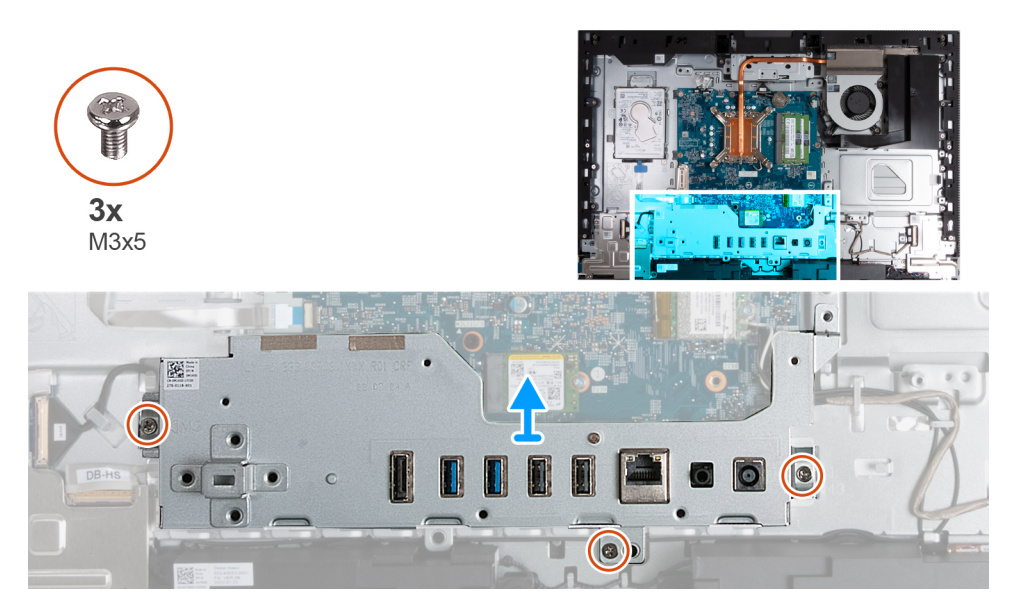

### **Steg**

- 1. Ta bort de tre skruvarna (M3x5) som håller fast I/O-kortet i bildskärmsenhetens bas.
- 2. Lyft av I/O-fästet från bildskärmsenhetens bas.

### **Installera I/O-fästet**

### **Förutsättningar**

Om du byter ut en komponent, ta bort den befintliga komponenten innan du utför installationsproceduren.

### **Om denna uppgift**

Följande bild(er) visar I/O-fästets placering och ger en visuell representation av installationsproceduren.

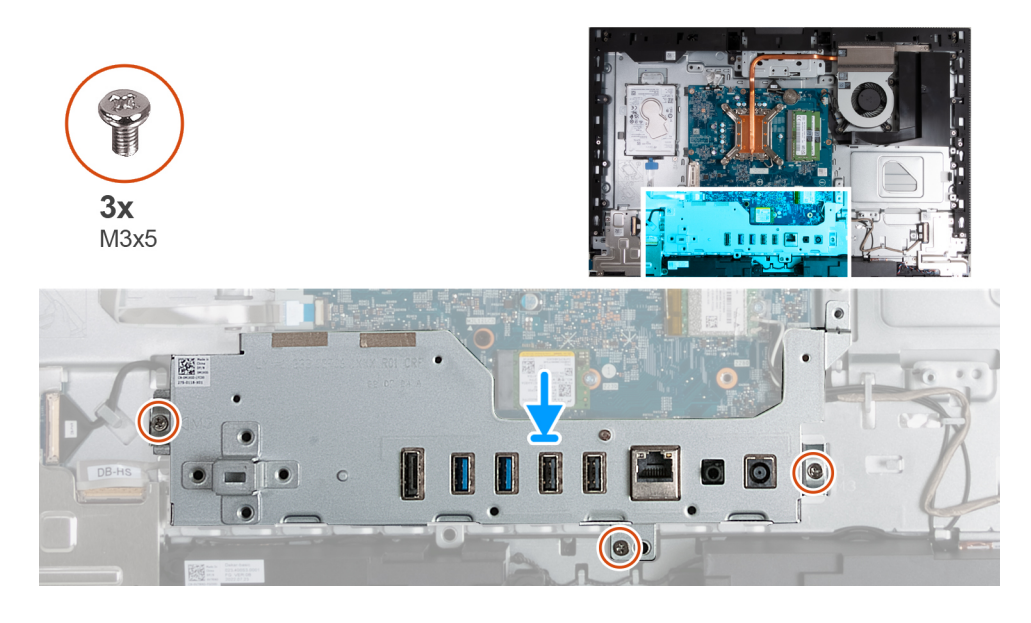

- 1. Placera och rikta in I/O-fästet med bildskärmsenhetens bas.
- 2. Rikta in I/O-platserna mot I/O-portarna och skruvhålen på I/O-fästet med skruvhålen på bildskärmsenhetens bas.
- 3. Sätt tillbaka de tre skruvarna (M3x5) som håller fast I/O-kåpan på bildskärmsenhetens bas.

### **Nästa Steg**

- 1. Installera [bottenkåpan](#page-125-0).
- 2. Installera [I/O-kåpan.](#page-124-0)
- 3. Installera [moderkortskyddet.](#page-111-0)
- 4. Installera [baksidan](#page-107-0).
- 5. Installera [stativet](#page-105-0).
- 6. Följ anvisningarna i [När du har arbetat inuti datorn.](#page-35-0)

# **Högtalare**

### **Ta bort högtalarna**

### **Förutsättningar**

- 1. Följ anvisningarna i [Innan du arbetar inuti datorn.](#page-32-0)
- 2. Ta bort [stativet.](#page-104-0)
- 3. Ta bort [baksidan.](#page-107-0)
- 4. Ta bort [skyddet för moderkortet](#page-110-0).
- 5. Ta bort [I/O-kåpan.](#page-123-0)
- 6. Ta bort [bottenkåpan](#page-125-0).

### **Om denna uppgift**

Följande bild(er) visar platsen för högtalarna och ger en visuell representation av borttagningsproceduren.

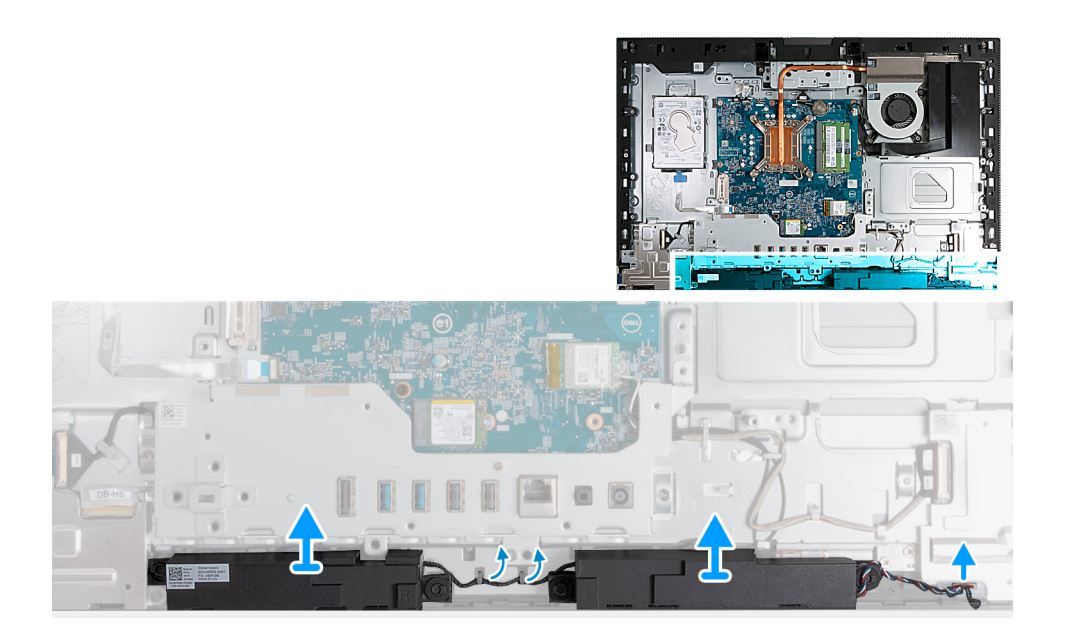

- 1. Koppla bort högtalarkabeln (INT SPKR) från ljudkortet.
- 2. Ta bort högtalarkabeln från kabelhållarna på bildskärmsenheten.
- 3. Lyft av högtalarna och kabeln från bildskärmsenhetens bas.

### **Installera högtalarna**

### **Förutsättningar**

Om du byter ut en komponent, ta bort den befintliga komponenten innan du utför installationsproceduren.

### **Om denna uppgift**

Följande bild(er) visar platsen för högtalarna och ger en visuell representation av installationsproceduren.

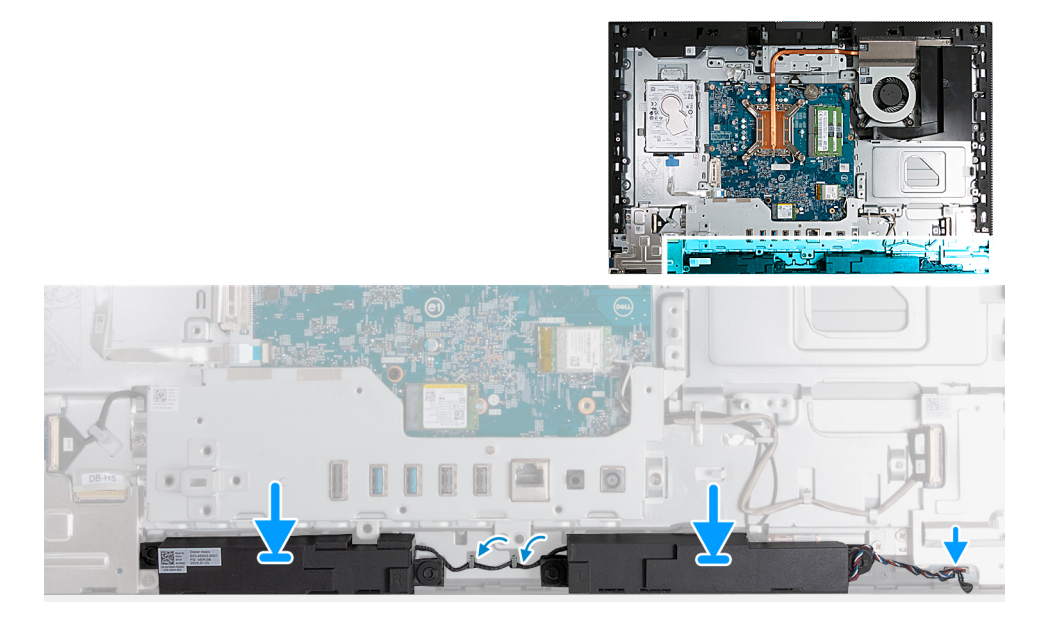

### **Steg**

- 1. Sätt i högtalarna i spåren på bildskärmsenhetens bas.
- 2. Dra högtalarkabeln genom kabelhållarna på basen för bildskärmsenheten.

<span id="page-134-0"></span>3. Anslut högtalarkabeln (INT SPKR) till ljudkortet.

### **Nästa Steg**

- 1. Installera [bottenkåpan](#page-125-0).
- 2. Installera [I/O-kåpan.](#page-124-0)
- 3. Installera [moderkortskyddet.](#page-111-0)
- 4. Installera [baksidan](#page-107-0).
- 5. Installera [stativet](#page-105-0).
- 6. Följ anvisningarna i [När du har arbetat inuti datorn.](#page-35-0)

# **Kylfläns**

### **Ta bort kylflänsen**

### **Förutsättningar**

- 1. Följ anvisningarna i [Innan du arbetar inuti datorn.](#page-32-0)
- 2. Ta bort [stativet.](#page-104-0)
- 3. Ta bort [baksidan.](#page-107-0)
- 4. Ta bort [skyddet för moderkortet](#page-110-0).

### **Om denna uppgift**

 $\bigcirc$ **OBS:** Kylflänsen kan bli varm även under normal drift. Låt kylflänsen svalna tillräckligt länge innan du rör den.

**OBS:** För att processorn ska kylas maximalt bör du inte röra vid kylflänsens värmeöverföringsytor. Fett och oljor från din hud kan reducera värmeöverföringskapaciteten i det termiska fettet.

Följande bild(er) visar platsen för kylflänsen och ger en visuell representation av borttagningsproceduren.

<span id="page-135-0"></span>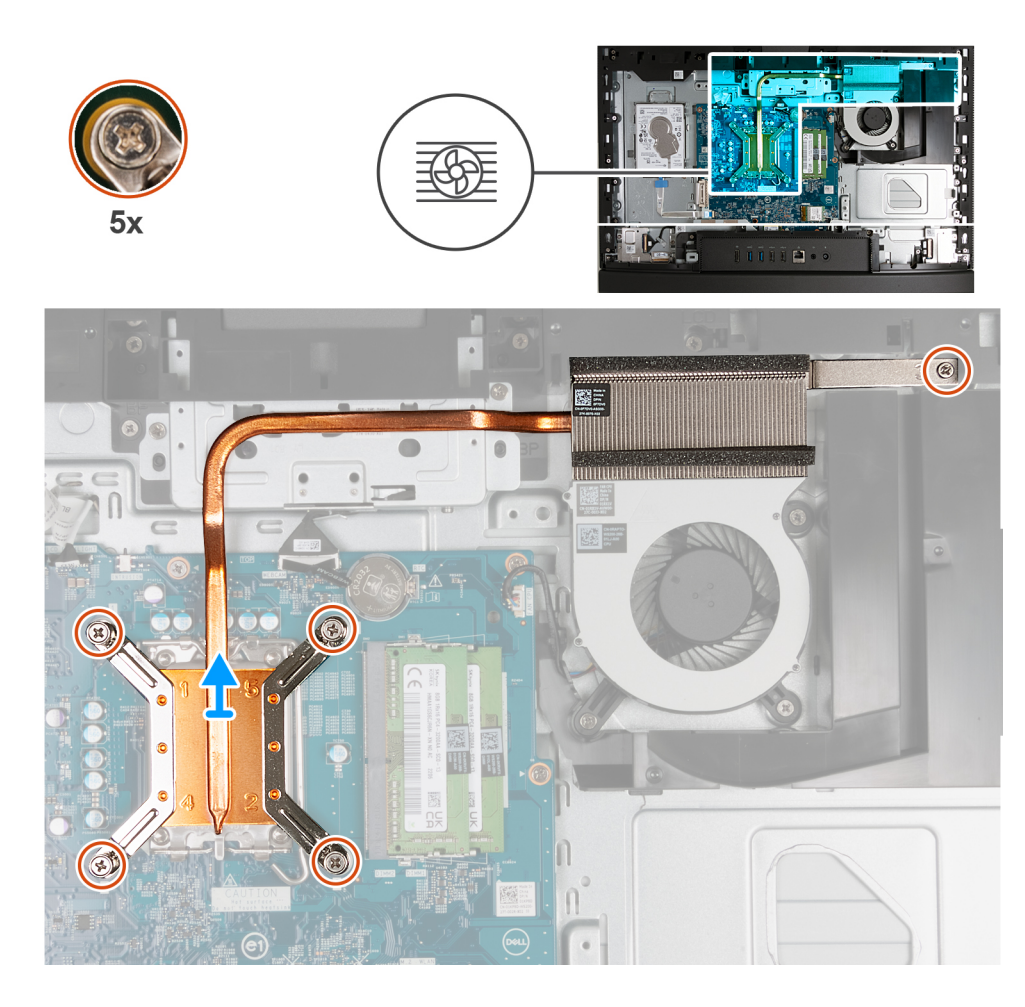

- 1. Lossa de fem fästskruvarna som fäster kylflänsen på moderkortet och bildskärmsenhetens bas i omvänd ordning (5>4>3>2>1).
- 2. Lyft av bort kylflänsen från bildskärmsenheten.

### **Installera kylflänsen**

### **Förutsättningar**

Om du byter ut en komponent, ta bort den befintliga komponenten innan du utför installationsproceduren.

### **Om denna uppgift**

**OBS:** Om antingen processorn eller fläkten och kylflänsen byts ut ska du använda det medföljande termiska fettet (gelet) för att säkerställa kylning.

Följande bild(er) visar platsen för kylflänsen och ger en visuell representation av installationsproceduren.

<span id="page-136-0"></span>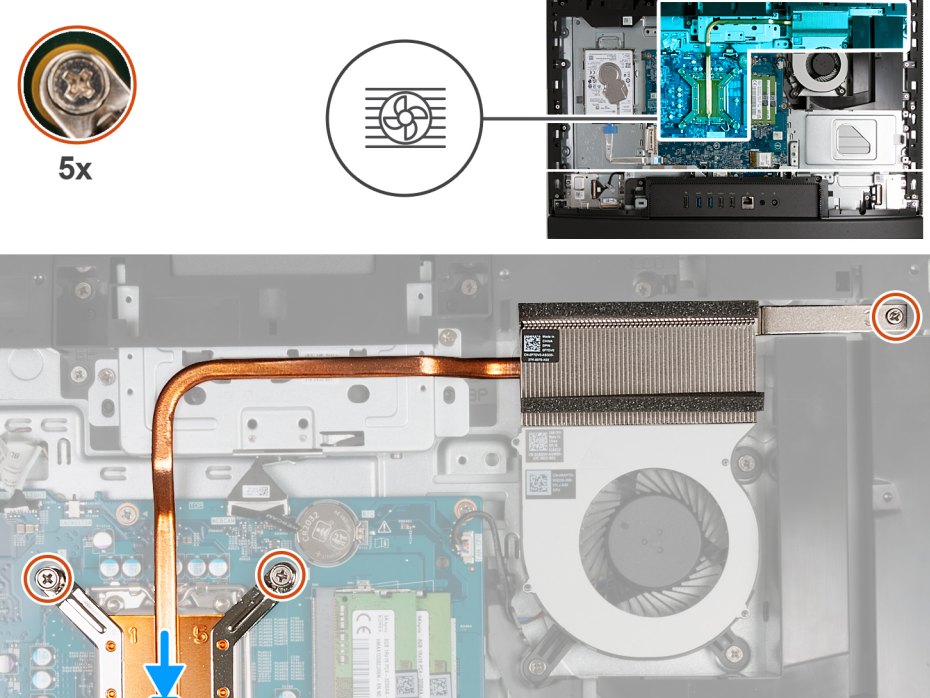

- 1. Placera kylflänsen på moderkortet och bildskärmsenhetens bas.
- 2. Rikta in skruvarna på kylflänsen med skruvhålen på moderkortet och bildskärmsenhetens bas.
- 3. Dra åt de fem fästskruvarna som håller fast kylflänsen i moderkortet och bildskärmsenhetens bas i rätt ordningsföljd (1>2>3>4>5).

### **Nästa Steg**

- 1. Installera [moderkortskyddet.](#page-111-0)
- 2. Installera [baksidan](#page-107-0).
- 3. Installera [stativet](#page-105-0).
- 4. Följ anvisningarna i [När du har arbetat inuti datorn.](#page-35-0)

# **Processor**

### **Ta bort processorn**

### **Förutsättningar**

- 1. Följ anvisningarna i [Innan du arbetar inuti datorn.](#page-32-0)
- 2. Ta bort [stativet.](#page-104-0)
- 3. Ta bort [baksidan.](#page-107-0)
- 4. Ta bort [skyddet för moderkortet](#page-110-0).
- 5. Ta bort [kylflänsen.](#page-134-0)

### **Om denna uppgift**

**OBS:** Processorn kan bli varm under normal drift. Ge processorn tid att svalna innan du rör den.

**OBS:** För att processorn ska kylas maximalt bör du inte röra vid värmeöverföringsområdena på processorn. Fett och oljor från din hud  $(i)$ kan reducera värmeöverföringskapaciteten i det termiska fettet.

Följande bild(er) visar processorns placering och ger en visuell representation av borttagningsproceduren.

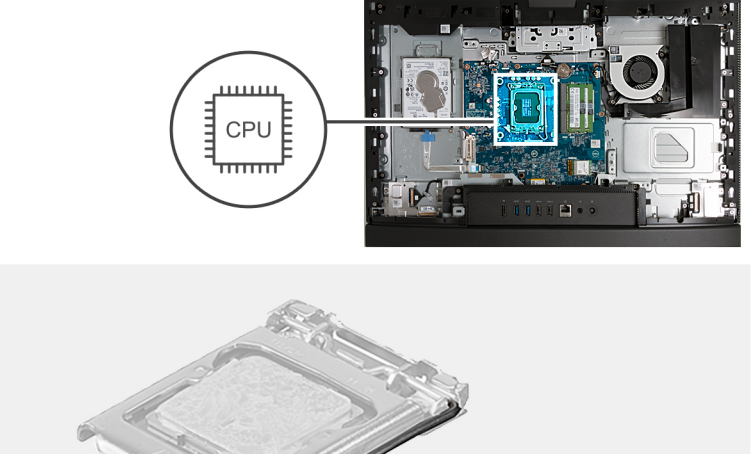

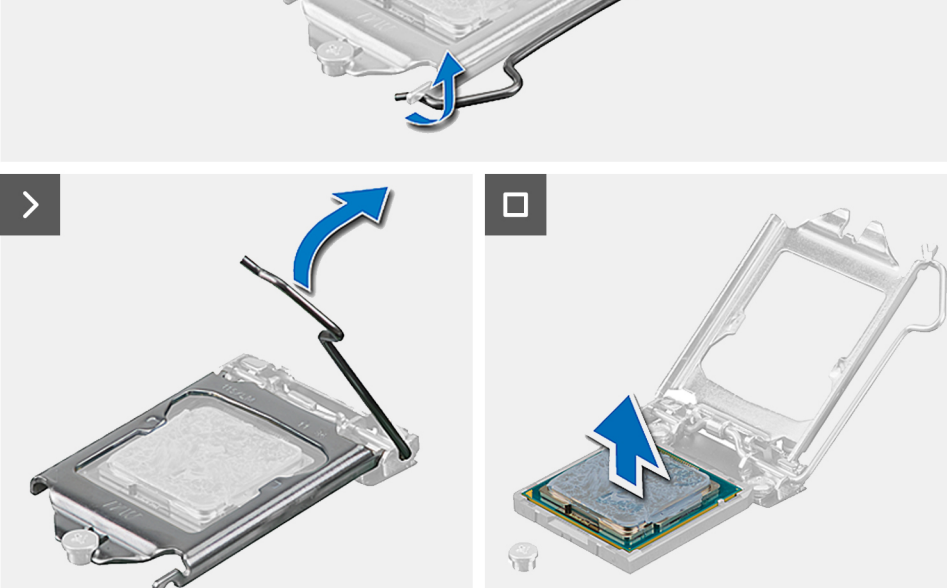

#### **Steg**

- 1. Tryck frigöringsspaken nedåt och tryck bort den från processorn så att den lossnar från låsfliken.
- 2. Dra ut frigöringsspaken helt och öppna processorkåpan.

**CAUTION: När du tar bort processorn ska du inte röra vid några stift inuti sockeln eller låta några objekt falla på stiften i sockeln.**

3. Lyft försiktigt upp processorn från processorsockeln.

### **Installera processorn**

#### **Förutsättningar**

Om du byter ut en komponent, ta bort den befintliga komponenten innan du utför installationsproceduren.

### **Om denna uppgift**

**OBS:** Om antingen processorn eller fläkten och kylflänsen byts ut ska du använda det medföljande termiska fettet (gelet) för att säkerställa kylning.

Följande bild(er) visar processorns placering och ger en visuell representation av installationsproceduren.

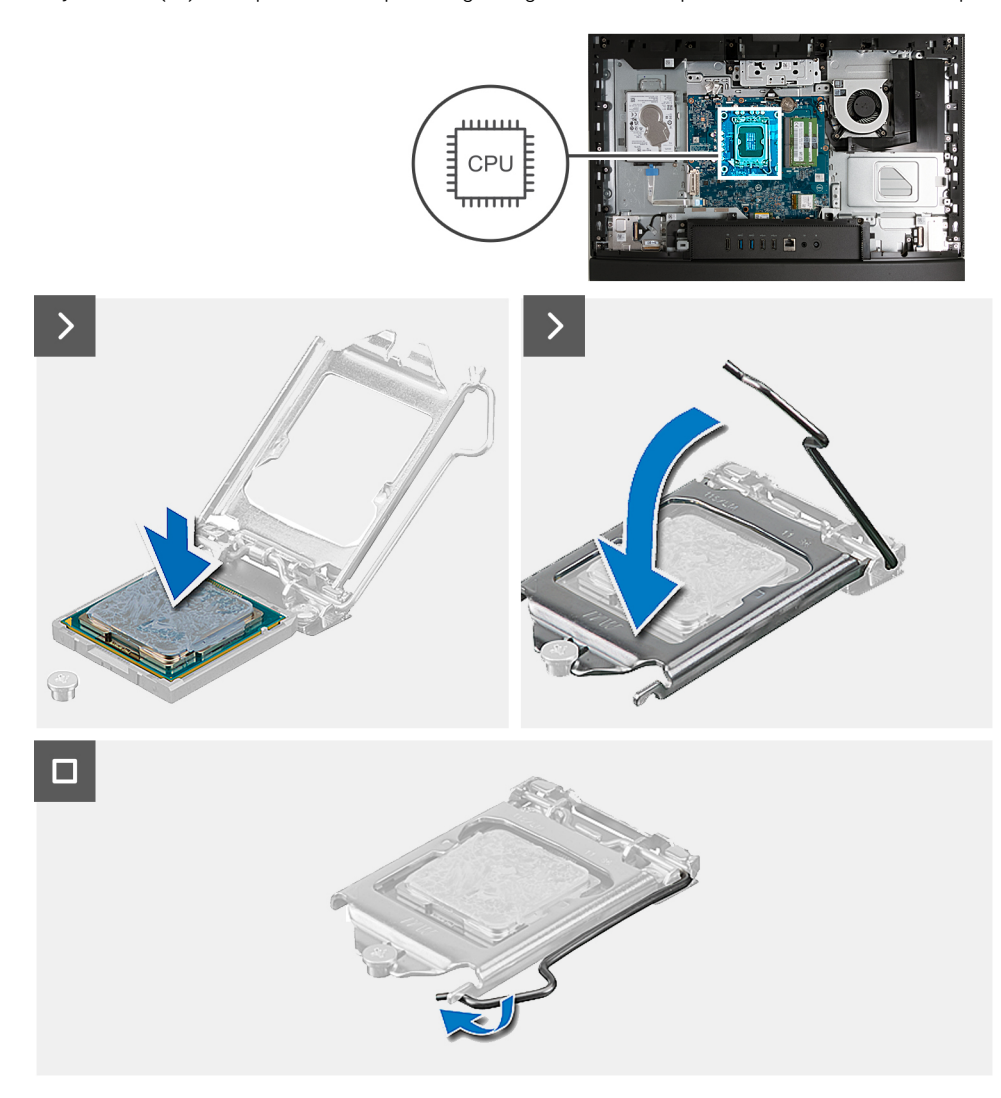

#### **Steg**

- 1. Se till att frigöringsspaken på processorsockeln är fullständigt utdragen i öppet läge.
	- **OBS:** I hörnet vid stift 1 på processorn finns en triangel som passar ihop med den triangel som finns i hörnet vid stift 1 på processorsockeln. När processorn är korrekt placerad är alla fyra hörn i samma höjd. Om ett eller flera av processorns hörn är högre än de andra är den inte placerad korrekt.
- 2. Rikta in spåren på processorn med flikarna på processorsockeln och placera sedan processorn i processorsockeln.

### **CAUTION: Kontrollera att spåret på processorhöljet sitter under justeringstapen.**

3. När processorn sitter ordentligt i sockeln vrider du tillbaka frigöringsspaken nedåt och placerar den under fliken på processorkåpan.

#### **Nästa Steg**

- 1. Installera [kylflänsen.](#page-135-0)
- 2. Installera [moderkortskyddet.](#page-111-0)
- 3. Installera [baksidan](#page-107-0).
- 4. Installera [stativet](#page-105-0).
- 5. Följ anvisningarna i [När du har arbetat inuti datorn.](#page-35-0)

# **Moderkort**

### **Ta bort moderkortet**

### **Förutsättningar**

- 1. Följ anvisningarna i [Innan du arbetar inuti datorn.](#page-32-0)
- 2. Ta bort [stativet.](#page-104-0)
- 3. Ta bort [baksidan.](#page-107-0)
- 4. Ta bort [minnet.](#page-108-0)
- 5. Ta bort [skyddet för moderkortet](#page-110-0).
- 6. Ta bort [I/O-kåpan.](#page-123-0)
- 7. Ta bort [bottenkåpan](#page-125-0).
- 8. Ta bort [I/O-fästet.](#page-131-0)
- 9. Ta bort [M.2 2230 SSD-disken](#page-115-0) eller [M.2 2280 SSD-disken](#page-116-0), beroende på vilket som gäller.
- 10. Ta bort [det trådlösa kortet](#page-112-0).
- 11. Ta bort [kylflänsen.](#page-134-0)
- 12. Ta bort [processorn.](#page-136-0)

### **Om denna uppgift**

**OBS:** Alla ändringar du gjort i BIOS med BIOS-konfigurationsprogrammet tas bort om du byter ut moderkortet. Gör de lämpliga ändringarna igen när du byter ut moderkortet.

Följande bild visar kontakterna på moderkortet.

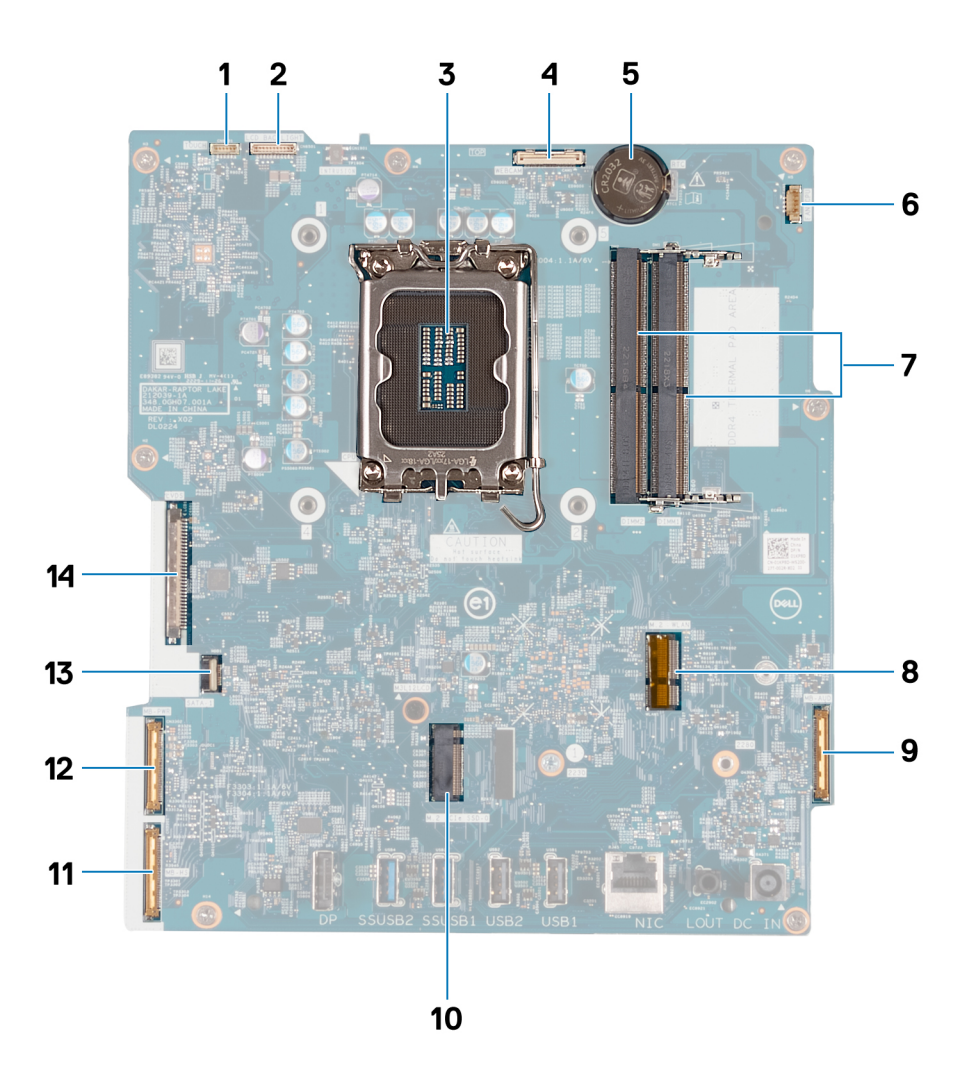

- 1. Pekskärmskabel (TOUCH)
- 2. Kabel för bildskärmens bakgrundsbelysning (LCD-BAKGRUNDSBELYSNING)
- 3. Processorsockel (CPU)
- 4. Kamerakabel (WEBCAM)
- 5. Knappcellsbatteriurtag (RTC)
- 6. Fläktkabel (FAN CPU)
- 7. Minnesplatser x2 (DIMM1 + DIMM2)
- 8. Kortplats för trådlöst kort (M.2 WLAN)
- 9. Ljudkabel (MB-AUDIO)
- 10. Kortplats för SSD-disk (M.2 PCIe SSD 0)
- 11. höghastighetskabel (MB-HS)
- 12. Strömkabel (MB-PWR)
- 13. hårddiskkabel (SATA 1)
- 14. bildskärmskabel (CVDS)

Följande bild(er) visar placeringen av moderkortet och ger en visuell representation av borttagningsproceduren.

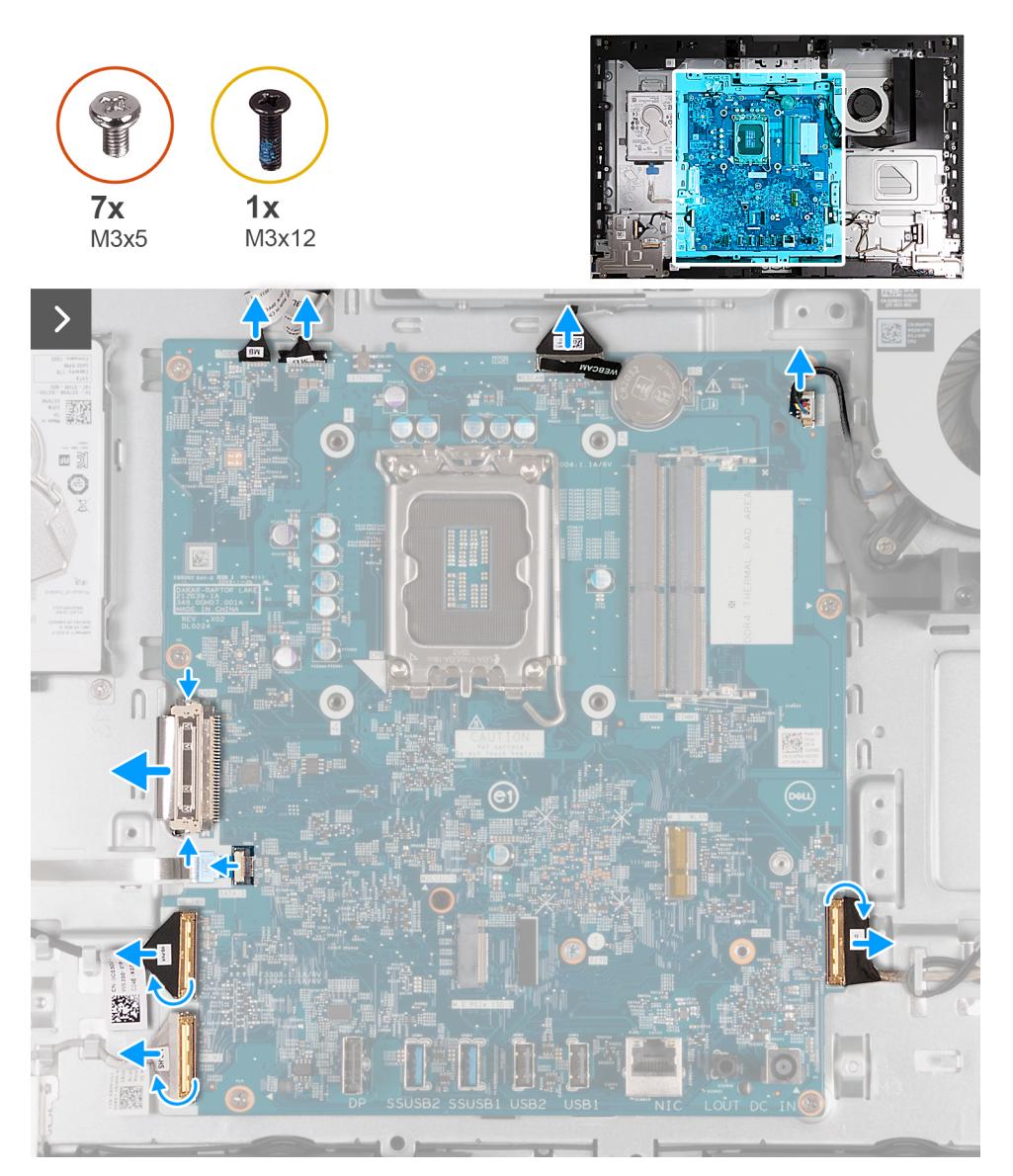

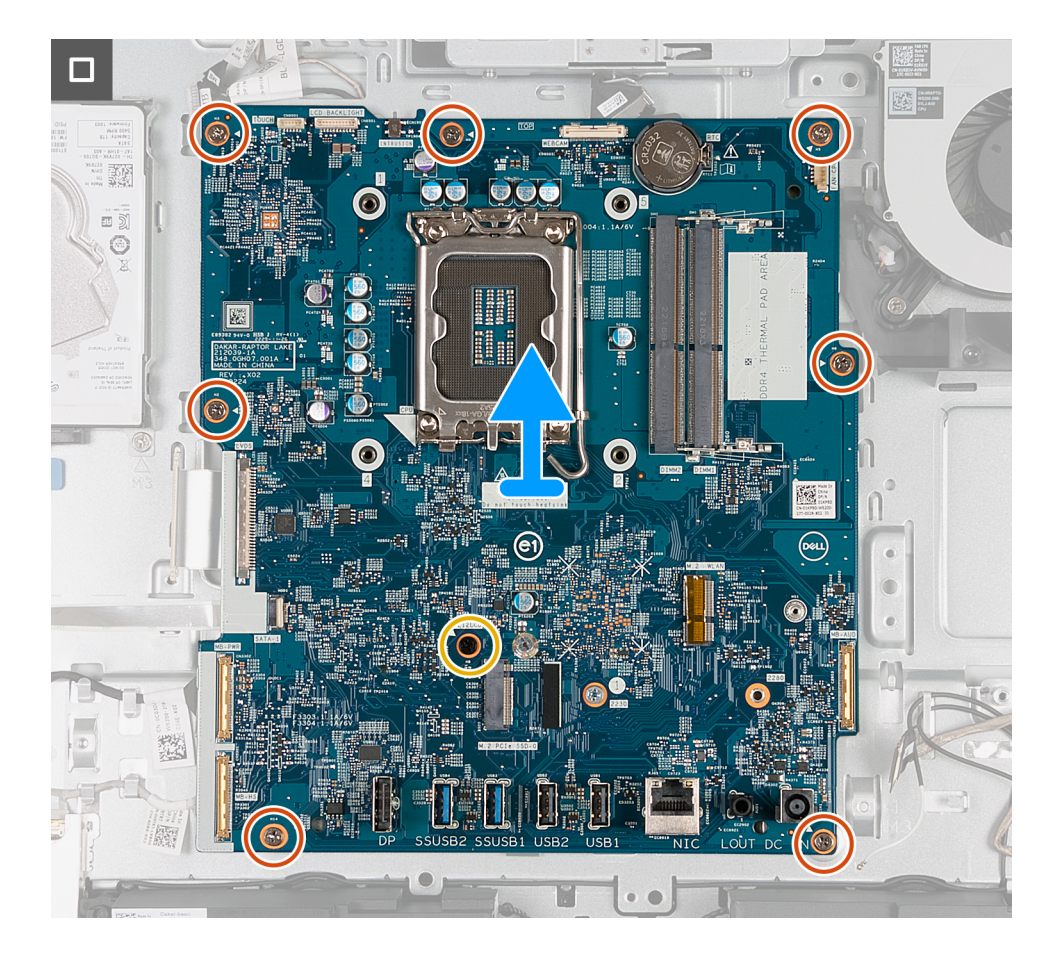

- 1. Koppla bort pekskärmens kabel (TOUCH) från moderkortet.
- 2. Koppla bort kabeln för bildskärmens bakgrundsbelysning (LCB BACKLIGHT) från moderkortet.
- 3. Använd dragfliken och koppla bort kamerakabeln (WEBCAM) från moderkortet.
- 4. Koppla bort fläktkabeln (FAN CPU) från moderkortet.
- 5. Lyft kontaktspärren och koppla bort ljudkabeln (MB-AUDIO) från moderkortet.
- 6. Lyft kontaktspärren och koppla bort höghastighetskabeln (MB-HS) från moderkortet.
- 7. Lyft kontaktspärren och koppla bort strömkabeln (MB-PWR) från moderkortet.
- 8. Kläm fast låsklämmorna på vardera sida av hårddiskkabelns kontakt och koppla bort bildskärmskabeln (CVDS) från moderkortet.
- 9. Lyft spärren och koppla bort hårddiskkabeln (SATA 1) från moderkortet.
- 10. Ta bort de sju skruvarna (M3x5) som håller fast moderkortet i bildskärmsenhetens bas.
- 11. Ta bort skruven (M3x12) som håller fast moderkortet i bildskärmsenhetsbasen.
- 12. Lyft försiktigt av moderkortet från bildskärmsenhetens bas.

### **Installera moderkortet**

#### **Förutsättningar**

Om du byter ut en komponent, ta bort den befintliga komponenten innan du utför installationsproceduren.

#### **Om denna uppgift**

**OBS:** Alla ändringar du gjort i BIOS med BIOS-konfigurationsprogrammet tas bort om du byter ut moderkortet. Gör de lämpliga ändringarna igen när du byter ut moderkortet.

Följande bild visar kontakterna på moderkortet.

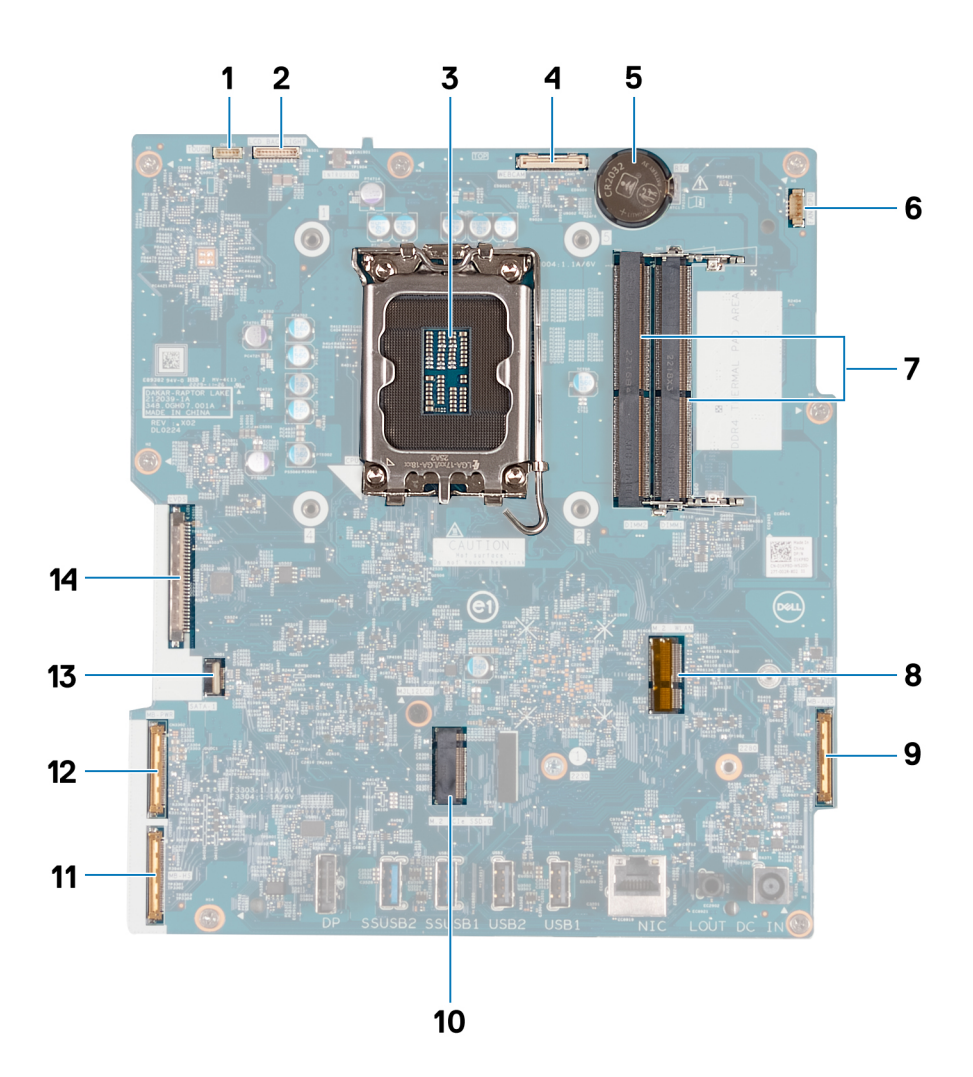

- 1. Pekskärmskabel (TOUCH)
- 2. Kabel för bildskärmens bakgrundsbelysning (LCD-BAKGRUNDSBELYSNING)
- 3. Processorsockel (CPU)
- 4. Kamerakabel (WEBCAM)
- 5. Knappcellsbatteriurtag (RTC)
- 6. Fläktkabel (FAN CPU)
- 7. Minnesplatser x2 (DIMM1 + DIMM2)
- 8. Kortplats för trådlöst kort (M.2 WLAN)
- 9. Ljudkabel (MB-AUDIO)
- 10. Kortplats för SSD-disk (M.2 PCIe SSD 0)
- 11. höghastighetskabel (MB-HS)
- 12. Strömkabel (MB-PWR)
- 13. hårddiskkabel (SATA 1)
- 14. bildskärmskabel (CVDS)

Följande bild(er) visar placeringen av moderkortet och ger en visuell representation av installationsproceduren.

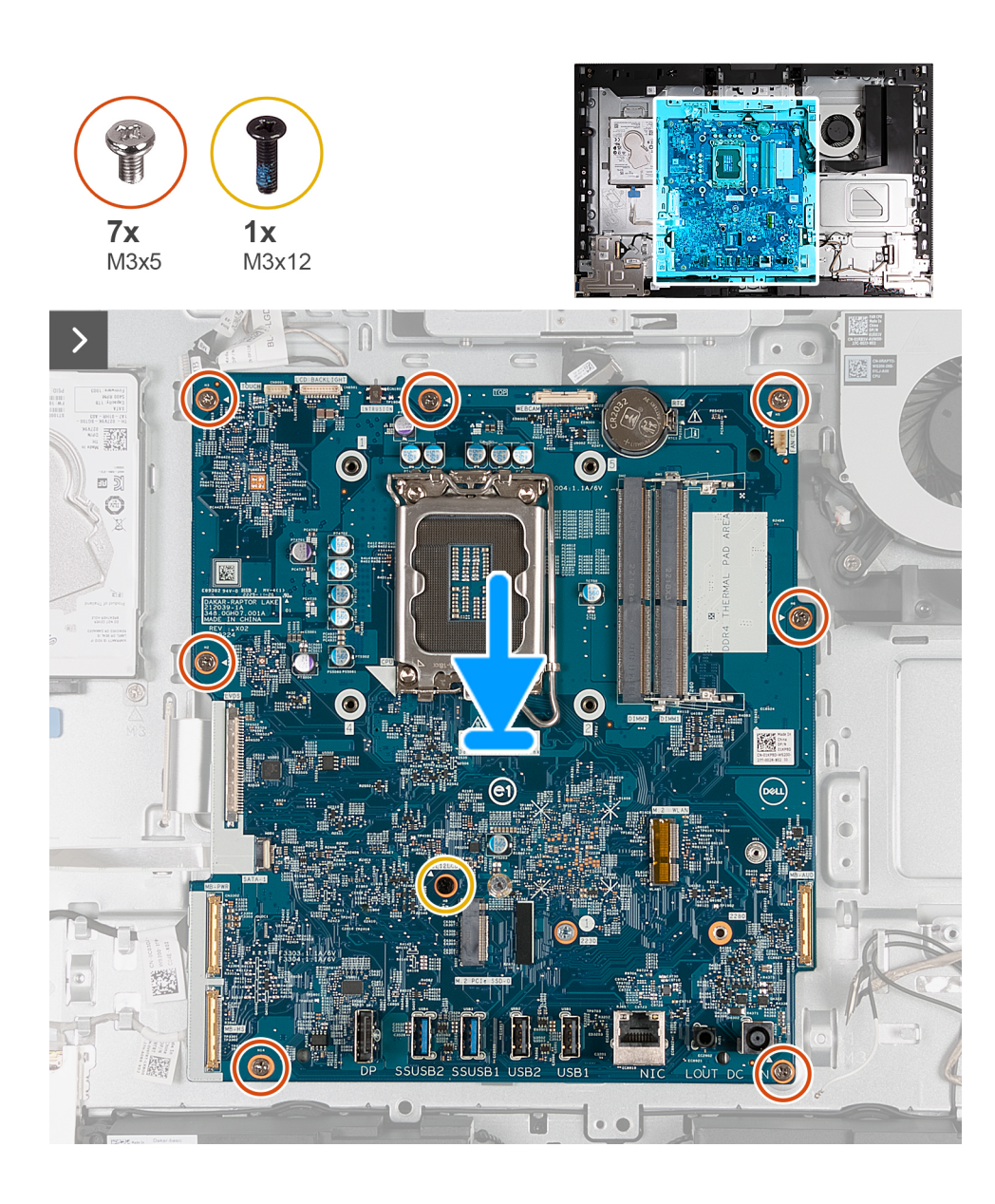
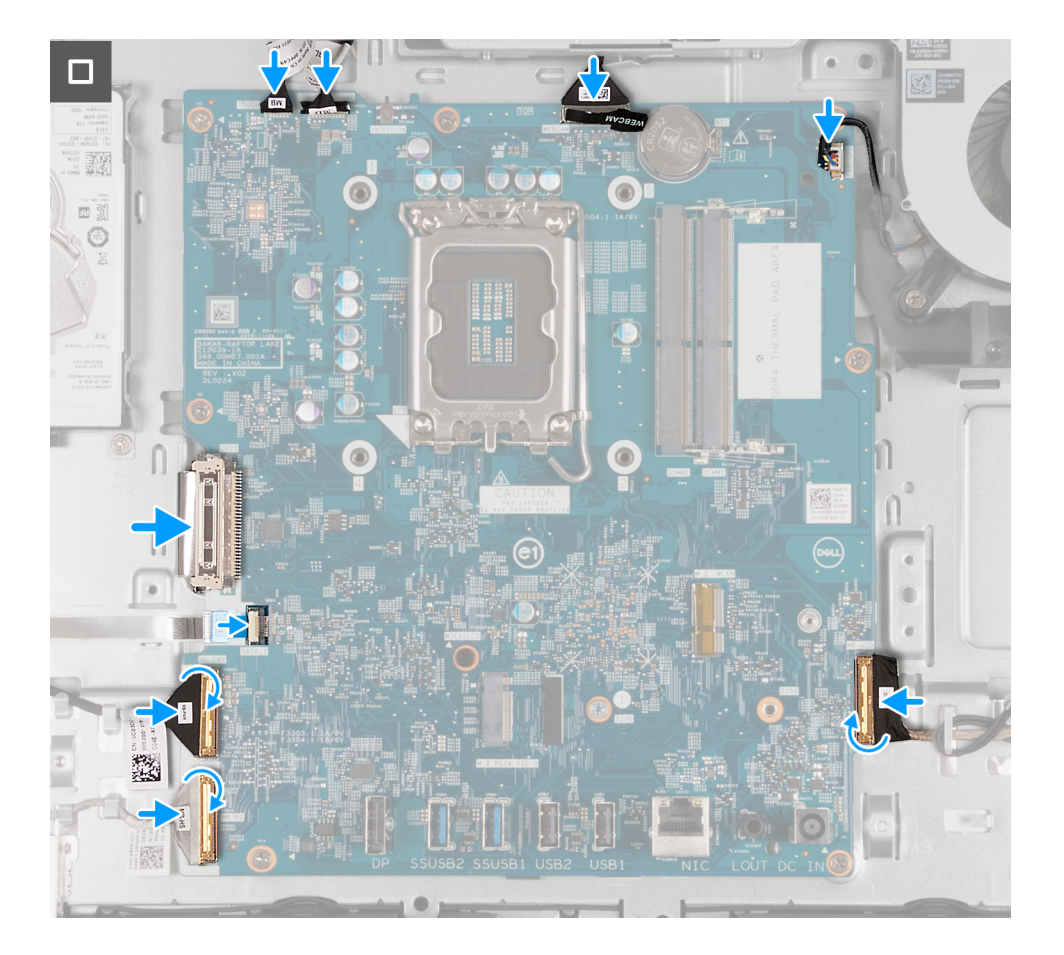

#### **Steg**

- 1. Placera försiktigt moderkortet på bildskärmsenhetens bas.
- 2. Rikta in skruvhålen på moderkortet med skruvhålen på basen för bildskärmsenheten.
- 3. Sätt tillbaka de sju skruvarna (M3x5) som håller fast moderkortet i bildskärmsenhetens bas.
- 4. Sätt tillbaka skruven (M3x12) som håller fast moderkortet i bildskärmsenhetsbasen.
- 5. Anslut pekskärmskabeln (TOUCH) till moderkortet.
- 6. Anslut kabeln för bildskärmens bakgrundsbelysning (LCB BACKLIGHT) till moderkortet.
- 7. Anslut kamerakabeln (WEBCAM) till moderkortet.
- 8. Anslut fläktkabeln (FAN CPU) till moderkortet.
- 9. Anslut ljudkabeln (MB-AUDIO) till moderkortet och stäng spärren.
- 10. Anslut höghastighetskabeln (MB-HS) moderkortet och stäng spärren.
- 11. Anslut strömkabeln (MB-PWR) till moderkortet och stäng spärren.
- 12. Anslut bildskärmskabeln (CVDS) till moderkortet.
- 13. Anslut hårddiskkabeln (SATA 1) moderkortet och stäng spärren.

#### **Nästa Steg**

- 1. Installera [processorn.](#page-137-0)
- 2. Installera [kylflänsen.](#page-135-0)
- 3. Installera [trådlösa kortet.](#page-113-0)
- 4. Installera [M.2 2230 SSD-disken](#page-115-0) eller [M.2 2230-disken,](#page-115-0) beroende på vilken som är tillämplig.
- 5. Installera [I/O-fästet.](#page-131-0)
- 6. Installera [bottenkåpan](#page-125-0).
- 7. Installera [I/O-kåpan.](#page-124-0)
- 8. Installera [moderkortskyddet.](#page-111-0)
- 9. Installera [minnet](#page-109-0).
- 10. Installera [baksidan](#page-107-0).

<span id="page-145-0"></span>11. Installera [stativet](#page-105-0).

12. Följ anvisningarna i [När du har arbetat inuti datorn.](#page-35-0)

### **Strömbrytare och I/O-kort**

### **Ta bort strömbrytaren och I/O-kortet**

#### **Förutsättningar**

- 1. Följ anvisningarna i [Innan du arbetar inuti datorn.](#page-32-0)
- 2. Ta bort [stativet.](#page-104-0)
- 3. Ta bort [baksidan.](#page-107-0)
- 4. Ta bort [skyddet för moderkortet](#page-110-0).
- 5. Ta bort [I/O-kåpan.](#page-123-0)
- 6. Ta bort [bottenkåpan](#page-125-0).
- 7. Ta bort [I/O-fästet.](#page-131-0)

#### **Om denna uppgift**

Följande bild(er) visar platsen för strömbrytarkortet och I/O-kortet och ger en visuell representation av borttagningsproceduren.

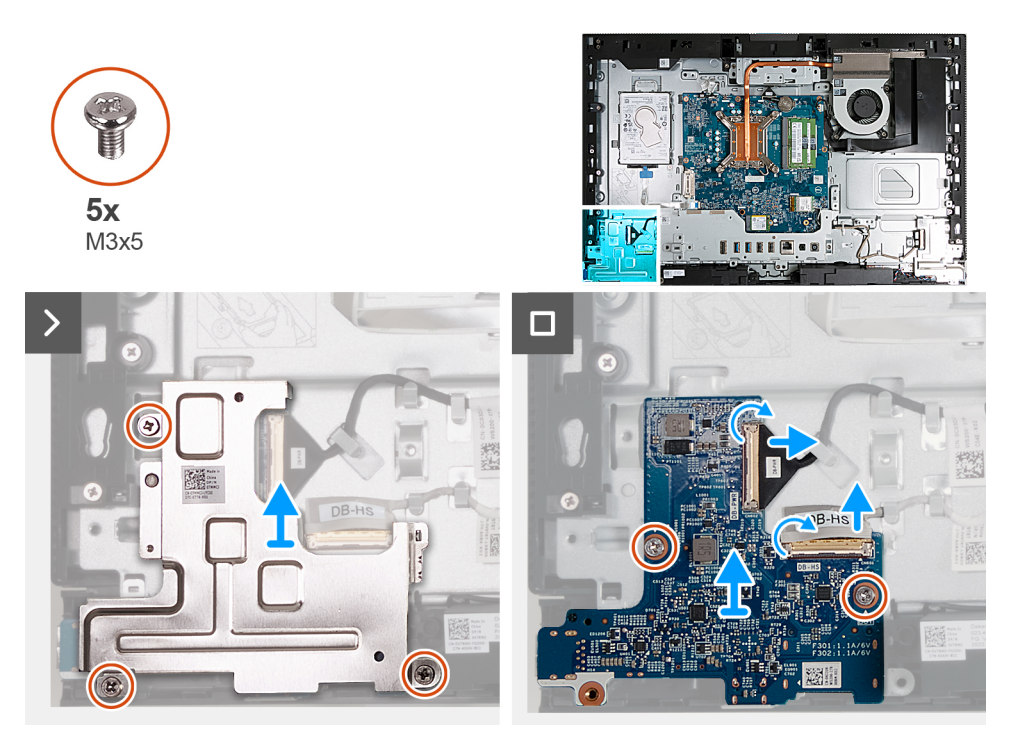

#### **Steg**

- 1. Sätt tillbaka de tre skruvarna (M3x5) som håller fast strömbrytaren och I/O-kortets skydd i bildskärmsenhetens bas.
- 2. Lyft av strömbrytaren och I/O-kortets skydd från bildskärmsenhetens bas.
- 3. Lyft kontaktspärren och koppla bort strömkabeln (DB-PWR) från strömbrytaren och I/O-kortet.
- 4. Lyft spärren och koppla bort höghastighetskabeln (DB-HS) från strömbrytaren och I/O-kortet.
- 5. Ta bort de två skruvarna (M3x5) som håller fast strömbrytaren och I/O-kortet i bildskärmsenhetens bas.
- 6. Lyft av strömbrytaren och I/O-kortet från bildskärmsenhetens bas.

### <span id="page-146-0"></span>**Installera strömbrytaren och I/O-kortet**

#### **Förutsättningar**

Om du byter ut en komponent, ta bort den befintliga komponenten innan du utför installationsproceduren.

#### **Om denna uppgift**

Följande bild(er) visar platsen för strömbrytarkortet och I/O-kortet och ger en visuell representation av installationsproceduren.

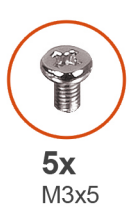

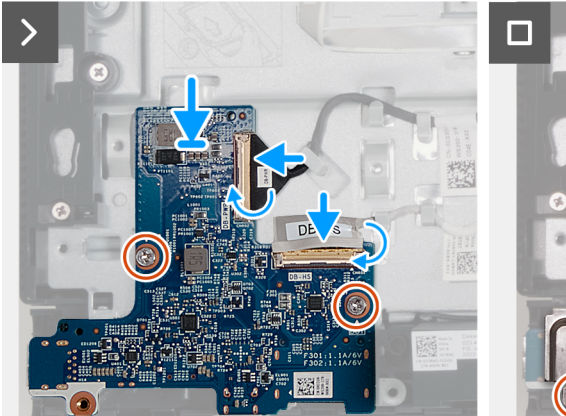

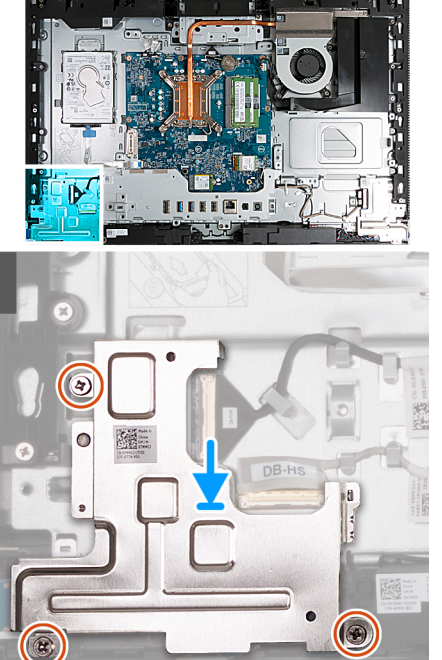

#### **Steg**

- 1. Placera strömbrytaren och I/O-kortet på bildskärmsenhetens bas.
- 2. Rikta in skruvhålen på strömbrytaren och I/O-kortet med skruvhålen på bildskärmsenhetens bas.
- 3. Sätt tillbaka de två skruvarna (M3x5) som håller fast strömbrytaren och I/O-kortet i bildskärmsenhetens bas.
- 4. Anslut strömkabeln (DB/PWR) till strömbrytaren och I/O-kortet och stäng spärren.
- 5. Anslut höghastighetskabeln (DB-PWR) till strömbrytaren och I/O-kortet och stäng spärren.
- 6. Placera strömbrytaren och I/O-kortets skydd på bildskärmsenhetens bas.
- 7. Rikta in skruvhålen på strömbrytaren och I/O-kortets skydd med skruvhålen på bildskärmsenhetens bas.
- 8. Sätt tillbaka de tre skruvarna (M3x5) som håller fast strömbrytaren och I/O-kortets skydd i bildskärmsenhetens bas.

#### **Nästa Steg**

- 1. Installera [I/O-fästet.](#page-131-0)
- 2. Installera [bottenkåpan](#page-125-0).
- 3. Installera [I/O-kåpan.](#page-124-0)
- 4. Installera [moderkortskyddet.](#page-111-0)
- 5. Installera [baksidan](#page-107-0).
- 6. Installera [stativet](#page-105-0).
- 7. Följ anvisningarna i [När du har arbetat inuti datorn.](#page-35-0)

### <span id="page-147-0"></span>**Ljudkort**

### **Ta bort ljudkortet**

#### **Förutsättningar**

- 1. Följ anvisningarna i [Innan du arbetar inuti datorn.](#page-32-0)
- 2. Ta bort [stativet.](#page-104-0)
- 3. Ta bort [baksidan.](#page-107-0)
- 4. Ta bort [skyddet för moderkortet](#page-110-0).
- 5. Ta bort [I/O-kåpan.](#page-123-0)
- 6. Ta bort [bottenkåpan](#page-125-0).
- 7. Ta bort [I/O-fästet.](#page-131-0)

#### **Om denna uppgift**

Följande bild visar ljudkortets placering och ger en visuell representation av borttagningsproceduren.

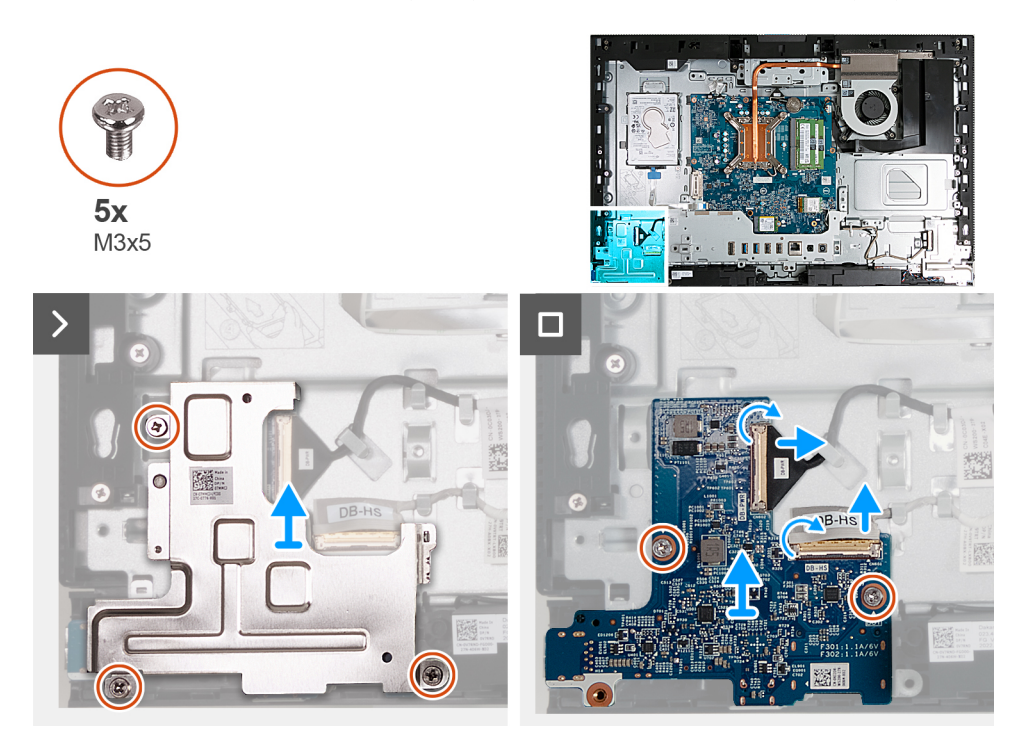

#### **Steg**

- 1. Ta bort de tre skruvarna (M3x5) som håller fast skyddet för ljudkortet i bildskärmsenhetens bas.
- 2. Lyft av skyddet för ljudkortet från bildskärmens bas.
- 3. Lyft kontaktspärren och koppla bort ljudkabeln (DB-AUDIO) från ljudkortet.
- 4. Koppla bort högtalarkabeln (INT SPKR) från ljudkortet.
- 5. Ta bort de två skruvarna (M3x5) som håller fast ljudkortet i basen för bildskärmsenheten.
- 6. Lyft av ljudkortet från basen för bildskärmsenheten.

### **Installera ljudkortet**

#### **Förutsättningar**

Om du byter ut en komponent, ta bort den befintliga komponenten innan du utför installationsproceduren.

#### **Om denna uppgift**

Följande bild(er) visar ljudkortets placering och ger en visuell representation av installationsproceduren.

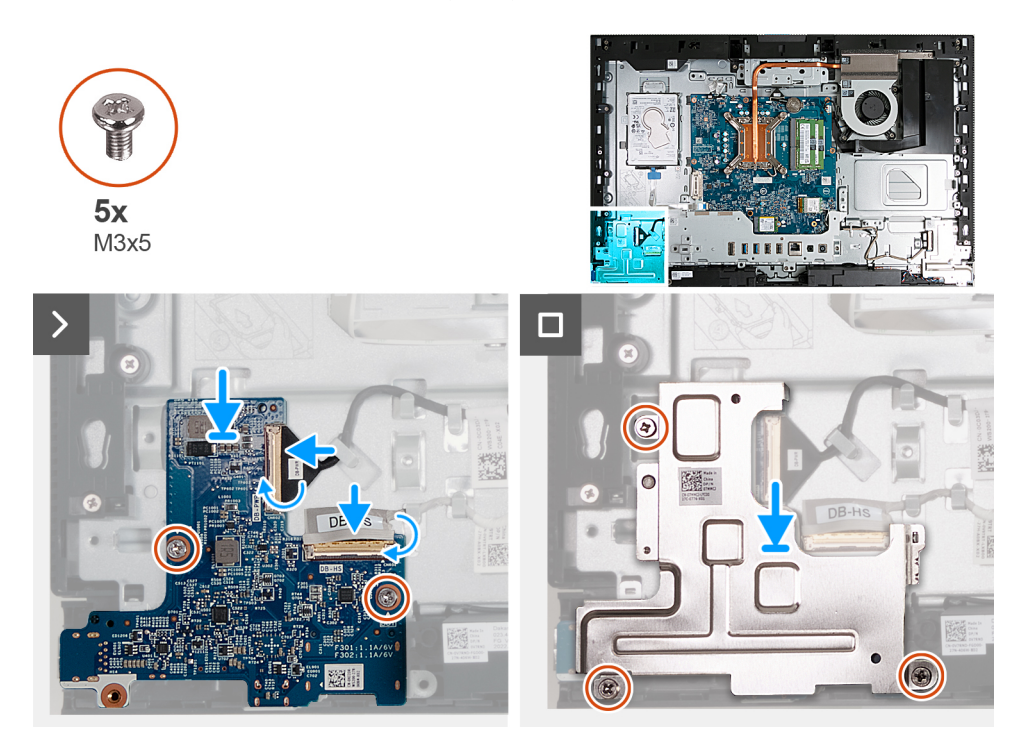

#### **Steg**

- 1. Placera ljudkortet på bildskärmsenhetens bas.
- 2. Rikta in skruvhålen på moderkortet med skruvhålen på bildskärmsenhetsbasen.
- 3. Sätt tillbaka de två skruvarna (M3x5) som håller fast ljudkortet i basen för bildskärmsenheten.
- 4. Anslut strömkabeln (DB-PWR) till ljudkortet och stäng spärren.
- 5. Anslut höghastighetskabeln (DB-PWR) ljudkortet och stäng spärren.
- 6. Placera skyddet för ljudkortet på bildskärmens bas.
- 7. Rikta in skruvhålen på ljudkortskyddet med skruvhålen på basen för bildskärmsenheten.
- 8. Sätt tillbaka de tre skruvarna (M3x5) som håller fast skyddet för ljudkortet i bildskärmsenhetens bas.

#### **Nästa Steg**

- 1. Installera [I/O-fästet.](#page-131-0)
- 2. Installera [bottenkåpan](#page-125-0).
- 3. Installera [I/O-kåpan.](#page-124-0)
- 4. Installera [moderkortskyddet.](#page-111-0)
- 5. Installera [baksidan](#page-107-0).
- 6. Installera [stativet](#page-105-0).
- 7. Följ anvisningarna i [När du har arbetat inuti datorn.](#page-35-0)

### **Bildskärmsenhetens bas**

### **Ta bort bildskärmsenhetens bas**

#### **Förutsättningar**

- 1. Följ anvisningarna i [Innan du arbetar inuti datorn.](#page-32-0)
- 2. Ta bort [stativet.](#page-104-0)
- 3. Ta bort [baksidan.](#page-107-0)
- 4. Ta bort [skyddet för moderkortet](#page-110-0).
- 5. Ta bort [det trådlösa kortet](#page-112-0).
- 6. Ta bort [hårddisken.](#page-119-0)
- 7. Ta bort [I/O-kåpan.](#page-123-0)
- 8. Ta bort [bottenkåpan](#page-125-0).
- 9. Ta bort den [infällbara kameraenheten.](#page-126-0)
- 10. Ta bort [fläkten.](#page-128-0)
- 11. Ta bort [I/O-fästet.](#page-131-0)
- 12. Ta bort [högtalarna.](#page-132-0)
- 13. Ta bort [kylflänsen.](#page-134-0)
- 14. Ta bort [moderkortet](#page-139-0).

**OBS:** Moderkortet kan tas bort med minnet, SSD-disk, knappcellsbatteriet och processorn ansluten.

- 15. Ta bort [ljudkortet.](#page-147-0)
- 16. Ta bort [strömbrytaren och I/O-kortet](#page-145-0).

#### **Om denna uppgift**

**OBS:** Bildskärmsenhetens bas innehåller följande komponenter:  $\bigcirc$ 

- antennmoduler
- bildskärm
- mittram

Byt ut någon av dessa komponenter genom att byta ut hela bildskärmsenhetens bas.

Följande bild(er) visar bildskärmsenhetens bas och ger en visuell representation av borttagningsproceduren.

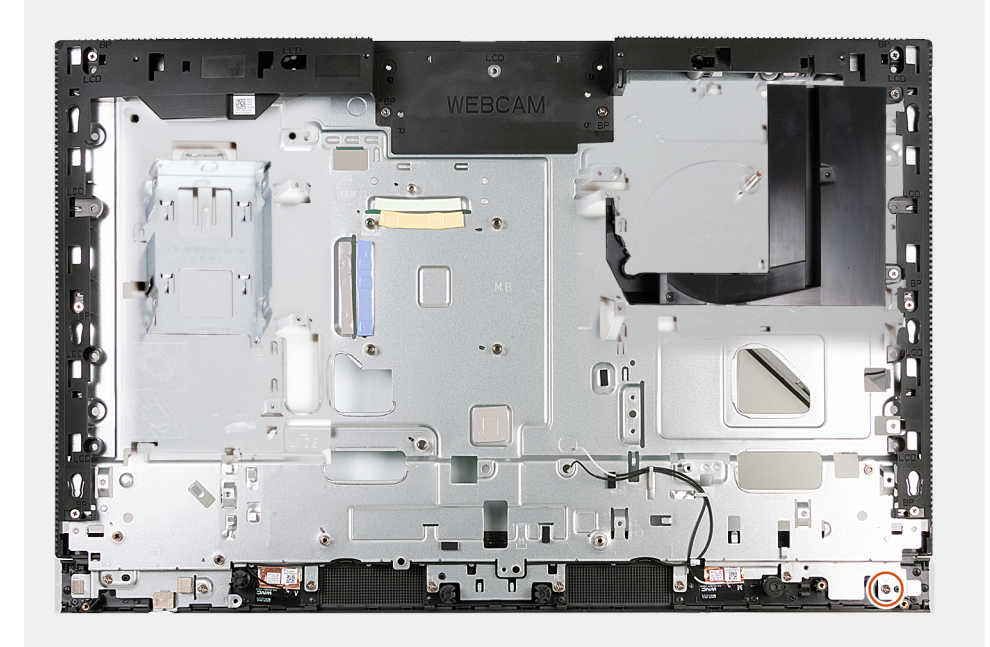

#### **Steg**

När du har utfört de åtgärder som krävs återstår bildskärmsenhetens bas.

### **Installera bildskärmsenhetens bas**

#### **Förutsättningar**

Om du byter ut en komponent, ta bort den befintliga komponenten innan du utför installationsproceduren.

#### **Om denna uppgift**

**OBS:** Bildskärmsenhetens bas innehåller följande komponenter:

- antennmoduler
- bildskärm
- mittram

Byt ut någon av dessa komponenter genom att byta ut hela bildskärmsenhetens bas.

Följande bild(er) visar bildskärmsenhetens bas och ger en visuell representation av installationsproceduren.

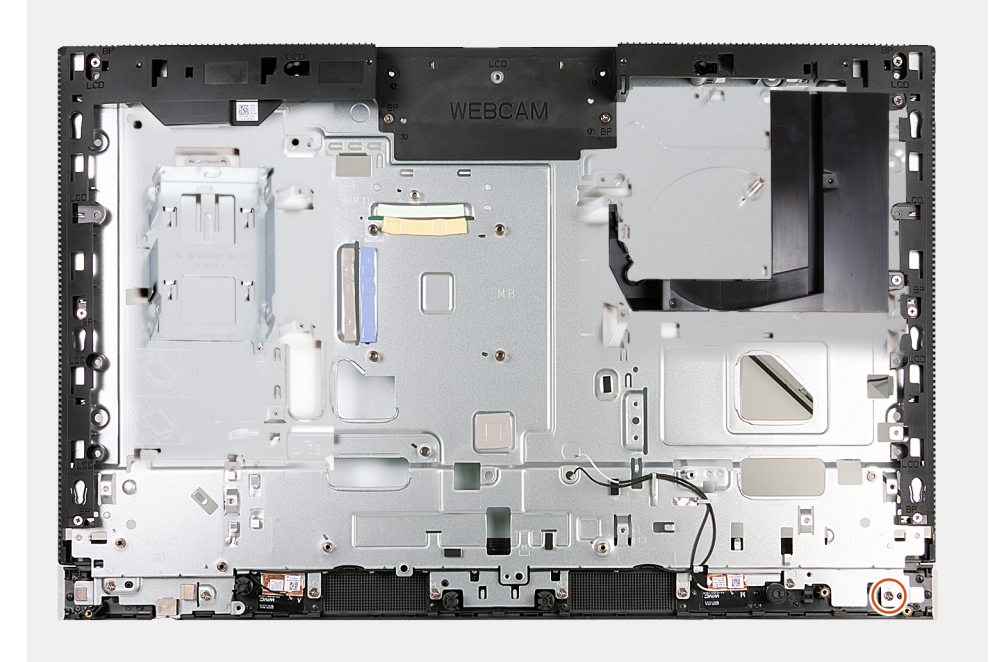

#### **Steg**

Om du vill installera bildskärmsenhetens bas utför du alla procedurer efter nödvändiga åtgärder.

#### **Nästa Steg**

- 1. Installera [strömbrytaren och I/O-kortet.](#page-146-0)
- 2. Installera liudkortet.
- 3. Installera [moderkortet.](#page-141-0)

**OBS:** Moderkortet kan installeras med minnet, SSD-disk, knappcellsbatteriet och processorn föransluten.

- 4. Installera [kylflänsen.](#page-135-0)
- 5. Installera [högtalarna](#page-133-0).
- 6. Installera [I/O-fästet.](#page-131-0)
- 7. Installera [fläkten](#page-129-0).
- 8. Installera den [infällbara kameraenheten](#page-127-0).
- 9. Installera [bottenkåpan](#page-125-0).
- 10. Installera [I/O-kåpan.](#page-124-0)
- 11. Installera [hårddisken](#page-120-0).
- 12. Installera [trådlösa kortet.](#page-113-0)
- 13. Installera [moderkortskyddet.](#page-111-0)
- 14. Installera [baksidan](#page-107-0).
- 15. Installera [stativet](#page-105-0).
- 16. Följ anvisningarna i [När du har arbetat inuti datorn.](#page-35-0)

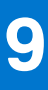

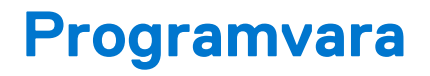

I det här kapitlet beskrivs de operativsystem som stöds och du får även anvisningar för hur du installerar drivrutinerna.

## **Operativsystem**

Din OptiPlex All-in-One 7410 stöder följande operativsystem:

- Windows 11 Home, 64-bitars
- Windows 11 Pro, 64-bitars
- Windows 11 Pro-nedgradering (Windows 10-avbildning)
- Windows 11 Pro National Education, 64-bitars
- Windows 10 CMIT Government Edition (endast Kina)
- Ubuntu Linux 22.04 LTS, 64-bitars

## **Drivrutiner och hämtningsbara filer**

Vid felsökning, hämtning eller installation av drivrutiner rekommenderas läsning av Dells kunskapsbasartikel Vanliga frågor om drivrutiner och hämtningsbara filer [000123347](https://www.dell.com/support/kbdoc/000123347/drivers-and-downloads-faqs).

# **BIOS-inställningar**

**CAUTION: Såvida du inte är en mycket kunnig datoranvändare bör du inte ändra inställningarna i BIOSinställningsprogrammet. Vissa ändringar kan medföra att datorn inte fungerar som den ska.**

**OBS:** Beroende på den här datorn och dess installerade enheter visas kanske inte alla objekt som beskrivs i det här avsnittet.  $(i)$ 

**OBS:** Innan du ändrar BIOS-inställningsprogrammet rekommenderar vi att du antecknar informationen som visas på skärmen i  $\bigcap$ BIOS-inställningsprogrammet och sparar den ifall du skulle behöva den senare.

Använd BIOS-inställningsprogrammet i följande syften:

- Få information om maskinvaran som är installerad på datorn, till exempel storlek på RAM-minne och hårddisk.
- Ändra information om systemkonfigurationen.
- Ställa in eller ändra alternativ som användaren kan välja, till exempel användarlösenord, typ av hårddisk som är installerad och aktivering eller inaktivering av grundenheter.

## **Öppna BIOS-inställningsprogrammet**

#### **Om denna uppgift**

Starta (eller starta om) datorn och tryck omedelbart på F2.

### **Navigeringstangenter**

**OBS:** För de flesta alternativ i systeminstallationsprogrammet gäller att ändringar som görs sparas men träder inte i kraft förrän systemet startas om.

#### **Tabell 27. Navigeringstangenter**

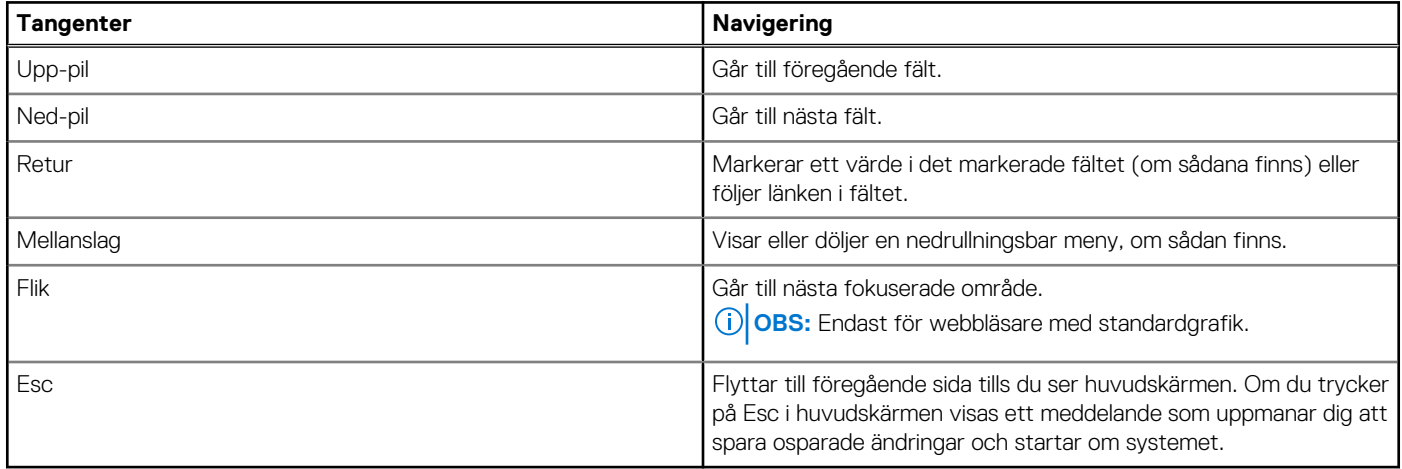

### **Meny för engångsstart**

För att öppna **menyn för engångsstart** sätter du på datorn och trycker sedan omedelbart på F12.

**OBS:** Du rekommenderas att stänga av datorn om den är påslagen.

Engångsstartmenyn visar de enheter som du kan starta från inklusive diagnostikalternativet. Alternativen i startmenyn är följande:

- Borttagbar enhet (om sådan finns)
- STXXXX enhet (om sådan finns) **OBS:** XXX anger numret på SATA-enheten.
- Optisk enhet (om sådan finns)
- SATA-hårddisk (om sådan finns)

Diagnostik

Startsekvensskärmen visar även alternativet att öppna systeminstallationsskärmen.

## **Alternativ för systemkonfiguration**

**OBS:** Beroende på datorn och dess installerade enheter visas kanske inte alla objekt som beskrivs i det här avsnittet.

#### **Tabell 28. Systemkonfigurationsalternativ – menyn Systeminformation**

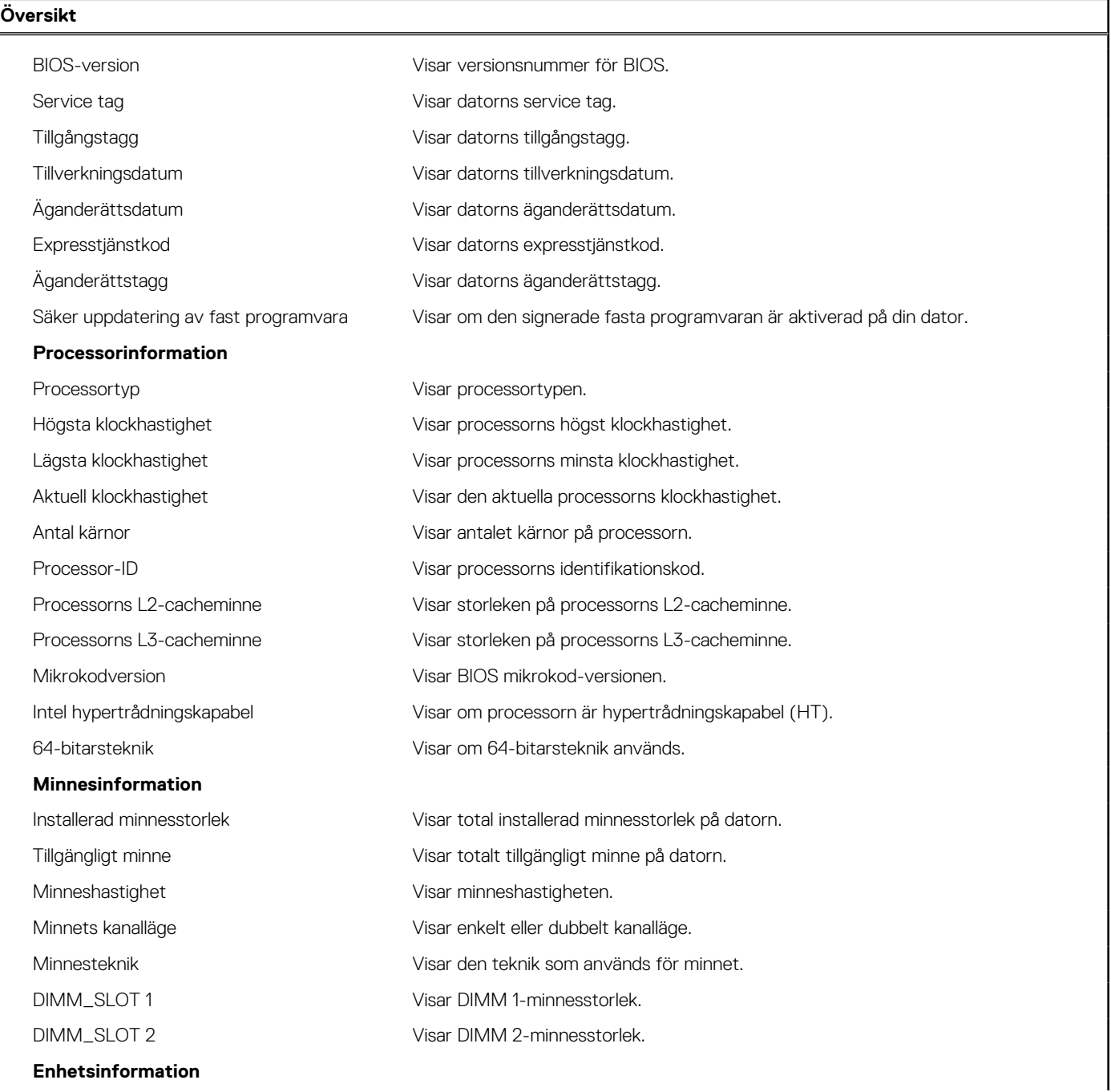

#### **Tabell 28. Systemkonfigurationsalternativ – menyn Systeminformation (fortsättning)**

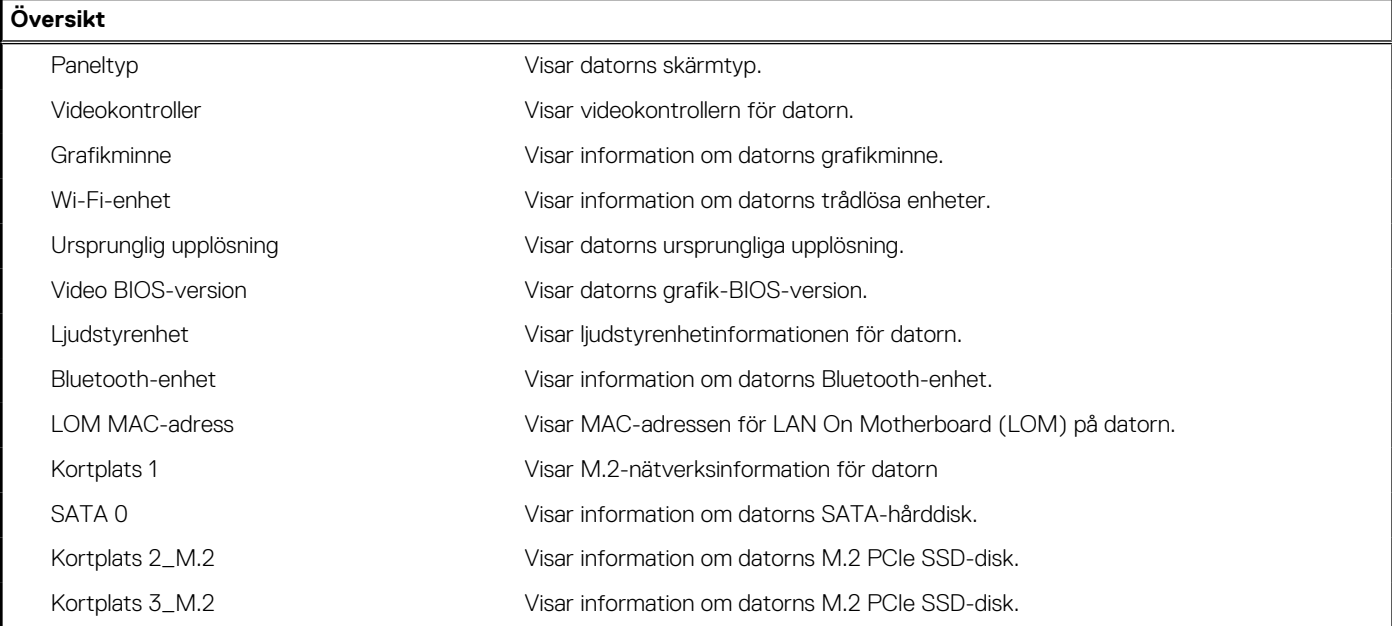

#### **Tabell 29. Systeminstallationsalternativ – menyn Startkonfiguration**

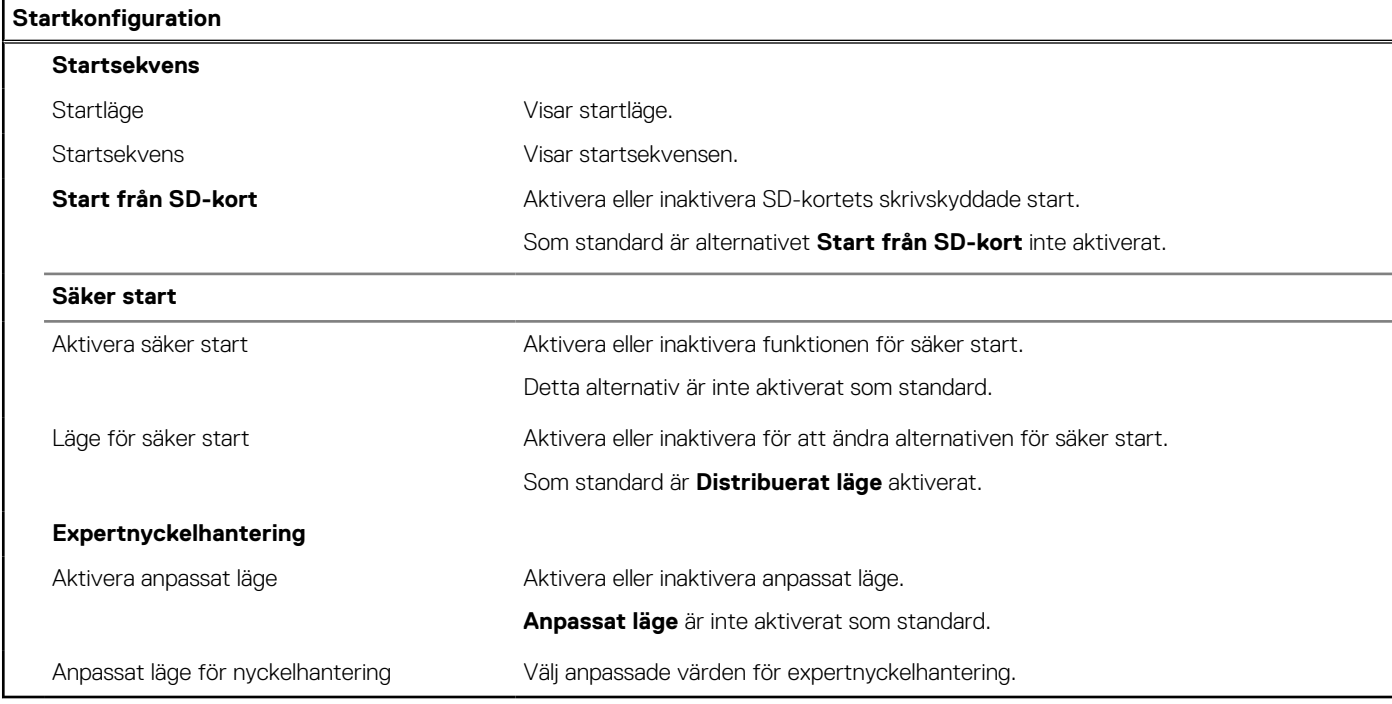

#### **Tabell 30. Systemkonfigurationsalternativ – Menyn Integrerade enheter**

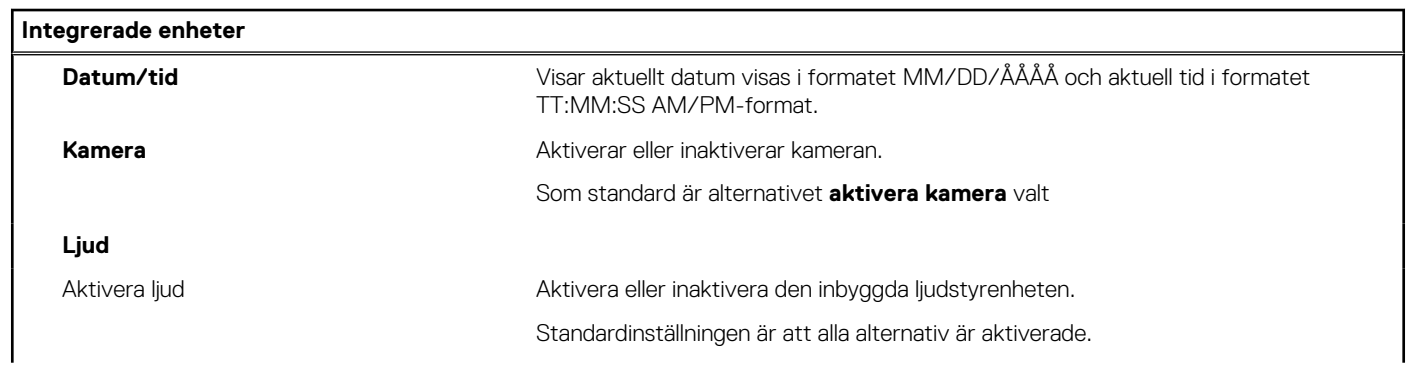

#### **Tabell 30. Systemkonfigurationsalternativ – Menyn Integrerade enheter (fortsättning)**

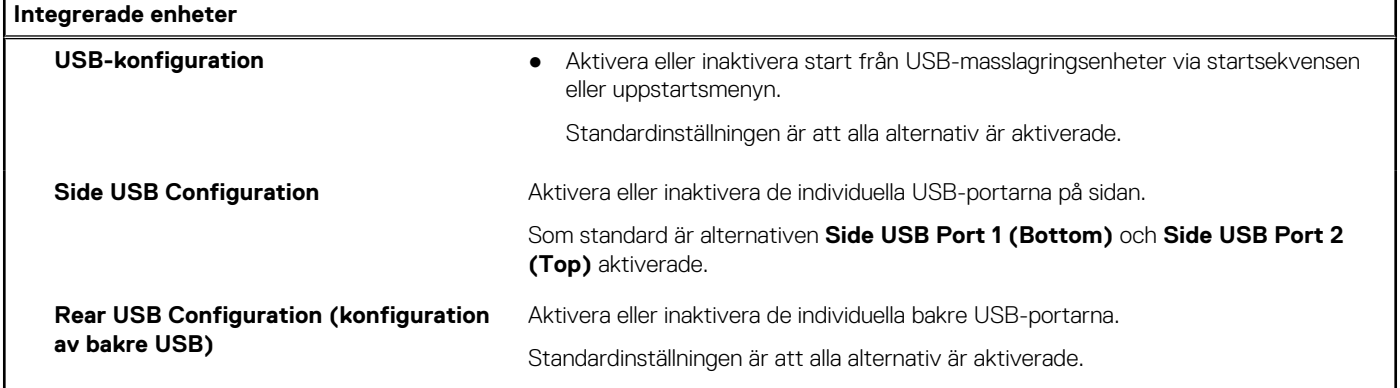

#### **Tabell 31. Systemkonfigurationsalternativ – Lagringsmenyn**

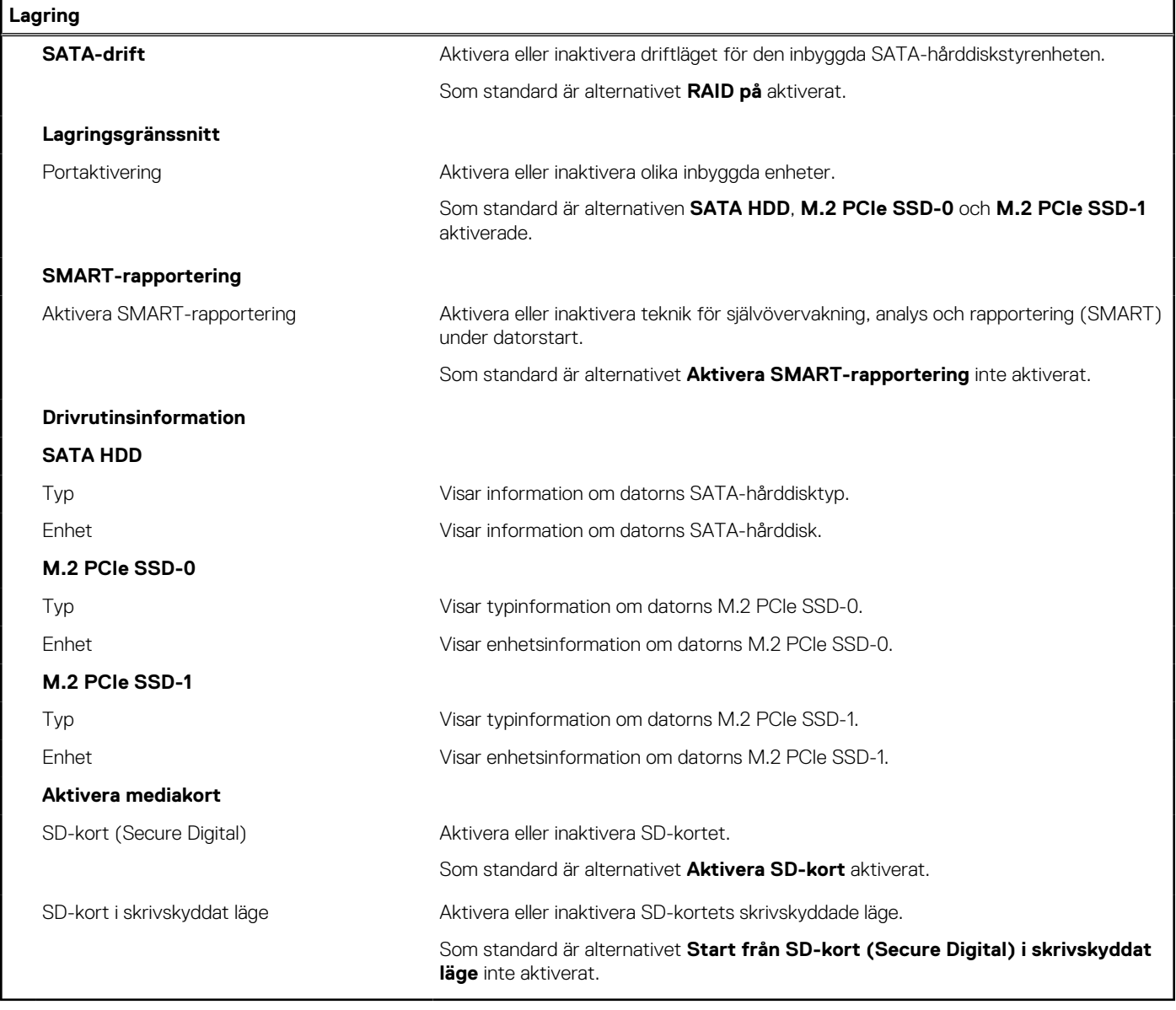

#### **Tabell 32. Systemkonfigurationsalternativ – Bildskärmsmenyn**

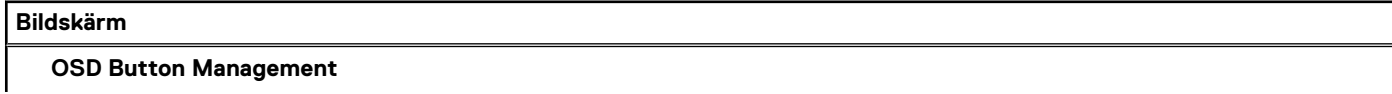

#### **Tabell 32. Systemkonfigurationsalternativ – Bildskärmsmenyn (fortsättning)**

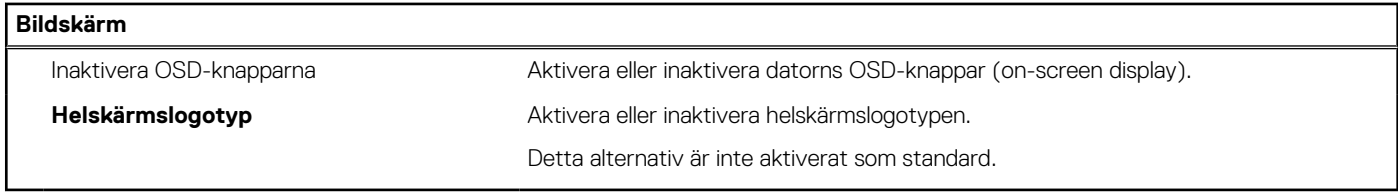

#### **Tabell 33. Systemkonfigurationsalternativ – Anslutningsmeny**

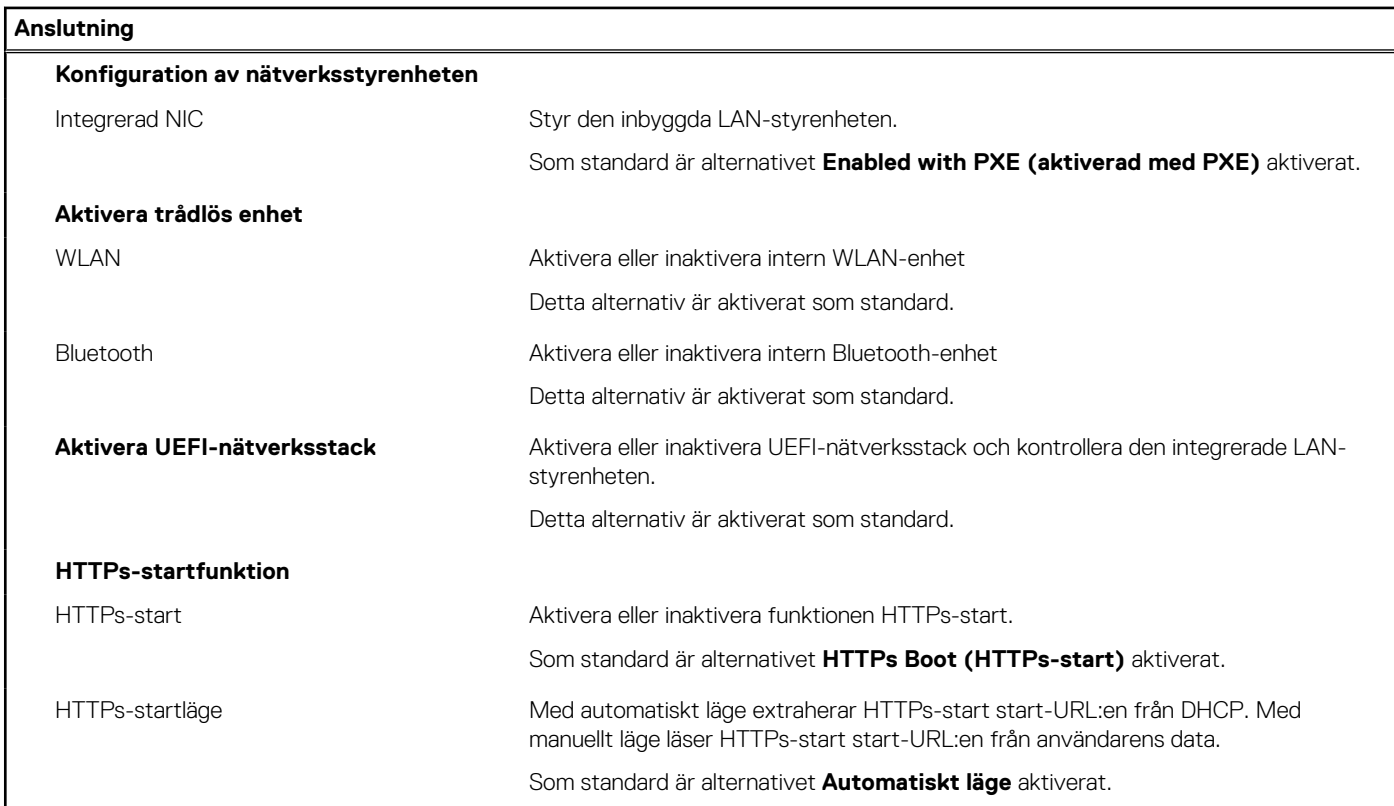

#### **Tabell 34. Systemkonfigurationsalternativ – Strömmeny**

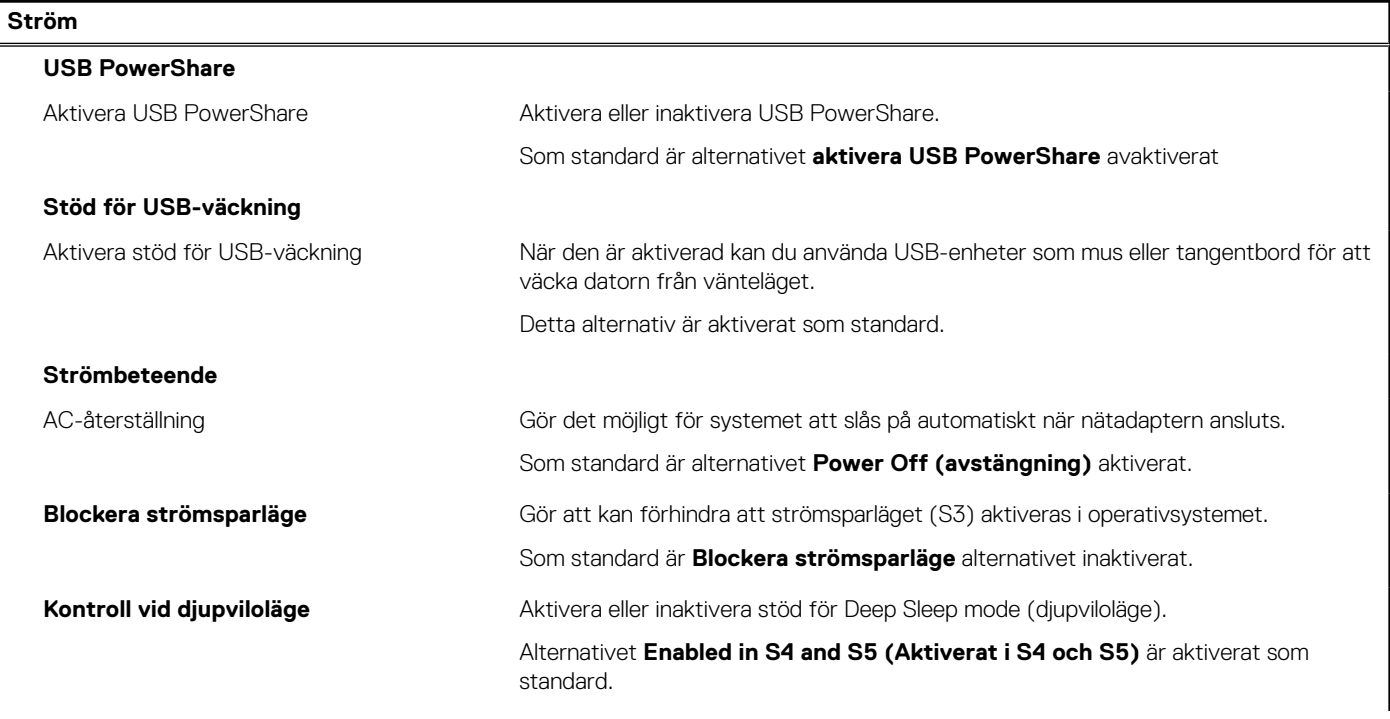

#### **Tabell 34. Systemkonfigurationsalternativ – Strömmeny (fortsättning)**

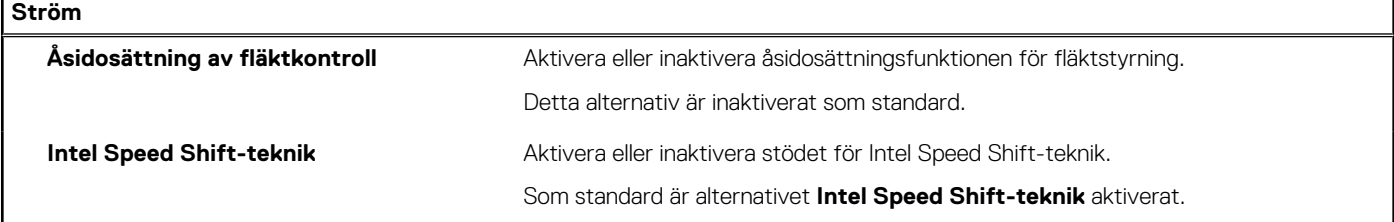

#### **Tabell 35. Systemkonfigurationsalternativ – Säkerhetsmenyn**

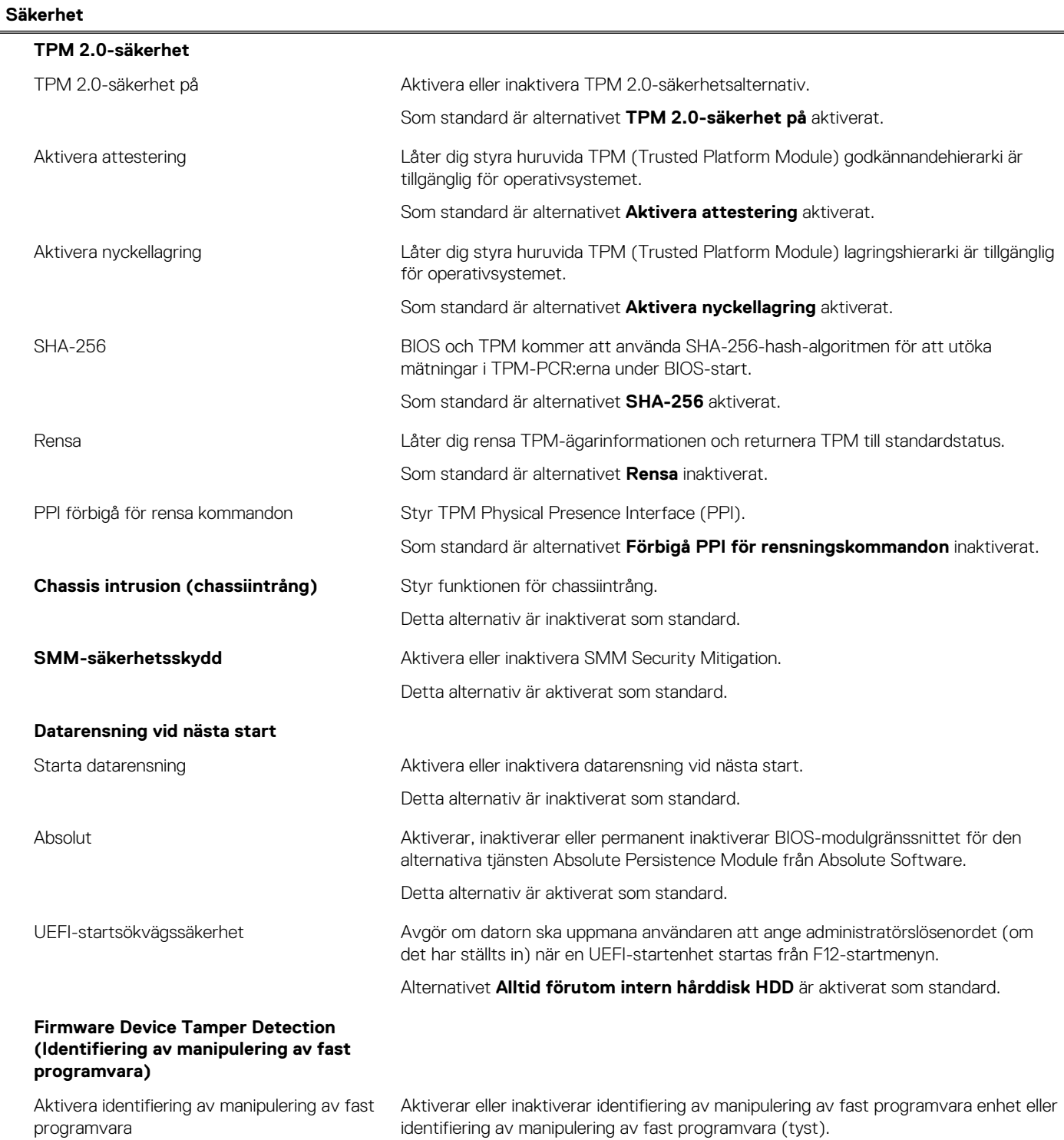

#### **Tabell 35. Systemkonfigurationsalternativ – Säkerhetsmenyn (fortsättning)**

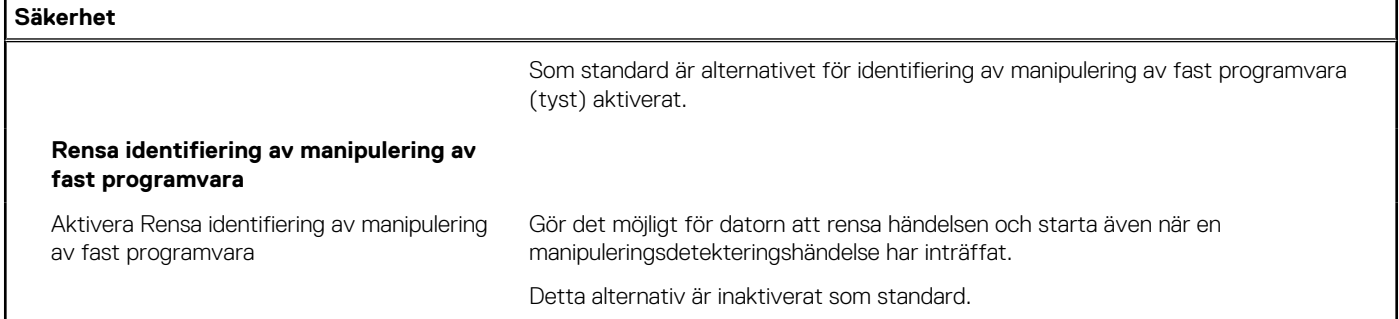

#### **Tabell 36. Systeminstallationsprogram—menyn lösenord**

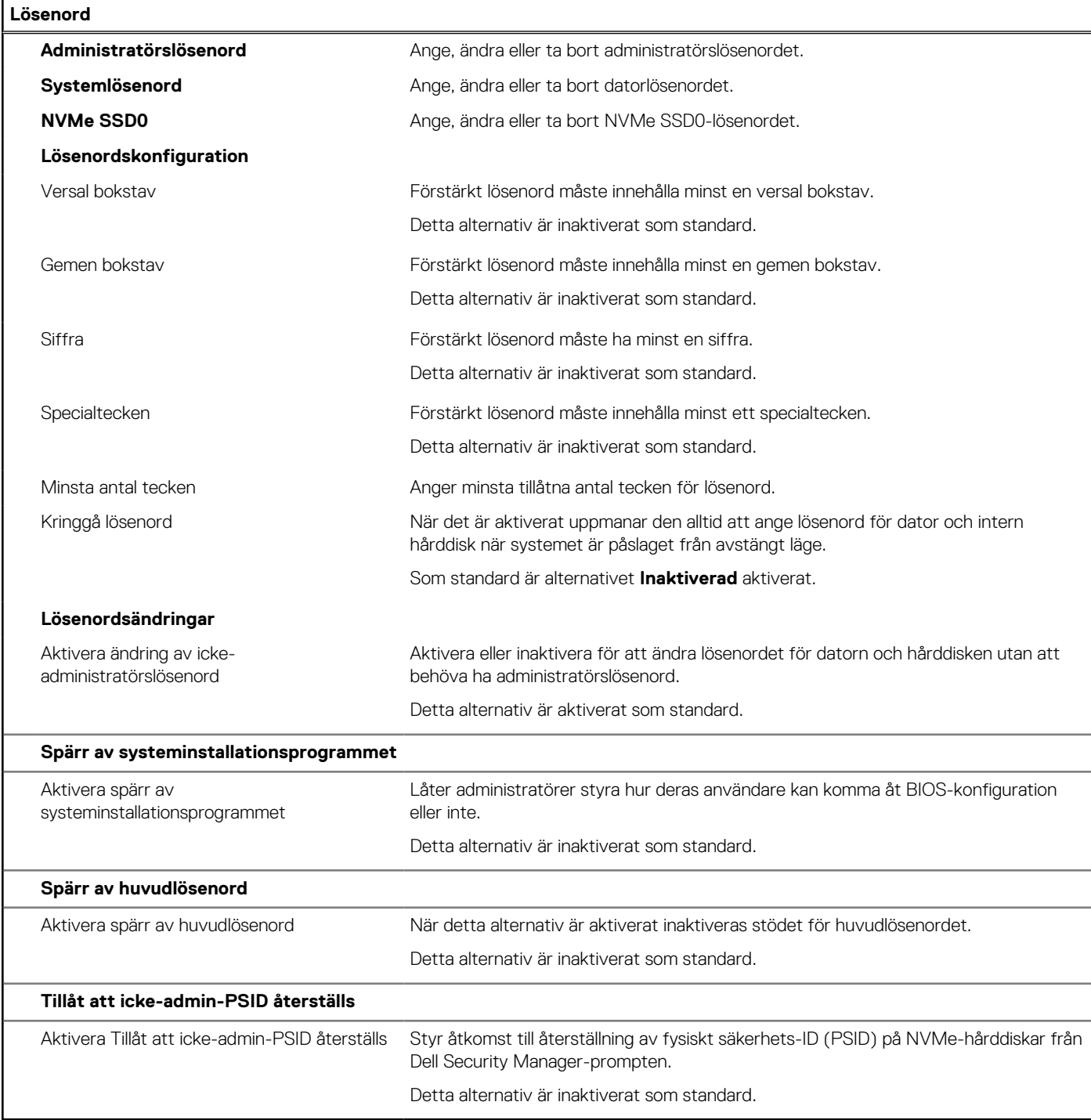

#### **Tabell 37. Systemkonfigurationsalternativ – menyn Uppdatering, återställning**

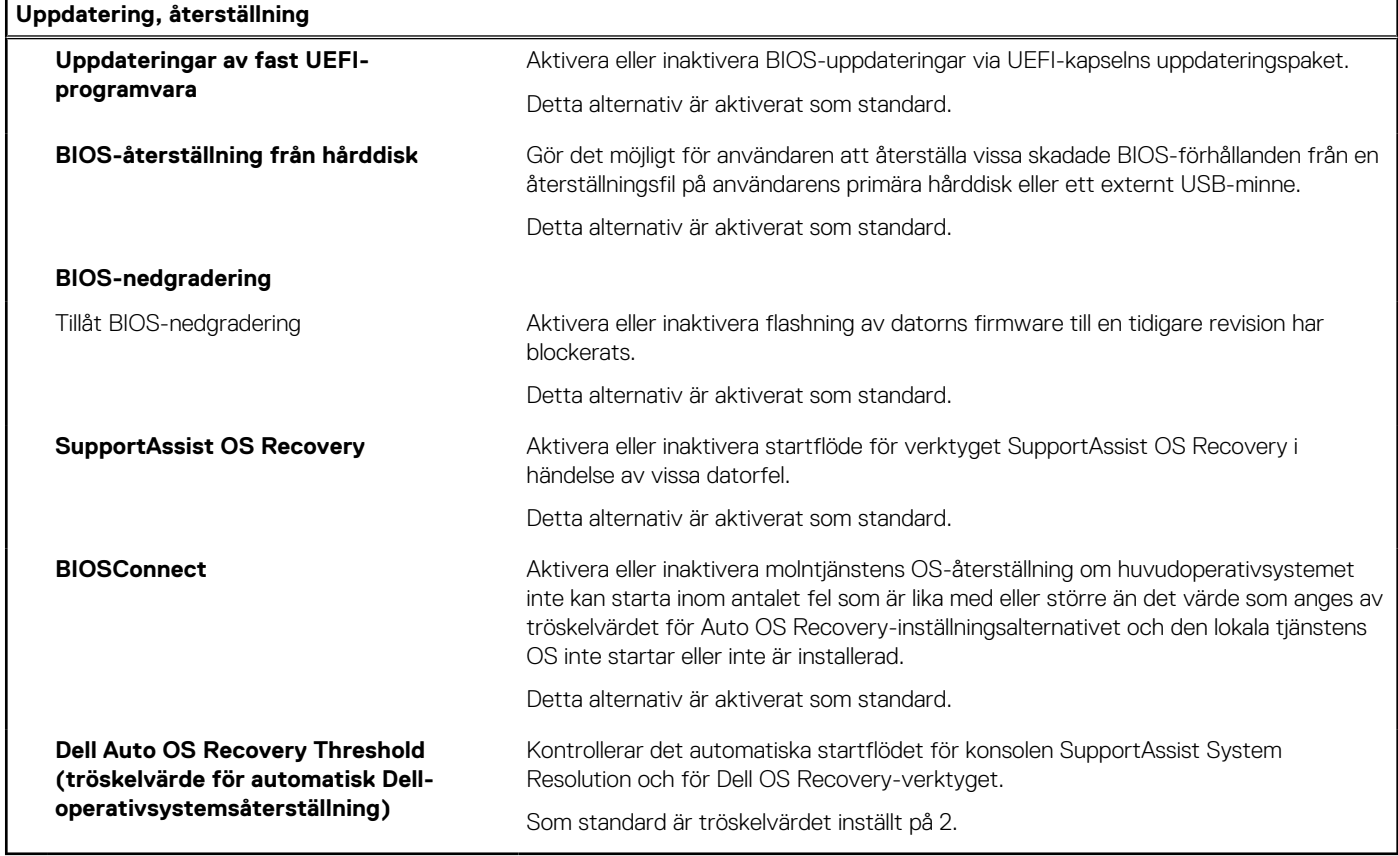

#### **Tabell 38. Systemkonfigurationsalternativ – Meny för systemhantering**

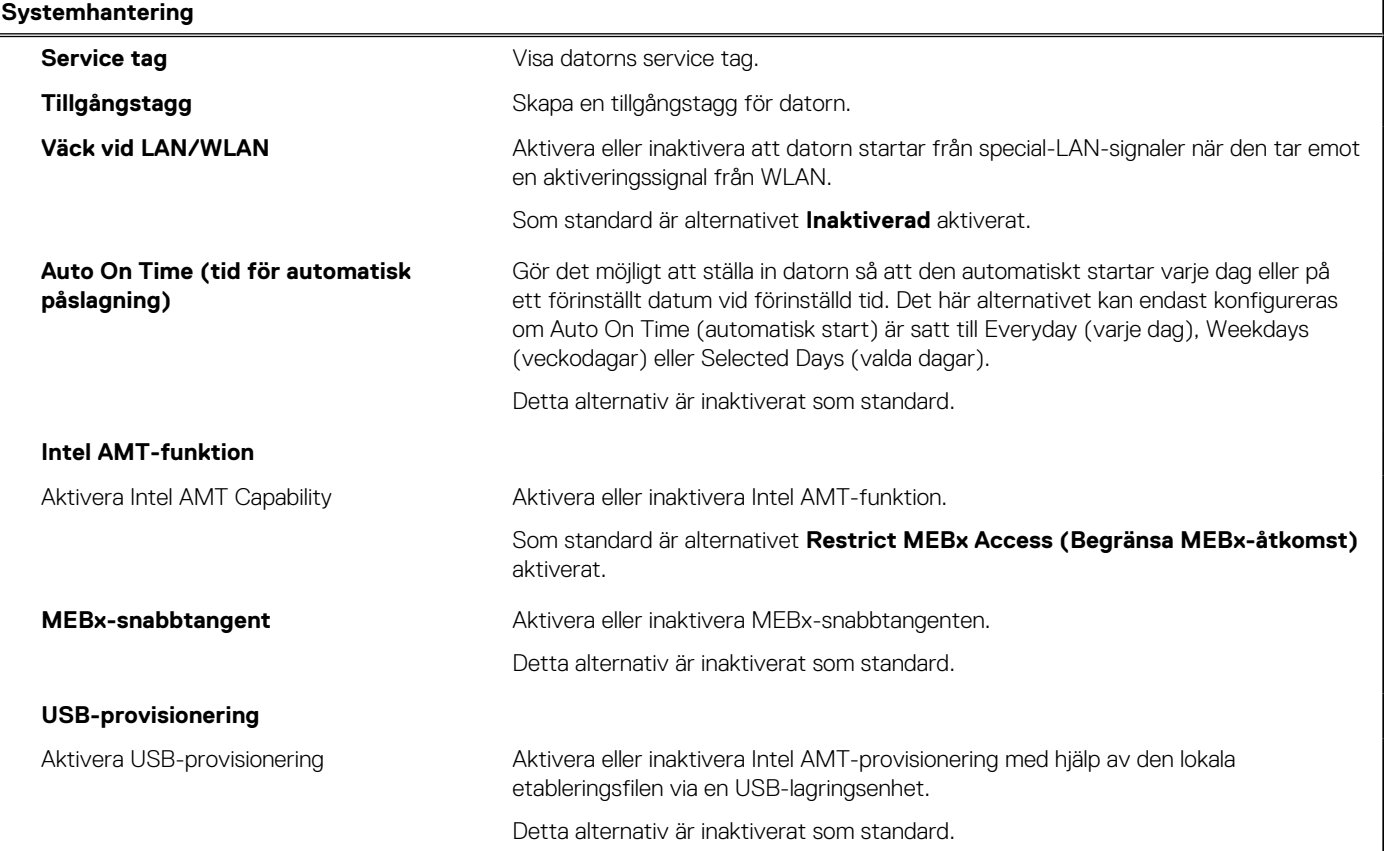

#### **Tabell 38. Systemkonfigurationsalternativ – Meny för systemhantering (fortsättning)**

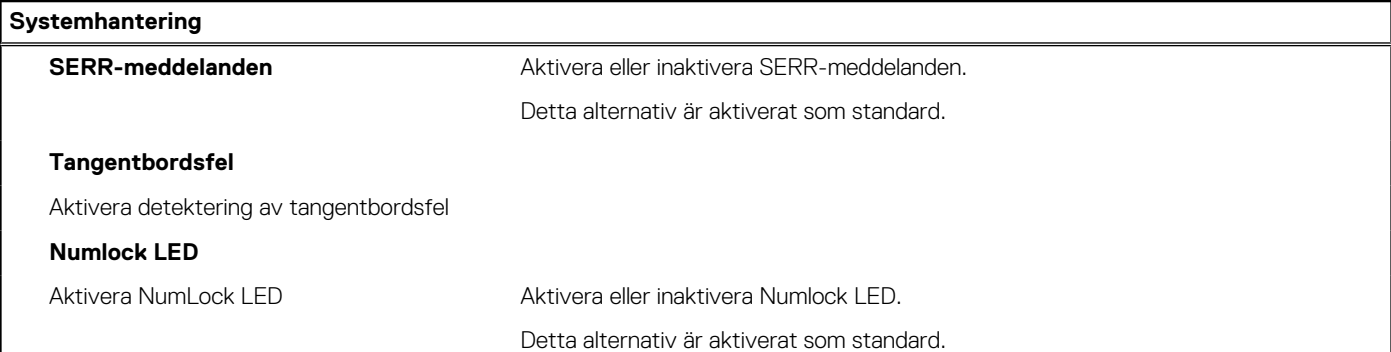

#### **Tabell 39. Systemkonfigurationsalternativ – Tangentbordsmenyn**

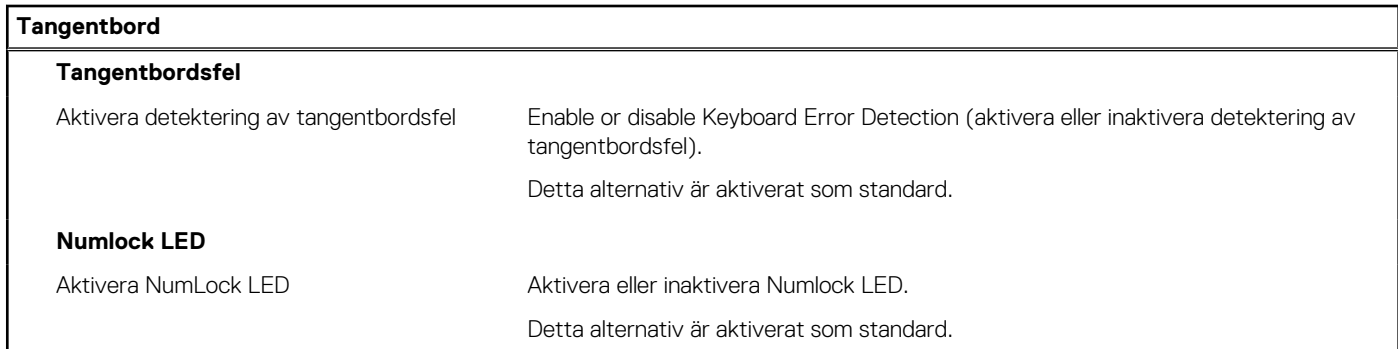

#### **Tabell 40. Systemkonfigurationsalternativ – menyn Förstartsbeteende**

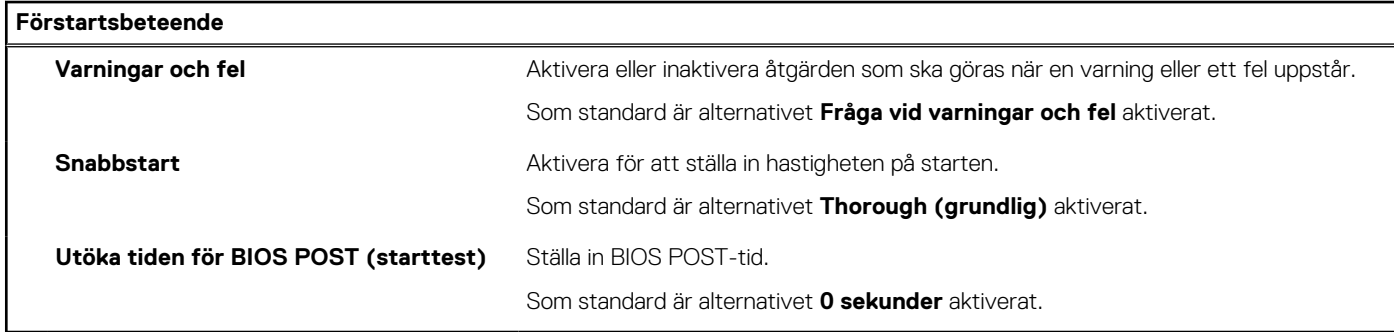

#### **Tabell 41. Systeminställningsalternativ—Virtualiseringsmeny**

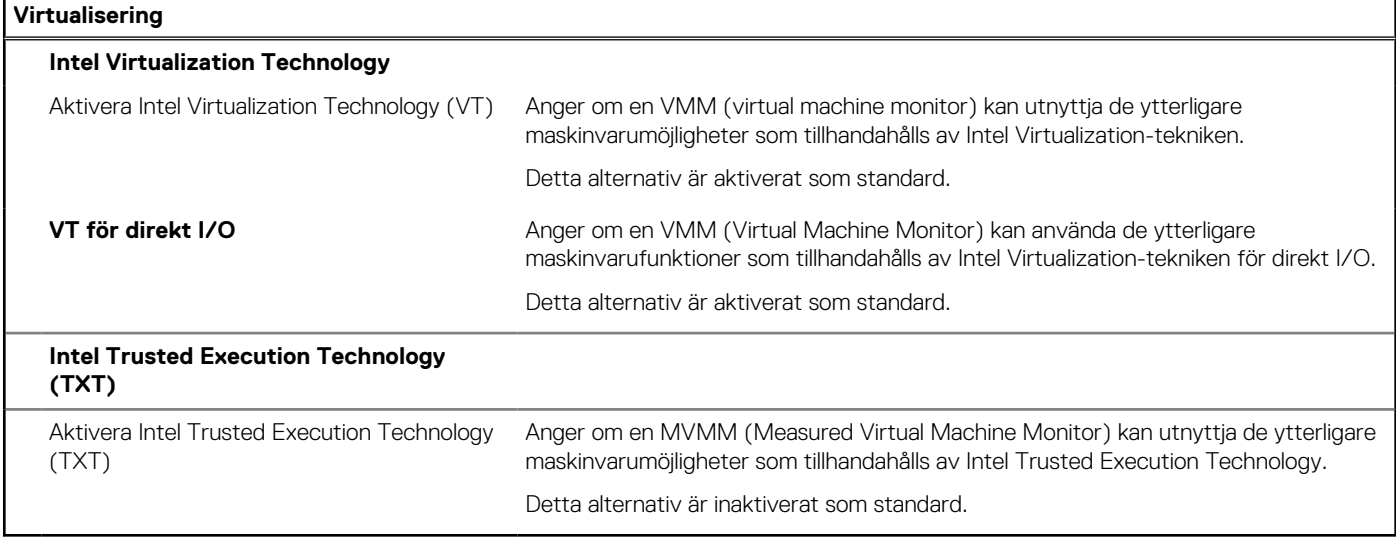

#### <span id="page-161-0"></span>**Tabell 42. Systemkonfigurationsalternativ – menyn Performance (prestanda)**

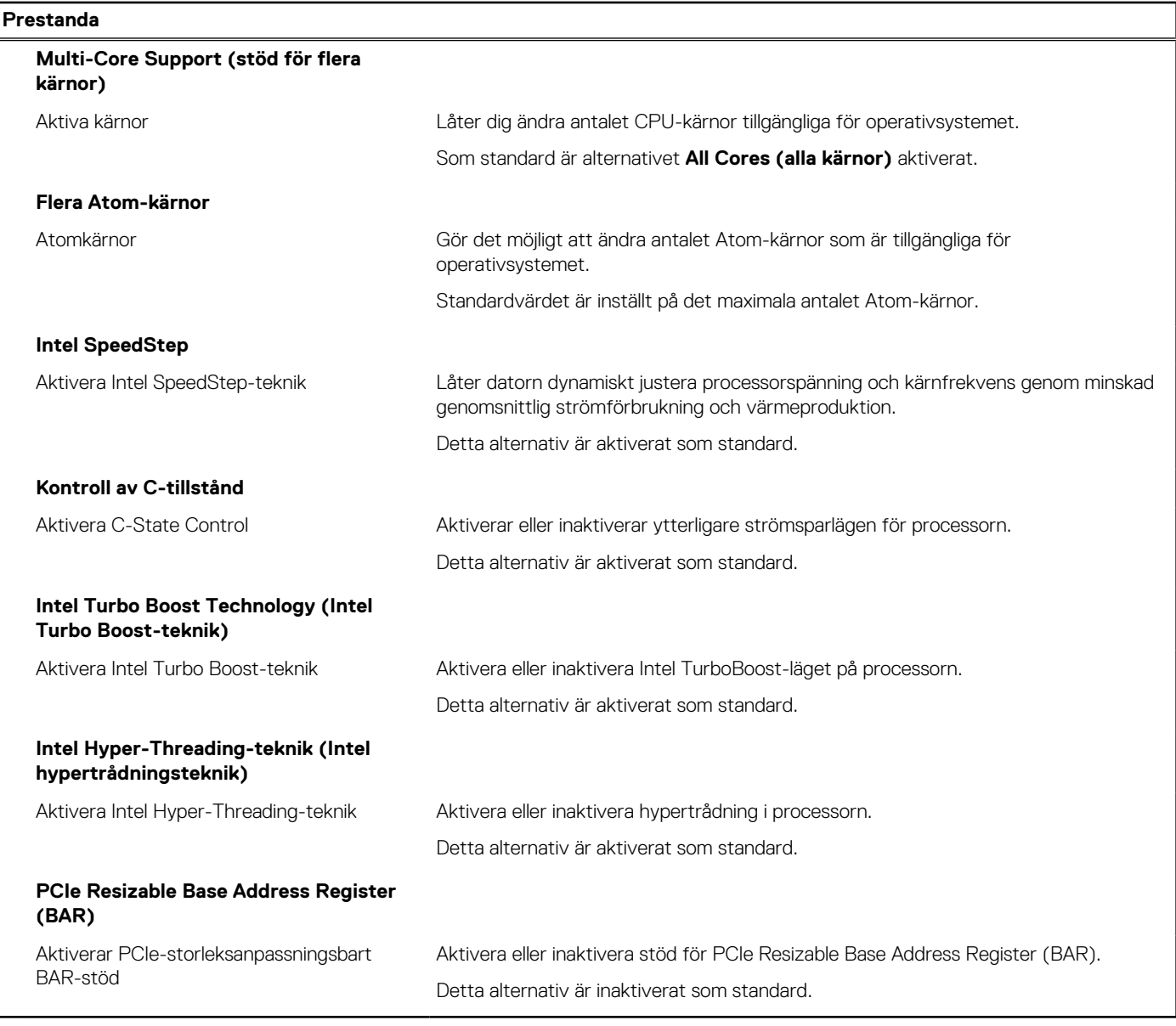

#### **Tabell 43. Systemkonfigurationsalternativ – menyn Systemloggar**

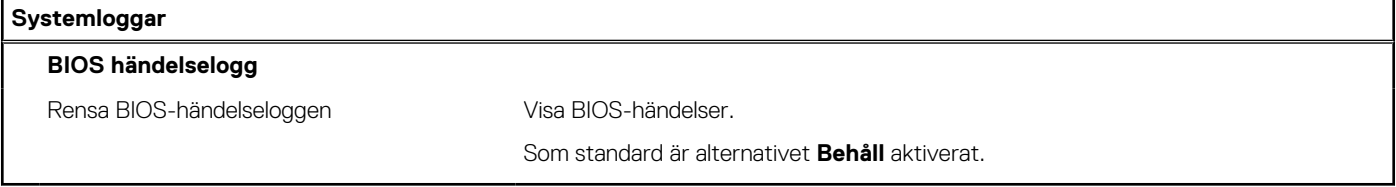

## **Uppdatera BIOS**

### **Uppdatera BIOS i Windows**

#### **Steg**

- 1. Gå till [www.dell.com/support](https://www.dell.com/support).
- 2. Klicka på **Produktsupport**. I rutan **Sök support** anger du servicetagg för din dator och klickar sedan på **Sök**.

**OBS:** Om du inte har servicetaggen använder du SupportAssist-funktionen för automatisk identifiering av datorn. Du kan också använda produkt-ID:t eller söka efter din datormodell manuellt.

- 3. Klicka på **Drivrutiner och hämtningar**. Expandera **Hitta drivrutiner**.
- 4. Välj det operativsystem som är installerat på datorn.
- 5. I listrutan **Kategori** väljer du **BIOS**.
- 6. Välj den senaste versionen av BIOS och klicka på **Hämta** för att hämta BIOS-filen för datorn.
- 7. Bläddra till mappen där du sparade filen med BIOS-uppdateringen när hämtningen är klar.
- 8. Dubbelklicka på ikonen för BIOS-uppdateringsfilen och följ anvisningarna på skärmen.

Om du vill ha mer information om hur man uppdaterar systemets BIOS kan du söka i kunskapsdatabasresursen på [www.dell.com/](https://www.dell.com/support) [support](https://www.dell.com/support).

### **Uppdatera BIOS med USB-enheten i Windows**

#### **Steg**

- 1. Följ proceduren från steg 1 till steg 6 i "[Uppdatera BIOS i Windows](#page-161-0)" om du vill hämta senaste BIOSinstallationsfilen.
- 2. Skapa ett startbart USB-minne. Om du vill ha mer information kan du söka i kunskapsdatabasresursen på [www.dell.com/support](https://www.dell.com/support).
- 3. Kopiera BIOS-installationsprogramfilen till den startbara USB-enheten.
- 4. Anslut den startbara USB-enheten i datorn som behöver BIOS-uppdateringen.
- 5. Starta om datorn och tryck på **F12** .
- 6. Välj USB-enheten från menyn för **engångsstart**.
- 7. Skriv in filnamnet för BIOS-inställningsprogrammet och tryck på **Enter**. **BIOS-uppdateringsverktyget** visas.
- 8. Följ anvisningarna på skärmen för att slutföra BIOS-uppdateringen.

### **Uppdatera BIOS i Linux- och Ubuntu**

Information om hur du uppdaterar system-BIOS på en dator som har Linux eller Ubuntu finns i kunskapsbasartikeln [000131486](https://www.dell.com/support/kbdoc/000131486) på [www.dell.com/support.](https://www.dell.com/support)

### **Flasha BIOS från F12-menyn för engångsstart**

Uppdatera dator-BIOS med hjälp av en BIOS-uppdateringsfil (.exe-fil) som kopierats till ett FAT32 USB-minne och startas från **F12 menyn för engångsstart**.

#### **Om denna uppgift**

#### **BIOS Update (BIOS-uppdatering)**

Du kan köra BIOS-uppdateringen från Windows med hjälp av en startbar USB-enhet eller så kan du uppdatera BIOS från **F12-menyn för engångsstart** på datorn.

De flesta Dell-datorer byggda efter 2012 har den här funktionen. Kontrollera detta genom att starta datorn och gå in på **F12-menyn för engångsstart** för att se om din dator har startalternativet BIOS Flash Update (uppdatera BIOS) i listan. Om alternativet finns med på listan betyder det att datorn har stöd för den här typen av BIOS-uppdatering.

⋒ **OBS:** Endast datorer med alternativet BIOS Flash Update (uppdatera BIOS) i **F12-menyn för engångsstart** kan använda den här funktionen.

#### **Uppdatera via menyn för engångsstart**

Om du vill uppdatera BIOS via **F12-menyn för engångsstart** behöver du följande:

- USB-minne som formaterats med FAT32-filsystemet (enheten måste inte vara startbar).
- En körbar BIOS-uppdateringsfil som hämtats från Dells supportwebbplats och kopierats till roten på USB-minnet.
- En växelströmsadapter som anslutits till datorn
- Ett fungerande datorbatteri för att uppdatera BIOS

Följ stegen nedan för att köra BIOS-uppdateringsfilen via F12-menyn:

#### **CAUTION: Stäng inte av datorn under BIOS-uppdateringen. Datorn kanske inte startar om du stänger av datorn.**

#### **Steg**

- 1. Utgå från avstängt läge och sätt i USB-enheten som du kopierade uppdateringsfilen till i en av datorns USB-portar.
- 2. Starta datorn och tryck på F12-tangenten för att komma åt **menyn för engångsstart**, välj BIOS-uppdatering med hjälp av musen eller piltangenterna och tryck sedan på Enter. Menyn uppdatera BIOS visas.
- 3. Klicka på **Flash-uppdatera från fil**.
- 4. Välj extern USB-enhet.
- 5. När du har valt filen dubbelklickar du på flash-målfilen och trycker därefter på **Submit (Skicka)**.
- 6. Klicka på **Update BIOS (Uppdatera BIOS)**. Datorn startas om för att uppdatera BIOS.
- 7. Datorn kommer att startas om när BIOS-uppdateringen är klar.

## **System- och installationslösenord**

#### **Tabell 44. System- och installationslösenord**

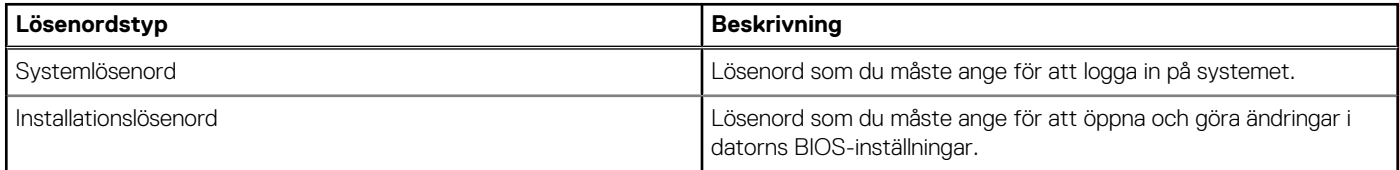

Du kan skapa ett systemlösenord och ett installationslösenord för att skydda datorn.

**CAUTION: Lösenordsfunktionerna ger dig en grundläggande säkerhetsnivå för informationen på datorn.**

**CAUTION: Vem som helst kan komma åt informationen som är lagrad på datorn om den inte är låst och lämnas utan tillsyn.**

**OBS:** Funktionen för system- och installationslösenord är inaktiverad.

### **Tilldela ett systeminstallationslösenord**

#### **Förutsättningar**

Du kan endast tilldela ett nytt **system- eller administratörslösenord** när statusen är **Ej inställt**.

#### **Om denna uppgift**

Starta systeminstallationsprogrammet genom att trycka på F12 omedelbart efter att datorn startats eller startats om.

#### **Steg**

1. På skärmen **System BIOS (system-BIOS)** eller **System Setup (systeminstallation)** väljer du **Security (säkerhet)** och trycker på Retur.

Skärmen **Security (säkerhet)** visas.

2. Välj **System/Admin Password (system-/administratörslösenord)** och skapa ett lösenord i fältet Enter the new password (ange det nya lösenordet).

Använd följande rekommendationer för systemlösenordet:

- Ett lösenord kan ha upp till 32 tecken
- Minst ett specialtecken: ! " #  $$% & ( ) * +, -$ . / :; < = > ? @  $[ \ \ ]$  ^ \_ ` { | }
- Nummer 0 till 9
- Versaler från A till Z.
- Gemener från a till z.
- 3. Skriv in lösenordet som du angav tidigare i fältet **Bekräfta nytt lösenord** och klicka på **OK**.
- 4. Tryck på Esc och spara ändringarna enligt uppmaningen i popup-meddelandet.
- 5. Tryck på Y för att spara ändringarna. Datorn startar om.

### **Radera eller ändra ett befintligt systeminstallationslösenord**

#### **Förutsättningar**

Kontrollera att **lösenordsstatus** är upplåst (i systeminstallation) innan du försöker ta bort eller ändra det befintliga system- och/eller installationslösenordet. Du kan inte ta bort eller ändra ett befintligt system- eller installationslösenord om **lösenordsstatus** är låst.

#### **Om denna uppgift**

Starta systeminstallationsprogrammet genom att trycka på F12 omedelbart efter att datorn startats eller startats om.

#### **Steg**

- 1. På skärmen **System BIOS (system-BIOS)** eller **System Setup (systeminstallation)** väljer du **System Security (systemsäkerhet)** och trycker på Retur. Skärmen **System Security (systemsäkerhet)** visas.
- 2. På skärmen **System Security (Systemsäkerhet)**, kontrollera att **Password Status (Lösenordstatus)** är **Unlocked (Olåst)**.
- 3. Välj **System Password (systemlösenord)**, uppdatera eller ta bort det befintliga systemlösenordet och tryck på Retur- eller Tabbtangenten.
- 4. Välj **Setup Password (installationslösenord)**, ändra eller ta bort det befintliga installationslösenordet och tryck på Retur- eller Tabb-tangenten.

**OBS:** Om du ändrar system- och/eller installationslösenordet anger du det nya lösenordet igen när du uppmanas till det. Om du tar bort ett system- och/eller installationslösenordet ska du bekräfta borttagningen när du uppmanas göra det.

- 5. Tryck på Esc så blir du ombedd att spara ändringarna.
- 6. Tryck på Y för att spara ändringarna och avsluta systeminstallationsprogrammet. Datorn startar om.

# **Återställa CMOS-inställningar**

#### **Om denna uppgift**

**CAUTION: Återställa CMOS-inställningar kommer att återställa BIOS inställningar på datorn.**

#### **Steg**

- 1. Följ föråtgärderna i [Ta bort knappcellsbatteriet](#page-122-0) för datorer med högpresterande processorer Ta bort knappcellsbatteriet för datorer med energieffektiva processorer.
- 2. Vänta en minut.
- 3. Följ procedurerna och efteråtgärderna i [Installera knappcellsbatteriet](#page-63-0) för datorer med högpresterande processorer [Installera](#page-122-0) [knappcellsbatteriet](#page-122-0) för datorer med energieffektiva processorer.

## **Rensa BIOS (systeminställningar) och systemlösenord**

#### **Om denna uppgift**

För att rensa system- eller BIOS-lösenordet, kontakta Dells tekniska support enligt beskrivningen på [www.dell.com/contactdell.](https://www.dell.com/contactdell) **OBS:** Information om hur du återställer Windows eller programlösenord finns i dokumentationen till Windows eller programmet.

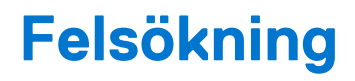

## **Dell SupportAssist-diagnostik för kontroll av systemprestanda före start**

#### **Om denna uppgift**

SupportAssist-diagnostiken (även kallad systemdiagnostik) utför en fullständig kontroll av din maskinvara. Dell SupportAssist-diagnostik för kontroll av systemprestanda före start är inbäddad med BIOS och startas av BIOS internt. Den inbäddade systemdiagnosen ger en uppsättning alternativ för specifika enheter eller enhetsgrupper som gör att du kan:

- Köra test automatiskt eller i interaktivt läge
- upprepa test
- Visa och spara testresultat
- Köra grundliga tester med ytterligare testalternativ för att skaffa extra information om enheter med fel
- Visa statusmeddelanden som informerar dig om att testerna har slutförts utan fel
- Visa felmeddelanden som informerar dig om problem som upptäckts under testningen
- **OBS:** Vissa tester för specifika enheter kräver användarinteraktion. Kontrollera alltid att du är närvarande vid datorn när diagnostiktestet körs.

För mer information, se<https://www.dell.com/support/kbdoc/000180971>.

### **Köra systemprestandakontroll för SupportAssist före start**

#### **Steg**

- 1. Starta datorn.
- 2. När datorn startar trycker du på tangenten F12 när Dell-logotypen visas.
- 3. Välj alternativet **Diagnostics (Diagnostik)** på startmenyskärmen.
- 4. Klicka på pilen i det nedre vänstra hörnet. Startsidan för diagnostik visas.
- 5. Klicka på pilen i det nedre högra hörnet för att gå till sidlistningen. Identifierade objekt visas.
- 6. Om du vill köra diagnostiktestet på en viss enhet trycker du på Esc och klickar på **Yes (Ja)** för att stoppa diagnostiktestet.
- 7. Välj enheten i den vänstra rutan och klicka på **Run Tests (Kör tester)**.
- 8. Om det finns problem visas felkoderna. Anteckna felkoden och valideringsnumret och kontakta Dell.

## **Strömförsörjningsenhet inbyggt självtest**

Det inbyggda självtestet (BIST) hjälper dig att avgöra om nätaggregatet fungerar. Information om att köra självtestdiagnostik på nätaggregatet på en stationär eller allt-i-ett-dator, sök i kunskapsbasartikeln på [www.dell.com/support.](https://www.dell.com/support/)

## **Systemets diagnosindikatorer**

I det här avsnittet listas systemets diagnosindikatorer för OptiPlex All-in-One 7410.

#### **Tabell 45. Systemets diagnosindikatorer**

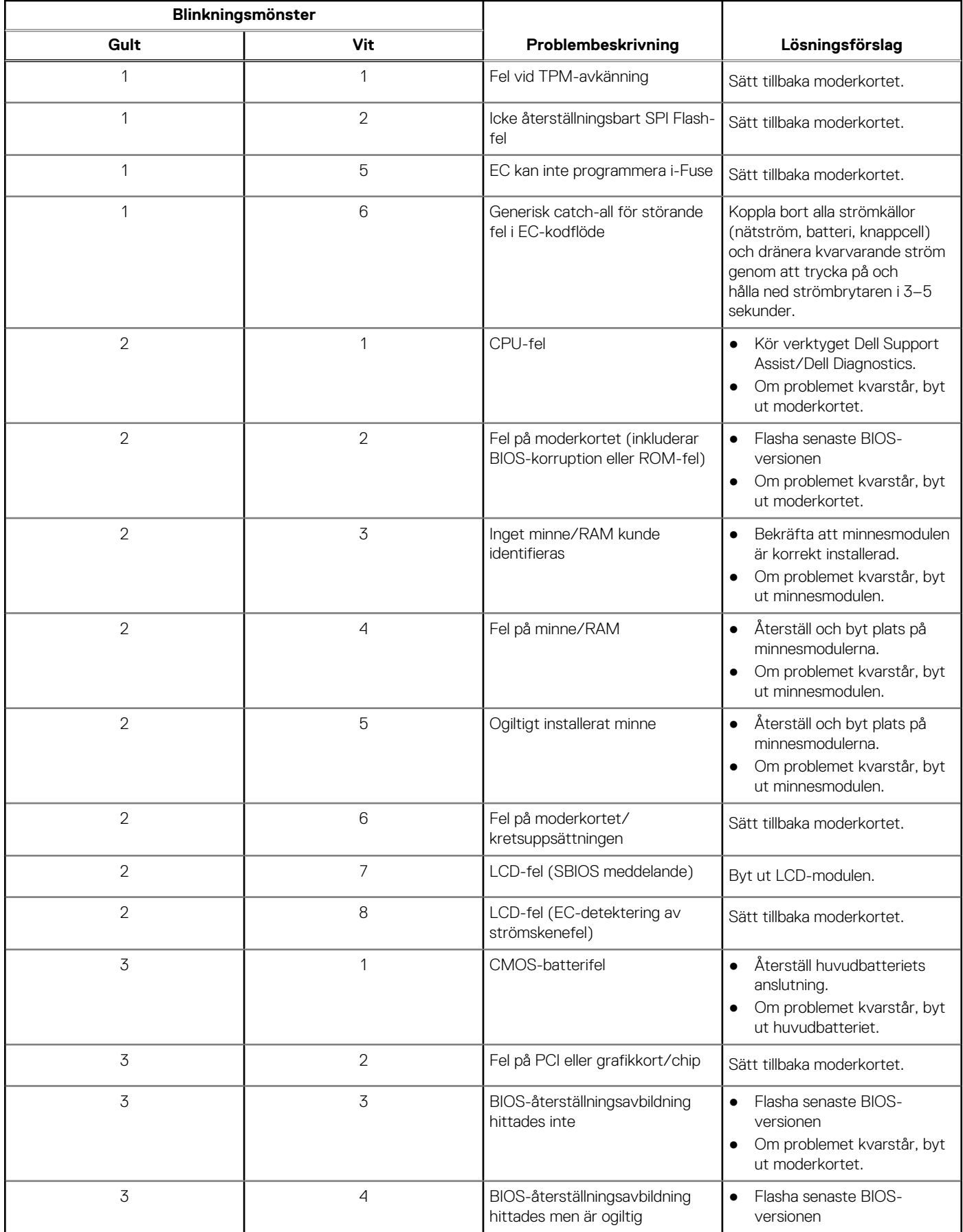

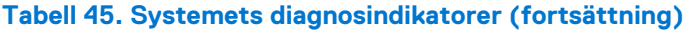

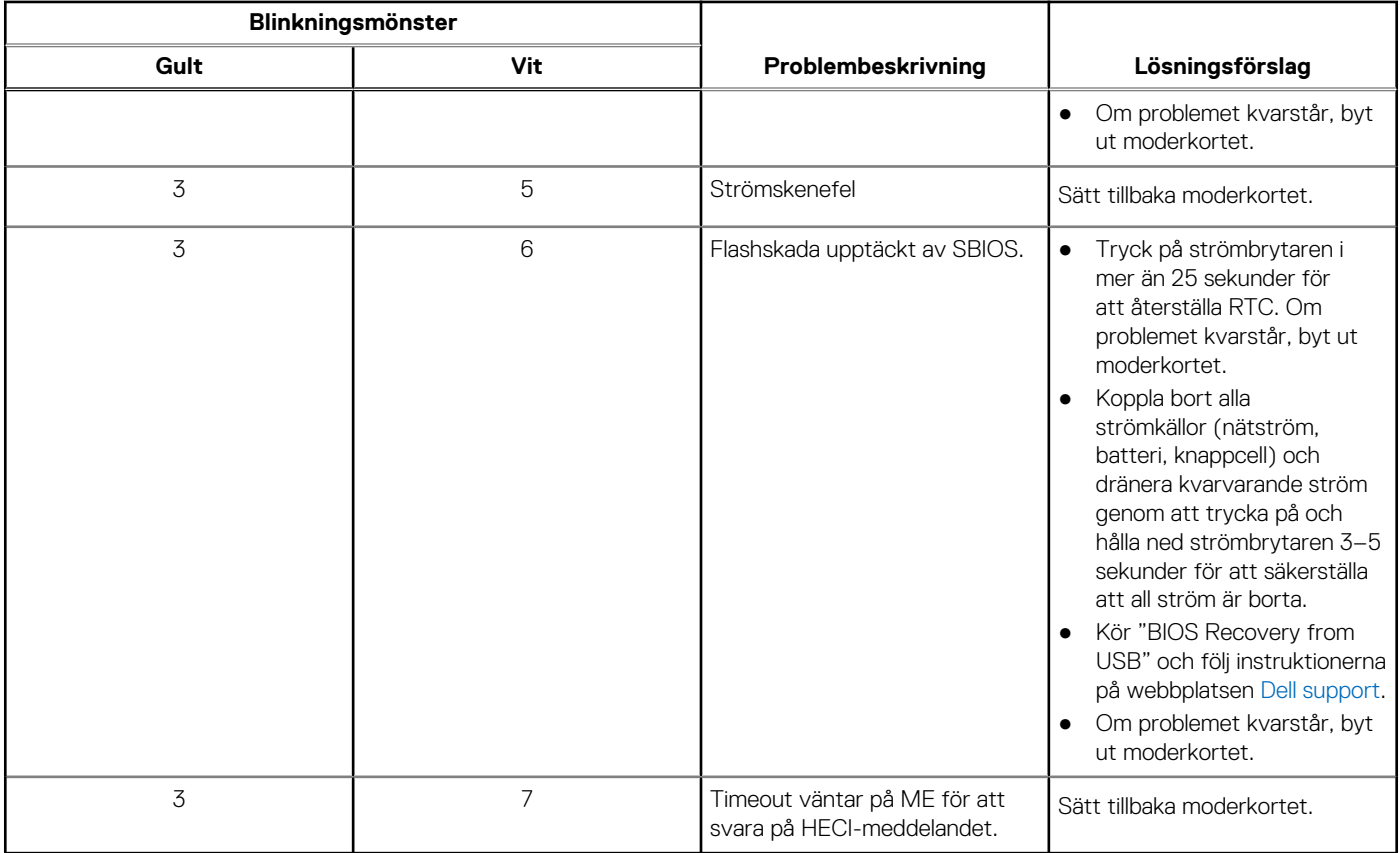

## **Återställ operativsystemet**

När datorn inte kan starta upp till operativsystemet även efter upprepade försök startar den automatiskt Dell SupportAssist OS Recovery.

Dell SupportAssist OS Recovery är ett fristående verktyg som är förinstallerat på alla Dell-datorer som är installerade med Windows operativsystem. Den består av verktyg för att diagnostisera och felsöka problem som kan uppstå innan datorn startar till operativsystemet. Det gör att du kan diagnostisera hårdvaruproblem, reparera datorn, säkerhetskopiera dina filer eller återställa datorn till dess fabriksläge.

Du kan också ladda ner den från Dells support för att felsöka och fixa datorn när den inte startar upp i sitt primära operativsystem på grund av programvarufel eller maskinvarufel.

För mer information om Dell SupportAssist OS Recovery, se *Dell SupportAssist OS Recovery Användarhandbok* på [www.dell.com/](https://www.dell.com/serviceabilitytools) [serviceabilitytools](https://www.dell.com/serviceabilitytools). Klicka på **SupportAssist** och klicka sedan på **SupportAssist OS Recovery**.

## **Realtidklocka (Real Time Clock, RTC) – RTCåterställning**

Med realtidklockans (RTC) återställningsfunktion kan du eller serviceteknikern återställa den nyligen lanserade modellen Dell Latitude och Precision-system från situationer med **inget självtest/startar inte/ingen ström**. Du kan initiera realtidklockans återställningsfunktion på systemet från avstängt läge endast om den är ansluten till nätström. Håll strömbrytaren intryckt i 25 sekunder. Realtidklockans återställning sker när du släpper strömknappen.

**OBS:** Om nätspänningen kopplas bort från systemet under processen eller strömknappen hålls inne längre än 40 sekunder avbryts realtidklockans återställningsprocess.

Realtidklockans återställning återställer BIOS till standardinställningarna, avetablerar Intel vPro och återställer systemets datum och tid. Följande objekt påverkas inte av realtidklockans återställning:

- Service tag
- **Tillgångstagg**
- Ownership Tag
- Admin Password
- **System Password**
- HDD Password
- Databaserna
- Systemloggar

**OBS:** IT-administratörens vPro-konto och lösenord på systemet kommer att avetableras. Systemet måste gå igenom installationsoch konfigurationsprocessen igen för att återanslutas till vPro-servern.

Dessa poster återställs eller återställs inte baserat på dina anpassade BIOS-inställningsval:

- Startlista
- Enable Legacy Option ROMs (aktivera alternativ för äldre ROM)
- Secure Boot Enable
- Allow BIOS Downgrade (tillåt BIOS-nedgradering)

## **Säkerhetskopieringsmedia och återställningsalternativ**

Vi rekommenderar att du skapar en återställningsenhet för att felsöka och lösa problem som kan uppstå i Windows. Dell föreslår flera alternativ för att återställa Windows-operativsystemet på din Dell-dator. För mer information. se [Dell Windows Säkerhetskopierings-](https://www.dell.com/support/contents/article/Product-Support/Self-support-Knowledgebase/software-and-downloads/dell-backup-solutions/Media-backup)[Media- och Återställningsalternativ.](https://www.dell.com/support/contents/article/Product-Support/Self-support-Knowledgebase/software-and-downloads/dell-backup-solutions/Media-backup)

## **Wi-Fi-strömcykel**

#### **Om denna uppgift**

Om datorn inte kan ansluta till internet på grund av Wi-Fi-anslutningsproblem kan ett Wi-Fi-cykelförfarande genomföras. Följande förfarande innehåller instruktioner om hur du genomför en Wi-Fi-strömcykel:

G. **OBS:** Vissa internetleverantörer tillhandahåller en modem-/routerkombinationsenhet.

#### **Steg**

- 1. Stäng av datorn.
- 2. Stäng av modemet.
- 3. Stäng av den trådlösa routern.
- 4. Vänta i 30 sekunder.
- 5. Slå på den trådlösa routern.
- 6. Slå på modemet.
- 7. Starta datorn.

# **Få hjälp och kontakta Dell**

## Resurser för självhjälp

Du kan få information och hjälp för Dell-produkter och tjänster med följande resurser för självhjälp:

#### **Tabell 46. Resurser för självhjälp**

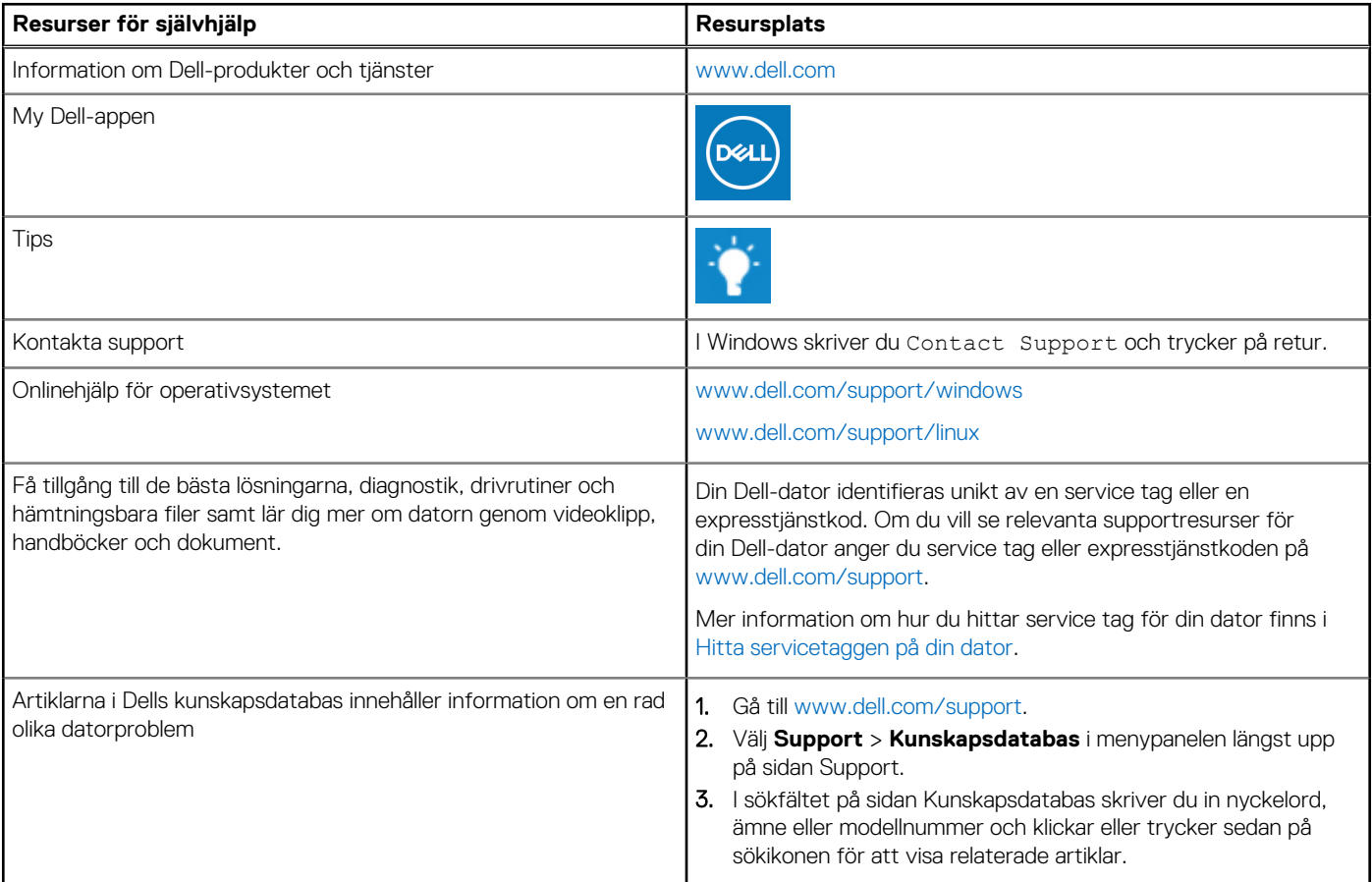

## Kontakta Dell

Om du vill kontakta Dell med frågor om försäljning, teknisk support eller kundtjänst, se [www.dell.com/contactdell](https://www.dell.com/contactdell).

**OBS:** Tillgängligheten varierar mellan land/region och produkt och vissa tjänster kanske inte finns tillgängliga i ditt land/din region.

**OBS:** Om du inte har en aktiv internetanslutning kan du hitta kontaktinformationen på ditt inköpskvitto, packsedeln, fakturan eller i Dells produktkatalog.